# DL 1540/1540L DL 1520/1520L Digital Oscilloscope USER'S MANUAL

### Introduction

Thank you for purchasing the YOKOGAWA DL1520/DL1520L/DL1540/DL1540L Digital Oscilloscope.

This User's Manual contains useful information about the functions and operating procedures of the instrument, mainly DL1540. It also contains precautions that should be observed during use. Main differences in the specifications between DL1540 and DL1520/DL1520L/DL1540L are that DL1520 has two input channels, DL1520L has two input channels and allows record length of up to 1M words, and DL1540L allows record length of up to 2M words. Due to these differences, functions and operations differ slightly among these models. For a detailed description, refer to the relevant sections of this manual. To ensure correct use of the instrument, please read this manual thoroughly before operating it. Keep the manual in a safe place for quick reference whenever a question arises. Two manuals are provided with the instrument in addition to this manual.

| Manual Name              | Manual No.   | Description                            |
|--------------------------|--------------|----------------------------------------|
| DL 1540/1540L/1520/1520L | IM701510-02E | Describes basic operations only.       |
| Operation Guide          |              |                                        |
| DL 1540/1540L/1520/1520L | IM701510-11E | Describes the communications functions |
| Communication Interface  |              | for the GP-IB/RS-232-C interface.      |
| User's Manual            |              |                                        |

#### **Notes**

- The contents of this manual are subject to change without prior notice as a result of improvements in the instrument's performance and functions. Display contents illustrated in this manual may differ slightly from what actually appears on your screen.
- Every effort has been made in the preparation of this manual to ensure the accuracy of its
  contents. However, should you have any questions or find any errors, please contact your
  nearest YOKOGAWA representative as listed on the back cover of this manual.
- Copying or reproduction of all or any part of the contents of this manual without YOKOGAWA's permission is strictly prohibited.

#### **Trademarks**

MS-DOS is a registered trademark of Microsoft Corporation. HP-GL is a registered trademark of Hewlett-Packard Company. PostScript is a registered trademark of Adobe Systems Incorporated.

### Revisions

1st Edition: June 1995 2nd Edition: October 1995 3rd Edition: February 1996 4th Edition: May 1996 5th Edition: September 1996 6th Edition: March 1997 7th Edition: May 1997

Disk No. DL16
7th Edition: May 1997 (YG)

All Rights Reserved, Copyright © 1995 Yokogawa Electric Corporation

### **Checking the Contents of the Package**

Unpack the box and check the contents before operating the instrument. If the wrong instrument or accessories have been delivered, if some accessories are missing or if they appear abnormal, contact the dealer from which you purchased them.

### **Main Body**

Check that the model name and suffix code given on the name plate of the rear panel match those on your order.

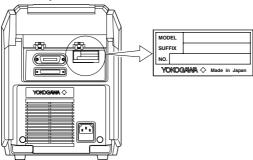

### **MODEL (Type Name)**

701505 : DL1520, 701515 : DL1520L, 701510 : DL1540, 701520 : DL1540L

### **SUFFIX (Suffix Code)**

| Suffix Code     |              | Specifications                                                      |
|-----------------|--------------|---------------------------------------------------------------------|
| Power voltage   | :            |                                                                     |
| (For DL1540,    | DL1540L)     |                                                                     |
|                 | -1           | 100-120 VAC/200-240 VAC                                             |
|                 | -5           | 100-120 VAC/200-240 VAC                                             |
| (For DL1520,    | DL1520L)     |                                                                     |
|                 | -1           | 100-120 V AC                                                        |
|                 | -5           | 200-240 V AC                                                        |
| Power cord      | -D           | UL/CSA Standards Power Cord (Part No.: A1006WD)                     |
|                 |              | [Maximum Rated Voltage: 125 V, Maximum Rated Current: 7 A]          |
|                 | -F           | VDE Standard Power Cord (Part No.: A1009WD)                         |
|                 |              | [Maximum Rated Voltage: 250 V, Maximum Rated Current: 10 A]         |
|                 | -Q           | BS Standard Power Cord (Part No.: A1054WD)                          |
|                 |              | [Maximum Rated Voltage: 250 V, Maximum Rated Current: 10 A]         |
|                 | -R           | SAA Standard Power Cord (Part No.: A1024WD)                         |
|                 |              | [Maximum Rated Voltage: 240 V, Maximum Rated Current: 10 A]         |
| Interface (On I | DL1520, sele | ect from C1, C2 and C3. On DL1520L, select from C1, C2, C3 and C4.) |
|                 | -C1          | GP-IB Interface                                                     |
|                 | -C2          | RS-232-C Interface                                                  |
|                 | -C3          | GP-IB & Centronics Interface                                        |
|                 | -C4          | GP-IB & SCSI Interface                                              |
| Options         | /B5          | Built-in printer (real-time printing function)                      |
|                 | /E1          | With two additional 150 MHz probes                                  |
|                 |              | (Available on DL1540/DL1540L)                                       |
|                 | /F1          | Additional trigger (OR, Pattern, Width)                             |
|                 |              | (Available on DL1540/DL1540L)                                       |

Example: DL1540, UL/CSA standard power cord and full options  $\rightarrow$  701510-1-D/B5/E1/F1

### NO. (Instrument No.)

When contacting the dealer from which you purchased your instrument, please quote the instrument No.

<sup>\*</sup>GP-IB interface comes standard with DL1540/DL1540L.

### **Standard Accessories**

The following standard accessories are supplied with the instrument. Make sure that all items are present and undamaged.

> Power cord (one of the following power cords is supplied according to the instrument's suffix codes)

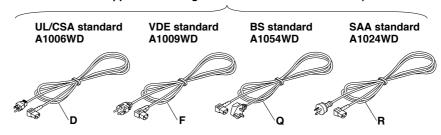

Printer connecting cable\*1 (centronics connector to D-sub socket) B9916TB

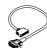

150MHz probe (10:1, 1:1 selectable)(x2)\*2 700998

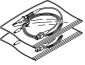

Printer roll chart\*3 **B9850NX** 

(x1)

(x1)

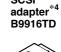

SCSI

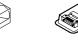

Power supply fuse (in fuse holder) For DL1540/DL1540L, for suffix code -1 & -5: A1351EF For DL1520/DL1520L. for suffix code -1: A1436EF for suffix code -5: A1349EF

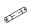

Rubber feet(x4) A9088ZMx2

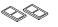

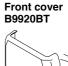

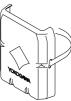

Soft case B9918EZ

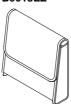

User's manual (this manual) Communication interface manual Operation guide

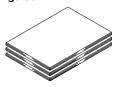

- \*1 Supplied with DL1520/DL1520L and suffix code -C3 only.
- \*2 For DL1540/DL1540L, a total of four passive probes are supplied (if the two optional probes are included).
- \*3 A roll chart will be supplied only when the instrument is equipped with a built-in printer.
- \*4 Supplied only with DL1520L with suffix code -C4.

### **Optional Accessories**

The following optional accessories are available. On receiving these optional accessories, make sure that all the items that you ordered have been supplied and that they are undamaged.

If you have any questions regarding optional accessories, or if you wish to place an order, contact the dealer from whom you purchased the instrument.

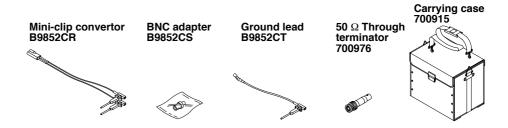

### **Optional Spare Parts**

The following optional spare parts are available. On receiving these optional spare parts, make sure that all the items that you ordered have been supplied and that they are undamaged.

If you have any questions regarding optional spare parts, or if you wish to place an order, contact the dealer from whom you purchased the instrument.

| Part Name             | Part No. | Minimum Q'ty | Remarks                                   |
|-----------------------|----------|--------------|-------------------------------------------|
| 150 MHz passive probe | 700998   | 1            | Input impedance: 10 MΩ, Length: 1.5 m     |
| Roll chart            | B9850NX  | 5            | Thermo-sensible paper, Total length: 30 m |
| Power supply fuse     | A1351EF  | 2            | Time lag, 3.15 A, 250 V                   |
| (for DL1540, DL1540L) |          |              | (for suffix code -1 and -5)               |
| Power supply fuse     | A1436EF  | 5            | Time lag, 3 A, 250 V (for suffix code -1) |
| (for DL1520, DL1520L) | A1349EF  | 2            | Time lag, 2 A, 250 V (for suffix code -5) |

### Note .

It is recommended that the packing box be kept in a safe place. The box can be used when you need to transport the instrument somewhere.

## **Safety Precautions**

This instrument is an IEC safety class I instrument (provided with terminal for protective grounding). The following general safety precautions must be observed during all phases of operation, service, and repair of this instrument. If this instrument is used in a manner not specified in this manual, the protection provided by this instrument may be impaired. Also, YOKOGAWA Electric Corporation assumes no liability for the customer's failure to comply with these requirements.

### The following symbols are used on this instrument.

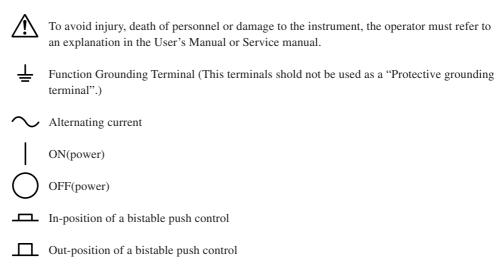

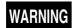

### **Power Supply**

Ensure the source voltage matches the voltage of the power supply before turning on the power.

### **Power Cord and Plug**

To prevent an electric shock or fire, be sure to use the power supply cord supplied by YOKOGAWA. The main power plug must be plugged in an outlet with protective grounding terminal. Do not invalidate protection by using an extension cord without protective grounding.

#### **Protective Grounding**

Make sure to connect the protective grounding to prevent an electric shock before turning on the power.

### **Necessity of Protective Grounding**

Never cut off the internal or external protective grounding wire or disconnect the wiring of protective grounding terminal. Doing so poses a potential shock hazard.

### **Defect of Protective Grounding and Fuse**

Do not operate the instrument when protective grounding or fuse might be defective.

#### **Fuse**

To prevent a fire, make sure to use fuses with specified standard (current, voltage, type). Before replacing the fuses, turn off the power and disconnect the power source. Do not use a different fuse or short-circuit the fuse holder.

### Do not Operate in an Explosive Atmosphere

Do not operate the instrument in the presence of flammable liquids or vapors. Operation of any electrical instrument in such an environment constitutes a safety hazard.

### Do not Remove any Covers

There are some areas with high voltage. Do not remove any cover if the power supply is connected. The cover should be removed by qualified personnel only.

### **External Connection**

To ground securely, connect the protective grounding before connecting to measurement or control unit.

### Handling the CRT

This CRT is in conformity with the requirements specified in CSA and VDE standards. However please avoid rough handling or jarring of the instrument to prevent possible CRT implosion. Breakage of the CRT may cause a high velocity scattering of glass fragments.

### **How to Use this Manual**

### **Structure of the Manual**

This User's Manual consists of 16 chapters, an Appendix and an Index as described below.

| Chapter | Title                                                                                 | Description                                                                                                    |
|---------|---------------------------------------------------------------------------------------|----------------------------------------------------------------------------------------------------|
| 1       | Functions                                                                             | Describes measurement principles and functions. Although this section does not give a description of the operating methods, it will help you to understand the basic operations.                                                                                   |
| 2       | Name and Use of<br>Each Part                                                          | Gives the name of each part and describes how to use it.  The corresponding reference pages for panel keys and the rotary knobs are also given.                                                                                                    |
| 3       | Before Starting Observation and Measurement of Waveforms                              | Describes points to watch during use and describes how to install the instrument, connect the power cord, turn the power switch ON/OFF and connect probes as well as how to set the date and time.                                                                 |
| 4       | Common Operations                                                                     | Describes the operations used to make settings, such as start/<br>stop acquisition, auto set-up and initialization of each setting a<br>well as operations, such as snapshot, clear trace and calibration<br>that are used frequently during operation.            |
| 5       | Setting the Vertical and Horizontal Axes                                              | Describes how to turn channels ON/OFF, how to make settings, such as input coupling, probe attenuation and vertical sensitivity, that are related to the vertical axis (voltage axis), as well as how to make settings related to the horizontal axis (timaxis).   |
| 6       | Activating a Trigger                                                                  | Describes trigger setting operations, such as those for setting trigger mode, trigger type, trigger source and trigger level, that enable you to determine acquisition timing.                                                                                     |
| 7       | Changing Acquisition<br>and Display<br>Conditions                                     | Describes how to make acquisition condition settings, such as acquisition mode, sampling mode, input filter and hysteresis, as well as how to make display condition settings, such as waveform expansion, interpolation, accumulation, X-Y display and graticule. |
| 8       | Analyzing Waveforms                                                                   | Describes how to measure waveforms using cursors, perform automatic measurement of waveform parameters and waveform math, and how to display the power spectrum obtained by FFT computation.                                                                       |
| 9       | Performing a<br>GO/NO-GO Action                                                       | Describes how to perform a GO/NO-GO action by setting the waveform zone or setting limits for waveform parameters, ther detecting whether the input signal waveform is within the specified range (zone or limits).                                                |
| 10      | Outputting Displayed<br>Waveforms and<br>Setting Parameters<br>to the Printer/Plotter | Describes how to output displayed waveforms (screen hardcopy) and set-up information to the built-in printer or plotter connected to the GP-IB interface.                                                                                                    |
| 11      |                                                                                       | Describes how to store displayed waveforms or settings in the internal memory, how to recall stored waveform data and display the waveforms, and how to recall settings and change them.                                                                           |
| 12      | Saving and Loading<br>Data from a Floppy<br>Disk                                      | Describes how to save waveform data or set-up data to a floppy disk, how to load saved data, how to initialize a floppy disk and how to delete data.                                                                                                    |
| 13      | Saving and Loading<br>Data from a SCSI<br>Device                                      | Describes how to save waveform data or set-up data to a SCSI device, how to load saved data, how to initialize a SCSI device and how to delete data.                                                                                                    |
| 14      | Other Operations                                                                      | Describes operations such as those required for trigger output.                                                                                                    |
| 15      | Troubleshooting,<br>Maintenance and<br>Inspection                                     | Describes how to diagnose the cause of trouble and how to correct it, as well as describing each message that may appear on the screen and how to perform a self test.                                                                                             |
| 16      | Specifications                                                                        | Describes the specifications.                                                                                                    |
|         | A                                                                                     | Shows a menu map, describes the relationship between the tim                                                                                                    |
|         | Appendix                                                                              | axis, sample rate and record length, and describes the data format which must be specified when waveform data is saved.                                                                                                    |

### **Conventions Used in this Manual**

### Unit

k ...... Denotes "1000". Example: 100kS/s

K ...... Denotes "1024" or "1002".

- Example of when K indicates "1024": 640 KB (storage capacity of a floppy disk)
- Example of when K indicates "1002": 100 KW (record length for acquisition memory)

#### **Used Characters**

Alphanumerics enclosed in double quotation marks usually refer to characters and set values that appear on the screen and panel.

The SHIFT + xxx key refers to first pressing the SHIFT key (the indicator above the SHIFT key lights), and then pressing the xxx key to obtain another, specified, function.

### **Symbols Used**

The following symbol marks are used in this User's Manual.

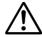

To avoid injury or death of personnel, or damage to the instrument, the operator must refer to the User's Manual. In the User's Manual, these symbols appear on the pages to which the operator must refer.

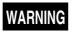

Describes precautions that should be observed to prevent the danger of serious injury or death to the user.

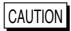

Describes precautions that should be observed to prevent the danger of minor or moderate injury to the user, or the damage to the property.

Note

Provides information that is important for proper operation of the instrument.

### **Symbol Marks Used for Descriptions of Operations**

The following symbol marks are used in Chapters 3 to 14 to distinguish certain features in descriptions.

**Relevant Keys** Indicates the relevant panel key which are necessary

to carry out the operation.

**Operating Procedure** Carry out steps in the order shown. The operating

procedures are given with the assumption that you are not familiar with the operation. Thus, it may not be necessary to carry out all the steps when changing

settings.

**Keys and Procedure** Shows the above mentioned relevant keys and the

operating procedure in one block.

**Explanation** Describes settings and restrictions relating to the

operation. A detailed description of the function is not provided. For a detailed description of the function,

refer to Chapter 1.

# Contents

| •           |      | Contents of the Package                                                                                                    |
|-------------|------|----------------------------------------------------------------------------------------------------|
| _           |      | tions                                                                                                    |
|             |      | is Manual                                                                                                    |
| onventio    | ns t | Jsed in this Manual                                                                                                    |
| Chapter 1   | Fui  | nctions                                                                                                    |
| mapto: I    | 1.1  | System Configuration and Block Diagram                                                                                                    |
|             | 1.2  | Setting the Vertical and Horizontal Axes                                                                                                    |
|             |      | Input Coupling / Probe Attenuation                                                                                                    |
|             |      | Inverted Waveform Display / Vertical Sensitivity                                                                                                    |
|             |      | Vertical Position of the Waveform / Time Axis                                                                                                    |
|             | 1.3  | Setting a Trigger                                                                                                    |
|             |      | Trigger Type / Trigger Source / Trigger Level                                                                                                    |
|             |      | Trigger Mode / Action-On Trigger / Trigger Coupling                                                                                                    |
|             |      | HF Rejection / Trigger Position / Trigger Delay / Trigger Hold-off                                                                                         |
|             | 1.4  | Setting the Acquisition and Display Conditions                                                                                                    |
|             |      | Acquisition Modes / Sampling Mode                                                                                                    |
|             |      | Record Length Input Filter / Expanded Waveform                                                                                                    |
|             |      | Sequential Store                                                                                                    |
|             |      | History Memory / Display Interpolation                                                                                                    |
|             |      | Accumulated Waveform Display / X-Y Waveform Display                                                                                                    |
|             |      | Other Display Settings                                                                                                    |
|             | 1.5  | Analyzing the Waveform                                                                                                    |
|             |      | Cursor Measurements / Automated Measurements / Linear Scaling                                                                                              |
|             |      | Waveform Math / Power Spectrum Display                                                                                                    |
|             | 1.6  | Other Useful Functions                                                                                                    |
|             |      | Auto Set-up / Initialization / Snapshot / Clear Trace / GO/NO-GO Determination                                                                             |
|             |      | Making Hardcopy Print-outs / Real-time Printing / Storing and Recalling                                                                                    |
|             |      | $Saving \ and \ Loading \ Data \ from \ a \ Floppy \ Disk \ / \ Saving \ and \ Loading \ Data \ from \ a \ SCSI \ Device \ / \ GP-IB \ and \ RS-232-C \ .$ |
| hapter 2    | Na   | me and Use of Each Part                                                                                                    |
| •           | 2.1  | Front Panel / Rear Panel / Top View                                                                                                    |
|             | 2.2  | Operation keys / Rotary Knob                                                                                                    |
|             | 2.3  | Display                                                                                                    |
| hapter 3    | Bet  | fore Starting Observation and Measurement of Waveforms                                                                                                    |
| •           | 3.1  | Precautions During Use                                                                                                    |
|             | 3.2  | Installing the Main Unit                                                                                                    |
| $\triangle$ | 3.3  | Connecting the SCSI Cable (for DL1520L with suffix code -C4)                                                                                               |
| $\triangle$ | 3.4  | Connecting the Power Cord                                                                                                    |
| _           | 3.5  | Turning the Power Switch ON/OFF                                                                                                    |
| $\triangle$ | 3.6  | Connecting a Probe                                                                                                    |
| $\triangle$ | 3.7  | Compensating the Probe (Phase Correction)                                                                                                    |
|             | 3.8  | Setting the Date and Time                                                                                                    |

App

Index

| Chapter 4   | Cor  | mmon Operations                                                                                 |
|-------------|------|-------------------------------------------------------------------------------------------------|
|             | 4.1  | Starting and Stopping Acquisition                                                               |
|             | 4.2  | Displaying Waveforms using the Auto Set-up Function                                             |
|             | 4.3  | Initializing Settings                                                                           |
|             | 4.4  | Halting a Waveform and Erasing the Halted Waveform (Snap Shot and Clear Trace)                  |
|             | 4.5  | Performing Calibration                                                                          |
|             | 4.6  | Setting Values                                                                                  |
|             | 4.7  | Entering Characters using the Keyboard                                                          |
|             |      |                                                                                                 |
| Chapter 5   | Set  | ting the Vertical and Horizontal Axes                                                           |
|             | 5.1  | Turning Display of Input Signal Waveforms ON/OFF                                                |
| $\triangle$ | 5.2  | Setting the Input Coupling                                                                      |
|             | 5.3  | Setting the Probe Attenuation                                                                   |
|             | 5.4  | Inverting a Waveform                                                                            |
|             | 5.5  | Setting the Vertical Sensitivity                                                                |
|             | 5.6  | Changing the Waveform's Vertical Position                                                       |
| $\triangle$ | 5.7  | Selecting the Timebase                                                                          |
|             | 5.8  | Setting the Time Axis                                                                           |
|             | 5.9  | Changing the Waveform's Horizontal Position                                                     |
|             |      |                                                                                                 |
| Chapter 6   | Act  | ivating a Trigger                                                                               |
|             | 6.1  | Relationship between Trigger Type and Trigger Source/Slope/Level                                |
| $\triangle$ | 6.2  | Setting the Edge Trigger                                                                        |
|             | 6.3  | Setting the Window Trigger                                                                      |
|             | 6.4  | Setting the TV Trigger                                                                          |
|             | 6.5  | Setting the OR Trigger (Optional for DL1540/DL1540L)                                            |
|             | 6.6  | Setting the Pattern Trigger (Optional for DL1540/DL1540L)                                       |
|             | 6.7  | Setting the Width Trigger (Optional for DL1540/DL1540L)                                         |
|             | 6.8  | Setting the Trigger Mode                                                                        |
|             | 6.9  | Setting the Action-On Trigger                                                                   |
|             | 6.10 | Setting the Trigger Coupling and HF Rejection                                                   |
|             | 6.11 | Changing the Trigger Position                                                                   |
|             | 6.12 | Setting the Trigger Delay                                                                       |
|             | 6.13 | Setting the Hold-off Time                                                                       |
|             |      |                                                                                                 |
| Chapter 7   | Cha  | anging Acquisition and Display Conditions                                                       |
|             | 7.1  | Selecting Acquisition Mode, Sampling Mode, and Record Length for DL1520L/DL1540L                |
|             | 7.2  | Setting the Input Filter                                                                        |
|             | 7.3  | Zooming the Waveform                                                                            |
|             | 7.4  | $Acquiring\ Waveforms\ using\ the\ Sequential\ Store\ Function\ (for\ DL1520L/DL1540/DL1540L)\$ |
|             | 7.5  | Using the History Memory Function (for DL1520L/DL1540/DL1540L)                                  |
|             | 7.6  | Changing the Interpolation Settings                                                             |
|             | 7.7  | Displaying an Accumulated Waveform                                                              |
|             | 7.8  | Displaying an X-Y Waveform                                                                      |
|             | 7.9  | Changing the Graticule, Scale and %Marker Settings                                              |
|             | 7.10 | Turning the Waveform Information Display ON/OFF                                                 |
|             | 7.11 | Changing the Screen Intensity                                                                   |

| Chapter 8   | Ana  | alyzing Waveforms                                                                 |       |
|-------------|------|-----------------------------------------------------------------------------------|-------|
|             | 8.1  | Measuring a V-T Waveform using Cursors                                            | 8-1   |
|             | 8.2  | Measuring an X-Y Waveform using Cursors                                           | 8-5   |
|             | 8.3  | Measuring Waveform Parameters Automatically                                       | 8-7   |
|             | 8.4  | Using the Linear Scaling Function                                                 | 8-14  |
|             | 8.5  | Performing Waveform Math (Addition, Subtraction and Multiplication)               | 8-16  |
|             | 8.6  | Displaying the Power Spectrum (Performing FFT Computation)                        | 8-18  |
|             | 8.7  | Measuring the Power Spectrum using Cursors                                        | 8-19  |
| Chapter 9   | Per  | forming a GO/NO-GO Action                                                         |       |
|             | 9.1  | Judging using a Waveform Zone                                                     | 9-1   |
|             | 9.2  | Judging using Measured Values of Waveform Parameters                              | 9-8   |
| $\triangle$ | 9.3  | Using the GO/NO-GO Signal Output Function (for DL1540/DL1540L)                    | 9-13  |
| Chapter 10  |      | utputting Displayed Waveforms and Set-up Information to thinter/Plotter           | пе    |
|             | 10.1 | Loading a Chart in the Optional Built-in Printer                                  | 10-1  |
|             | 10.2 | Printing Waveforms and Additional Information using the Optional Built-in Printer | 10-3  |
|             | 10.3 | Real-Time Printing using the Optional Built-in Printer                            | 10-6  |
|             | 10.4 | Connecting an External Plotter                                                    | 10-7  |
|             | 10.5 | Printing Displayed Waveforms and Additional Information using an External Plotter | 10-8  |
|             | 10.6 | Entering a Comment                                                                | 10-10 |
|             | 10.7 | Printing the Screen Image to an External Printer                                  |       |
|             |      | (for DL1520/DL1520L with suffix code -C3)                                         | 10-11 |
| Chapter 11  | Sto  | oring and Recalling Data from the Internal Memory                                 |       |
|             | 11.1 | Storing and Recalling Displayed Waveforms                                         | 11-1  |
|             | 11.2 | Storing and Recalling Setting Parameters                                          | 11-3  |
| Chapter 12  | 2 Sa | ving and Loading Data from a Floppy Disk                                          |       |
|             | 12.1 | Floppy Disks                                                                      | 12-1  |
|             | 12.2 | Formatting a Floppy Disk                                                          | 12-2  |
|             | 12.3 | Saving and Loading Waveform Data                                                  | 12-4  |
|             | 12.4 | Saving and Loading Setting Parameters                                             | 12-9  |
|             | 12.5 | Saving Screen Image Data                                                          | 12-11 |
|             | 12.6 | Deleting and Protecting Saved Data                                                | 12-14 |
| Chapter 13  | S Sa | ving and Loading Data from the SCSI Device                                        |       |
|             | (fo  | or DL1520L with suffix code -C4)                                                  |       |
|             | 13.1 | Selecting the SCSI Device                                                         | 13-1  |
|             | 13.2 | Formatting the Media                                                              | 13-2  |
|             | 13.3 | Saving and Loading Waveform Data                                                  | 13-4  |
|             | 13.4 | Saving and Loading Setting Parameters                                             | 13-9  |
|             | 13.5 | Saving Screen Image Data                                                          | 13-11 |
|             | 13.6 | Deleting and Protecting Saved Data                                                | 13-14 |
|             |      |                                                                                   |       |

App

Index

| Chapter 14 Ot  | her Operations                                                                    |        |
|----------------|-----------------------------------------------------------------------------------|--------|
| 14.1           | Using a Trigger Output Signal (for DL1540/DL1540L)                                | 14-1   |
| 14.2           | Downloading Waveform Data to an AG Arbitrary Waveform Generator                   | 14-2   |
| 14.3           | Checking the System Condition                                                     | 14-3   |
| 14.4           | Adjusting the Printer Density                                                     | 14-4   |
| Chapter 15 Tro | oubleshooting, Maintenance and Inspection                                         |        |
| 15.1           | Troubleshooting                                                                   | 15-1   |
| 15.2           | Error Messages and Corrective Actions                                             | 15-3   |
| 15.3           | Self Test                                                                         | 15-7   |
| 15.4           | Replacing the Power Supply Fuse                                                   | 15-8   |
| 15.5           | Recommended Parts for Replacement                                                 | 15-9   |
| Chapter 16 Sp  | pecifications                                                                     |        |
| 16.1           | Input Section                                                                     | 16-1   |
| 16.2           | Trigger Section                                                                   | 16-2   |
| 16.3           | Time Axis                                                                         | 16-3   |
| 16.4           | Display                                                                           | 16-3   |
| 16.5           | Functions                                                                         | 16-4   |
| 16.6           | Rear Panel Input/Output Section                                                   | 16-5   |
| 16.7           | Communication Interface                                                           | 16-6   |
| 16.8           | Built-in Printer                                                                  | 16-7   |
| 16.9           | Built-in Floppy Disk Drive                                                        | 16-7   |
| 16.10          | 0 General Specifications                                                          | 16-8   |
| 16.1           | 1 External Dimensions                                                             | 16-10  |
| Appendix       |                                                                                   |        |
| Appe           | endix 1 Menu Map                                                                  | App-1  |
| Appe           | endix 2 Relationship between the Time Axis Setting, Sample Rate and Record Length |        |
|                | (for DL1520/DL1540)                                                               | App-2  |
| Appe           | endix 3 Relationship between the Time Axis Setting, Sample Rate and Record Length |        |
|                | (for DL1520L/DL1540L)                                                             | App-5  |
| Appe           | endix 4 How to Calculate the Area of a Waveform                                   | App-11 |
| Appe           | endix 5 Output Data Format used When Saving Waveform Data (Example DL1540L)       | App-12 |

Index

### 2.1 Front Panel / Rear Panel / Top View

### Front Panel (2 channels are provided with DL1520/DL1520L.)

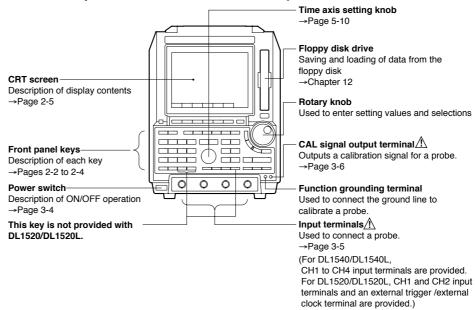

### Rear Panel (Varies depending on the model. Refer to the their individual specifications.)

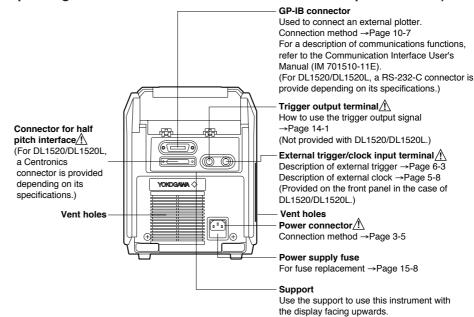

**Top View** 

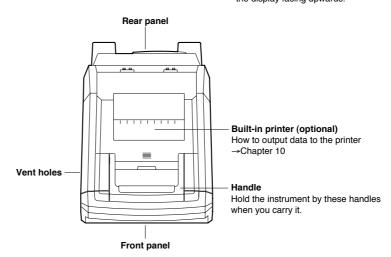

IM 701510-01E 2-1

### 2.2 Operation Keys / Rotary Knob

Operation keys provided with DL1540/DL1540L are shown below. For DL1520/DL1520L, keys relating to CH3 and CH4 and HISTORY key are not provided.

### Keys and Rotary Knob used for Various Functions

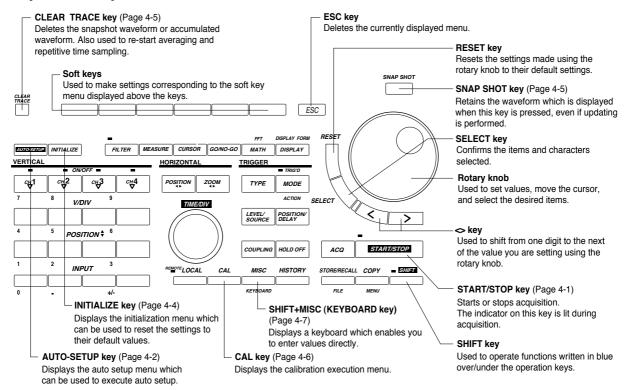

### Keys and Rotary Knob used for Setting the Vertical/Horizontal Axis

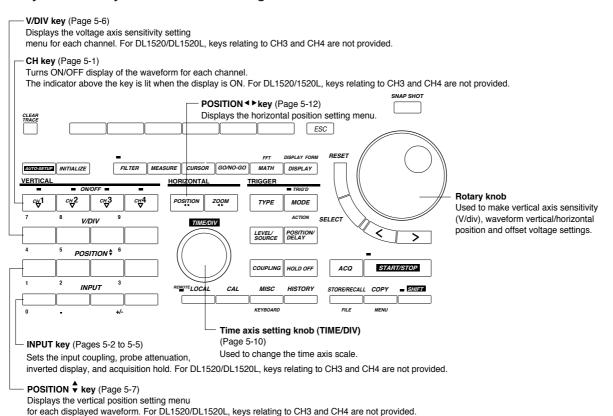

2-2 IM 701510-01E

### Keys and Rotary Knob used for Making Trigger Settings

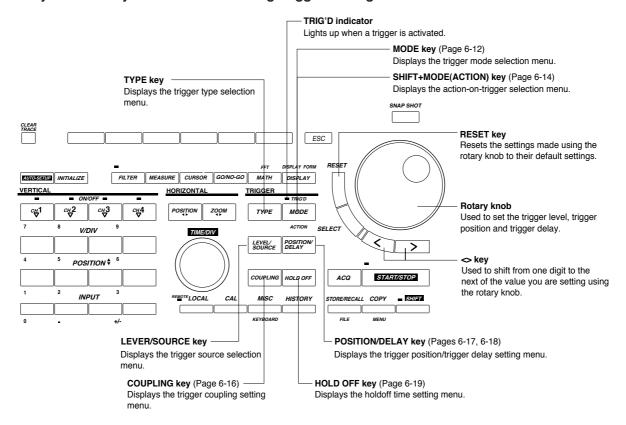

### Keys and Rotary Knob used for Setting Acquisition and Display Conditions

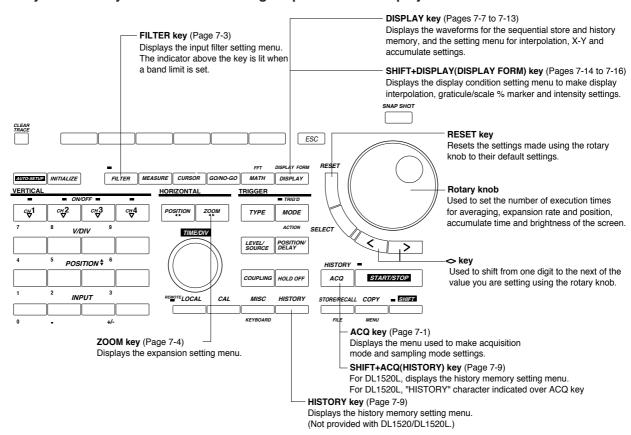

IM 701510-01E 2-3

### Keys and Rotary Knob used for Analysis of Waveforms

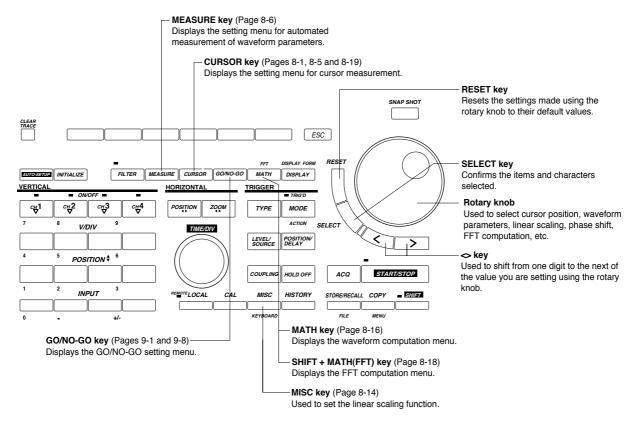

### Keys and Rotary Knob used for Other Operations

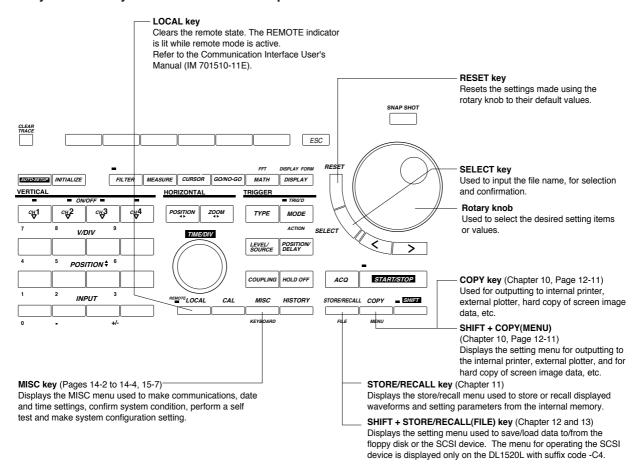

2-4 IM 701510-01E

### 2.3 Display

An example of screen displayed on DL1540/DL1540L is shown below. For DL1520/DL1520L, waveforms and data relating to CH3 and CH4 are not displayed.

### **Normal Waveform Display**

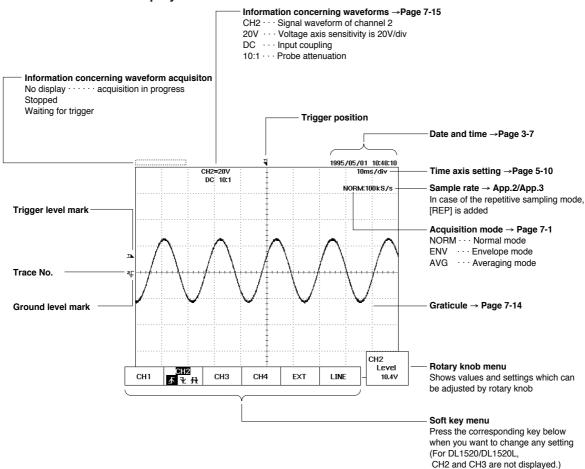

### Automated Measurements → Refer to page 8-7.

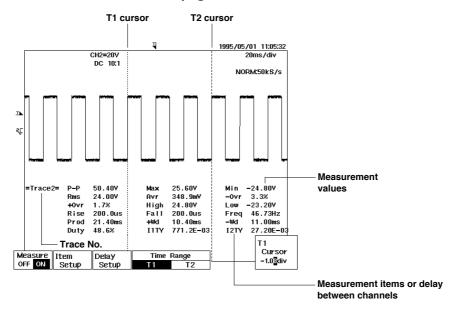

IM 701510-01E 2-5

### Expanded Display → Refer to page 7-4.

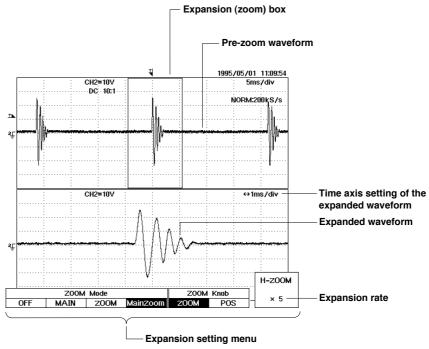

### Recalled Waveform → Refer to page 11-1.

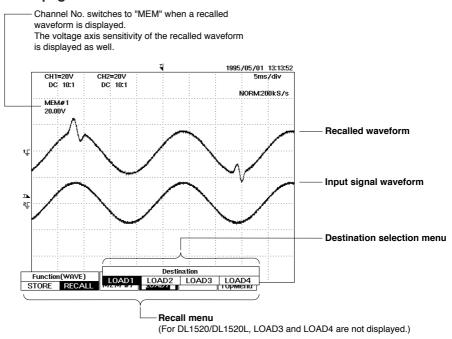

**2-6** IM 701510-01E

### 3.1 Precautions During Use

### **Safety Precautions**

When using this instrument, thoroughly read the "Safety Precautions" given on page 4 and 5. In addition, pay attention to the following points:

#### Do not remove the cover from the instrument

Some parts of the instrument use high voltages, which are extremely dangerous. When the instrument needs internal inspection or adjustment, contact your dealer or nearest YOKOGAWA representative as listed on the back cover of this manual.

#### **Unusual occurrences**

If you notice smoke or unusual odors coming from the instrument, turn OFF the power and unplug the power cord immediately. Contact your dealer or the nearest YOKOGAWA representative as listed on the back cover of this manual.

#### Power cord

Nothing should be placed on the power cord; also, it should be kept away from any heat sources. When unplugging the power cord from the AC outlet, never pull the cord itself. Always hold the plug and pull it. If the power cord is damaged, contact your dealer. Refer to page 2 for the part number to quote when placing an order.

### **General Handling Precautions**

### Never place anything on top of the instrument

Never place another instrument or any objects containing water on top of the instrument, otherwise a breakdown may occur.

### Do not subject the input terminals or connecting cables to shock

Shock to the input terminals or connecting cables may turn into electrical noise and enter the instrument via the signal lines.

### When the instrument is not going to be used for a long period

Unplug the power cord from the AC outlet.

### **CRT Screen**

It is recommended to use weak contrast settings so as not to burn in the screen.

### When moving the instrument

Disconnect the power cord and connecting cables. Always carry the instrument by the handles or carry it with both hands as shown on the right. Note that the chart paper might show some discoloration due to friction after the instrument is moved with the roll paper installed. In such a case, we recommend to remove and re-install the chart paper again. For details on the procedure, refer to page 10-1.

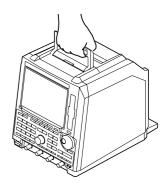

### Cleaning

For cleaning the case and the operation panel, unplug the power cord first, then gently wipe with a dry, soft and clean cloth. Do not use chemicals such as benzene or thinner, since these may cause discoloration or damage.

IM 701510-01E 3-1

### 3.2 Installing the Main Unit

### **Installation Position**

Place the instrument in a flat, horizontal position as shown in the figure below. To tilt the screen slightly forwards, use the support, as shown below also.

When using the support, pull it forwards until it is at right angles to the bottom of the instrument, and lock it. If you are installing the instrument in a slippery place, attach the rubber stoppers to all feet to prevent the instrument from sliding.

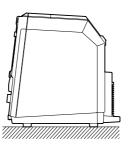

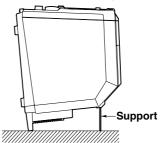

#### **Installation Conditions**

The instrument must be installed in a place where the following conditions are met.

### Ambient temperature and humidity

Ambient temperature: 5 to 40 °C

To ensure high measurement accuracy, ambient temperature should be 23 ±2 °C.

Ambient humidity: 20 to 80% RH

No condensation should be present. To ensure high measurement accuracy, ambient humidity should be  $55 \pm 10\%$  RH.

### Flat, horizontal locations

Place the instrument in a stable location, which is horizontal in each direction. Operating the instrument in an unstable location may hinder recording of the printer and accurate measurement.

#### Well-ventilated location

Vent holes are situated on the left side of the instrument. In addition, vent holes for the cooling fan are also situated in the rear panel. To prevent a rise in the internal temperature, the vent holes should not be blocked and sufficient clearance should be maintained around them.

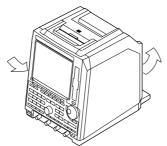

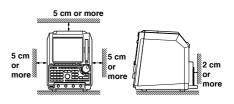

If the instrument is equipped with a built-in printer or when the GP-IB cable is connected, make sure to allow sufficient space for operations in addition to the space for the vent holes.

### Never install the instrument in any of the following places.

- In direct sunlight or near heat sources
- Where an excessive amount of soot, steam, dust or corrosive gases are present.
- Near strong magnetic field sources
- Near high voltage equipment or power lines
- · Where the level of mechanical vibration is high
- In an unstable place

#### Note

Internal condensation may occur if the instrument is moved to another place where both the ambient temperature and humidity are higher, or if the temperature changes rapidly. In such cases allow the instrument to acclimatize to its new environment for at least one hour before starting operation.

3-2 IM 701510-01E

# 3.3 Connecting the SCSI cable (for DL1520L with suffix code -C4)

### Name, position and pin cofigurationo of the SCSI cable connector

• Name : OPTION

• Position: Real panel of DL1520L

· Pin configuration

| Pin No.  | Signal name | Pin No.  | Signal name | Pin No. | Signal name |
|----------|-------------|----------|-------------|---------|-------------|
| 1 to 12  | GND         | 32       | -DB6        | 43      | -BSY        |
| 13       | NC          | 33       | -DB7        | 44      | -ACK        |
| 14 to 25 | GND         | 34       | -DBP        | 45      | -RST        |
| 26       | -DB0        | 35 to 37 | GND         | 46      | -MSG        |
| 27       | -DB1        | 38       | TERMPWR     | 47      | -SEL        |
| 28       | -DB2        | 39,40    | GND         | 48      | -C/D        |
| 29       | -DB3        | 41       | -ATN        | 49      | -REQ        |
| 30       | -DB4        | 42       | GND         | 50      | -I/O        |
| 31       | -DB5        |          |             |         |             |

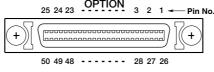

(Rear panel)

### Other necessary equipment

#### **SCSI Device**

SCSI devices which can send and receive data over SCSI and can set the ID number to "5" can be connected the instrument. There are exceptions as in the case when the media used on the SCSI device is formatted with another equipment such as a PC, or the pin configuration of the connector is different. Refer to section 16.7, for the SCSI specification. Also, for information on general precautions in using the SCSI device, refer to the instruction manual for that device.

### SCSI cable

SCSI cables should have the connector shape and pin configuration which match the "OPTION" connector on the rear panel of the DL1520L (refer to the figure above). They should be less than 3 m long with a characteristic impedance between 90 and 132  $\Omega$ . Also, attach a ferrite core (TDK:ZCAT2035-0930A) on each end of the cable.

#### Terminator

Some SCSI devices require terminators. Follow the instruction manual for the SCSI device.

### Note .

DL1540/DL1540L with software (ROM) version 1.20 or later can save/load data from the SCSI device through the SCSI interface unit 700930 (sold separately). For details, refer to the instruction manual for the SCSI interface unit 700930, IM700930-01E.

IM 701510-01E 3-3

### Connecting the SCSI cable

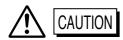

- When connecting or disconnecting the SCSI cable, turn the power switches OFF on all equipment. Not doing so may cause malfunction, or damage the equipment.
- Never short the connector pins on any equipment or externally apply voltage to them. It may damage the equipment.

### Before connecting

- **1.** Make sure to read the instruction manuals thoroughly and have a good understanding on all equipment being connected beforehand.
- 2. Turn the power switches OFF on all equipment that are being connected.

### Connecting DL1520L and the SCSI device

- 3. Connect one end of the SCSI cable to the connector "OPTION" on the rear panel of this unit
- 4. Connect the other end of the SCSI cable to the connector on the SCSI device.
- **5.** Set the ID number of the SCSI device to "5."

### DL1520L digital oscilloscope (suffix code -C4)

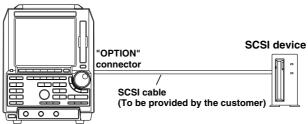

Note

DL1520L with suffix code -C4 can connect one SCSI device to the "OPTION" connector.

3-4 IM 701510-01E

### 3.4 Connecting the Power Cord

### **Before Connecting the Power**

Make sure that you perform the following steps before connecting the power. Failure to do so may cause electric shock or damage to the instrument.

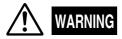

- Connect the power cord after confirming that the voltage of the power supply complies to the rated electric power voltage for this instrument.
- · Connect the power cord after confirming that the power switch is OFF.
- Always use protective ground to prevent electric shock. Connect the accessory power cord to a power outlet with grounding terminal.
- Do not use non-grounding extension cords or other measures that defect the protective grounding.
- Never use an extension cord that does not have protective grounding, otherwise the protection feature will be negated.

### **Connecting the Power Cord**

- 1. Make sure that the main power switch is OFF.
- **2.** Plug the power cord into the power connector socket on the rear panel of the instrument.
- **3.** Plug the other end of the power cord into an AC outlet that meets the following specifications. The AC outlet must be of 3-pin type with a protective grounding terminal

| Item                                                          | DL1540, DL1540L               | DL1520, DL1520L    |                    |
|---------------------------------------------------------------|-------------------------------|--------------------|--------------------|
|                                                               | Suffix code -1 and -5         | Suffix code -1     | Suffix code -5     |
| Rated supply voltage                                          | 100 to 120 VAC/220 to 240 VAC | 100 to 120 VAC     | 200 to 240 VAC     |
| Permitted supply voltage range                                | 90 to 132 VAC/180 to 264 VAC  | 90 to 132 VAC      | 180 to 264 VAC     |
| Rated supply voltage frequency                                | 50/60 Hz                      | 50/60 Hz           | 50/60 Hz           |
| Permitted supply voltage frequency range                      | 48 to 63 Hz                   | 48 to 63 Hz        | 48 to 63 Hz        |
| Maximum power consumption (when the built-in printer is used) | 220 VA/280 VA                 | 130 VA             | 140 VA             |
| Typical power consumption                                     | 150 VA (at 100 VAC)           | 75 VA (at 100 VAC) | 85 VA (at 200 VAC) |
| (when the built-in printer is not used)                       | /190 VA (at 200 VAC)          |                    |                    |

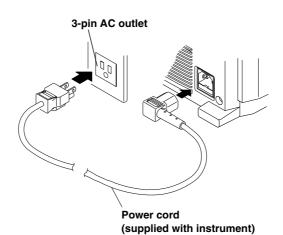

IM 701510-01E 3-5

### 3.5 Turning the Power Switch ON/OFF

### Points to be Checked before Turning ON the Power

Check that the instrument is correctly installed as described in Section 3.2 "Installing the Main Unit" (page 3-2).

Check that the SCSI cable is correctly connected as shown in Section 3.3 "Connecting the SCSI cable (for DL1520L with suffix code -C4)" (page 3-3). Check that the power cord is correctly connected as shown in Section 3.4 "Connecting the Power Cord" (page 3-5).

### **Location of the Power Switch**

The power switch is located on the front panel in the lower left corner.

### **Turning the Power ON/OFF**

The power switch is a push-button type switch, and the power is turned ON and OFF alternately as the switch is pressed.

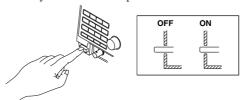

### The Order in Turning the Power Switches ON/OFF

When peripheral devices are connected to the half pitch interface connector of the this instrument, turn ON the power switches on all peripheral devices first, then turn ON the power switch of this instrument. When turning OFF the power, reverse the order.

### **Response at Power ON**

Calibration (correction of the ground level and gain etc.) starts automatically when the power switch is turned ON. Front panel keys are not operative during calibration (which lasts approximately seven seconds). When calibration has been completed, the normal waveform display screen will appear.

#### Note

If calibration does not start when the power is turned ON, or if the normal waveform display screen does not appear, check the following points.

- Check that the power cord is plugged in properly.
- Check that the correct voltage is being supplied from the AC outlet. (Refer to page 3-5.)
- Check that the fuse is not blown. (Refer to page 15-8.)
- If the power switch is turned ON while the INITIALIZE key is pressed, all settings will be reset to the factory settings. For details, refer to Section 4.3 "Initializing Settings" (page 4-4).

If there is still no power even after the above points have been checked, contact your nearest YOKOGAWA representative as listed on the back cover of this manual.

### For Accurate Observation and Measurement

Turn the power switches ON and allow the unit to warm up for approximately 30 minutes. Just before starting observation/measurement, perform calibration. The ground level and gain etc. will be corrected. For a description of the calibration method, refer to Section 4.5 "Performing Calibration" (page 4-6).

### **Response at Power OFF**

Settings made prior to turning OFF the power are retained. This allows display of waveforms using these saved settings the next time the power is turned ON.

#### Note

The settings are backed up by a lithium battery. The battery lasts for approximately five years if it is used at an ambient temperature of 23 °C. When the battery runs out, an icon [1] appears in the top left of the screen. In this case, the battery needs to be replaced immediately. The battery cannot be replaced by the user. Contact your nearest YOKOGAWA representative as listed on the back cover of this manual.

**3-6** IM 701510-01E

### 3.6 Connecting a Probe

### **Input Terminals**

A probe (or an input cable such as a BNC cable) must be connected to one of the input terminals (CH1 to CH4, CH1 and CH2 for DL1520/DL1520L) located on the lower section of the front panel.

The input impedance is 1 M $\Omega$  ±1.5% and approximately 25 pF.

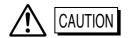

The maximum input voltage is 250 V (DC + ACpeak) or 177 Vrms when the frequency is 1 kHz or less. Never input a voltage exceeding this level, as it could damage the input section of the instrument. If the frequency exceeds 1 kHz, the input section may be damaged even when the voltage is below 250 V.

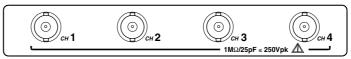

Example (DL1540/DL1540L)

### Points to Note when Connecting a Probe

- When connecting a probe to the instrument for the first time, perform phase correction of
  the probe as described in the next section on page 3-7. Failure to do so may result in
  unstable gain across different frequencies, thereby preventing correct measurement.
  Calibration must be performed for each channel.
- If the object to be measured is connected to the instrument directly, without using a probe, correct measurement cannot be performed due to the load effect.

### **Probe**

### Specifications for the probe (700998) supplied with the instrument (after calibration)

| Item                        | Specifications                      |                           | Conditions                     |  |
|-----------------------------|-------------------------------------|---------------------------|--------------------------------|--|
|                             | Setting 10:1                        | Setting 1:1               |                                |  |
| Input impedance/capacitance | 10 MΩ ±2%/approx. 14 pF             | 1 MΩ ±1.5%/approx. 100 pF | When used with this instrument |  |
| Attenuation ratio           | 10:1 ±2.5%                          | _                         | When used with this instrument |  |
| Frequency band              | DC to 150 MHz                       | DC to 6 MHz               | When used with this instrument |  |
| Rise time                   | 2.4 ns or less                      | 58 ns or less             | When used with this instrument |  |
| Maximum input voltage       | 600 V (DC + ACpeak)<br>or 424 Vrms, | *1                        | _                              |  |
|                             | Frequency is 100 kHz or lower       |                           |                                |  |
| Connector type              | BNC                                 | BNC                       | _                              |  |
| Total length                | 1.5 m                               | 1.5 m                     | <u> </u>                       |  |

<sup>\*1</sup> When the probe's attenuation ratio is "1:1," never input voltage exceeding the maximum input voltage of this instrument.

### When using a probe other than the one supplied with the instrument

To measure a signal which contains harmonics of approximately 150 MHz, use a probe with a frequency band of 150 MHz or higher.

Correct measured values cannot be displayed if the probe's attenuation ratio is not "1:1", "10:1", "100:1" or "1000:1".

When a probe other than 1 M $\Omega$  probe (for example a 50  $\Omega$  probe) is to be used, connect a through-type 50  $\Omega$  terminator\*<sup>2</sup> for impedance matching.

\*2 When placing an order for the 50  $\Omega$  terminator as the one supplied with the instrument, quote the number "700976".

### Setting the probe attenuation

Follow the operating procedure given in Section 5.3 "Setting the Probe Attenuation" (page 5-4) so that the probe's attenuation matches the one displayed below "Probe" in the soft key menu which appears when the INPUT key is pressed. If they do not match, measured values cannot be read correctly.

IM 701510-01E 3-7

### 3.7 Compensating the Probe (Phase Correction)

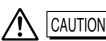

Never apply an external voltage to the CAL terminal, as damage to the instrument may result.

### **Operating Procedure**

- 1. Turn ON the power switch.
- 2. Connect the probe to the input terminal to which the signal is to be applied.
- **3.** Touch the probe's tip against the CAL output terminal and connect the grounding wire to the grounding function terminal.
- 4. Press the AUTO-SETUP key.
- **5.** Press the "**EXEC**" soft key. The calibration signal is displayed on the screen.
- **6.** Insert a screwdriver into the trimmer adjusting hole in the probe and turn the trimmer so that the displayed waveform becomes square.

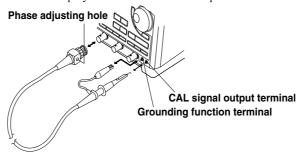

### Explanation

### Reason for probe compensation

If the probe's input capacitance is outside the specified range, the gain will not be constant across different frequencies, preventing display of the correct waveforms. The input capacitance varies depending on the probe used, so the variable capacitor (trimmer) provided on the probe must be adjusted.

Probe compensation must be performed when the probe is to be used for the first time. Moreover, the appropriate input capacitance varies according to which channel is used, so probe compensation is required when the probe is switched from one channel to another.

### **Calibration signal**

A CAL signal (square waveform) of the following characteristics is output from the CAL terminal on the front panel.

Frequency: Approx. 1 kHz Amplitude: Approx. 1 V

### Waveform differences

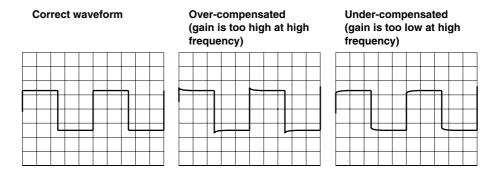

3-8 IM 701510-01E

### 3.8 Setting the Date and Time

### Keys and Procedure

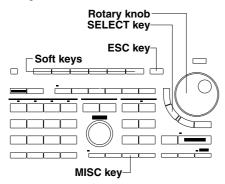

- 1. Press the MISC key to display the MISC menu.
- Press the "Date/Time" soft key to display the DATE/TIME setting menu.

|      | _    | I    | I I    |        | 1        |
|------|------|------|--------|--------|----------|
| Time | Comm | Date | Infor- | Config | To       |
| Base |      | Time | mation | _      | NextMenu |

### Turning the Date/Time ON/OFF

**3.** Turn the rotary knob to select "Mode", and select "ON" or "OFF" using the **SELECT key**.

#### Setting the Date/Time

- 4. Turn the rotary knob to select "Year", "Month", "Day", "Hour", "Minute" or "Second". Press the SELECT key to display the setting screen.
- **5.** Set the required value using the rotary knob.
- **6.** Press the **SELECT key** or the **ESC key** to close the setting screen.
- **7.** Repeat steps 4 to 6 until all necessary items are set.
- **8.** Turn the rotary knob to select "**SET**" and press the **SELECT key** to confirm the settings.
- **9.** Press the **ESC key** to close the menu.

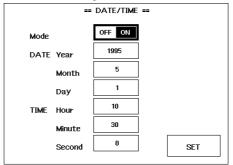

### **Explanation**

### Setting the Date/Time ON or OFF

When you set the mode to ON, the date and time will appear in the upper right corner of the screen. And when making a hard copy of the screen (to the built-in printer or external plotter) the date and time will be printed together with the waveform.

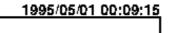

The current date and time are saved together with the waveform data or set-up data when the data is saved to a floppy disk.

### Setting values of Date/Time

 DATE
 TIME

 Year : 1980 to 2079
 Hour : 00 to 23

 Month : 1 to 12
 Minute : 00 to 59

 Day : 1 to 31
 Second : 00 to 59

### Note

The date and time are backed up by the built-in lithium battery. Leap years are provided.

IM 701510-01E 3-9

### 4.1 Starting and Stopping Acquisition

### Keys and Procedure

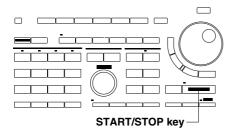

- 1. Press the **START/STOP key** to start/stop waveform acquisitioning.
- **2.** In case the indicator located at the upper left of the **START/STOP key** is lit, waveform acquisition is in progress.
- **3.** In case the indicator located at the upper left of the **START/STOP key** is not lit, waveform acquisition is not in progress. In the upper left corner of the screen, "Stopped" appears.

### Explanation

### Operation when averaging mode is selected as the acquisition mode

Averaging stops when acquisition is stopped, and resumes when acquisition is restarted.

### Operation during display of accumulated waveforms

Accumulated display stops temporarily when acquisition is stopped. When measurement is restarted, the accumulated display is reset and accumulation starts.

### The START/STOP key is not operative in the following cases

- When remote state is active (i.e. the REMOTE indicator is lit);
- When a short or long copy is being output to the built-in printer;
- When the floppy disk is being accessed (e.g. when data is being saved to it). (If acquisition is in progress, access to the floppy disk starts after acquisition is stopped.);
- When calibration, auto set-up or initialization is in progress.

### Operation in combination with external clock

When the external clock is being used and you start acquisition, the error messages "Ext clock too slow" or "Ext clock too fast" might appear.

#### Note

If the START/STOP key is pressed to start acquisition while acquisition data (ACQ data) loaded from a floppy are being displayed, the acquisition data will disappear from the screen. It is possible to retain the waveform on screen by stopping acquisition only for the channel corresponding to the trace No. of the waveform. For a description of this operation, refer to page 12-6.

For details regarding the external clock settings, refer to page 5-8.

IM 701510-01E 4-1

# Displaying Waveforms using the Auto Set-up

### Keys and Procedure

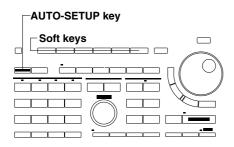

1. Press the **AUTO-SETUP key** to display the auto set-up execution menu.

### **Executing auto set-up**

**2.** Press the "AUTOSET EXEC" soft key to perform auto set-up. Channels will be turned ON/OFF automatically depending on whether input is applied or not.

### Canceling auto set-up

**3.** Press the "UNDO" soft key to restore the previous settings which were in effect before the auto set-up. Note however that, if you have performed any other settings, it might be necessary to press the AUTO-SETUP key once again.

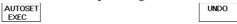

### Explanation

### Waveforms for which auto set-up is effective

Frequency: Approx. 40 Hz to 150 MHz

Amplitude: Approx. 50 mV or higher (when probe attenuation is 1:1)

: Repetitive (but not complex) waveform

### Auto set-up settings related to the vertical axis CH1 to 4 (CH1/CH2 for DL1520/DL1520L)

Depending on whether input is applied or not, the channels are automatically turned ON or OFF. (In case of an amplitude of at least approx. 50 mV (and probe attenuation is 1:1), the channel will be turned ON).

V/DIV when one waveform is displayed

: Set to a value so that the peak voltage is between 1.6 div p-p and 4 div p-p.

when two waveforms are displayed : Set to a value so that the peak voltage

is between 0.8 div p-p and 2 div p-p.

when three waveforms are displayed: Set to a value so that the peak voltage

is between 0.4 div p-p and 1 div p-p.

when four waveforms are displayed: Set to a value so that the peak voltage

is between 0.4 div p-p and 1 div p-p.

**POSITION** Set as follows depending on the number of channels which are ON.

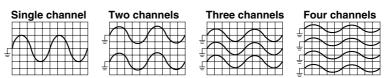

**INPUT** 

- Input coupling: DC; Offset: 0V
- Inversion: Unchanged
- · Probe attenuation: Unchanged

Probe attenuation must be set before starting auto set-up.

· Acquisition hold: Unchanged

#### Auto set-up settings related to the horizontal axis

**TIME/DIV** Set to a value so that between two and four periods of the slowest input

signal can be observed.

If this is not possible for any of the channel input signals, set to 1ms/

div.

**TIMEBASE** Set to "INT".

### Auto set-up settings related to triggers

MODE Set to "AUTO".

TYPE Set to "EDGE".

**LEVEL/SOURCE** The trigger level is set to half the amplitude of the trigger source, and

the channel for the slowest signal is selected as the trigger source. The

slope setting is set to "∫".

**COUPLING** Set to "DC", HF rejection remains unchanged.

POSITION Set to 0div.

DELAY Set to "0s".

HOLD OFF Set to "OFF".

### Auto set-up settings related to acquisition/display conditions

**START/STOP** Acquisition is started. Set to "NORMAL".

LENGTH (for DL1540L)

Unchanged.

**FILTER** Smoothing is set to "OFF", Band to "FULL".

**ZOOM** Mode is set to "OFF", and other settings remain unchanged. **DISPLAY** Settings related to interpolation, the X-Y display, and accumulate

display remain unchanged.

**DISPLAY FORM** Settings related to graticule, scale, %marker and Waveform

information remain unchanged.

### Auto set-up settings related to waveform analysis

MEASURESettings related to automated measurements remain unchanged.CURSORSettings related to cursor measurements remain unchanged.MATHWaveform computation and phase shift are set to "OFF".

### Other Auto set-up related settings

**STORE/RECALL** Display of recalled waveforms is set to "OFF". **SAVE/LOAD** Display of loaded waveforms is set to "OFF".

#### UNDO: Cancellation of auto set-up

After auto set-up has been completed, this function allows you to restore the settings which were in effect before the auto set-up was performed.

However, if the power is turned OFF, the settings which were in effect before the auto setup will be lost. Thus, it is not possible to perform an UNDO before an auto set-up.

### Note

- It is not possible to perform auto set-up while GO/NO-GO determination is in progress.
- The snapshot waveform will be deleted if auto set-up is performed.
- The auto set-up function may not operate correctly in certain cases such as when the waveform contains DC components or high frequency components.

IM 701510-01E 4-3

### 4.3 Initializing Settings

### Keys and Procedure

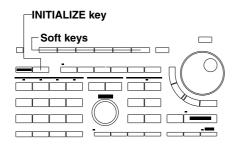

- Press the INITIALIZE key to display the initialization execution menu.
- **2.** Press the "**INITIAL EXEC**" soft key to execute initialization.

### **Explanation**

### Default settings related to the vertical and horizontal axes

CH1 to CH4 All channels ON (CH1/CH2 for DL1520/DL1520L)

V/DIV 50 V/div

**POSITION** The horizontal position is set to 0div. For the vertical position, refer to

the figures (Two channels, Four channels) given under title

"POSITION" in section 4.2.

**INPUT** Input coupling: DC, Probe attenuation: 10:1, Inversion: OFF

TIME/DIV 1 ms/div TIMEBASE INT

### Default settings related to trigger

MODEAUTOFUNCTIONEDGE

**LEVEL/SOURCE** Trigger source: CH1, Trigger slope: " [",Trigger level: 0 V

**COUPLING** Trigger coupling: AC, HF rejection: OFF **POSITION** Center of the waveform display frame

**DELAY** Delay time: 0 s

**HOLD OFF** Mode: OFF, Hold-off time: MIN (0.2μs)

### Default settings related to other settings

ACQUISITION Mode: NORMAL LENGTH (for DL1520L/DL1540L)

Record length: 10K

FILTER Smoothing: OFF, Band limit: FULL

**DISPLAY** Interpolation: SINE, X-Y display: OFF, Accumulate: OFF

**DISPLAY FORM** Graticule: GRID, Scale: ON, % Marker: OFF, Waveform information:

ON, Intensity: TEXT (9)

**SHIFT** OFF (LED is not lit)

### Settings which cannot be initialized

In the following cases, the settings which were in effect before initialization will be retained even if initialization is performed.

· Date and time

• Displayed waveforms/setting parameters stored in the internal memory

GO/NO-GO zone waveformsCommunications addresses

### Points to note when initializing

- Snapshot waveforms will be deleted when initialization is performed.
- Operations such as measurements, computations, etc. will be halted.
- Initialization cannot be performed during GO/NO-GO.

4-4 IM 701510-01E

# 4.4 Halting a Waveform and Erasing the Halted Waveform (Snap Shot and Clear Trace)

### Keys and Procedure

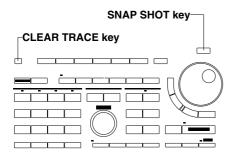

- **1.** Press the **SNAP SHOT key** to halt the waveform.
- 2. Press the  ${f CLEAR}$   ${f TRACE}$  key to erase the halting waveform.

### **Explanation**

### **Snap Shot Function**

A snapshot waveform is displayed each time the SNAP SHOT key is pressed and will be deleted when you switch between MAIN/ZOOM or MainZoom display, or when initialization of settings is performed.

A snapshot cannot be performed during X-Y waveform display.

In order to view snapshot waveforms only, you can either turn off the input signal (by pressing the CH key), or move the vertical position of the displayed channel.

Snapshot waveforms will remain on the screen even if calibration is performed.

The following operations are not possible on snapshot waveforms.

- · Position movement
- · Cursor measurement
- · Automated measurement
- Expansion
- Waveform computation
- Storage in the internal memory
- Outputting to an external plotter
- · Saving on a floppy disk in case of the HP-GL and PS format

### **Functions of the CLEAR TRACE key**

Deletes the following waveforms.

- Snapshot waveform
- Accumulated waveform (refer to page 7-12)

Restarts the following operations.

- Averaging (refer to page 7-1)
- · Equivalent time sampling

IM 701510-01E 4-5

### 4.5 Performing Calibration

### Keys and Procedure

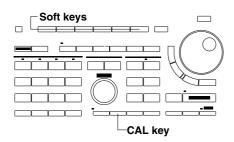

**1.** Press the **CAL key** to display the calibration execution menu.

### **Executing manual calibration**

**2.** Press the "**EXEC**" soft key to execute calibration.

### **Turning automatic calibration ON**

3. Press the "Auto CAL" soft key to select "ON".

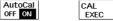

### **Explanation**

### About the calibration function

The following parameters are calibrated.

- · Ground level offset
- A/D converter gain
- Trigger threshold level
- · Time axis for equivalent time sampling

Calibration takes approximately five seconds. No keys are operative during calibration.

### **Automatic calibration function**

When the automatic calibration function is ON, calibration is performed automatically after the following time periods has elapsed in case T/div has been changed.

After the power is turned ON

3 minutes;

10 minutes;

30 minutes, then every half hour.

4-6 IM 701510-01E

### 4.6 Setting Values

### Keys and Procedure

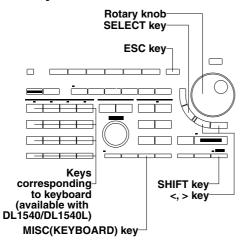

#### Entry using the keyboard

 Press the SHIFT + MISC(KEYBOARD) key to display the keyboard.

### Setting by rotary knob and SELECT key

- **2.** Use the rotary knob to select the desired value and press the **SELECT key**. This allows setting one by one.
- Select the "SET" key and press the SELECT key. The keyboard screen will be closed.

### Setting by corresponding panel keys (available on DL1540/DL1540L)

- **2.** After having performed step 1, press the corresponding panel keys directly.
- **3.** After having entered the new value, select the "**SET**" **key** and press the **SELECT key**. The keyboard screen will be closed.

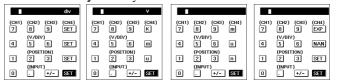

#### Entry by rotary knob

- **1.** Change the value (displayed in the lower right side of the screen) by turning the rotary knob.
- 2. When the new value has been selected using the rotary knob, use the <, > keys to move to the next position to be changed.

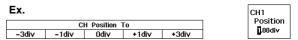

### **Explanation**

### Entry using the keyboard

The operation described in step 1 will only result in displaying the corresponding keyboard when the setting allows numerical input.

Depending on the setting, there are cases when units such as k, m, u (symbolizing  $\mu$ ), EXP and NAN (Ignore) appear. To change such a setting, select the correct one using the rotary knob, and press the SELECT key.

Pressing the RESET key will clear the keyboard display.

Decimal enterings will be rounded as necessary to comply with the step size.

### Entry using the rotary knob

Pressing the RESET key will reset the value displayed in the rotary knob menu to the default value (factory setting).

IM 701510-01E 4-7

### 4.7 Entering Characters using the Keyboard

### Keys and Procedure

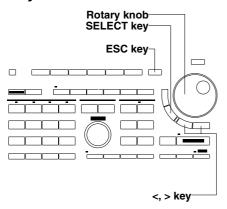

- Display the keyboard used for entering a file name or comment (displayed when your are prompted a character input).
- Use the rotary knob to select the desired character or symbol and press the SELECT key. The entered character will appear on the displayed keyboard.
- 3. Repeat step 2 until all characters and symbols are entered.
- 4. Move the rotary knob to the "ENT" setting and press the SELECT key. The file name, comment and such will be set and the keyboard screen will be closed.

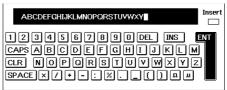

### **Explanation**

### Displaying the keyboard to enter characters/symbols

For entry of a file name, refer to

- 6.9 Setting the Action-On Trigger (page 6-14)
  - 9.1 Judging using a Waveform Zone (page 9-1)
  - 9.2 Judging using Measured Values of Waveform Parameters (page 9-5)
  - 12.3 Saving and Loading Waveform Data (page 12-4)
  - 13.3 Saving and Loading Waveform Data (page 13-4)

For entry of a comment, refer to

10.6 Entering a Comment (page 10-10)

### Function keys on the soft keyboard

**DEL** ...... Deletes the character or symbol left of the cursor in the character string.

**INS**...... Switches between insert and overwrite modes.

CAPS ..... Switches between upper and lower case letters.

**CLR** ...... Deletes all entered characters and symbols. Has thus the same function as the RESET key on the front panel.

**SPACE** ... Enters one space.

**ENT** ...... Confirms the entered characters and symbols.

\* Pressing the < or > key shifts the entry position (cursor) to the left or right.

**ESC key** Aborts entering file name or comments during setting. The keyboard screen will be closed and setting will be ignored.

### Points to note

• The following number of characters can be entered.

File name: 1 to 8 Comment: 0 to 25

• The following character types are available.

File name: Digits, letters (not case sensitive), \_(underline), \_ (minus), %, (, )
Comment: All characters and symbols on the keyboard (case sensitive), and space

• The following five file names are not available due to MS-DOS restrictions.

AUX, CON, PRN, NUL, CLOCK

4-8 IM 701510-01E

# 5.1 Turning Display of Input Signal Waveforms ON/ OFF

# Keys and Procedure

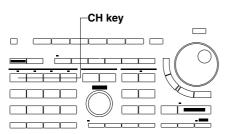

- The waveform will appear on the display after you have pressed the CH key. The indicator above the CH key will light up.
- **2.** If you want to display all waveforms, press all the **CH keys**, and verify that all the indicators light up.
- **3.** In order to turn the display of a waveform off, press the corresponding **CH key** once more.

# Explanation

# Maximum display record length and limits on waveform acquisition (when 1 MW for 1520L or 2 MW for DL1540L is selected)

The channels which acquire/display the waveform are limited to channel 1 on DL1520L and channel 1 and 2 on DL1540L. Channel 2 on DL1520L and channel 3 and 4 on DL1540L do not acquire/display the waveform.

When the time axis setting is set to 50 ns to 5 ns range; when the trigger mode is not single mode; or when one of the two, channel 2 or trace math in the case of DL1520L and one of the two, channel 3 or 4 in the case of DL1540L is ON, maximum display record length of 1 MW for DL1520L and 2 MW for DL1540L can not be selected.

For information about selection of maximum displayable record length, refer to Section 7.1 (page 7-1).

## CH key operation during waveform math

The math waveform will be displayed at trace 3 (for DL1540/DL1540L, location where the input signal of channel 3 is usually displayed). For DL1540/DL1540L, even if you press the CH3 key, and the indicator is lit, the math waveform will be displayed. For DL1520/DL1520L, the math waveform will be displayed at trace MATH.

The math waveform consists of data of channel 1 and channel 2. Even when you turn off the display of channel 1 or 2, the math waveform will remain.

For DL1540/DL1540L, to display the input signal waveform of channel 3, you have to turn OFF waveform math. Refer to page 8-16.

### CH key operation during display of a recalled waveform

When you recall waveform data from the internal memory, that waveform will appear on the screen.

To turn the display of the recalled waveform off, press the CH key corresponding to the number of the recalled waveform (displayed as "MEM"), and select OFF at the appeared menu. Refer to page 11-2, step 13 and 14.

#### CH key operation during display of a loaded waveform

When you load P-P waveform data or acquisition waveform data from a floppy disk, that waveform will appear on the screen.

To turn the display of the P-P waveform off, press the CH key corresponding to the number of the P-P waveform (displayed as "MEM"), and select OFF at the appeared menu. Refer to page 12-5, step 19 and 20.

To turn the display of the acquisition waveform off, press the CH key corresponding to the number of the acquisition waveform.

### CH key operation during display of a GO/NO-GO zone waveform

Pressing a CH key turns display of both the corresponding input signal waveform and the zone waveform ON/OFF.

#### Note

- If the START/STOP key is pressed to start acquisition while loaded waveforms are displayed, the displayed waveforms will be cleared from the screen. It is possible to retain a desired waveform on screen by stopping acquisition of the corresponding channel. For a description of this operation, refer to page 12-6.
- For DL1520L/DL1540L, if you have saved ACQ data to multiple floppy disks, you can opt to load all of this data or only part of it (for example, data from one disk only). If you do a partial load, the waveform display will not appear over the entire time axis, but only over a portion of it. Refer to the procedures for saving and loading of ACQ waveform data, beginning on page 12-5.
- Pressing the SNAP SHOT key also keeps the waveform on the screen. To clear the snapshot waveform, press the CLEAR TRACE key.
- In the following cases erroneous waveforms might appear on channel 3 or 4 (channel 2 for DL1520). Acquiring the waveform once again will result in a correct display.
  - For DL1540, when the record length is 120KW, the trigger mode is SGL (L) and waveform acquisitioning has ended and you turn CH3 or CH4 ON, while they had been OFF until then.
- After acquiring waveforms at 200 MS/s and you stop acquisition, and then you switch CH3 or CH4 (CH2 for DL1520/DL1520L) ON.

# 5.2 Setting the Input Coupling

# Keys and Procedure

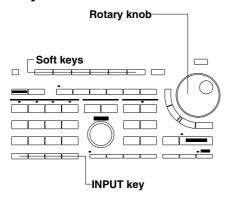

- 1. Press the **INPUT key** corresponding to the channel for which input coupling is to be selected. The input setting menu will be displayed.
- 2. Press the soft key corresponding to the desired coupling type.
- **3.** When DC is selected, turn the rotary knob to set the desired offset voltage.

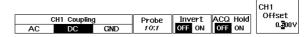

# Explanation

### Input coupling

The following three types of input coupling are available. The default is "DC".

**AC** Displays only the AC content of the input signal.

DC Displays both the DC and AC content of the input signal. Only in this case an offset value can be set. This setting can also be done pressing the KEYBOARD key (refer to page 4-7).

**GND** Used to check the ground level.

#### Input coupling and frequency characteristic

The frequency characteristic when "AC" or "DC" is selected is shown below. Note that low-frequency signals and low-frequency contents are not acquired if "AC" is selected.

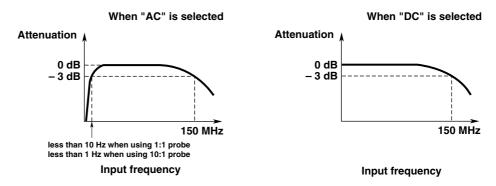

# Offset voltage and vertical sensitivity

If "DC" is selected, it is possible to cancel the offset voltage for the input signal. The allowable setting range varies depending on the vertical sensitivity as shown in the table below.

| Vertical sensitivity* | Allowable setting range*                  | Setting step |  |
|-----------------------|-------------------------------------------|--------------|--|
| 10 mV to 500 mV/div   | $-10 \text{ V}$ to $\pm 10 \text{ V}$     | 500 μV       |  |
| (for DL1520/DL1520I   | L, 20 mV to 500 mV/div)                   |              |  |
| 1 V to 5 V/div        | $-100 \text{ V}$ to $\pm 100 \text{ V}$   | 5 mV         |  |
| 10 V to 50 V/div      | $-1000 \text{ V}$ to $\pm 1000 \text{ V}$ | 50 mV        |  |

<sup>\*</sup> The above values are given for a probe attenuation of 10:1. They will be 1/10 the value shown when the attenuation is 1:1, 10 times the value shown when it is 100:1, and 100 times the value shown when it is 1000:1.

5-2 IM 701510-01E

### Offset voltage and displayed value (measured value)

The offset function eliminates unnecessary DC voltage from an input signal voltage. If the offset voltage is set to a positive value, the input signal is displayed with the offset voltage subtracted from it, as shown below. The offset voltage is also subtracted from the measured voltages obtained during automated measurements.

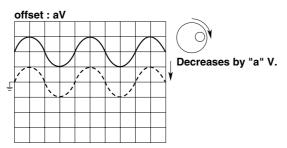

### Points to note when setting the offset voltage

- Once the offset voltage has been set, it will not change unless initialization is performed. For instance, if the input coupling is set to "AC" after the offset voltage has been set, the offset voltage will remain unchanged even if the input coupling is later switched to "DC".
- When the probe attenuation is changed, the offset voltage also changes accordingly.
- The offset voltage remains unchanged irrespective of the vertical sensitivity. However, if the offset voltage exceeds the allowable setting range, it will be set to the maximum or minimum vertical sensitivity value.
- When the offset voltage is set, it will also be subtracted from the acquired waveform data in acquisition memory. Thus, care must be taken when saving acquisition data.

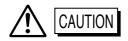

When using AC coupling with a 10 M $\Omega$ , 10:1 probe, keep in mind that the voltage at the input connector will not be attenuated to 1/10 at the probe tip for input signal components below 1 Hz. Be careful not to let the input voltage at the probe tip exceed 250 V (DC+ACpeak) or 177 Vrms for signal components below 1 Hz.

# 5.3 Setting the Probe Attenuation

# Keys and Procedure

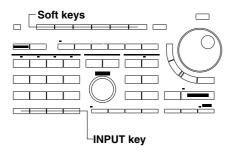

- **1.** Press the **INPUT key** corresponding to the channel for which the probe attenuation is to be selected. The input setting menu will be displayed.
- **2.** Press the "**Probe**" soft key to display the probe selection menu.
- **3.** Press the soft key corresponding to the desired attenuation.

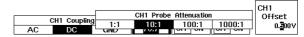

# **Explanation**

### **Probe attenuation**

Probe attenuation can be selected from "1:1", "10:1", "100:1" and "1000:1". The default is " $10 \cdot 1$ "

Set to "10:1" when using the probe supplied with the instrument.

Set to "1:1" when using a BNC cable.

#### Note:

The selected probe attenuation will remain unchanged even if auto set-up is performed. When the probe attenuation is changed, the offset voltage also changes accordingly.

5-4 IM 701510-01E

# 5.4 Inverting a Waveform

# Keys and Procedure

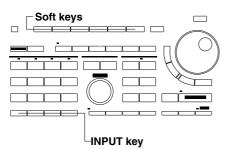

- **1.** Press the **INPUT key** corresponding to the channel whose waveform is to be inverted. The input setting menu will be displayed.
- **2.** Press the "**Invert**" soft key to select "**ON**".

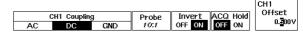

# Explanation

#### Relevant channels

The input signals for channels CH1 to CH4 (for DL1520/DL1520L, CH1/CH2) can be inverted independently of one another. Each time the soft key is pressed, "ON" or "OFF" are displayed alternately, and the waveform will be inverted accordingly.

#### Indication of an inverted signal

When a waveform is inverted, the corresponding trace number is highlighted as shown below.

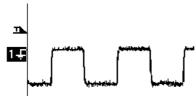

#### Points to note

- Cursor measurement, automated measurement, waveform math and GO/NO-GO determination are performed on the inverted waveforms, not on the original ones.
- The waveform data that will be saved in the acquisition memory will not be inverted, so care must be taken when saving the acquisition data.

# 5.5 Setting the Vertical Sensitivity

# Keys and Procedure

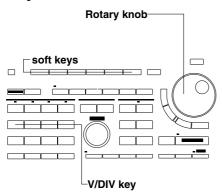

- Press the V/DIV key of the desired channel to display the vertical sensitivity setting menu. Verify that the "CAL" setting is highlighted.
- **2.** Turn the rotary knob to set the desired sensitivity (V/div).

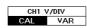

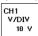

- In case you want to adjust the setting in smaller steps, press the "Variable" soft key.
- **4.** Turn the rotary knob to set the desired sensitivity.

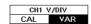

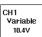

# **Explanation**

### Setting the range and probe attenuation

The V/div setting range varies depending on the attenuation of the probe used, as shown below.

| Probe attenuation | Setting range*                                                |
|-------------------|---------------------------------------------------------------|
| 1:1               | 1 mV to 5 V/div (for DL1520/DL1520L, 2 mV to 5 V/div)         |
| 10:1              | 10 mV to 50 V/div (for DL1520/DL1520L, 20 mV to 50 V/div)     |
| 100:1             | 100 mV to 500 V/div (for DL1520/DL1520L, 200 mV to 500 V/div) |
| 1000:1            | 1 V to 5000 V/div (for DL1520/DL1520L, 2 V to 5000 V/div)     |

<sup>\*</sup> V/div can be set in multiples of 1, 2 and 5, e.g. 1 V/div  $\rightarrow$  2 V/div  $\rightarrow$  5 V/div.

### Variable mode

When "Variable" is highlighted, V/div can be set in fine steps as shown below.

| CAL Setting value      | Variable Setting range* | Setting step* |
|------------------------|-------------------------|---------------|
| 10 mV                  | 5.0 mV to 20.0 mV       | 0.1 mV        |
| (Available on DL1540/D | DL1540L)                |               |
| 20 mV                  | 10.0 mV to 50.0 mV      | 0.1 mV        |
| 50 mV                  | 20.0 mV to 100.0 mV     | 0.1 mV        |
| 100 mV                 | 50 mV to 200 mV         | 1 mV          |
| 200 mV                 | 100 mV to 500 mV        | 1 mV          |
| 500 mV                 | 200 mV to 1000 mV       | 1 mV          |
| 1 V                    | 0.5 V to 2.00 V         | 0.01 V        |
| 2 V                    | 1.00 V to 5.00 V        | 0.01 V        |
| 5 V                    | 2.00 V to 10.00 V       | 0.01 V        |
| 10 V                   | 5.0 V to 20.0 V         | 0.1 V         |
| 20 V                   | 10.0 V to 50.0 V        | 0.1 V         |
| 50 V                   | 20.0 V to 100.0 V       | 0.1 V         |
|                        |                         |               |

<sup>\*</sup> The above values are given for a probe attenuation of 10:1. They will be 1/10 of the value shown when the attenuation is 1:1, 10 times the value shown when it is 100:1, and 100 times the value shown when it is 1000:1.

#### Note

If the RESET key is pressed to reset V/div setting, V/div will be set to the maximum possible level. For a description of how to set the probe attenuation, refer to page 5-4.

5-6 IM 701510-01E

# 5.6 Changing the Waveform's Vertical Position

# Keys and Procedure

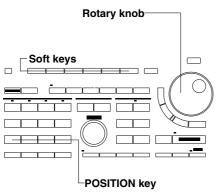

- Press the POSITION key of the channel whose waveform you want to move.
- **2.** Select the position of the screen where you want the waveform to be displayed by pressing the corresponding soft key.
- **3.** Turn the rotary knob to fine adjust the position.

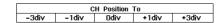

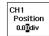

# Explanation

### Moving range

The ground level can be moved up to ±4.000 div from the center of the waveform display frame. This range can be travelled using the rotary knob. The soft keys allow you to move the waveform quickly to either of the positions "-3div/-1div/0div/+1div/+3div".

#### Setting resolution

The ground level can be moved in steps of 0.02 divisions irrespective of the vertical sensitivity.

#### Waveforms which cannot be moved

Snapshot waveforms

# Indication of the vertical position

For an input signal waveform or computed waveform, the corresponding trace No. and ground level mark are displayed on the left edge of the waveform display frame. The trace No. and ground level mark also move with the waveform when the waveform is moved. For a recalled or loaded waveform, the trace No. (preceded by "L") also moves with the waveform when the waveform is moved.

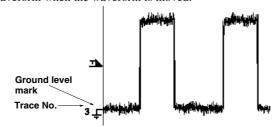

# Note

Waveforms can still be moved vertically if acquisition is in progress. However, if some parts of the waveform exceed 10.24 divisions before acquisition is stopped, those parts will remain at the end of the display frame even if the waveform is moved.

If a waveform is moved vertically out of the waveform display frame, measured values obtained during automated measurement or cursor measurement may not be accurate.

# 5.7 Selecting the Timebase

# Keys and Procedure

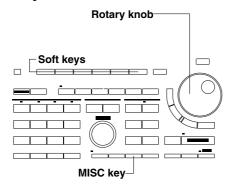

- **1.** Press the **MISC key** to display the MISC menu.
- Press the "Time Base..." soft key to display the timebase setting menu.

Time Comm... Date Infor- Config... To NextMenu

**3.** Select the required timebase by pressing the corresponding soft key. "**EXT CH4**" menu is available on DL1540/DL1540L.

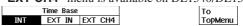

**4.** In case you selected "**EXT IN**" or "**EXT CH4**", use the rotary knob to set the required threshold level. "**EXT CH4**" menu is available on DL1540/DL1540L.

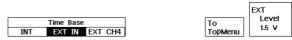

# **Explanation**

#### **Selectable Timebases**

Timebase can be selected from the following three types.

**INT** Internal clock signal

**EXT IN** Clock signal input to the EXT TRIG IN/EXT CLOCK IN terminal

**EXT CH4** Clock signal input to the CH4 input terminal

(Available on DL1540/DL1540L)

#### When "EXT IN" is selected

Input a clock signal to the EXT TRIG IN/EXT CLOCK IN terminal on the rear panel (for DL1520/DL1520L, EXT TRIG terminal on the front panel). The clock signal must conform to the specifications given below.

#### For DL1520/DL1520L

| Item                          | Specifications                                     |  |
|-------------------------------|----------------------------------------------------|--|
| Connector type                | BNC                                                |  |
| Maximum input voltage         | 250 V(DC+ACpeak) or 177 Vrms, when the             |  |
|                               | frequency is 1 kHz or below, (CAT I and II)        |  |
| Input band                    | DC to 100 MHz                                      |  |
| Fequency range of external    | 40 Hz to 80 MHz                                    |  |
| clock                         |                                                    |  |
| Input range                   | 2 ranges (±10 V and ±1 V)                          |  |
| Input level range             | ±10 V range: -10 V to + 10 V in steps of 40 mV     |  |
| (Probe attenuation ratio 1:1) | $\pm 1$ V range: $-1$ V to $+1$ V in steps of 4 mV |  |
| Input sensitivity             | 2 Vp-p (±10V range)                                |  |
| (Probe attenuation ratio 1:1) | 200 mVp-p (±1V range)                              |  |
| Input coupling                | AC/DC                                              |  |
| HF rejection                  | Bandwidth limit (approx. DC to 15 kHz)             |  |
|                               | for the input signal can be turned ON/OFF.         |  |
| Input impedance               | Approx. 1 M $\Omega$ (same as section 16.1)        |  |

# • For DL1540/DL1540L

| Item                  | Specifications                     |   |
|-----------------------|------------------------------------|---|
| Connector type        | BNC                                |   |
| Maximum input voltage | ±6 V                               | I |
| Frequency range       | 40 Hz to 15 MHz                    | ( |
| Input level           | TTL/CMOS level recommended         |   |
|                       | 0.3 Vp-p or greater when measured  |   |
|                       | at the end of the connector        |   |
|                       | ±0.15 V or greater relative to the |   |
|                       | threshold level                    |   |
| Input impedance       | Approx. 1 MΩ                       |   |
| Threshold level       | 1.5 V or 0.15 V                    |   |
| Minimum pulse width   | 25 ns or more for both             |   |
|                       | High and Low levels                |   |

Input terminal
Example
(DL1540/DL1540L)
EXT CLOCK IN
EXT TRIG IN A
±6V MAX 1MΩ

IM 701510-01E

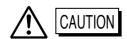

If a clock signal exceeding the maximum input voltage is input to the each terminal, damage to the internal circuits of the instrument may result.

# When "EXT CH4" is selected (available on DL1540/DL1540L)

Input a clock signal to the CH4 input terminal on the front panel. The clock signal must conform to the specifications given below.

| Item                | Specifications                            |
|---------------------|-------------------------------------------|
| Frequency range     | 40 Hz to 80 MHz                           |
| Input level         | 2 div p-p or higher                       |
| Input impedance     | 1 ΜΩ                                      |
| Minimum pulse width | 5 ns or more for both High and Low levels |

Threshold level setting range for detection of edge: Voltage equivalent to ±5 div

## Points to note when sampling using an external clock

- The clock signal must be continuous. No burst signal is allowed.
- If the frequency of the clock signal is out of specification, a warning message "External Clock too slow" or "External Clock too fast" will be displayed at the top of the screen. When the internal clock is switched to the external clock, no waveforms will be displayed until the clock conforms to the specifications.
- Only real-time sampling mode is available.
- Envelope mode cannot be set.
- Display of waveforms is not possible in roll mode.
- No function to divide the clock signal is available.
- Since the time axis setting cannot be changed, expand the time axis if you want to change the display range. For a description of expanding waveforms, refer to page 7-4.
- Trigger delay setting is invalidated.
- The time measured by the cursor measurement or automated measurement function is expressed in the number of pulses of the clock signal. No unit is displayed.

# 5.8 Setting the Time Axis

# Keys and Procedure

Turn the time axis setting knob to adjust the time axis setting. The time axis setting value, displayed in the lower right corner of the screen, will change accordingly.

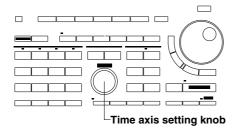

# **Explanation**

#### Time axis setting range

T/div can be set within the range of 5 ns/div to 50 s/div (in multiples of 1, 2 and 5)

### The relationship between sampling mode and display mode

Sampling mode and display mode change as follows according to the T/div setting. For a detailed description of sampling mode and display mode, refer to page 1-5 and 1-6.

• If maximum displayable record length is set to 1 K (DL1520L/DL1540L)

| Time-axis setting    | Sampling mode           | Display mode *1 |
|----------------------|-------------------------|-----------------|
| 50 s to 50 ms/div    | Real-time               | Roll mode       |
| 20 ms to 1 μ s/div   | Real-time               | Update mode     |
| 500 ns to 100 ns/div | Real-time/repetitive *2 | Update mode     |
| 50 ns to 5 ns/div    | Repetitive              | Update mode     |

 If maximum displayable record length is set to 10 K or 100 K (DL1520L/DL1540L), or when DL1520/DL1540 is used

| Time-axis setting       | Sampling mode           | Display mode *1 |
|-------------------------|-------------------------|-----------------|
| 50 s to 50 ms/div       | Real-time               | Roll mode       |
| 20 ms to 10 $\mu$ s/div | Real-time               | Update mode     |
| 5 μ s to 100 ns/div     | Real-time/repetitive *2 | Update mode     |
| 50 ns to 5 ns/div       | Repetitive              | Update mode     |

• If maximum displayable record length is set to 400 K (available only if trigger mode is "single") (DL1520L/DL1540L)

| Time-axis setting    | Sampling mode | Display mode *1 |
|----------------------|---------------|-----------------|
| 50 s to 200 ms/div   | Real-time     | Roll mode       |
| 100 ms to 100 ns/div | Real-time     | Update mode     |

• If maximum displayable record length is set to 1 M (available only if trigger mode is "single" and the only displayed channel is CH1 for DL1520L.) (DL1520L/DL1540L)

| Time-axis setting    | Sampling mode | Display mode *1 |
|----------------------|---------------|-----------------|
| 50 s to 500 ms/div   | Real-time     | Roll mode       |
| 200 ms to 100 ns/div | Real-time     | Update mode     |
|                      |               |                 |

 If maximum displayable record length is set to 2 M (available if trigger mode is "single" and display channel is 1 or 2) (DL1540L)

| Time-axis setting    | Sampling mode | Display mode *1 |
|----------------------|---------------|-----------------|
| 50 s to 1 s/div      | Real-time     | Roll mode       |
| 500 ms to 100 ns/div | Real-time     | Update mode     |

<sup>\*1</sup> Indicates the display mode which is in effect when the trigger mode is auto mode or auto level mode and hysterisis is set off. For a description of how to set the trigger mode, refer to 6.8 "Setting the Trigger Mode" (page 6-12).

5-10 IM 701510-01E

<sup>\*2</sup> Either real-time or repetitive mode is possible. For a description of how to switch modes, refer to 7.1 "Selecting Acquisition Mode, Sampling Mode and Record Length" (page 7-1).

#### Relationship between sampling rate and record length

Reducing the time-per-division setting ("T/div" time axis setting) increases the sampling rate. If T/div is set below some specific level, the displayed record length will be shorter than the maximum displayable record length. For details, refer to Appendix 2/Appendix 3.

#### Changing T/div while acquisition is in progress

T/div can still be changed when acquisition has been stopped with the START/STOP key. The newly set T/div will come into effect when acquisition is restarted. When T/div is changed while acquisition is in progress, the new T/div value will be displayed below the T/div for the displayed waveform, as shown below.

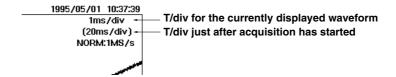

#### Points to note

- T/div can be changed irrespective of the displayed menu, since a T/div setting knob is available. But, for DL1520L/DL1540L, note that it is not possible to select a short time axis (50ns/div or less) if maximum displayable record length has been set to 400 KW, 1 MW, or 2 MW (for DL1540L only). (See page 7-1.)
- The T/div setting has no effect if the external clock signal is selected as the timebase.
- During expansion mode, the T/div obtained by dividing the normal display T/div by the expansion ratio is displayed.
- If T/div is set so that roll mode is activated, averaging will not be performed on the
  waveform data, even if the acquisition mode has been set to averaging mode ("NORM"
  will be displayed instead of "AVG").
- Even if the trigger mode is single mode, if T/div is set to a value within a certain range, roll mode will still be activated. However, when a trigger is activated and acquisition of data of the specified record length ends, waveform display will be stopped.
- Pressing the CLEAR TRACE key while waveforms are displayed in repetitive sampling mode will restart sampling.

# 5.9 Changing the Waveform's Horizontal Position

# Keys and Procedure

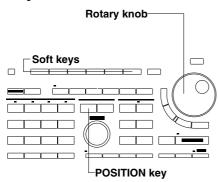

- Press the **POSITION key** to display the menu for horizontal positioning.
- Select the position to where you want to move the viewing frame by pressing the corresponding soft key.
- **3.** Turn the rotary knob to fine adjust the position.

|       | Position | To |       |
|-------|----------|----|-------|
| -4div | Odiv     |    | +4di∨ |

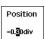

# Explanation

### Moving range

The viewing frame can be moved up to  $\pm 5.00$  div from the center of the waveform display frame. This range can be travelled using the rotary knob. The soft keys allow you to move the viewing frame quickly to either of the positions "-4div/0div/+4div".

#### **Setting resolution**

The frame can be moved in steps of 0.02 divisions irrespective of the horizontal sensitivity.

#### Waveforms which cannot be moved

The viewing frame cannot be moved when snapshot waveforms are displayed.

# Indication of the horizontal position

The trigger position marker will show the new position. In roll mode, a bargraph will appear in the upper side of the screen and will show which part of the waveform is shown on the screen.

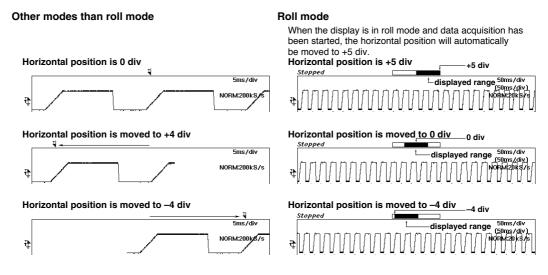

# Points to note

- The horizontal position cannot be changed while acquisition is in progress in the roll mode. In order to move the horizontal position, first stop the acquisition.
- In all modes except the roll mode, changing the horizontal position might result in cases
  where the displayed range exceeds the record length of the acquisition memory. No
  waveform will be shown at that part of the displayed range.
- Even when the horizontal position has been changed, the zoom box will not change its position on the display. Refer to page 7-4.

5-12 IM 701510-01E

# 6.1 Relationship between Trigger Type and Trigger Source/Slope/Level

Settings which can be made with the **LEVEL/SOURCE** soft key or rotary knob menu vary as shown below according to the selected trigger type. The setting procedure for each trigger type is described on the page indicated below. (The menu provided with DL1540/DL1540L is used. For DL1520/DL1520L, CH3/CH4, OR, PATTERN and WIDTH menus are not provided. For DL1520/DL1520L, TV trigger menu differs from the one given below.)

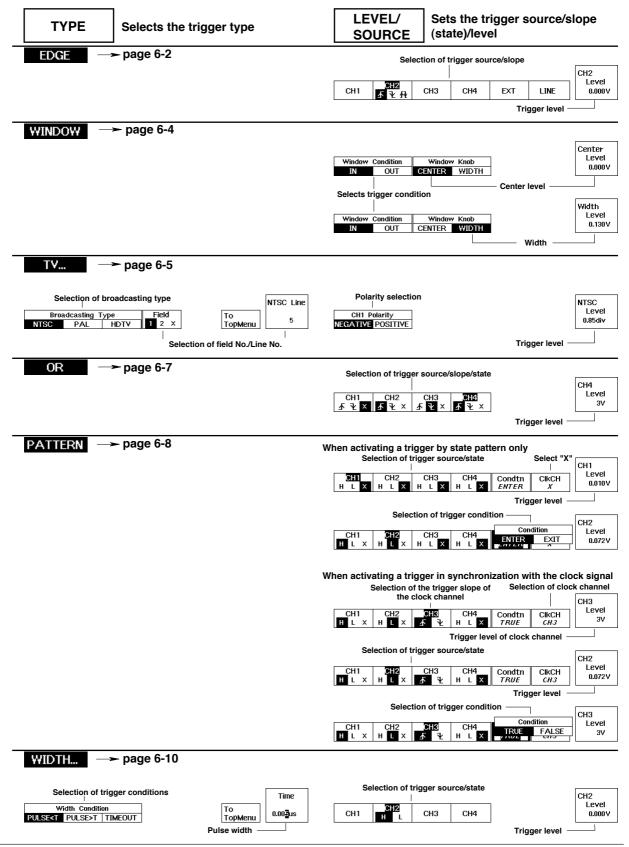

# 6.2 Setting the Edge Trigger

# Keys and Procedure

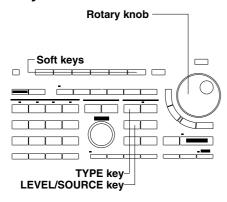

- 1. Press the **TYPE key** to display the trigger type selection menu.
- 2. Press the "EDGE" soft key.

  (For DL1520/DL1520L, "OR", "PATTERN" and "WIDTH" menus are not displayed. They are optional with DL1540/DL1540L.)

  Trigger Type

  EDGE WINDOW TV... OR PATTERN WIDTH...

#### Selecting the trigger source and slope and setting the trigger level

- Press the LEVEL/SOURCE key to display the trigger source selection menu.
- **4.** Press the soft key corresponding to the desired trigger source. The trigger slope selection menu appears. When "LINE" is selected, this menu will not be displayed and thus steps 5 to 11 are not necessary.
- **5.** Keep pressing the soft key corresponding to the selected trigger source until the desired slope is selected.

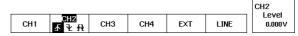

**6.** Turn the rotary knob to set the desired trigger level.

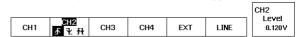

#### When "EXT" is selected as the trigger source for DL1520/DL1520L

- **7.** Press the "**Range**" soft key to display the external trigger range setting menu.
- **8.** Press the soft key corresponding to the desired range.
- **9.** Press the "**Probe**" soft key to display the probe selection menu.
- 10. Press the soft key corresponding to the desired attenuation ratio.
- **11.** Turn the rotary knob to select the desired trigger level for the external trigger.

# **Explanation**

# Types of Trigger sources and setting the trigger slope/level CH1/CH2/CH3/CH4

Select one of these to select one of the input signals CH1 to CH4 as the trigger source.

- The trigger slope can be selected from the following three slope types.

  Activates a trigger when the trigger source changes from a level by
- Activates a trigger when the trigger source changes from a level below the trigger level to one above the trigger level.
- Activates a trigger when the trigger source changes from the level above the trigger level to the one below the trigger level.
- Activates a trigger in either of the above cases.

The setting range for the trigger level is within  $\pm 10$  div of the vertical sensitivity, but is however limited by the waveform display frame. For example, when the voltage sensitivity is set to 50 mV/div, the trigger level to +300 mV and the ground level of the trigger source is positioned at 0div, the trigger level becomes +250 mV. In case the ground level of the trigger source is positioned at -3 div, the trigger level becomes +300 mV. The setting step for the trigger level is 1/50 of the vertical sensitivity.

6-2 IM 701510-01E

#### **EXT** (external Trigger)

Select this when connecting the trigger signal source to the "EXT TRIG IN/EXT CLOCK IN" terminal on the rear panel (also used as the terminal for an external clock) and selecting the signal as the trigger source.

For DL1520/DL1520L, connect the trigger signal source to the "EXT TRIG" terminal on the front panel.

For the specifications of the terminal, refer to "When "EXT IN" is selected" in section 5.7

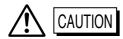

If a clock signal exceeding the above permissible maximum input voltage is input to the each terminal, damage to the internal circuits of the instrument may result.

The trigger slope must be selected from " $\int$ ", " $\int$ " and " $\int$  $\int$ " in the same way when one of the channels CH1 to CH4 (for DL1520/DL1520L, CH1/CH2) is selected. For DL1540/DL1540L, the trigger level must be either "0.15 V" or "1.5 V".

- Setting the EXT range (for DL1520/DL1520L)
   Select either ±1 V or ±10 V range. The default is ±10 V range.
- Setting the attenuation for EXT probe (for DL1520/DL1520L) Select 1:1, 10:1, 100:1 or 1000:1. The default is 10:1.
- Setting the EXT trigger level (for DL1520/DL1520L)

  The EXT trigger level can be set within the following range. This range is effective if the probe's attenuation is set to 1:1. If the probe's attenuation is set to 10:1, 100:1 or 1000:1, the range will be multiplied by 10, 100 and 1000 respectively.
  - EXT range is ±1 V: -1 V to +1 V in steps of 4 mV
  - EXT range is  $\pm 10 \text{ V}$ : -10 V to +10 V in steps of 40 mV
  - \* For DL1540/DL1540L, refer to "EXT (external Trigger)" on this page.

#### LINE (Line trigger)

Select this when the signal to be displayed is synchronized with the frequency of the commercial power source (50 Hz /60 Hz) and you want to select the commercial power source voltage signal as the trigger source signal.

#### Points to note when setting the edge trigger

- If the trigger type setting is changed, the edge trigger setting will be invalidated. However, selecting the edge trigger will restore the previous edge trigger setting.
- If the trigger mode is not auto-level mode, the trigger level will not change once it has been set. Thus, changing the amplitude of the trigger signal or changing the offset may invalidate the trigger level, thereby hindering activation of a trigger. Conversely, if the trigger mode is auto-level mode, the median of the amplitude of the trigger signal is detected and the trigger level is set to the median value automatically if the trigger level is invalidated. For a detailed description, refer to 6.8 "Setting the Trigger Mode" (page 6-12).

#### Note .

If the trigger slope is set to "up/down  $\int 1$ ", no trigger can be activated either at "rise  $\int$ " or "fall 1". In this case, try to set an appropriate hold-off time. This may cause a trigger to be activated. For a description of how to set the hold-off time, refer to page 6-19.

# 6.3 Setting the Window Trigger

# Keys and Procedure

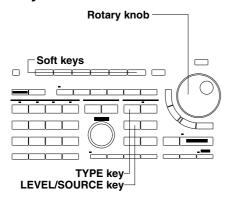

- 1. Press the **TYPE key** to display the trigger type selection menu.
- 2. Press the "WINDOW" soft key.

  (For DL1520/DL1520L, "OR", "PATTERN" and "WIDTH" menus are not displayed. They are optional with DL1540/DL1540L.)

  Trigger Type

  EDGE WINDOW TV... OR PATTERN WIDTH...

# Selecting the trigger condition and setting the window

- Press the LEVEL/SOURCE key to display the trigger condition selection menu.
- 4. Press either soft key "IN" or "OUT".

| Window | Condition | Window | Knob  |
|--------|-----------|--------|-------|
| IN     | OUT       | CENTER | WIDTH |

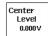

**5.** Press the "**CENTER**" soft key and set the center level of the window using the rotary knob.

| Window | Condition | Window | Knob  |
|--------|-----------|--------|-------|
| IN     | OUT       | CENTER | WIDTH |

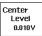

**6.** Press the "**WIDTH**" soft key and set the width of the window using the rotary knob.

| Window | Condition | Window | Knob  |
|--------|-----------|--------|-------|
| IN     | OUT       | CENTER | WIDTH |

Width Level 0.130V

# **Explanation**

## Selecting the trigger condition and setting the window

The window trigger will only be applied to the input signal of channel 1.

Trigger conditions can be selected from the following types.

**IN** Trigger will be activated when the trigger source level enters a preset voltage range.

**OUT** Trigger will be activated when the trigger source level exits from a preset voltage range.

The center level of the window and the corresponding width can be set. The setting limit and resolution for the trigger level is the same as for the edge trigger. Refer to page 6-2. The smallest width of the window is the CAL setting of the vertical sensitivity.

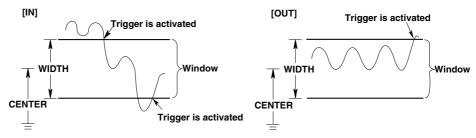

#### Points to note when setting the window trigger

- If the trigger type setting is changed, the window trigger setting will be invalidated. However, selecting the window trigger again will restore the previous settings.
- Auto-mode operations are carried out even if the trigger mode is set to auto-level mode.

6-4 IM 701510-01E

# 6.4 Setting the TV Trigger

# Keys and Procedure

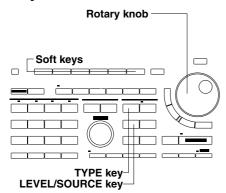

- **1.** Connect the video signal to the CH1 terminal.
- **2.** Press the **TYPE key** to display the trigger type selection menu.
- Press the "TV" soft key.
   (For DL1520/DL1520L, "OR", "PATTERN" and "WIDTH" menus are not displayed. They are optional with DL1540/DL1540L.)

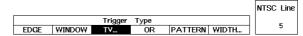

### Selecting the broadcasting system for the video signal

If OR, PATTERN and WIDTH menus are not provided, the select menu will be displayed next to the trigger type selection menu.

**4.** Press any of the "NTSC", "PAL" or "HDTV" soft key to select the desired broadcasting system. (HDTV menu is not provided with DL1520/DL1520L.)

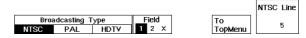

# Selecting the field and line number

If OR, PATTERN and WIDTH menus are not provided, the select menu will be displayed next to the trigger type selection menu.

- **5.** Press the "**Field**" soft key to select the desired field number.
- **6.** Turn the rotary knob to select the desired line number.

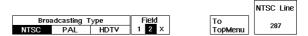

## Selecting the polarity and setting the trigger level

- **7.** Press the **LEVEL/SOURCE key** to display the polarity/trigger level setting menu.
- **8.** Press the soft key corresponding to the desired polarity.
- **9.** Turn the rotary knob to set the desired trigger level.

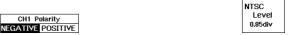

# **Explanation**

### Broadcasting systems with which the TV trigger can be used

NTSC, PAL, HDTV

(HDTV menu is not provided with DL1520/DL1520L.)

#### Selecting the field No.: Field

- 1 Detects a field in which the vertical synchronizing pulse and the line start at the same time.
- **2** Detects a field in which the vertical synchronizing pulse starts 1/2H (H: horizontal scan time) after the line starts.
- **X** Detects both of the above types of field.

## Selecting the line No.: Line

A trigger is activated at the beginning of the selected line.

· NTSC: 5 to 1054

Field 1 starts at line No. "5". (Field 2 starts at line No. "268".)

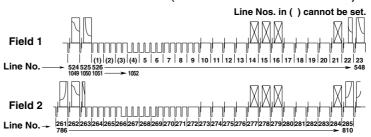

PAL: 2 to 1251

Field 1 starts at line No. "2". Field 2 starts at line No. "315".

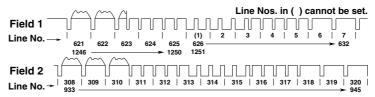

HDTV: 2 to 2251 (available on DL1540/DL1540L)
 Field 1 starts at line No. "2". Field 2 starts at line No. "565".

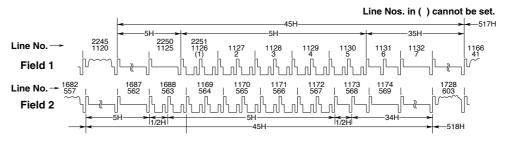

Selecting the polarity: Polarity

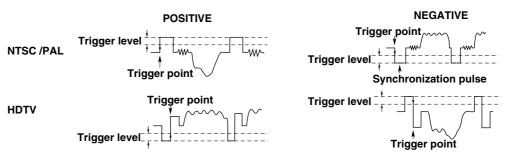

# Setting the trigger level : Level

Set the difference between the beginning of the synchronization pulse and the level at which the trigger level is judged.

The setting range is from 0.10 div to 2.00 div. The setting resolution is 0.05 div.

The default settings are given below.

NTSC/PAL 0.50 div

**HDTV (available on DL1540/DL1540L)** 1.00 div

## Points to note when activating a TV trigger

- If the trigger type setting is changed, the TV trigger setting will be invalidated. However, selecting the TV trigger again will restore the previous settings.
- Only channel 1 can be used for the video signal. Other channels cannot be used.
- For a TV trigger, the trigger coupling, HF rejection and trigger hysteresis settings are ignored.

6-6 IM 701510-01E

# 6.5 Setting the OR Trigger (Optional for DL1540/DL1540L)

# Keys and Procedure

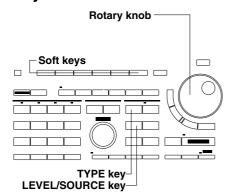

- 1. Press the **TYPE key** to display the trigger type selection menu.
- 2. Press the "OR" soft key.

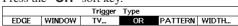

# Selecting the trigger source, trigger slope and state and setting the trigger level

- Press the LEVEL/SOURCE key to display the trigger source selection menu.
- **4.** Press the soft key corresponding to the desired signal source, and press the corresponding soft key to select the desired trigger slope/state selection.
- **5.** In case you selected "∫" or "¹," use the rotary knob to set the desired trigger level.

Repeat steps 4 and 5 to set the trigger slope, state and level for each trigger source.

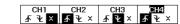

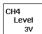

# Explanation

# Types of trigger sources and setting the trigger slope, state and level CH1/CH2/CH3/CH4

Selects which of the input signals CH1 to CH4 will be used as the trigger source. Select the trigger slope/state from the following.

- Activates a trigger when the trigger source changes from a level below the trigger level to one above the trigger level.
- Activates a trigger when the trigger source changes from the level above the trigger level to the one below the trigger level.
- **X** This channel will be skipped as a trigger source.

The setting limit and resolution for the trigger level is the same as for the edge trigger. Refer to page 6-2.

#### Points to note when setting the OR trigger

- If the trigger type setting is changed, the OR trigger setting will be invalidated. However, selecting the OR trigger again will restore the previous settings.
- Auto-mode operations are carried out even if the trigger mode is set auto-level mode.

# 6.6 Setting the Pattern Trigger (Optional for DL1540/DL1540L)

# Keys and Procedure

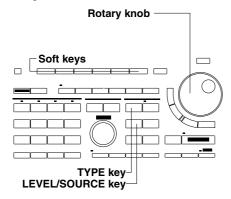

**1.** Press the **TYPE key** to display the trigger type selection menu and press the "**PATTERN**" soft key.

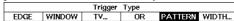

- **2.** Press the **LEVEL/SOURCE key** to display the trigger source/state selection menu.
- Press the "CIkCH" soft key to display the clock channel selection menu. The default value is "X".

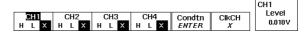

# Activating a trigger by state pattern only

- **4.** Press the "X" soft key.
- **5.** Press the trigger source soft key and select the state. Do this for all trigger sources. In case "H" or "L" has been selected, use the rotary knob to set the trigger level as well. Skip to step 7.

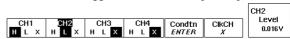

## Activating a trigger in synchronization with the clock signal

- **4.** Continuing from step 3, select the desired clock channel and press the corresponding soft key.
- **5.** Select the trigger slope of the clock channel using the soft keys, and then use the rotary knob to set the trigger level.

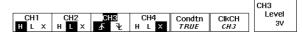

**6.** Press the trigger source soft key for the channels which are not clock channel, and select the trigger state. In case "**H**" or "**L**" has been selected, use the rotary knob to set the trigger level as well.

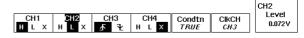

- **7.** Press the "**Condtn**" soft key and select the desired conditions using the corresponding soft keys.
  - · menu in case of activating a trigger by state pattern only

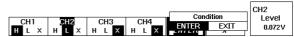

 menu in case of activating a trigger in synchronization with the clock signal

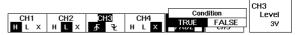

**6-8** IM 701510-01E

# Explanation

#### Setting the trigger source and trigger state/level

The trigger state can be selected from the following.

- L The trigger source level is above the preset trigger level.
- **H** The trigger source level is below the preset trigger level.
- **X** Not used as the trigger source.

The setting limit and resolution for the trigger level is the same as for the edge trigger. Refer to page 6-2.

#### Selecting the clock channel (ClkCH)

Set the clock channel to "**X**" when no trigger in synchronization with the signal is activated, and select from "**CH1 - CH4**" when a trigger in synchronization with the signal is activated. The following trigger slopes can be selected.

- Slope rising edge (changes from a level below the trigger level to one above the trigger level)
- 3 Slope falling edge (changes from a level above the trigger level to one below the trigger level)

### Selecting the trigger condition: Condtn

Activating a trigger using only the state pattern

Select the trigger condition from the following.

**ENTER** Activates a trigger when the combination (pattern) becomes true.

**EXIT** Activates a trigger when the pattern becomes false.

[Setting example] CH1 input\_ CH1 : H CH2 input CH2 : L Pattern Pattern becomes CH3 X CH4 X Trigger conditions are met Condition: ENTER

# · Activating a trigger in synchronization with the clock signal

Select the trigger condition from the following.

**TRUE** Activates a trigger on the slope edge (riseor fall) of the clock channel when the state pattern becomes true.

**FALSE** Activates a trigger on the slope edge of the clock channel when the state pattern becomes false.

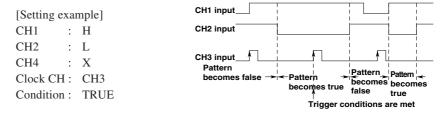

# Points to note when setting the pattern trigger

- If the trigger type setting is changed, the pattern trigger setting will be invalidated. However, selecting the pattern trigger again will restore the previous settings.
- Auto-mode operations are carried out even if the trigger mode is set to auto-level mode.
- Select the trigger states for all trigger sources. Make sure to select the trigger slope for the selected clock channel.
- If you want to activate a trigger in synchronization with the clock signal, make sure that
  the pattern set-up time is 2 ns or more relative to the clock and that the hold-time is 0 ns
  or less.

# 6.7 Setting the Width Trigger (Optional for DL1540/DL1540L)

# Keys and Procedure

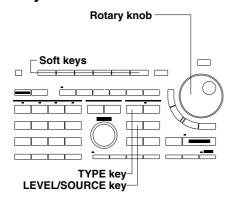

### Selecting the width trigger

- 1. Press the **TYPE key** to display the trigger type selection menu.
- 2. Press the "Width" soft key to display the width condition menu.

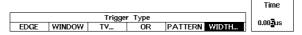

**3.** Select the width condition by pressing any of the "PULSE<T", "PULSE>T" or "TIMEOUT" soft keys.

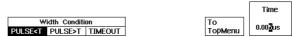

**4.** Turn the rotary knob to set the desired pulse time.

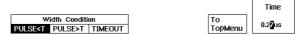

#### Selecting the trigger source/state and setting the trigger level

- Press the LEVEL/SOURCE key to display the trigger source selection menu.
- **6.** Press the soft key corresponding to the channel to be used as a trigger source and set the trigger state.

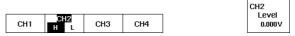

7. Turn the rotary knob to set the desired trigger level.

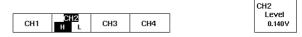

# **Explanation**

#### Selecting the width condition

**PULSE<T** Trigger will be activated when the pulse width of the trigger source becomes narrower than the preset pulse width.

**PULSE>T** Trigger will be activated when the pulse width of the trigger source is wider than the preset pulse width and the state changes.

**TIMEOUT** Trigger will be activated when the pulse width of the trigger source becomes wider than the preset pulse width.

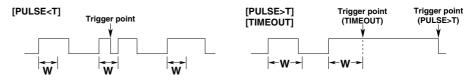

6-10 IM 701510-01E

## Width setting range and setting steps

Width setting range and setting steps are given below. The setting accuracy of the width is within  $\pm$  (2 ns + set value x 0.01), approximately.

| Setting range         | Setting steps |
|-----------------------|---------------|
| 5 ns to 9.99 μs *1, 2 | 10 ns         |
| 10 μs to 99.9 μs      | 100 ns        |
| 1 ms to 9.999 ms      | 1 μs          |
| 10 ms to 99.99 ms     | 10 μs         |
| 100 ms to 999.9 ms    | 100 μs        |
| 1 s to 9.999 s        | 1 ms          |

<sup>\*1</sup> The next pulse width after 5 ns is 10 ns.

# Selecting the trigger source/state and setting the trigger level

The trigger source should be selected from CH1 to CH4

Select the trigger state from the following.

**H** The trigger source level is above the preset trigger level.

**L** The trigger source level is below the preset trigger level.

The setting limit and resolution for the trigger level is the same as for the edge trigger. Refer to page 6-2.

#### Points to note when setting the width trigger

• A malfunction may occur if pulse intervals are less than 20 ns or more.

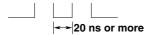

- If the trigger type setting is changed, the width trigger setting will be invalidated. However, selecting the width trigger again will restore the previous settings.
- Auto-mode operations are carried out even if the trigger mode is set to auto-level mode.

<sup>\*2</sup> When the width condition is set to PULSE<T, the smallest setting range is 5 ns; when the width condition is set to PULSE>T or TIMEOUT, the smallest setting range is 30 ns.

# 6.8 Setting the Trigger Mode

# Keys and Procedure

- **1.** Press the **MODE key** to display the trigger mode selection menu.
- **2.** Press the soft key corresponding to the desired trigger mode.
  - · Menu (DL1520)

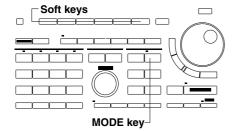

- Menu (DL1540)
- Menu (DL1520L/DL1540L)

# Explanation

#### Selecting the trigger mode

The following six trigger modes are available. The default is "AUTO".

#### **AUTO (Auto-mode)**

Updates the displayed waveform each time a trigger is activated if the trigger condition has become true within the time-out period of approximately 100 ms. Updates the displayed waveform automatically if the trigger condition becomes false within the time-out period. The roll mode will be activated irrespective of the trigger condition if T/div is set to a value greater than 50 ms. However, the roll mode will not be displayed when the history memory function is "ON".

#### AT-LVL (Auto-level mode)

Updates the displayed waveform in the same way as auto-mode if the trigger condition has become true within the time-out period. If the trigger condition becomes false, the trigger level is automatically set to the median of the amplitude of the trigger source, and then the waveform is displayed.

Auto-level mode is only valid, however, if the edge trigger has been selected as the trigger type. Auto-mode operations are carried out even if auto-level mode has been selected for a trigger other than an edge trigger. Furthermore, roll mode will be activated irrespective of the trigger type if T/div is set to a value greater than 50 ms. However, the roll mode will not be displayed when the history memory function is "ON".

#### NORMAL (normal transmission mode)

Updates the displayed waveform only when the trigger condition becomes true. The displayed waveform will not be updated if the trigger condition does not become true. In this mode, it is not possible to judge whether the signal is input or the trigger level is correct unless a trigger is activated. Furthermore, the ground level is not displayed even if the input coupling is set to "GND".

Furthermore, in this mode, roll mode display is never activated, whatever the T/div setting, and waveforms are displayed only when a trigger is activated.

# SGL(S) (Single short mode) : for DL1540, SINGLE (Single mode) : for DL1520, DL1520L and DL1540L

When the START/STOP key is pressed and the trigger condition becomes true, the waveform is updated once only and acquisition stops.

If the time-axis setting corresponds to roll mode, the oscilloscope generates a roll-mode display. When the trigger occurs, the oscilloscope obtains data for the set record length and then stops the displayed waveform.

For details about record length, refer to Appendix 2/Appendix 3.

**6-12** IM 701510-01E

#### SGL(L) (Single long mode): for DL1540

This mode is the same as the aboved mentioned SGL(S) mode, except that the record length here is longer. The maximum record length is 120 K words.

For more details about the relation between time axis setting, sample rate and record length, refer to Appendix 2.

#### N-SGL (Single (N) mode): for DL1520L/DL1540/DL1540L

Each time the trigger condition becomes true after the START/STOP key has been pressed, acquisition is performed the specified number of times. The waveforms will be displayed after acquisition stops.

If the START/STOP key is pressed again before acquisition has been completed the specified number of times, acquisition stops immediately. In this case, all the waveform data which has been acquired thus far is valid and can be displayed.

This trigger mode can only be used in real time sampling mode.

For setting the number of repetitions, refer to page 7-7.

#### Points to note when setting the trigger mode

- If single short mode or single mode is selected with a T/div setting which enables
  repetitive time sampling mode, acquisition will stop after it has been repeated the
  specified number times.
- If trigger mode is changed while acquisition is stopped (i.e. while the START indicator is not lit), acquisition starts automatically.
- For DL1520L/DL1540/1540L if acquisition is interrupted in single (N) mode, only the waveforms which have been acquired completely are displayed.
- For DL1520L/DL1540/1540L if the history memory function is set ON or if the acquisition mode is set to averaging, all single mode triggering cannot be done.
- For DL1520L/DL1540/1540L if single long mode or single (N) mode is selected, repetitive sampling cannot be done.
- When the record length (maximum displayable record length) is 400 K/1 MW for DL1520L, or 400 K/1 MW/2 MW for DL1540L, single mode is the only mode available.

# 6.9 Setting the Action-On Trigger

# Keys and Procedure

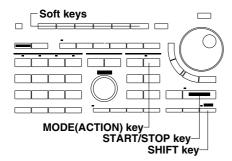

- Press the SHIFT + MODE (ACTION) key to display the trigger on action selection menu.
- **2.** Press the soft key corresponding to the desired action. Data acquisition will stop.
- 3. In case you selected "FD(P-P)" or "FD(ACQ)", pressing the "FileName" soft key will display the keyboard. In case you selected "PRINTER", skip step 4.

  Action on Trigger PRINTER FD(P-P) FD(ACQ) FILENAME EXEC

**4.** Use the keyboard to enter the filename. For details on entering characters using the keyboard, refer to page 4-8.

### Starting the action on trigger

**5.** Press the "**EXEC**" soft key to restart acquisition. The selected action will be validated when a trigger is activated.

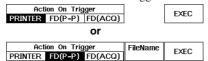

#### Stopping the action on trigger

**6.** Press the "ABORT" soft key to stop acquisition.

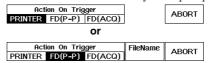

# **Explanation**

### Selecting the action-on trigger

The action can be selected from the following.

**PRINTER** Outputs hardcopy to the built-in printer.

**FD(P-P)** Saves all the displayed waveforms (as P-P compressed data) on a floppy disk when a trigger is activated.

**FD(ACQ)** Saves all the displayed acquisition data (binary data) on a floppy disk when a trigger is activated.

When the action on trigger starts, the trigger mode will change automatically to the single short mode or single mode.

# Specifying a file name when "FD(P-P)" or "FD(ACQ)" has been selected as the trigger action

A file No. (starting from "0001") is assigned to each waveform data automatically when the data is saved on a floppy disk. It is possible to insert a common file name (character string consisting of up to four characters) before the assigned file No. (for instance, "TRGO0001").

The entered file name is reset when "ABORT" is selected.

6-14 IM 701510-01E

## Points to note when using the action on trigger

- When you change the trigger mode to any other than the single short mode or single mode, the trigger on action will be aborted.
- It is not possible to perform auto set-up or GO/NO-GO determination while the action on trigger is in progress.
- When the action on trigger starts, the trigger mode will change automatically to the single short mode or single mode. Even after canceling the action on trigger, the previous trigger mode will not be restored.
- When the action on trigger is restarted ("EXEC") after first being aborted ("ABORT"), the automatically assigned file No. will start from 0001. Previous saved data will therefore be overwritten.
- For DL1520L/DL1540L, note that under "FD(ACQ)" action, ACQ-data record length may in some cases be too long to be saved onto a single floppy disk. In this case the screen will display an error message after saving data to the initial floppy disk.

# 6.10 Setting the Trigger Coupling and HF Rejection

# Keys and Procedure

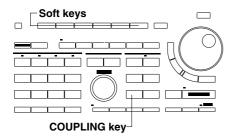

- Press the COUPLING key to display the trigger coupling selection menu.
- **2.** Press the soft key corresponding to the desired trigger coupling.
- In case you want to set HF rejection, press the "ON" soft key at the "HF-Rej" field.

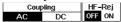

# **Explanation**

# **Selecting the Trigger coupling**

The following types are available.

- **AC** The trigger source signal is used as the trigger source after the DC content has been removed. The trigger level becomes 0 V.
- **DC** The trigger source signal is used as the trigger source without any processing. The trigger level becomes the center of the amplitude of the trigger source.

The default value is "AC".

The trigger coupling setting applies to all channels simultaneously.

#### **Turning HF rejection ON/OFF**

Set to "ON" if you want to use the trigger source signal as the trigger source after the high frequency content (frequency contents exceeding approximately 15 kHz) has been removed.

#### Points to note when setting the trigger coupling and HF rejection

These settings will be ignored if "EXT" or "LINE" is selected as the trigger source or "TV" is selected as the trigger type. However, the setting made for EXT will be valid (for DL1520/DL1520L).

6-16 IM 701510-01E

# 6.11 Changing the Trigger Position

# Keys and Procedure

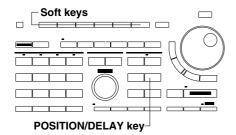

- Press the POSITION/DELAY key to display the trigger position/ delay setting menu.
- **2.** Press the soft key to set the desired trigger position. Depending on the model or the software (ROM) version, the trigger position can also be set using the rotary knob.
  - Menu (DL1520/DL1520L/DL1540 with software (ROM) version 1.20 or later/DL1540L with software (ROM) version 1.20 or later)
  - Menu (DL1540 with software (ROM) version before 1.20/ DL1540L with software (ROM) version before 1.20)

# Explanation

## Selecting the trigger position

• The trigger position can be selected from the following. As shown in the menu above, the selection varies depending on the model or the software (ROM) version.

+4div +4 divisions from the center of the waveform display frame
+2div +2 divisions from the center of the waveform display frame

+2div the center of the waveform display frame

-2div -2 divisions from the center of the waveform display frame

-2 divisions from the center of the waveform display frame
-4 divisions from the center of the waveform display frame

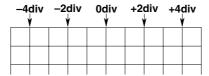

• Depending on the model or the software (ROM) version, the trigger position can be set with in steps of 1/50 div using the rotary knob.

# Setting the trigger delay and trigger position

The trigger position indicates which position of the waveform in the acquisition memory will actually be displayed on the screen. The trigger point refers to the point at which a trigger is activated. If no delay time has been set (i.e. delay time: 0 s), the trigger position and the trigger point refer to the same location.

However, if a delay time is set using the trigger delay, the trigger position must be moved using the above operations, since the delay point will not match the trigger point. For more details on delays, refer to the next page.

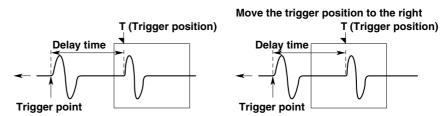

#### Points to note when setting the trigger position

- If the trigger position is changed while acquisition is not in progress (i.e. while the START indicator is not lit), the setting will not be valid until acquisition starts and the waveforms are updated.
- The time measured by cursor measurement will change if the trigger position is changed, because the trigger position is used as the reference position (except when the roll mode is being displayed).

IM 701510-01E

# 6.12 Setting the Trigger Delay

# Keys and Procedure

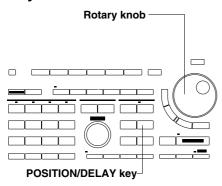

- Press the POSITION/DELAY key to display the delay time setting menu.
- 2. Turn the rotary knob to set the desired delay time. You can also use the < or > keys.
  - Menu (DL1520/DL1520L/DL1540 with software (ROM) version 1.20 or later/DL1540L with software (ROM) version 1.20 or later)
  - Menu (DL1540 with software (ROM) version before 1.20/ DL1540L with software (ROM) version before 1.20)

# **Explanation**

# Setting the delay time

The trigger delay time is the duration between the point at which a trigger is activated, and the point at which data acquisition starts.

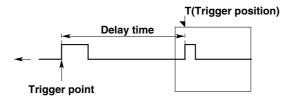

The setting range is 0 to 9.999 s. The setting step is as follows.

| Setting time       | Setting step |
|--------------------|--------------|
| 0 to 999.9 ns      | 0.1 ns       |
| 1 μs to 9.999 μs   | 1 ns         |
| 10 μs to 99.99 μs  | 10 ns        |
| 100 μs to 999.9 μs | 100 ns       |
| 1 ms to 9.999 ms   | 1 μs         |
| 10 ms to 99.99 ms  | 10 μs        |
| 100 ms to 999.9 ms | 100 μs       |
| 1 s to 9.999 s     | 1 ms         |

# Points to note when setting the delay time

A delay time cannot be set if the external clock has been selected as the timebase. The setting will be invalid if sampling is performed using the external clock.

6-18 IM 701510-01E

# 6.13 Setting the Hold-off Time

# Keys and Procedure

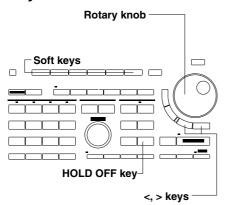

- 1. Press the **HOLD OFF key** to display the hold-off time setting menu.
- 2. Turn the rotary knob to set the desired hold-off time. You can also use the < or > keys. Turning the rotary knob switches the "Mode" ON automatically.

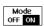

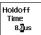

To deactivate the hold-off function, press the "Mode" soft key and select "OFF".

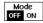

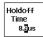

# Explanation

### Hold-off time setting

The hold-off time setting range is 0.2 µs to 9.999 s.

The hold-off time will be 0.2  $\mu s$  (minimum) if initialization is performed or if hold-off mode has been turned "OFF".

#### Turning the hold-off function ON/OFF

The hold-off time which has been set will be retained even if the hold-off function is set to OFF. If the hold-off function is switched ON again, the hold-off time which was in effect before the hold-off function was switched OFF will be restored.

### Points to note when setting the hold-off time

- If the hold-off time has been set to 100 ms or more, do not switch the trigger mode to auto-mode or auto-level mode. No trigger can be activated properly, as this conflicts with the time-out period (100 ms).
- The waveform updating interval may get longer depending on the hold-off time. In this case, switch the hold-off function OFF or change the hold-off time.

# 7.1 Selecting Acquisition Mode, Sampling Mode, and Record Length for DL1520L/DL1540L

# Keys and Procedure

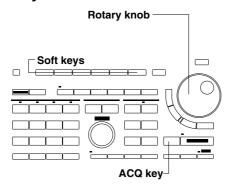

- Press the ACQ key to display the acquisition mode/sampling mode setting menu. "Length" menu is provided with DL1520L/DL1540L.
- **2.** Press the soft key corresponding to the desired acquisition mode.

## When averaging mode is selected

**3.** Turn the rotary knob to set the desired averaging count (attenuation constant).

## Selecting sampling mode

After step 1 has been completed, press the "Rep" soft key and select "ON" for real-time sampling mode or "OFF" for repetitive sampling mode.

# Selecting the record length (maximum displayable record length), (for DL1520L/DL1540L)

- After step 1 has been completed, press the "Length" soft key. The screen returns the length selection menu. For DL1520L, "2M" menu is not displayed
- **3.** Press the soft key corresponding to the maximum displayable record length that you want to use.

# **Explanation**

#### Selecting acquisition mode

Acquisition mode can be selected from the following modes. The default setting is "NORMAL".

NORMAL (normal mode)

Sampled data is stored in the acquisition memory without specific data processing.

**ENVELOPE** (Envelope mode)

The data is sampled at 100 MS/s. Each time data is stored in the acquisition memory, the maximum and minimum values are extracted. These are then stored in the acquisition memory and used to display the envelope waveform.

AVERAGE (Averaging mode)

The averaging count can be set to values between "1" and "256" in steps of 2 n.

$$An = \frac{1}{N} \{ (N-1)A_n - 1 + X_n \}$$

An: Value obtained after nth averaging

Xn: nth measured value N: Attenuation constant

#### Selecting sampling mode: Repetitive

A sampling mode can be selected provided that the selected T/div setting allows sampling both in real-time and repetitive modes.

However, the repetitive sampling mode is not effective when the trigger mode is set to single long mode. Furthermore, the repetitive sampling mode cannot be set in case of the single (N) trigger mode, when the history memory function is used, or in case FFT is used. T/div settings which enable the selection of the sampling mode are from 5 µs to 100 ns/div.

#### Selecting the (maximum displayable) record length, for DL1520L/DL1540L

You can set the maximum displayable record length to 1 KW,  $10 \, \text{KW}$ ,  $100 \, \text{KW}$ ,  $400 \, \text{KW}$ ,  $1 \, \text{MW}$ , or  $2 \, \text{MW}$  (for DL1540L only). The default selection is  $10 \, \text{KW}$ . The following restrictions apply.

- Time-axis settings from 50 ns to 5 ns cannot be used in combination with 400 KW, 1 MW, and 2 MW record lengths. If the time-axis value is already set within this range, the 400 KW, 1 MW, and 2 MW selections will not be available.
- If the selected record length is 400 KW or 2 MW, certain time-axis settings will produce waveform display over eight divisions only, with no waveform appearing over the two rightmost time-axis divisions.
- Selection of 400 KW, 1 MW, and 2 MW record lengths is available only if trigger mode is "single."
- For DL1540L, it is not possible to switch on Channel 3 or Channel 4 while record length is set to 2 MW. It is not possible to select 2 MW as the record length while Channel 3 or Channel 4 is on.
- For DL1520L, it is not possible to switch on Channel 2 or trace MATH while record length is set to 1 MW. It is not possible to select 1 MW as the record length while Channel 2 or trace MATH is on.
- Refer to Appendix 3 for information about the relationship between time axes, sampling rates, and record lengths.

#### Points to note when making acquisition mode and sampling mode settings

- Normal mode operations are carried out, even if envelope mode has been selected.
- It is not possible to select envelope mode if waveforms are sampled by the external clock.
- If each single mode has been selected as the trigger mode or if the history memory function has been set to ON, averaging mode cannot be selected.
- If auto-mode or auto-level mode has been selected as the trigger mode and T/div has been set such that the display is in roll mode, averaging will not be performed, even if averaging mode is selected. In this case, waveforms are displayed in roll mode.
- It is not possible to select envelope mode if input smoothing or FFT has been set to ON.

**7-2** IM 701510-01E

# 7.2 Setting the Input Filter

# Keys and Procedure

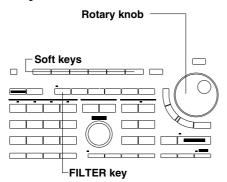

**1.** Press the **FILTER key** to display the input filter setting menu.

### Applying the bandwidth limit

2. Press the "20 MHz" soft key to apply the bandwidth limit. To cancel the bandwidth limit, select "FULL".

### Applying the smoothing function

**2.** After step 1 has been completed, press the "**Smoothing**" soft key and select "**ON**". To stop smoothing, select "**OFF**".

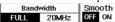

# **Explanation**

#### **Bandwidth limit**

The bandwidth frequency limit can be "20MHz". The frequency characteristic when the bandwidth limit is applied is shown below. When "FULL" is selected, the frequency bandwidth is 150 MHz.

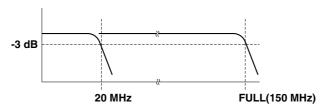

#### **Smoothing process**

A moving average value is obtained for each five points of sampling data and the data obtained is used when displaying the waveform. This process is performed on the data in the acquisition memory, so it can still continue even if acquisition is stopped.

The following frequency characteristic of the smoothing process is dependent on the sample rate. The attenuation rate will be -3 dB when the frequency is approximately 13% of the sample rate. When the acquisition mode is envelope mode, this process cannot be carried out.

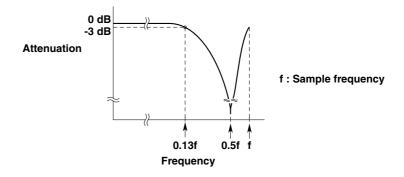

# 7.3 Zooming the Waveform

# Keys and Procedure

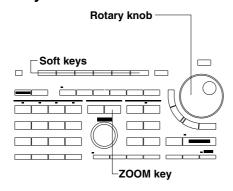

1. Press the **ZOOM key** to display the zoom setting menu.

# Displaying the pre-zoom and expanded waveform

**2.** Press the "MainZoom" soft key of the "ZOOM Mode" setting. The expansion rate and position selection menu appears.

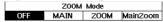

### Setting the expansion rate and position

**3.** After having pressed the "**ZOOM**" soft key of the "**ZOOM Knob**" setting, use the rotary knob to adjust the expansion rate.

|     |      |      |          |      |      | H-ZOOM |
|-----|------|------|----------|------|------|--------|
|     | Z00M | Mode |          | Z00M | Knob |        |
| OFF | MAIN | ZOOM | Mainzoom | Z00M | POS  | × 5    |

**4.** After having pressed the "**POS**" soft key of the "**ZOOM Knob**" setting, use the rotary knob to adjust the position.

|     |      |      |          |      |      | Position   |
|-----|------|------|----------|------|------|------------|
|     | Z00M | Mode |          | Z00M | Knob | 1.01div    |
| OFF | MAIN | ZOOM | Mainzoom | ZOOM | POS  | I.[[] Idiv |

#### Displaying the expanded waveform only

2. After step 1 has been completed, press the "ZOOM" soft key of the "ZOOM Mode" setting. The expansion rate and position are as described in step 3 and 4.

|     |      |      |          |      |      | H-ZOOM |
|-----|------|------|----------|------|------|--------|
|     | Z00M | Mode |          | Z00M | Knob |        |
| OFF | MAIN | Z00M | MainZoom | Z00M | POS  | × 5    |

### Displaying the pre-zoom waveform only

After step 1 has been completed, press the "MAIN" soft key of the "ZOOM Mode" setting. The expansion rate and position are as described in step 3 and 4.

| ZOOM Mode ZOOM Knob                 |     | H-ZOOM |
|-------------------------------------|-----|--------|
|                                     |     |        |
| OFF MAIN ZOOM MainZoom ZOOM POS ^ 3 | OFF | × 5    |

# **Explanation**

## **Expansion Rate**

# · Expansion rate limits

The expansion rate which can be set varies according to the specified record length of the pre-zoom waveform. The specified record length depends on the model, time axis setting, sampling mode and trigger mode. For more details, refer to Appendix 2/Appendix 3. The following table shows the maximum expansion rates for some record lengths.

| Displayed record length     | 2M(8div) | 2M      | 1 M        | 800K(8div | ) 500K  | 400K(8div) |
|-----------------------------|----------|---------|------------|-----------|---------|------------|
| Maximum expansion rate      | 25000    | 20000   | 10000      | 10000     | 5000    | 5000       |
| Setting position step (div) | 0.00002  | 0.00001 | 0.00001    | 0.00001   | 0.00002 | 0.00002    |
|                             |          |         |            |           |         |            |
| Displayed record length     | 400K     | 200K    | 160K(8div) | 100K      | 50K     | 40K        |
| Maximum expansion rate      | 4000     | 2000    | 2000       | 1000      | 500     | 400        |
| Setting position step (div) | 0.00005  | 0.00005 | 0.00005    | 0.0001    | 0.0002  | 0.0005     |
|                             |          |         |            |           |         |            |
| Displayed record length     | 20K      | 10K     | 5K         | 4K        | 2K      | 1K         |
| Maximum expansion rate      | 200      | 100     | 50         | 40        | 20      | 10         |
| Setting position step (div) | 0.0005   | 0.001   | 0.002      | 0.005     | 0.005   | 0.01       |
|                             |          |         |            |           |         |            |
| Displayed record length     | 500      | 400     | 200        | 100       |         |            |
| Maximum expansion rate      | 5        | 4       | 2          | 1         |         |            |
| Setting position step (div) | 0.02     | 0.05    | 0.05       | 0.1       |         |            |

7-4 IM 701510-01E

#### · Expansion rate steps

Depending on the T/div value, the expansion rate steps are as follows. In case of 50 s, 5 s, 500 ms, 50 ms, 5 ms, 500  $\mu$ s, 50  $\mu$ s and 5  $\mu$ s/div x1, x2.5, x5, x10, x25, x50, x100, x250, x500, x1000, x2500, x5000, x10000, x25000 In case of 20 s, 2 s, 200 ms, 20 ms, 2 ms, 200  $\mu$ s and 20  $\mu$ s/div x1, x2, x4, x10, x20, x40, x100, x200, x400, x1000, x2000, x4000, x10000, x20000 In case of 10 s, 1 s, 100 ms, 10 ms, 1 ms, 100  $\mu$ s and 10  $\mu$ s/div x1, x2, x5, x10, x20, x50, x100, x200, x500, x1000, x2000, x5000, x10000, x20000

### · Zooming range position

The center of the zooming position box can be set within ±5 div of the waveform display frame. The setting step depends on the displayed record length.

#### Selecting the display type when displaying an expanded waveform

The type of display can be selected from the following.

**OFF** Only the original display will be displayed;

**MAIN** The pre-zoom waveform together with the zoom box will be displayed; **ZOOM** Only the expanded waveform will be displayed. The part of the pre-zoom

waveform selected in the zoom box will be expanded.

**MainZoom** Both the original and the expanded waveform will be displayed on the screen,

which is divided in two.

## Selecting the display type when displaying an X-Y waveform

The type of display depends on the settings in the expansion menu. For X-Y mode, refer to page 7-13.

| ZOOM mode | X-Y Mode        |                 |                               |
|-----------|-----------------|-----------------|-------------------------------|
|           | OFF             | X-Y             | T-Y & X-Y                     |
| OFF       | V-T pre-zoom    | X-Y pre-zoom    | V-T pre-zoom waveform (upper) |
|           | waveform        | waveform        | X-Y pre-zoom waveform (lower) |
| MAIN      | V-T pre-zoom    | X-Y pre-zoom    | V-T pre-zoom waveform         |
|           | waveform        | waveform        | + zoom box (upper)            |
|           | + zoom box      |                 | X-Y pre-zoom waveform (lower) |
| ZOOM      | V-T expanded    | X-Y expanded    | V-T expanded waveform (upper) |
|           | waveform        | waveform        | X-Y expanded waveform (lower) |
| MainZoom  | V-T pre-zoom    | X-Y expanded    | V-T pre-zoom waveform         |
|           | waveform        | waveform        | + zoom box (upper)            |
|           | + zoom box (upp | per)            | X-Y expanded waveform (lower) |
|           | V-T expanded w  | aveform (lower) |                               |

#### Selecting the display type in case of FFT mode (power spectrum)

The type of display depends on the settings in the expansion menu. For more details on the power spectrum, refer to page 8-18.

| ZOOM mode |                 | FFT Mode        |                               |
|-----------|-----------------|-----------------|-------------------------------|
|           | FFT OFF         | FFT             | VT & FFT                      |
| OFF       | V-T pre-zoom    | FFT pre-zoom    | V-T pre-zoom waveform (upper) |
|           | waveform        | waveform        | FFT pre-zoom waveform (lower) |
| MAIN      | V-T pre-zoom    | FFT pre-zoom    | V-T pre-zoom waveform         |
|           | waveform        | waveform        | + zoom box (upper)            |
|           | + zoom box      |                 | FFT pre-zoom waveform (lower) |
| ZOOM      | V-T expanded    | FFT expanded    | V-T expanded waveform (upper) |
|           | waveform        | waveform        | FFT expanded waveform (lower) |
| MainZoom  | V-T pre-zoom    | FFT expanded    | V-T pre-zoom waveform         |
|           | waveform        | waveform        | + zoom box (upper)            |
|           | + zoom box (upp | er)             | FFT expanded waveform (lower) |
|           | V-T expanded wa | aveform (lower) |                               |

# Points to note when displaying an expanded waveform

- The waveform zone cannot be edited during GO/NO-GO if both pre-zoom waveform and its expanded waveform are displayed at the same time.
- If you press the ZOOM Mode soft key while accumulated waveform display is in progress, accumulated waveform display will be reset.
- If you press the ZOOM Mode soft key while a snapshot waveform display is being displayed, the snapshot waveform will disappear.

7-6 IM 701510-01E

# **Acquiring Waveforms using the Sequential** Store Function (for DL1520L/DL1540/DL1540L)

# Keys and Procedure

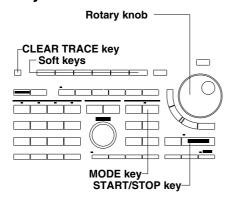

#### Acquiring the waveform data only a specified number of times

- 1. Press the **MODE** key to display the trigger mode setting menu.
- 2. Press the "N-SGL" soft key. When a trigger is activated at the time the "N-SGL" soft key is pressed, waveform acquisition starts. For DL1520L/DL1540L, "SINGLE" menu will be displayed instead of "SGL(S)" and "SGL(L)" menus.

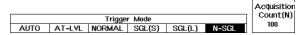

3. Turn the rotary knob to set the number of acquisitions at "Acquisition Count (N)". When waveform acquisition is already in progress and you change the number of acquisitions, make sure to restart to get the specified number of acquisitions.

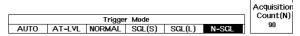

4. If no trigger has been activated already, press the START/STOP key or once more the "N-SGL" soft key to start data acquisition.

#### Displaying a specific acquired data by selecting its number

- **5.** Press the **CLEAR TRACE key** to clear the displayed waveforms.
- **6.** Press the **DISPLAY key** to display the display selection menu.
- 7. Use the rotary knob to set the number of the data you want to see. The corresponding waveform will appear at the same time.

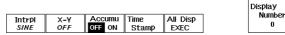

0

# Displaying a specific acquired data by selecting its time of acquisition

**8.** Continuing from step 6, press the "Time Stamp" soft key to display the list of acquired data with their acquisition times.

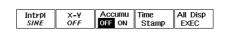

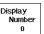

9. Use the rotary knob to highlight the data you want to see.

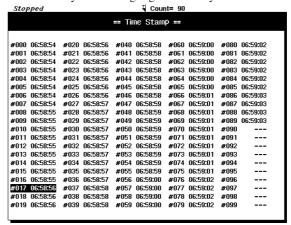

10. Press the SELECT key. The list will disappear and the selected waveform will appear on the screen.

#### Displaying all waveforms

**11.** Continuing from step 6, 7 or 10, press the "**ALL disp EXEC**" soft key to display all waveforms.

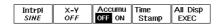

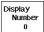

# **Explanation**

#### Number of acquisitions: Acquisition Count (N)

- For DL1540, this setting specifies the number of times that data acquisitions will be stored in memory, and ranges from 1 to 100. 100 is default setting.
- For DL1520L/DL1540L, the record length per iteration (for a given channel) and the number of allowable iterations are determined by the selected maximum displayable record length (see page 7-2), as indicated below. Under default settings the record length is 10 KW, and 100 iterations are stored.

| Maximum Displayable Record Length | Supported Iteration Settings |          | Record Length per Waveform Iteration (per channel)                                 |  |  |
|-----------------------------------|------------------------------|----------|------------------------------------------------------------------------------------|--|--|
| Ticoord Longin                    | DL1520L                      | DL1540L  | wavelorm neration (per onalmer)                                                    |  |  |
| 1 KW                              | 1 to 100                     | 1 to 100 | Same as "displayed record length" in                                               |  |  |
| 10 KW                             | 1 to 50                      | 1 to 100 | App. 3 (page App-5)<br>Same as "displayed record length" in<br>App. 3 (page App-6) |  |  |
| 100 KW                            | 1 to 5                       | 1 to 10  | Same as "displayed record length" in App. 3 (page App-7)                           |  |  |

- For DL1520L/DL1540L, 400 KW or above: Function is not supported.
- The number of acquired data can be viewed in the upper side of the screen, where the indication such as "Count=9" appears.

#### Displaying acquired data: Display Trace

The way of displaying the acquired data can be selected from the following.

- Displaying the selected waveform only
   Selecting the waveform can be done by setting the Display Number or by highlighting data from the Time Stamp list.
- · Displaying all waveforms

When all waveforms are displayed, you can easily spot the waveform which is selected by the Display Number since it is displayed more brightly.

#### Selecting the waveform to be displayed: Display Number

The setting ranges from 0 to –(the acquisition count number -1). The maximum value is 0. The latest data being 0, previous data are labeled -1, -2, -3, etc..

#### Points to note when using the sequential store function

- For more details on trigger modes, refer to page 6-12.
- After the data is acquired the specified number of times, all the waveforms will appear on the screen at once.
- Data will not be acquired in case of the repetitive sampling mode.
- If data acquisition is aborted while in progress, only the waveforms which have been acquired so far will appear on the display. Only the acquired waveforms can be selected at the Display Number setting.
- The all single modes will be deacivated when the history memory function is turned ON.
- $\bullet\,$  Trigger mode cannot be set to "single (N) mode" if the selected record length is 400 KW, 1 MW, or 2 MW (for DL1540L only).

**7-8** IM 701510-01E

# 7.5 Using the History Memory Function (for DL1520L/DL1540/DL1540L)

# Keys and Procedure

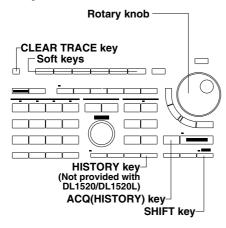

- 1. Press the **HISTORY** (for DL1520L, SHIFT + ACQ(HISTORY)) **key** to display the history memory ON/OFF setting menu.
- **2.** Press the "**History**" soft key and select "**ON**". To select "**OFF**", press the "**History**" soft key again.

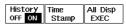

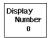

#### Displaying a waveform from the memory

3. Stop data acquisition by pressing the START/STOP key.

#### Displaying a specific data by selecting its number

**4.** Use the rotary knob to set the number of the data you want to see (display number). The corresponding waveform will appear on the screen.

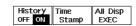

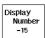

# Displaying a specific acquired data by selecting its time of acquisition

**5.** Continuing from step 3, press the "**Time Stamp**" soft key to display the list of acquired data with their acquisition times.

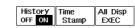

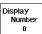

**6.** Use the rotary knob to highlight the data you want to see.

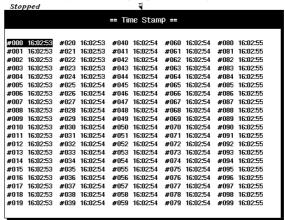

Press the SELECT key. The list will disappear and the selected waveform will appear on the screen.

#### Displaying all waveforms

**8.** Continuing from step 3, 4 or 7, press the "**ALL Disp EXEC**" soft key.

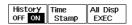

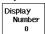

# **Explanation**

#### Number of waveforms in the history memory

- Acquisition memory retains waveforms for the last N triggers, where N is equivalent to
  the maximum number of iterations that can be stored under sequential-store
  operation. The record length per waveform (on a given channel) is the same as that for
  sequential-store mode. For details, refer to page 7-8.
- Once the history has become full (the number of triggers has exceeded N), each new waveform acquisition deletes the oldest waveform in the history.

#### Displaying acquired data

Refer to page 7-8.

### Selecting the waveform to be displayed: Display Number

The setting ranges from 0 to 99. The latest data being 0, previous data are being labeled -1, -2, -3, etc..

#### **Acquisition period**

You can extend the acquisition period by setting the hold-off time, which temporarily halts the trigger detection. This feature makes it possible to obtain a history of a periodically occurring waveform.

#### Points to note when using the history memory function

- Data will not be acquired in case of the repetitive sampling mode.
- If data acquisition is aborted while in progress, only the waveforms which have been acquired so far will appear on the display. Only the acquired waveforms can be selected at the Display Number setting.
- The history memory function cannot be turned ON when the acquisition mode is set to average, or when the trigger mode is set to SINGLE, SGL(S), SGL(L), or N-SGL.
- When the history memory function is set to ON, the display cannot be in the roll mode.
- The previously acquired waveforms will not appear on the screen while acquisition is in progress.
- Waveforms will be acquired in the memory even if the display of the input signals has been turned OFF. To display the acquired waveforms however, the display of the input signals should be set to ON. Refer to page 5-1.
- When the conditions of waveform acquisition are changed, the history memory function will be reset and previous waveform data will be lost.
- The history-memory function cannot be switched on if the selected record length is 400 KW, 1 MW, or 2 MW (for DL1540L only).

7-10 IM 701510-01E

# 7.6 Changing the Interpolation Settings

### Keys and Procedure

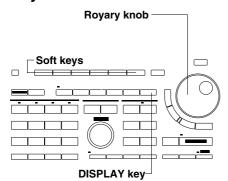

- **1.** Press the **DISPLAY key** to display the setting menu.
- **2.** Press the "**Intrpl**" soft key to display the interpolation selection menu.

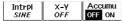

**3.** Press the soft key corresponding to the desired interpolation type.

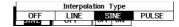

# Explanation

#### Selecting the interpolation type: Intrpl

The following four interpolation types are available. The default is "SINE".

**OFF** No interpolation; Displays the sampling data as a horizontal line.

**LINE** Interpolates between two dots with a straight line.

**SINE** Generates interpolation data using a sine function and interpolates between two

dots using a sine curve.

**PULSE** Draws a horizontal line to a point directly above or below the next data point and

then interpolates using two dots so that the end of the horizontal line is connected

to the next data point by a vertical line.

#### Note .

LINE, SINE and PULSE can only be selected if the number of display points per division is 50 or less. OFF can always be selected.

# 7.7 Displaying an Accumulated Waveform

# Keys and Procedure

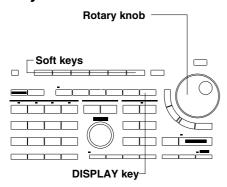

- **1.** Press the **DISPLAY key** to display the setting menu.
- **2.** Turn the rotary knob to set the desired accumulation time. Turning the rotary knob automatically sets the "**Accumu**" setting to "**ON**".

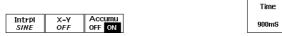

3. To cancel the accumulation function, select "OFF".

# Explanation

#### Setting the accumulation time

The accumulation time can be selected from the following. The default settings is "100ms". 100ms, 200ms, 300ms, 400ms, 500ms, 600ms, 700ms, 800ms, 900ms, 1s, 2s, 3s, 4s, 5s, 6s, 7s, 8s, 9s, 10s, 20s, 30s, 40s, 50s, 60s, INFINITE

#### Intensity of the accumulated waveform

The most recent waveform is bright and old waveforms (accumulated waveforms) are dark.

#### Clearing the accumulated waveform

Pressing the CLEAR TRACE key clears all accumulated waveforms except the most recent one.

#### Points to note

- The following operations apply only to the latest waveform's data if they are performed using accumulated waveform display.
  - Cursor measurements and automated measurements
  - Saving the waveform data
- If you want to stop accumulation, press the START/STOP key to stop measurement. Pressing the START/STOP key again to restart measurement will clear the previously displayed waveforms and the accumulation time will be reset.
- Waveforms which can be accumulated are Pre-zoom waveforms, expanded waveforms and X-Y waveforms. However, if both V-T waveform and X-Y waveform are displayed at the same time, the V-T waveform cannot be accumulated.
- When the display type (ZOOM Mode setting) is changed during expansion display of an X-Y waveform, the currently accumulated waveforms will be cleared and accumulation will start again.

7-12 IM 701510-01E

# 7.8 Displaying an X-Y Waveform

# Keys and Procedure

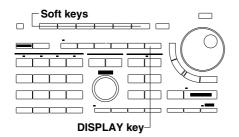

- 1. Press the **DISPLAY key** to display the setting menu.
- **2.** Press the "**X-Y**" soft key to display the X-Y selection menu.

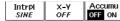

#### When displaying both the X-Y waveform and the T-Y waveform

**3.** Press the "**T-Y & X-Y**" soft key.

### When displaying the X-Y waveform only

**3.** After step 2 has been completed, press the "**X-Y**" soft key.

#### When displaying the T-Y waveform only

**3.** After step 2 has been completed, press the "**OFF**" soft key.

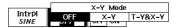

# **Explanation**

#### Assigning channels to the X axis (horizontal axis) and Y axis (vertical axis)

The assignment has been pre-determined as follows. The CH1 input voltage is assigned to the X axis and the CH2 input voltage to the Y axis.

An X-Y waveform can also be displayed for acquisition data loaded from a floppy disk. In this case, the trace No. will simply be replaced by the channel No.

#### Selecting the display type

The display type can be selected from the following three types.

**OFF** Displays only the V-T waveform.

**X-Y** Displays only the X-Y waveform. In case the zoom setting has been set to

ZOOM, the display will show the expanded waveform as specified in the

zoom box.

T-Y & X-Y Displays both the V-T waveform and the X-Y waveform. The display depends

on the zoom settings. Refer to X.X for more details.

#### Points to note when displaying an X-Y waveform

- When displaying X-Y waveforms, only measurement of "Integ1XY" and "Integ2XY" is
  possible during automated measurement. For a description of measurement operations
  and the measured parameters, refer to 8.3.
- If both the V-T and X-Y waveforms are displayed, the V-T waveform will not be accumulated. If the display mode is switched, accumulated waveform display will be reset
- When you want to display a sequentially stored waveform or one stored in history
  memory as an X-Y waveform, you turn the rotary knob to select a [display number].
  However, all the selected waveforms will appear on the screen. In order to display one
  selected waveform only, press the CLEAR TRACE key after selection.

# 7.9 Changing the Graticule, Scale and % Marker Settings

# Keys and Procedure

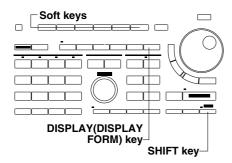

1. Press the **SHIFT + DISPLAY (DISPLAY FORM) key** to display the display condition setting menu.

#### Changing the graticule type

**2.** Select by pressing the "FRAME" or the "GRID" soft key.

#### Turning the scale ON/OFF

**2.** After step 1 has been completed, press the "**Scale**" soft key and select "**ON**" or "**OFF**".

# Turning the % Marker ON/OFF

**2.** After step 1 has been completed, press the "**% Marker**" soft key and select "**ON**" or "**OFF**".

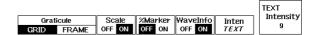

# **Explanation**

#### Graticule

The graticule type can be selected from the following two types. The default is "GRID".

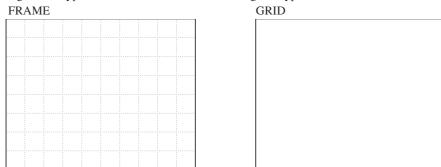

### Scale

The cross type scale, shown below, can be turned ON or OFF. The default is "ON".

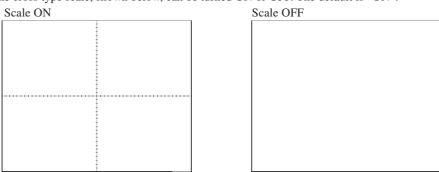

### % Marker

The % marker, shown below, can be turned ON or OFF. The default is "OFF".

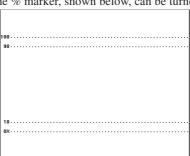

**7-14** IM 701510-01E

# 7.10 Turning the Waveform Information Display ON/ OFF

# Keys and Procedure

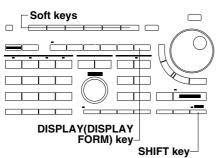

- Press the SHIFT + DISPLAY (DISPLAY FORM) key to display the display condition setting menu.
- 2. Press the "Wave Info" soft key and select either "ON" or "OFF".

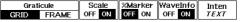

# Explanation

#### Selecting the waveform information display ON/OFF

The information display can be selected "ON" or "OFF". The default is "ON".

**OFF** Displays only the time axis setting, acquisition mode, and sample rate. This is useful if the displayed waveform information prevents observation of other waveforms.

**ON** Displays the channel No./ voltage axis sensitivity settings/ input coupling/ probe attenuation as shown below in addition to the "OFF" display. For DL1520/DL1520L, CH3 and CH4 are not displayed.

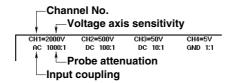

#### Points to note concerning the waveform information display

- If a recalled waveform is displayed, the memory number and the voltage axis sensitivity will be displayed.
- If P-P waveform data loaded from a floppy disk is displayed, the file name and the
  voltage axis sensitivity will be displayed. Up to 8 characters of the file name will be
  displayed, but overlap may occur with other displayed file names (depending on the size
  of the used characters).
- If ACQ waveform data loaded from a floppy disk is displayed, the channel No., voltage axis sensitivity, input coupling and probe attenuation will all be displayed at the site of the waveform. The channel No. of the channel for which acquisition has been halted (i.e. for which "ACQ Hold" is set to "ON") will be highlighted.

# 7.11 Changing the Screen Intensity

# Keys and Procedure

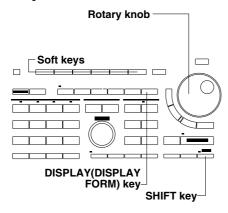

- Press the SHIFT + DISPLAY (DISPLAY FORM) key to display the display condition setting menu.
- 2. Press the "Inten" soft key to display intensity selection menu.

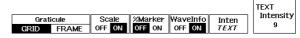

**3.** Press the soft key corresponding to the item for which the intensity is to be changed.

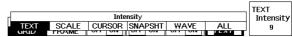

4. Turn the rotary knob to set the desired intensity.

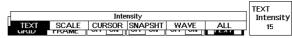

**5.** Repeat step 3 and 4 to adjust the intensity of other items.

# **Explanation**

#### Intensity

Intensity can be set to one of 15 levels, with the darkest intensity "1" and the brightest intensity "15".

#### Items for which the intensity can be adjusted

Intensity can be adjusted independently for the following items. The value in ( ) indicates the default setting.

**TEXT** (9) : Characters, value

**SCALE** (6) : Graticule, scale, % marker

**CURSOR** (10): Cursor

**SNAPSHOT** (5) : Snapshot waveform

**WAVE** (8) : All waveform except snapshot

**ALL** (8) : The entire screen

7-16 IM 701510-01E

# 8.1 Measuring a V-T Waveform using Cursors

# Keys and Procedure

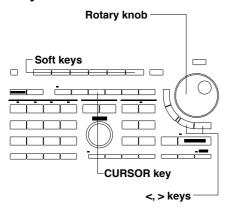

- Press the CURSOR key to display the cursor measurement setting menu.
- 2. Press the "Cursor" soft key and select "ON".
- Press the "Type" soft key to display the measurement type selection menu.

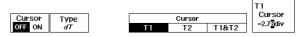

# Measuring time difference/ frequency/ voltage/ voltage difference using the vertical cursors

**4.** Press the "V-T" soft key to display the cursor selection menu. Two vertical cursors will appear on the screen.

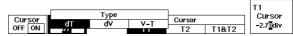

**5.** Press the "**Trace**" soft key to display the trace selection menu.

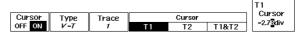

6. Press the soft key corresponding to the trace you want to measure. For DL1520/DL1520L, menus such as "1", "2", "MATH", "LOAD1", "LOAD2" and "ALL" are displayed instead of the trace selection menu shown below.

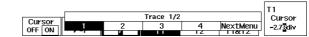

**7.** After having pressed any of the "**T1**", "**T2**" or "**T1&T2**" soft keys, use the rotary knob to adjust the position of the cursor.

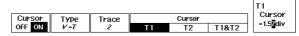

#### Measuring only the time difference using the vertical cursors

**4.** After step 3 has been completed, press the "**dT**" soft key to display the cursor selection menu. Two vertical cursors will appear on the screen.

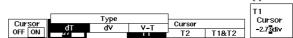

**5.** After having pressed any of the "T1", "T2" or "T1&T2" soft keys, use the rotary knob to adjust the position of the cursor.

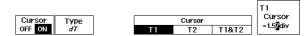

# Measuring only the voltage difference using the horizontal cursors

**4.** After step 3 has been completed, press the "**dV**" soft key to display the cursor selection menu. Two horizontal cursors will appear on the screen.

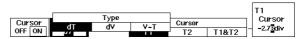

**5.** Press the "**Trace**" soft key to display the trace selection menu.

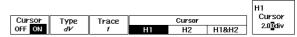

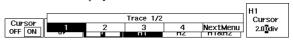

**7.** After having pressed any of the "H1", "H2" or "H1&H2" soft keys, use the rotary knob to adjust the position of the cursor.

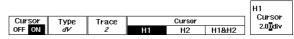

# **Explanation**

### Waveforms which cannot be measured using cursors

The following waveforms are excluded from measurements using cursors.

- Snapshot waveform;
- Accumulated waveforms other than the most recent one;
- Waveforms other than those which are specified (by Display Number) and displayed (by Display Trace) using the sequential store or history memory function.

#### Selecting the measurement waveform: Trace

When "V-T" or "dV" has been selected at the type selection menu, the following can be selected at the trace menu. The menu is divided into two menus, which can be reached using the "PrevMenu" and "NextMenu" soft keys.

**1-4** Measurements will only be performed on the selected trace;

LOAD1-4 Measurements will only be performed on the selected loaded waveform;

ALL (in case of "V-T" only) Measurements will be performed on all traces and loaded waveforms.

\* For DL1520/DL1520L, a selection menu is used to select one of "1", "2", "MATH", "LOAD1", "LOAD2" and "ALL". "ALL" is displayed only when "V-T" is selected as the target to be measured.

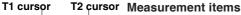

The following items can be measured.

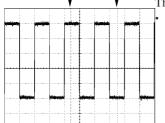

H2 cursor

H1 cursor

Using vertical cursors to measure time difference/ frequency/ voltage/ voltage difference : V-T

In all cases excluding "ALL"

Time difference between position of cursor T1 and trigger position

Time difference between position of cursor T2 and trigger position

**DT** Time difference between positions of cursors T1 and T2

**1/DT** Reciprocal of DT (frequency)

**V1(X)** Voltage at the position where the waveform intersects cursor T1

**V2(X)** Voltage at the position where the waveform intersects cursor T2

**DV(X)** V2-V1

(X) indicates the waveform of measurement, e.g. LOAD1 is shown as (L1) In the case of "ALL"

T1 Time difference between position of cursor T1 and trigger position\*

Time difference between position of cursor T2 and trigger position\*

**DT** Time difference between positions of cursors T1 and T2

**1/DT** Reciprocal of DT (frequency)

**V1(X)** Voltage at the position where all waveforms intersect cursor T1. The waveform of measurement is indicated between brackets.

#### · Using vertical cursors to only measure time difference : dT

**DT** Time difference between positions of cursors T1 and T2 **1/DT** Reciprocal of DT (frequency), for DL1520/DL1520L

#### Using horizontal cursors to only measure voltage difference : dV

**DV(X)** V2-V1; where V2 is the position where the waveform intersects cursor H2, and V1 is the position where the waveform intersects cursor H1.

<sup>\*</sup> In case of roll mode, this is not the trigger position, but the center of the acquisition memory record length. This position is shown at the 0div in the figure on page 1-7.

#### **Cursor movement method**

The cursors can be selected as follows.

#### · Time measurement cursor (vertical)

**T1** Moves cursor T1 only.

**T2** Moves cursor T2 only.

**T1&T2** Moves both cursors T1 and T2 simultaneously without changing the distance between them.

#### · Voltage measurement cursor (horizontal)

**H1** Moves cursor H1 only.

**H2** Moves cursor H2 only.

**H1&H2** Move both cursors H1 and H2 simultaneously without changing the distance

#### **Cursor movement range**

#### Vertical cursor

Movement range : Each vertical cursor can be moved

> to 1002 different positions from the left edge (-5.00 div) to the right edge (5.00 div) of the waveform display frame. One time position is used for the P-P value of the displayed waveform, and two points (maximum and minimum) are

measured at this position.

The default setting : -2.50 div for T1, 2.50 div for T2

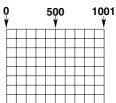

#### Horizontal cursor

Movement range : Each horizontal cursor can be

moved to 401 different positions from the top (4.00 div) to the bottom (-4.00 div) of the waveform

display frame.

The default setting : -2.00 div for H1, 2.00 div for H2

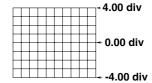

#### Voltage measurement using vertical cursors

When two voltage data (maximum and minimum) are displayed at the same time axis position, moving a vertical cursor from left to right measures each datum in the order in which it was sampled.

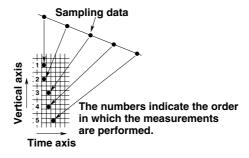

#### Points to note when performing cursor measurements

- The cursors and measured values will still be displayed even if a different menu is selected. However, the cursors cannot then be moved.
- Cursor-measured values will be cleared if the automated measurement function is turned ON. However, pressing the CURSOR key (when "Cursor" is set to "ON") will display the cursor-measured values.
- If the GO/NO-GO "Mode" has been set to "ON" and the "GO/NOGO EXEC" soft key
  has been pressed, the cursor measurement function will not operate even if the CURSOR
  key is pressed. To operate the cursor measurement function, the GO/NO-GO "Mode"
  must be set to "OFF".
- In case the type selection menu is set to "V-T", and a measured voltage value is interpolation data, a "\*" will be displayed with the measurement item.
- If measurement is not possible, "- -" will be displayed.
- Cursor measurement is also possible for expanded waveforms. When switching the
  display to show the expanded waveform, the position of the cursor on the screen does not
  change. When both the pre-zoom and the expanded waveform are displayed, cursor
  measurement will be performed on the expanded waveform.
- There might be cases where the displayed waveform is not in synchronization with the measurement values. To synchronize, stop data acquistion.
- When using waveform computations, the displayed unit will become "div" for waveforms obtained by addition/subtraction, and "V2" for waveforms obtained by multiplication.
- In case engineering units have been set by the linear scaling function, the first three characters of the unit setting will appear on the screen.
- Time is measured based on the T/div value set for the input signal waveform. Thus, be
  careful if the T/div set for a loaded or recalled waveform does not match the T/div for the
  input signal waveform.

8-4 IM 701510-01E

# 8.2 Measuring an X-Y Waveform using Cursors

# Keys and Procedure

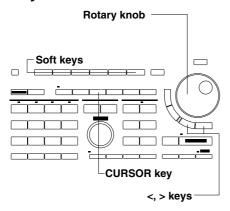

- **1.** Display both the T-Y and the X-Y waveform in the same display.
- Press the CURSOR key to display the cursor measurement setting menu.
- **3.** Press the "Cursor" soft key and select "ON".
- **4.** Press the "**Type**" soft key to display the measurement type selection menu.

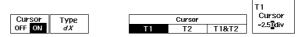

### Measuring time difference/voltage using the X-Y cursors

**5.** Press the "**X-Y**" soft key. The X-Y cursors will appear on the screen.

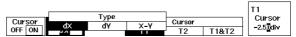

**6.** Use the rotary knob to adjust the position of the X-Y cursor.

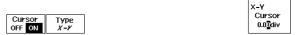

# Measuring only voltage difference on the X axis using the vertical cursors

**5.** After step 4 has been completed, press the "**dX**" soft key to display the cursor setting menu. The vertical cursors will appear on the screen.

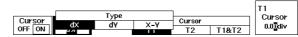

**6.** After having pressed any of the "T1", "T2" or "T1&T2" soft keys, use the rotary knob to adjust the position of the cursor.

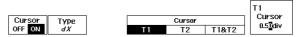

# Measuring only voltage difference on the Y axis using the horizontal cursors

**5.** After step 4 has been completed, press the "**dY**" soft key to display the cursor setting menu. The horizontal cursors will appear on the screen.

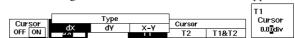

**6.** After having pressed any of the "H1", "H2" or "H1&H2" soft keys, use the rotary knob to adjust the position of the cursor.

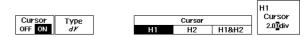

### **Explanation**

### Channel assignment for the X-Y axis

**X-axis** Input voltage of CH1 **Y-axis** Input voltage of CH2

#### Waveforms which cannot be measured

For waveforms which cannot be measured, refer to page 8-2.

#### Measurement items

The following items can be measured.

- · Using X-Y cursors to measure time difference/ voltage : X-Y
  - **T** Time difference between position of vertical cursor and trigger position (the vertical cursor is also displayed on the T-Y waveform in case the T-Y and X-Y waveform are being displayed on the same screen)
  - **X** X-axis voltage at the position of the X-Y cursor (Voltage at the position where waveform CH1 intersects the vertical cursor of the T-Y waveform)
  - **Y** Y-axis voltage at the position of the X-Y cursor (Voltage at the position where waveform CH2 intersects the vertical cursor of the T-Y waveform)

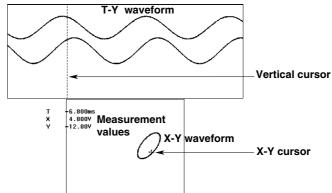

- · Using vertical cursors to measure only voltage difference of the X-axis : dX
  - **DX** V2-V1; where V1 is the voltage at the X-axis where cursor T1 intersects, and V2 is the voltage at the X-axis where cursor T2 intersects.
- · Using horizontal cursors to measure only voltage difference of the Y-axis : dY
  - **DY** V2-V1; where V1 is the voltage at the Y-axis where cursor H1 intersects, and V2 is the voltage at the Y-axis where cursor H2 intersects.

#### **Cursor movement method**

The cursors can be selected as follows.

· X-Y cursor

The X-Y cursor is indicated by a "+" symbol and moves over the X-Y waveform. In case the display shows both the X-Y and the T-Y waveform, there will be only one vertical cursor displayed, on the T-Y waveform. This cursor, related to the X-Y cursor, moves over the time-axis.

- Vertical cursor
  - **T1** Moves cursor T1 only.
  - **T2** Moves cursor T2 only.
  - **T1&T2** Moves both cursors T1 and T2 simultaneously without changing the distance between them.
- Horizontal cursor
  - **H1** Moves cursor H1 only.
  - **H2** Moves cursor H2 only.
  - **H1&H2** Moves both cursors H1 and H2 simultaneously without changing the distance between them.

#### **Cursor movement range**

The X-Y cursor can only be moved over the X-Y waveform. For details regarding the horizontal/vertical cursors, refer to page 8-3.

### Points to note when performing cursor measurements

For more details regarding the points to note when performing cursor measurements, refer to page 8-3.

8-6 IM 701510-01E

# 8.3 Measuring Waveform Parameters Automatically

# Relevant Keys

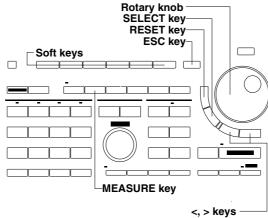

# **Operating Procedure**

- 1. Press the **MEASURE key** to display the automated measurement setting menu.
- 2. Press the "Measure" soft key and select "ON".

You can perform measurement both on displayed waveform data and on the corresponding waveform values within acquisition memory. You first set the various conditions (measurement range, measurement items, distal/proximal values, and channel delay). You can then start measurement of the displayed waveform data by pressing the "Measure" soft key so that it comes **ON**.

DL1520L, DL1520L, DL1540L, or DL1540 with a software (ROM) version of 1.13 or later, are able to measure the actual (memory-resident) values. You must first stop waveform acquisition, then you can execute the measurement by pressing the "ALL Scan EXEC" soft key. Each press of the key takes a single measurement of the various waveform parameters, using the memory-resident values corresponding to the displayed waveform data. The measurement conditions (range, items, distal/proximal values, and channel delay) are the same as those for the displayed data.

#### Setting the measurement range

The measurement range is determined by the two vertical cursors T1 and T2. The position of cursor T1 indicates the starting point of measurement, and the position of cursor T2 indicates the end point.

**3.** After having pressed either the "**T1**", or "**T2**" soft keys, use the rotary knob to adjust the position of the cursor. You can also use the < or > keys.

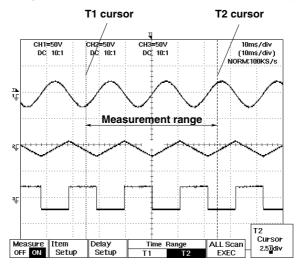

The measurement items can be selected from 20 different ones. For the meaning of each item, refer to the description on page 8-11.

- **4.** Press the "Measure" soft key at the automated measurement setting menu to display the item selection menu.
- **5.** Press the soft key corresponding to the desired trace or loaded waveform number. For DL1520/DL1520L, menus such as "TRACE1", "TRACE2", "MATH", "LOAD1" and "LOAD2" are displayed instead of the trace/load waveform selection menu shown below.
- **6.** Use the rotary knob to highlight the desired measurement item.
- 7. Press the **SELECT key** to select an item. The selection mark in front of the item will be highlighted to indicate it has been selected. Press the **SELECT key** again to undo this, or to reset all selection at once, press the "ALL CLEAR" soft key.
- **8.** Repeat step 6 and 7 to select all the desired measurement items. The display of the measurement items depends on the number of waveforms to be measured and the selected items. Refer to page 8-13 for more details.

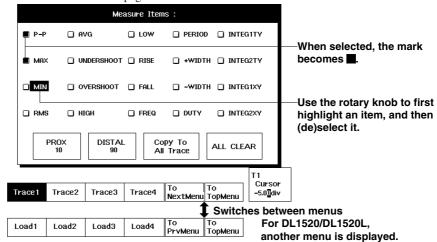

#### Setting the distal/proximal values

The two levels which are used as the reference for the measurement of rise and fall times can be set. For more details, refer to the description on page 8-11.

- 9. Use the rotary knob to select either the "PROX" or "DISTAL" setting and press the **SELECT key** to display the value setting box.
- 10. Use the rotary knob to set the desired value. Press the **RESET key** to restore the new value to the default value.
- 11. Press the **SELECT key** or the **ESC key** to close the value setting box.
- **12.** Repeat steps 9 to 11 to set either the "PROX" or "DISTAL" settings.

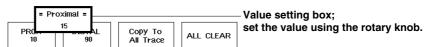

13. Repeat steps 5 to 12 in case you want to select measurement items for another trace or loaded waveform. In case you want to select the same measurement items for all traces and loaded waveforms, select "Copy To All Trace" using the rotary knob and press the SELECT key.

#### Returning to the top menu

 $\textbf{14.} \ Press \ the \ \textbf{``To Topmenu''} \ soft \ key \ or \ the \ \textbf{ESC key} \ to \ return \ to \ the \ automated$ measurement setting menu.

#### Setting delay measurement between channels

The delay between channels is the time difference of the rising or falling edge between traces or loaded waveforms. For each trace and loaded waveform, the waveform to be used as a reference and the measurement waveform need to be specified.

#### Setting the measurement waveform

- **15.** Press the "**Delay Setup**" soft key at the automated measurement setting menu to display the delay selection menu.
- **16.** Press the soft key corresponding to the desired trace or loaded waveform number which will be subjected to measurement.
- **17.** After having selected "**Mode**" using the rotary knob, press the **SELECT key** to select "**ON**". Pressing the **SELECT key** once more will result in selecting "**OFF**".
- **18.** After having selected "Edge Polarity" of the "Measure" setting using the rotary knob, press the SELECT key to select rising edge or falling edge.
- **19.** After having selected "**Edge Count**" of the "**Measure**" setting using the rotary knob, press the **SELECT key** to display the count setting box.
- 20. Use the rotary knob to set the desired count number. Press the RESET key to restore the new value to the default value.
- **21.** Press the **SELECT key** or the **ESC key** to close the count setting box.
- **22.** After having selected "**Threshold**" of the "**Measure**" setting using the rotary knob, press the **SELECT key** to set the delay detection level to "**Volts**" or "%".
- **23.** Use the rotary knob to select the screen below and press the **SELECT key** to display the value setting box.
- 24. Use the rotary knob to set the desired value. Press the RESET key to restore the new value to the default value.
- **25.** Press the **SELECT key** or the **ESC key** to close the value setting box.

#### Setting the reference waveform

- **26.** After steps 17 to 25 have been completed, and after having selected "**Trace**" of the "**Reference**" setting using the rotary knob, press the **SELECT key** to select the trace or loaded waveform to be used as reference.
- **27.** After having selected "**Edge Polarity**" of the "**Reference**" setting using the rotary knob, press the **SELECT key** to select rising edge or falling edge.
- **28.** After having selected "Edge Count" of the "Reference" setting using the rotary knob, press the SELECT key to display the count setting box.
- **29.** Use the rotary knob to set the desired count number. Press the **RESET key** to restore the new value to the default value.
- **30.** Press the **SELECT key** or the **ESC key** to close the count setting box.
- **31.** After having selected "**Threshold**" of the "**Reference**" setting using the rotary knob, press the **SELECT key** to set the delay detection level to "**Volts**" or "%".
- **32.** Use the rotary knob to select the screen below and press the **SELECT key** to display the value setting box.
- **33.** Use the rotary knob to set the desired value. Press the **RESET key** to restore the new value to the default value.
- 34. Press the SELECT key or the ESC key to close the value setting box.
- **35.** Repeat steps 16 to 34 in case you want to set delay measurement for other trace or loaded waveforms.

#### Returning to the top menu

**36.** Press the "**To Topmenu**" soft key or the **ESC key** to return to the automated measurement setting menu.

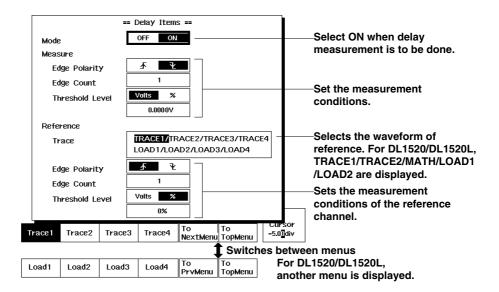

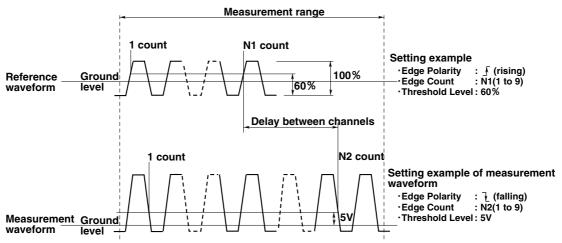

Measuring data in acquisition memory (applicable to DL1540 with a software (ROM) version of 1.13 or later - refer to section 14.3, DL1520, DL1520L or DL1540L)

- 1. Set the measurement range, measurement items, distal/proximal values, and channel delay to appropriate values. Then confirm that the "Measure" soft key in the automated measurement setting menu (top menu) is set to "ON".
- To execute measurement of memory data
- 2. Press the **START/STOP key** to halt waveform acquisition.
- 3. Press the "ALL Scan EXEC" soft key. The key name immediately changes to "ALL Scan ABORT" and the oscilloscope begins executing a single measurement of the relevant data in memory, while displaying progress on the screen. When measurement is finished the key name changes back to "ALL Scan EXEC".

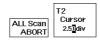

Indicates progress of acquisition-memory data measurement.

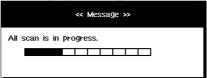

- To abort measurement of memory data
- 4. The "ALL Scan ABORT" soft key remains on the screen while measurement is being carried out. You can abort the measurement at any time by pressing this key. (The key name will immediately change back to "ALL Scan EXEC").

# **Explanation**

#### Waveforms which cannot be measured

For waveforms which cannot be measured, refer to page 8-2.

#### Setting the measurement range: Time range

The measurement range is determined at the displayed time axis by the two vertical cursors T1 and T2. The position of cursor T1 indicates the starting point of measurement, and the position of cursor T2 indicates the end point. Automatic measurements will be carried on data within this range.

The default measurement range is 10div (time axis).

#### Measurement items: Item Setup

Measurement items can be selected from 20 different types. Items can be selected separately for each related waveform. The default is no items selected.

A maximum of 24 items can be displayed at once on the waveform display. This also includes the values of delay measurement.

The method of displaying the measurement values depends on the number of selected traces or loaded waveforms. Refer to page 8-13 for more details.

The items which can be selected are as follows.

#### · Measurement items related to the voltage axis

When measuring items such as rise time and fall time, "High" represents the voltage for the most frequently occurring high amplitude (at 100% level), while "Low" represents the voltage for the most frequently occurring low amplitude (at 0% level). They are therefore different from "Max" and "Min", which just represent the maximum and minimum voltage respectively.

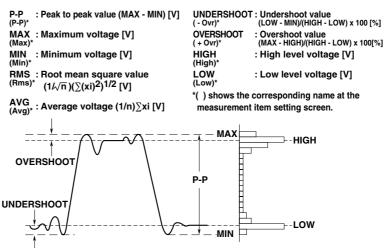

#### · Measurement items related to the time axis

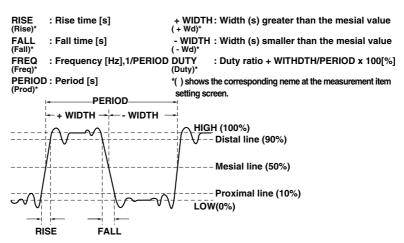

#### · Other Measurement items

INTEG1TY(I1TY) Area of positive amplitude
INTEG2TY(I2TY) Area of positive amplitude - Area of negative amplitude
INTEG1XY(I1XY) Total sum of the triangular areas of the X-Y waveform
INTEG2XY(I2XY) Total sum of the trapezoid areas of the X-Y waveform

#### Note

For a detailed description of the area calculation method, refer to Appendix 4.

The "Prox" setting ranges from 0 to 49, in 1 % steps.

The "Distal" setting ranges from 50 to 100, in 1 % steps.

#### Delay between channels : Delay Setup

The delay between channels is the time difference of the rising or falling edge between traces or loaded waveforms. For the relation between the channel of measurement and the reference channel, refer to page 8-10.

Measurement starts when the "Mode" setting is set "ON". The default setting is "OFF". The trigger slope can be either " $\int$ " or " $\frac{1}{L}$ " and is selected at the "Edge Polarity" setting. The default setting is " $\frac{1}{L}$ ". The number of times the trigger is activated is set at the "Edge Count" setting, and can be set from 1 to 9. The default setting is "1". The voltage level at which triggering occurs is set at the "Threshold Level" setting, and can be selected from "Volts" or "%". The default setting is "0.0000 V". This volts setting range is the voltage value corresponding to  $\pm$  8 div. The setting step is 0.04 div. % can be set to a percentage of 0 to 100 %, where 100 % corresponds to the amplitude of "HIGH - LOW". The setting step is 1 %.

The measurement values will be displayed as "Dly".

#### Points to note relating to automated measurement

- The cursors and measured values will still be displayed even if a different menu is selected. However, the cursors cannot then be moved.
- Values gathered by the automated measurement function will be cleared if the cursor measurement function is turned ON. However, pressing the MEASURE key (when "Measure" is set to "ON") will display the automatically measured values.
- If the GO/NO-GO "Mode" has been set to "ON" and the "GO/NOGO EXEC" soft key
  has been pressed, the automated measurement function will not operate even if the
  MEASURE key is pressed. To operate the automated measurement function, the GO/NO-GO "Mode" must be set to "OFF".
- If measurement is not possible, "- -" will be displayed.
- If two or more periods of the waveform lie within the measuring range, the first period will be measured.
- Automated measurement is also possible for expanded waveforms. When switching the
  display to show the expanded waveform, the position of the cursor on the screen does not
  change. When both the pre-zoom and the expanded waveform are displayed, automated
  measurement will be performed on the expanded waveform.
- Automated measurement is not synchronized with the update of the displayed waveform. Hence, the displayed waveform may not match the measured values. To make the displayed waveform match the automatic measurements, stop acquisition.
- When using waveform computations, the displayed unit will become "div" for waveforms obtained by addition/subtraction, and "V2" for waveforms obtained by multiplication.
- Time is measured based on the T/div value set for the input signal waveform. Thus, be careful if the T/div set for a loaded or recalled waveform does not match the T/div for the input signal waveform.
- Only the measurement items INTEG1XY and INTEG2XY can be displayed in case of the X-Y display and T-Y & X-Y display.

8-12 IM 701510-01E

#### Display Example of measurement values

The number and type of measurement items which can be displayed at a screen together with the waveform(s) depend on the number of waveforms under measurement. Furthermore, if the number of measurement items exceeds the maximum which can be displayed, the type of measurement items which will appear on the display is designated. The following shows an example where the type of displayed measurement values is designated.

#### · In case of one waveform under measurement

Measurement values of selected measurement items and delay between channels will all be displayed.

| =Trace1= | P-P  | 40.00Y    | Max  | 20.00V     | Min  | -20.00    |
|----------|------|-----------|------|------------|------|-----------|
|          | Rms  | 13.59V    | Avg  | 129.5mV    | -0vr | 4.3%      |
|          | +0vr | 4.3%      | High | 18.40V     | Low  | -18.40V   |
|          | Rise | 2.000ms   | Fall | 1.960ms    | Freq | 142.9Hz   |
|          | Prod | 7.000ms   | +Wd  | 3.560ms    | -Wd  | 3.440ms   |
|          | Duty | 50.9%     | I1TY | 125.1E-03  | I2TY | 2.592E-03 |
|          | I1XY | 208.3E+00 | I2XY | -208.0E+00 | Dly  | 2.000ms   |

#### · In case of two waveforms under measurement

Up to 12 measurement values of selected measurement items of one waveform will be displayed. In case delay measurement is set "ON", the maximum number of displayed measurement items becomes 11.

| =Trace1= | P-P  | 40.00V  | Max   | 20.00V   | Min  | -20.00V |
|----------|------|---------|-------|----------|------|---------|
|          | Rms  | 13.597  | Avg   | 148.9mV  | -0vr | 4.3%    |
|          | +0vr | 4.3%    | High  | 18.40V   | Low  | -18.40V |
|          | Rise | 2.000ms | Fall  | 1.960ms  | Dly  | 2.000ms |
| =Trace2= | P-P  | 44.80V  | Max   | 22.40V   | Min  | -22.40V |
|          | Rms  | 15.347  | Avg - | -777.6mV | -0vr | 1.9%    |
|          | +0vr | 3.8%    | High  | 20.80V   | Low  | -21.60V |
|          | Rise | 2.000ms | Fall  | 2.000ms  | DIV  | 2.040ms |

#### · In case of three or four waveforms under measurement

Up to 6 measurement values of selected measurement items of one waveform will be displayed. In case delay measurement is set "ON", the maximum number of displayed measurement items becomes 5.

| =Trace1= | P-P | 40.00V | Max | 20.007   | Min | -20.00Y |  |
|----------|-----|--------|-----|----------|-----|---------|--|
|          | Rms | 13.597 | Avg | 129.5mV  | Dly | 2.000ms |  |
| =Trace2= | P-P | 44.807 | Max | 22.40V   | Min | -22.40V |  |
|          | Rms | 15.337 | Avg | -798.4mV | Dly | 2.040ms |  |
| =Trace3= | P-P | 48.007 | Max | 25.60V   | Min | -22.40V |  |
|          | Rms | 11.517 | Avg | 75.12mV  | Dly | 0.000s  |  |
| •        |     |        |     |          |     |         |  |
| =Trace1= | P-P | 40.00V | Max | 20.00V   | Min | -20.00V |  |
|          | Rms | 13.597 | Avg | 129.5mV  | Dly | 2.000ms |  |
| =Trace2= | P-P | 44.807 | Max | 22.40V   | Min | -22.40V |  |
|          | Rms | 15.33V | Avg | -798.4mV | Dly | 2.040ms |  |
| =Trace3= | P-P | 48.00Y | Max | 25.60V   | Min | -22.40Y |  |
|          | Rms | 11.517 | Avg | 75.12mV  | Dly | 0.000s  |  |
| =Trace4= | P-P | 2.0007 | Max | -2.000Y  | Min | -4.000Y |  |
|          | Rms | 3.7167 | Avg | -3.634V  | Dly |         |  |

#### · In case of more than five waveforms under measurement

Up to 3 measurement values of selected measurement items of one waveform will be displayed. In case delay measurement is set "ON", the maximum number of displayed measurement items becomes 2.

```
=Trace1=
=Trace2=
                      39.20V
44.80V
                                               19.20V
20.80V
                                                                         1.920ms
                                                                Dly
                                                                         1.960ms
=Trace3=
                      48.00V
                                       Max
                                               26.40V
                                                                         0.000s
=Trace4=
=Load1=
                                               -2.000
                                                                         20.00us
=Trace1=
                                                                         1.920ms
=Trace2=
                      44.80V
                                               20.80V
=Trace3=
=Trace4=
                      48.00V
                                               26.40V
                                                                         0.000s
                                               -2.000V
-2.000V
20.00V
                                                                         20.00us
                      40.00
=Load1=
=Load2=
                      44.809
                                               22.40V
                                                                         60.00us
```

\* MISC: Use of the Information menu or communications function enables output of all the selected measured values, though the measured values cannot be updated by the Information menu. When saving screen image data on a floppy disk in HP-GL or PostScript format, all the selected items can be saved.

# 8.4 Using the Linear Scaling Function

# Relevant Keys

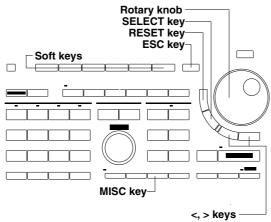

# **Operating Procedure**

 Press the MISC key to display the setting menu and press the "To NextMenu" soft key.

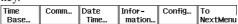

2. Press the "Scale" soft key.

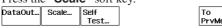

3. Press the "Mode" soft key and select "ON". The "Setup" soft key will appear.

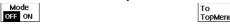

4. Press the "Setup" soft key to display the linear scaling setting menu.

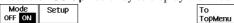

In order to use the linear scaling function, it is necessary to select the waveform of measurement, to set the coefficient A and the offset value B, and to apply a unit.

#### Selecting the waveform of measurement

- **5.** Use the rotary knob to select the desired waveform of measurement.
- **6.** Press the **SELECT key** to turn the "**Mode**" setting "**ON**". Pressing the **SELECT key** once more will result in selecting "**OFF**".

For DL1520/DL1520L, menus such as "CH1", "CH2", "MATH", "LOAD1" and "LOAD2" are displayed instead of the linear scaling setting menu shown below.

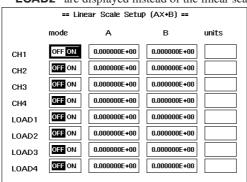

8-14 IM 701510-01E

#### Setting the scaling coefficient A and the offset value B

- **7.** Use the rotary knob to select the coefficient A of the measurement waveform and press the **SHIFT + MISC (KEYBOARD) key** to display the keyboard.
- **8.** Use the keyboard to enter the desired value. For details concerning operation of the keyboard, refer to page 4-8.
- **9.** Use the rotary knob to select the coefficient B of the measurement waveform and press the **SHIFT + MISC (KEYBOARD) key** to display the keyboard.
- **10.** Use the keyboard to enter the desired value. For details concerning operation of the keyboard, refer to page 4-8.

#### Applying a unit

- **11.** Use the rotary knob to select the "**UNIT**" setting and press the **SELECT key** to display the keyboard.
- **12.** Use the keyboard to enter desired unit. The unit will appear at the "units" setting on the screen. For details regarding the usage of the keyboard, refer to page 4-8.
- **13.** Repeat steps 5 to 12 in case you want to set the linear scaling function for other waveforms.

#### Returning to the top menu

- **14.** Press the **ESC key** to close the linear scaling setting menu.
- **15.** Press the "**To Topmenu**" soft key to return to the MISC menu.

# Explanation

#### Waveforms which cannot be measured

For waveforms which cannot be measured, refer to page 8-2.

#### Setting the coefficient A and offset value B

If the setting range of A, B is within  $-3.4E38 \le AX + B \le 3.4E38*$ , the results will be displayed. If the setting exceed this range, the display will show "- - -". For an example, refer to the next page.

The default setting is 0.000000E+00\*.

\* 1E38 represents 1x1038.

#### Setting the unit

This setting is useful to enter any unit. Up to eight characters can be input. Note however, that only the first three characters will appear on the display.

#### Display Example of linear scaling results

The results of linear scaling will not appear on the display until data acquisition has been started.

The scaling coefficient A, offset B, and new defined unit will be applied to measurement values of cursor measurements and automated measurements. The following is a display example of the results of automated measurement.

- When linear scaling is ON
- · When linear scaling is OFF

# 8.5 Performing Waveform Math (Addition, Subtraction and Multiplication)

# Keys and Procedure

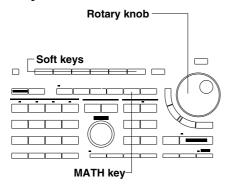

Press the MATH key to display the waveform math setting menu.
 For DL1520, "Knob" menu for trace MATH which displays computation result is also displayed.

#### Selecting the type of computation

2. Press the soft key corresponding to the math to be carried out.

|     | Math O | peration |        |
|-----|--------|----------|--------|
| OFF | 1+2->3 | 1-2->3   | 1×2->3 |

#### Performing a phase shift

**3.** For DL1540/DL1540L, in case of computation of multiplication, press the "**Phase**" soft key. For DL1520/DL1520L, open the "**Knob**" menu first, then press the "**Phase**" soft key.

Shift 0.00]div

**4.** Turn the rotary knob to shift the phase. For DL1540/DL1540L, step 3 is not required if a MATH function other than multiplication is selected.

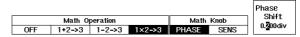

# Changing the display sensitivity of the computation result of multiplication

- **3.** After step 2 has been completed, press the "**SENS**" soft key.
- **4.** Turn the rotary knob to adjust the sensitivity.

|       |                |        |        |       |      | Sensi-  |
|-------|----------------|--------|--------|-------|------|---------|
|       | Math Operation |        |        |       | Knob | tivity  |
| OFF 1 | +2->3          | 1-2->3 | 1×2->3 | PHASE | SENS | 2.01div |

\* For DL1520/DL1520L, the "**POSITION**" menu of the Knob menu can be used to move the vertical position (trace MATH) in steps of 0.02 div

### Explanation

#### Types of computation

The following types can be selected. The default value is "OFF".

**OFF** computation will not be carried out;

- **1+2(→3)** The result of adding waveform data of CH1 and CH2 will be displayed as trace 3 (or MATH).
- **1–2(→3)** The result of subtracting waveform data of CH1 and CH2 will be displayed as trace 3 (or MATH).
- **1x2(→3)** The result of multiplying waveform data of CH1 and CH2 will be displayed as trace 3 (or MATH).

#### Phase shift

Math can be performed with the phase of CH2 shifted. The setting range and steps are as follows.

Setting range : ±5div

Setting steps: depending on the display record length. Refer to page 7-4 for more details.

#### Changing the display sensitivity of the computation result of multiplication

In order to observe the computation result better, the waveform size from the ground level (display sensitivity) can be changed. The display sensitivity of the computation result of multiplication is specified as follows.

Waveform size (from the ground level) of the computation result: Z=(SENS/2) x (XxY/2)

**SENS** set value using rotary knob (div)

**X** waveform size of channel 1 (compared to ground level)

Y waveform size of channel 2 (compared to ground level)

Setting ranges from 0.50 to 4.00 div.

Setting step is 0.01 div.

8-16 IM 701510-01E

#### Points to note relating to waveform computation

- Computation cannot be carried out on snapshot waveforms or recalled waveforms.
- Computation between channels is carried out using the original acquisition data which are then displayed using P-P compression. In case the input coupling is AC and an offset voltage is applied, the offset part will not be included in computation.
- Addition and subtraction computation is carried out regardless of the V/DIV setting of the channels. Therefore, in case of cursor measurement or automated measurement of trace 3 (or MATH), the displayed unit will become "div".
- The voltage axis sensitivity of channel 1 and 2 being V1 and V2 respectively, the voltage axis sensitivity of the computation result becomes (4/SENS) x V1 x V2/div. Therefore, in case of cursor measurement or automated measurement of trace 3 (or MATH), the displayed unit will become "V2".
- The computed waveform displayed on trace 3 (or MATH) is P-P compressed data. When this data is stored or saved on the internal memory/floppy disk/SCSI device, information indicating that this is a computed waveform and the voltage axis information after the computation are not stored or saved. Therefore, if this data is recalled or loaded and then a measurement is made using the cursors or automated measurement of waveform parameters, correct values will not be displayed. To display the correct values, save the waveform data on CH1 and CH2 from the acquisition memory to the floppy disk/SCSI device as binary data. Then, load the data and redo the waveform computation. Waveform data in the acquisition memory cannot be stored in the internal memory.
- If the computed result due to adding or subtracting is larger than 10.24 div or the result
  due to multiplying is larger than 13 div, a chopped waveform will be displayed as in the
  following diagram. This is due to the fact that the computed result exceeds the display
  range.

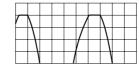

• Even if "OFF" is selected at the waveform math setting menu, the phase shift function is still effective. To disable the phase shift function, set the phase shift to 0 div.

# 8.6 Displaying the Power Spectrum (Performing FFT Computation)

# Keys and Procedure

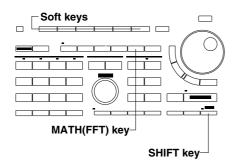

- Press the SHIFT + MATH (FFT) key to display the FFT computation setting menu.
- 2. Press the "FFT" soft key and select "ON".

  FFT | Trace | Window | Display | RECT | HANNING | VT&FFT | FFT

#### Selecting the waveform of measurement

- **3.** Press the "**Trace**" soft key to display the trace selection menu.
- **4.** Press the soft key corresponding to the trace you want to measure. For DL1520DL1520L, menus such as "1", "2" and "MATH" are displayed instead of the trace selection menu shown below.

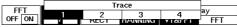

#### Selecting the time window

**3.** After step 2 has been completed, press the "**RECT**" or the "**HANNING**" soft key to select the time window.

#### Selecting the display format

**3.** After step 2 has been completed, press the "VT&FFT" or the "FFT" soft key to select the display format.

| FF <u>T</u> | Trace | Wi   | ndow    | Display |     |
|-------------|-------|------|---------|---------|-----|
| OFF ON      | 1     | RECT | HANNING | VT&FFT  | FFT |

# **Explanation**

The upper and lower limits of the power spectrum display take on fixed values depending on the vertical sensitivity (V/div) as shown in the figure below. They are not displayed on the screen.

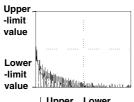

| \//alla | Upper<br>-limit | Lower -limit |
|---------|-----------------|--------------|
| V/div   |                 |              |
|         | value           | value        |
|         | (dBV)           | (dBV)        |
| 5000 V  | 100             | 20           |
| 2000 V  | 90              | 10           |
| 1000 V  | 80              | 0            |
| 500 V   | 80              | 0            |
| 200 V   | 70              | -10          |
| 100 V   | 60              | -20          |
| 50 V    | 60              | -20          |
| 20 V    | 50              | -30          |
| 10 V    | 40              | -40          |
| 5 V     | 40              | -40          |
| 2 V     | 30              | -50          |
| 1 V     | 20              | -60          |
| 500 mV  | 20              | -60          |
| 200 mV  | 10              | -70          |
| 100 mV  | 0               | -80          |
| 50 mV   | 0               | -80          |
| 20 mV   | -10             | -90          |
| 10 mV   | -20             | -100         |
| 5 mV    | -20             | -100         |
| 2 mV    | -30             | -110         |
| 1 m\/   | -40             | -120         |

#### Waveforms on which FFT computation can be performed

FFT computation can be performed on any one trace selectable from trace 1 to trace 4 (for DL1520/DL1520L, 1/2/MATH).

#### Selecting the time window

The time window can be selected from the following window types.

**RECT** (rectangular window)

Useful for transient signals which attenuate completely within the time

window

**HANNING** Useful for signals which are continuous and not periodical

#### FFT frequency band

Maximum 50 MHz

#### **Display format**

The display format depends on the expansion settings. Refer to page 7-5 for more details.

#### Points to note relating to displaying the power spectrum

- FFT computation is not possible in repetitive sampling mode or when the acquisition mode is envelope mode.
- FFT computation is not possible when the Waveform's Horizontal Position set except to
- The unit of the voltage axis is [dBV].
- In case the waveform is expanded, FFT computation will be carried out on the expanded range.

8-18 IM 701510-01E

# 8.7 Measuring the Power Spectrum using Cursors

# Keys and Procedure

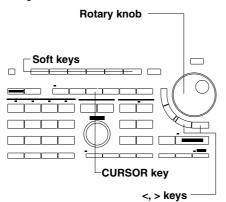

- 1. Display the power spectrum. For details, refer to the previous page.
- Press the CURSOR key to display the cursor measurement setting menu.
- **3.** Press the "Cursor" soft key and select "ON".
- 4. After having pressed any of the "F1", "F2" or "F1&F2" soft keys, use the rotary knob to adjust the position of the vertical cursor. You may also use the < or > key.

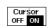

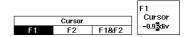

# Explanation

#### Waveforms which can be measured

Waveforms which can be measured are the same on which FFT computation can be performed. Refer to the previous page for more details.

#### Measurement items

The following items can be measured.

**F1(X)** Frequency at the position of cursor F1.

**F2(X)** Frequency at the position of cursor F2.

**DF(X)** F2–F

**P1(X)** Frequency level at the position of cursor F1.

**P2(X)** Frequency level at the position of cursor F2.

**DP(X)** P2–P1

(X) indicates the waveform of measurement.

#### **Cursor movement method**

The cursors can be selected as follows.

**F1** Moves cursor F1 only.

**F2** Moves cursor F2 only.

**F1&F2** Moves both cursors F1 and F2 simultaneously without changing the distance between them.

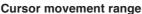

Each vertical cursor can be moved to 501 different positions from the left edge (-5.00 div) to the right edge (5.00 div) of the waveform display frame. However, there is no data at the 501 position of the right edge. Thus, when you move the cursor to this position, the display will show "- - -"

The default setting is -2.50 div for T1 and 2.50 div for T2.

#### Points to note when performing cursor measurements

- The cursors and measured values will still be displayed even if a different menu is selected. However, the cursors cannot then be moved.
- Cursor-measured values will be cleared if the automated measurement function is turned ON. However, pressing the CURSOR key (when "Cursor" is set to "ON") will display the cursor-measured values.
- If the GO/NO-GO "Mode" has been set to "ON" and the "GO/NOGO EXEC" soft key has been pressed, the cursor measurement function will not operate even if the CURSOR key is pressed. To operate the cursor measurement function, the GO/NO-GO "Mode" must be set to "OFF".
- If measurement is not possible, "- -" will be displayed.
- Cursor measurement is also possible for expanded waveforms. When switching the display to show the expanded waveform, the position of the cursor on the screen does not change. When both the pre-zoom and the expanded waveform are displayed, cursor measurement will be performed on the expanded waveform.
- There might be cases where the displayed waveform is not in synchronization with the measurement values. To synchronize, stop data acquistion.

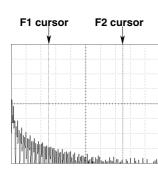

IM 701510-01E

# 9.1 Judging using a Waveform Zone

# Relevant Keys

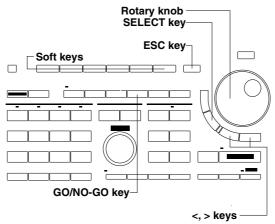

# **Operating Procedure**

- 1. Press the **GO/NO-GO key** to display the GO/NO-GO setting menu.
- 2. Press the "Mode" soft key and select "ON". The GO/NO-GO top menu appears.
- **3.** Press the "ZONE" soft key. The default setting is "ZONE".

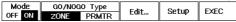

When using the GO/NO-GO determination funtion, the following settings/selections can be specified.

- Creating the determination zone (refer to page 9-1, 9-2);
- Saving the determination zone (refer to page 9-3);
- Redrawing/editing the saved determination zone (refer to page 9-3);
- Setting up the determination conditions (refer to page 9-4, 9-5); trace conditions, determination logic, determination sequence, action after determination
- Executing and aborting the determination function (refer to page 9-5).

#### Note

The determination waveforms are saved in the internal memory. Old determination waveforms which are already present in the internal memory, will be overwritten when new ones will be saved. An error message will not appear. Therefore, verify before saving whether or not determination waveforms already exist in the internal memory. Refer to steps 18 to 20.

### **Creating the Waveform**

**4.** Press the "**Edit...**" soft key of the GO/NO-GO top menu. The zone creation menu will appear.

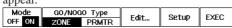

**5.** Press the "**NEW...**" soft key and the base trace menu will appear.

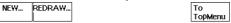

6. Press the soft key corresponding to the desired base trace. To edit the entire waveform, continue with step 7; to edit a part of the waveform, continue with step 10. For DL1520/DL1520L, menus such as "TRACE1", "TRACE2" and "MATH" are displayed instead of the base trace menu shown below.

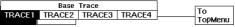

#### Editing the whole waveform

- Press the "WHOLE" soft key to display the editing menu. The default setting is "WHOLE".
- **8.** After having pressed the "**Move**" soft key to select the editing direction, use the rotary knob to edit the zone. You may also use the < or > keys.

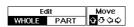

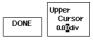

Example in case "↑" is set at the "MOVE" setting.

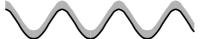

Example in case "J," is set at the "MOVE" setting, following the previous example.

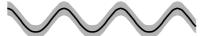

Example in case " <=" "is set at the "MOVE" setting, following the previous example.

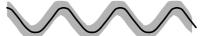

Example in case " ;" is set at the "MOVE" setting, following the previous example.

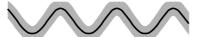

**9.** Repeat step 8 until editing the waveform has been completed. To edit a part of the waveform, continue with step 10; if editing has been completed, continue with step 14.

#### Editing a part of the waveform

- **10.** After having completed step 6 or step 9, press the "**PART**" soft key to display the editing menu.
- **11.** After having pressed the "**T-Range**" soft key, select either "**T1**" or "**T2**" to set either boudary of the setting range. Then use the rotary knob to edit the boundary position. You may also use the < or > keys. Do this for both the left (T1) and right side boundary (T2).
- **12.** After having pressed the "**Zone**" soft key to select the editing direction, use the rotary knob to edit the zone. You may also use the < or > keys.

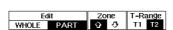

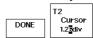

Example in case " $\hat{\Omega}$ " is set at the "**ZONE**" setting, following the previous zone editing example.

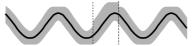

Example in case ""\operation" is set at the "ZONE" setting, following the previous example.

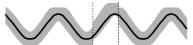

13. Repeat steps 11 and 12 until partial editing of the waveform has been completed.

# Completing editing the waveform

**14.** After having completed editing the waveform, press the "**DONE**" soft key to display the saving menu.

9-2 IM 701510-01E

#### Saving the determination zone

- **15.** Select the field where the determination zone will be saved by pressing any of the "**ZONE1 ZONE4**" soft keys. The determination waveforms which have been saved in ZONE1, ZONE2, ZONE3 and ZONE4 can only be applied to trace1, 2, 3 (or MATH), and 4 respectively. "**ZONE4**" is not provided with DL1520/DL1520L.
- **16.** Execute saving by pressing the "STORE EXEC" soft key.

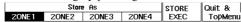

#### Note

The determination waveforms are saved in the internal memory. Old determination waveforms which are already present in the internal memory, will be overwritten when new ones will be saved. An error message will not appear. Therefore, verify before saving whether or not determination waveforms already exist in the internal memory. Refer to steps 18 to 20.

17. Return to the GO/NO-GO top menu by pressing the "Quit & TopMenu" soft key.

#### Redrawing/editing the saved determination zone

**18.** Press the "**Edit...**" soft key of the GO/NO-GO top menu. The zone creation menu will appear.

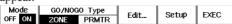

19. Press the "REDRAW..." soft key and the zone trace menu will appear.

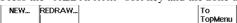

**20.** Press the soft key corresponding to the desired zone you want to redraw. The saved determination zone will appear. "**ZONE4**" is not provided with DL1520/DL1520L.

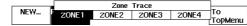

- **21.** To edit the redrawn zone, repeat steps 7 to 14 on the previous page.
- **22.** To save the edited redrawn zone, repeat steps 15 to 17.

- **23.** Press the "**Setup**" soft key of the GO/NO-GO top menu. The condition setup menu will appear.
- **24.** After having selected the "**Mode**" setting of the trace to be measured using the rotary knob, press the **SELECT key** to select "**ON**". Pressing the key once again results in selecting "**OFF**", and no waveform determination will occur.
- **25.** After having selected the "**Condition**" setting of the same trace using the rotary knob, press the **SELECT key** to select the desired condition. When the condition is met, "NO-GO" will result.

"OUT": The waveform under measurement protrudes from the determination zone; "IN": The waveform under measurement enters the determination zone.

**26.** Repeat steps 24 and 25 for other traces if necessary.

#### Selecting AND or OR determination : Logic

27. After having selected the "Logic" setting on the condition setup menu, press the SELECT key to select the desired condition. When the condition is met, "NO-GO" will result.

"AND" : All determinations are "NO-GO"
"IN" : Any of the determination is "NO-GO"

#### Sequence determination

**28.** After having selected the "**Sequence**" setting on the condition setup menu, press the **SELECT key** to select the desired sequence. The following types can be selected.

"SINGLE": Stops determination when a "NO-GO" determination is made "CONTINUE": Carries out determination repeatedly until the "ABORT" soft key is pressed

#### Setting action after determination

**29.** After having selected the "**Action**" setting on the condition setup menu, press the **SELECT key** to select the desired action. After a "NO-GO" determination, the data can be recorded in the following manners.

"NONE" : No action;

"PRINT": A hardcopy of the screen will be printed out on the built-in printer;
"FD(P-P)": All waveforms displayed on the screen will be saved to the floppy disk as P-P compressed data;

"FD(ACQ)": Acquisition data of all waveforms displayed on the screen will be saved to the floppy disk as binary data.

- **30.** After having selected either "FD(P-P)" or "FD(ACQ)", move to the
  - "FileName" setting and press the **SELECT key**. The keyboard will be displayed. After having selected either "NONE" or "PRINT", continue with step 32.
- **31.** Use the keyboard to enter the name of the file. The entered filename will be displayed at the "**FileName**" setting. For details how to operate the keyboard, refer to page 4-8.

### Returning to the top menu

**32.** Return to the GO/NO-GO top menu by pressing the **ESC key**.

9-4 IM 701510-01E

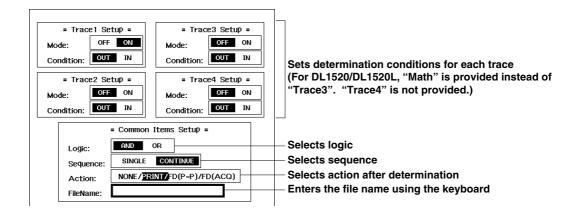

### **Executing the determination function**

**33.** Press the "EXEC" soft key. The name of the soft key will change to "ABORT".

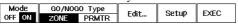

### Display while GO/NO-GO judgement is in progress

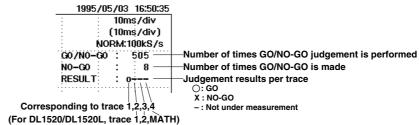

#### Aborting the determination function

**34.** Press the "**ABORT**" soft key. The name of the soft key will change to "**EXEC**".

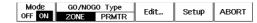

#### Selecting the reference waveform: Base Trace

Selects the waveform on which the determination range is to be based. The reference waveform can be selected from the following four types which can be displayed as TRACE.

- Input signal waveform;
- ACQ waveform data (BIN data) loaded from a floppy disk;
- · Computed waveform.

#### Editing the determination zone

Up to four determination zones can be set (for DL1520/DL1520L, up to three). The determination zone can be specified by expanding the reference waveform vertically and horizontally as follows.

- Setting range in the vertical direction (☆, Љ)
  ±8div from the reference waveform, setting step is 0.02div.
- Setting range in the horizontal direction (⟨¬, ¬¬) ±5div from the center of the display, setting step is 0.02div.

#### File name in case of FD(P-P) or FD(ACQ) action

When the waveform data are being saved to the floppy disk, a file number (starting from "0000") is automatically assigned. It is possible to insert a common file name (character string consisting of up to four characters) before the assigned file number (for instance "NOGO0000").

The entered file name is will be reset when the action becomes "NONE" or when GO/NOGO determination is set to "OFF".

The file name will be reset if the GO/NOGO determination is executed/aborted using EXEC and ABORT soft keys.

#### **Example of data format**

After GO/NO-GO determination has been completed, the NO-GO counts, the date, time, and the results for each trace will be saved automatically in the DL-MISC directory at the floppy disc. The extension is ".GNG". These files cannot be opened using this instrument; use a personal computer for this purpose. In the example given below, "Math" is provided instead of "Trace3" in the case of DL1520/DL1520L. "Trace4" is not provided.

| JudgeCnt | NoGoCnt | Date     | Time     | Trace1 | Trace2 | Trace3 | Trace4 |
|----------|---------|----------|----------|--------|--------|--------|--------|
| 3        | 1       | 95/03/03 | 10:10:10 | Go     | NoGo   | Go     | G      |
| 5        | 2       | 95/03/03 | 10:10:12 | NoGo   | Go     | NoGo   | Go     |
| 10       | 3       | 95/03/03 | 10:10:15 | Go     | NoGo   | NoGo   | NoGo   |
| •        | •       | •        | •        | •      | •      | •      | •      |
| •        | •       | •        | •        | •      | •      | •      | •      |
| •        | •       | •        | •        | •      | •      | •      | •      |
| •        | •       | •        | •        | •      | •      | •      | •      |
| 100      | 100     | 95/03/03 | 10:23:10 | Go     | NoGo   | NoGo   | Go     |

#### Forcing determination to stop and clearing the zone waveform

To force determination to stop, press the "ABORT" soft key or set "Mode" (at the GO/NO-GO top menu) to "OFF". To clear the displayed zone waveform, switch "Mode" (at the GO/NO-GO top menu) to "OFF".

9-6 IM 701510-01E

### Points to note relating to zone determination

- Trigger mode is automatically switched to single short mode/single mode irrespective of the selected trigger mode during GO/NO-GO determination. However, determination will be repeated if the determination sequence has been set to "CONTINUE". Even in case the GO/NO-GO mode (at the GO/NO-GO top menu) is changed to OFF again, the setting at the trigger mode selection will not become valid again.
- It is not possible to perform zone determination while both pre-zoom waveform and its expanded waveform are displayed at the same time or while an FFT or X-Y waveform is displayed. Neither is it possible to a display zone waveform. To perform GO/NO-GO determination using a zone waveform, make sure that the expanded waveform alone is displayed before "Mode" is set to "ON" (at the GO/NO-GO top menu).
- The following operations are not possible after having pressed the "EXEC" soft key. In order to perform these operations, it is necessary to set "Mode" (at the GO/NO-GO top menu) to "OFF", after having pressed the "ABORT" soft key.

Initialization of the settings
 Auto set-up
 Cursor measurements
 Automated measurements
 Changing of expansion settings
 Display of an X-Y waveform

Action on trigger

• A zone waveform is not displayed if the following conditions are not satisfied after the zone waveform has been created.

"Mode" at the GO NO-GO top menu : ON
 "GO/NO-GO Type" : ZONE
 "Mode" for selected trace : ON

• Display for selected trace : ON (corresponding LED is lit)

• During the time in which an action is being executed after GO/NO-GO determination, no waveform data will be acquired.

### Note

The zone waveform generated can be retained by saving the set-up data on a floppy disk. However, "Mode" (at the GO NO-GO top menu) must be set to "ON" and "GO/NO-GO Type" to "ZONE". For a description of how to save set-up data on a floppy disk, refer to 12.4 "Saving and Loading Set-up Data" (page 12-7).

IM 701510-01E 9-7

# 9.2 Judging using Measured Values of Waveform Parameters

# Relevant Keys

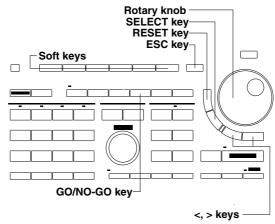

# **Operating Procedure**

- 1. Press the **GO/NO-GO key** to display the GO/NO-GO setting menu.
- 2. Press the "Mode" soft key and select "ON". The GO/NO-GO top menu appears.
- **3.** Press the "PRMTR" soft key. The default setting is "ZONE".

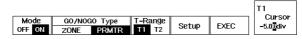

The parameters which can be selected/set at this setting consist of the following.

- Determination range (refer to page 9-8);
- Determination conditions, such as parameter setup, determination logic, sequence determination, and action after determination (refer to page 9-9, 9-10);
- Executing/aborting determination after setting/selecting the parameters. (refer to page 9-10)

# Setting the determination range

**4.** After having pressed the "**T-Range**" soft key, select either "**T1**" or "**T2**" to set either bouldary of the determination range. Then use the rotary knob to edit the boundary position. You may also use the < or > keys. Do this for both the left (T1) and right side boundary (T2).

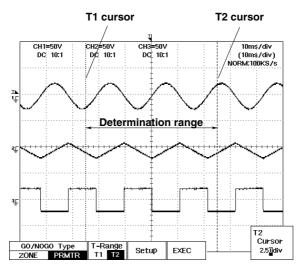

**9-8** IM 701510-01E

# Setting the determination conditions

### Parameter setup

- **5.** Press the "**Setup**" soft key of the GO/NO-GO top menu. The parameter menu will
- **6.** After having selected the "**Mode**" setting using the rotary knob, press the **SELECT key** to select "**ON**". Pressing the key once more results in selecting "**OFF**".
- 7. After having selected the "Trace" setting using the rotary knob, press the SELECT key to select the trace used for measurement. Selectable from "1" to "4" (for DL1520/ DL1520L, 1/2/Math).
- 8. After having selected the "Item" setting using the rotary knob, press the SELECT key to display the parameter setting screen.
- 9. Use the rotary knob to select the parameter of measurement. Press the **SELECT key**, the setting screen will disappear, and the setting will be shown at the "Item" setting.

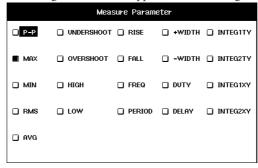

- 10. After having selected the "Upper" setting using the rotary knob, press the SHIFT + MISC (KEYBOARD key to display the keyboard.
- 11. Use the keyboard to enter the desired value. For details concerning operation of the keyboard, refer to page 4-7.
- 12. After having selected the "Lower" setting using the rotary knob, press the SHIFT + MISC (KEYBOARD key to display the keyboard.
- 13. Use the keyboard to enter the desired value. For details concerning operation of the keyboard, refer to page 4-7.
- **14.** After having selected the "**Condition**" setting using the rotary knob, press the **SELECT key** to select the condition setting. When the condition is met, "NO-GO" will result.

"OUT" : The value of the measurement parameter lies outside the values determined by the Upper and Lower values.

: The value of the measurement parameter lies inside the values determined by the Upper and Lower values.

**15.** Repeat steps 6 to 14 until the parameter setup has been completed.

### **Determination Logic**

**16.** After having selected the "Logic" setting using the rotary knob, press the SELECT key to select the desired condition. When the condition is met, "NO-GO" will result.

"AND": All determinations are "NO-GO"; "IN" : Any of the determination is "NO-GO".

pressed.

### Sequence determination

**17.** After having selected the "**Sequence**" setting on using the rotary knob, press the **SELECT key** to select the desired sequence. The following types can be selected. : Stops determination when a "NO-GO" determination is made; "CONTINUE": Carries out determination repeatedly until the "ABORT" soft key is

IM 701510-01E 9-9

### Setting action after determination

**18.** After having selected the "**Action**" setting using the rotary knob, press the **SELECT** key to select the desired action. After a "NO-GO" determination, the data can be recorded in the following manners.

"NONE" : No action;

"PRINT" : A hardcopy of the screen will be printed out on the built-in printer; : All waveforms displayed on the screen will be saved to the floppy disk

as P-P compressed data;

"FD(ACQ)": Acquisition data of all waveforms displayed on the screen will be saved

to the floppy disk as binary data.

19. After having selected either "FD(P-P)" or "FD(ACQ)", move to the "FileName" setting and press the SELECT key. The keyboard will be displayed. After having selected either "NONE" or "PRINT", continue with step 21.

20. Use the keyboard to enter the name of the file. The entered filename will be displayed at the "FileName" setting. For details how to operate the keyboard, refer to page 4-8.

### Returning to the top menu

**21.** Return to the GO/NO-GO top menu by pressing the **ESC key**.

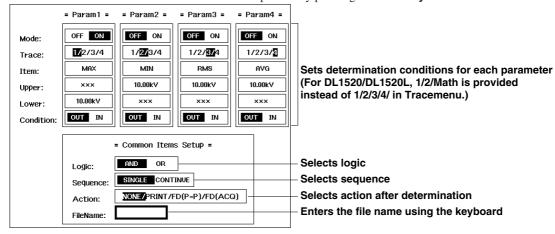

### **Executing the determination function**

22. Press the "EXEC" soft key. The name of the soft key will change to "ABORT".

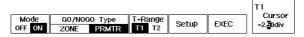

For the display which appears during measurement, refer to page 9-5.

### Aborting the determination function

**23.** Press the "**ABORT**" soft key. The name of the soft key will change to "**EXEC**".

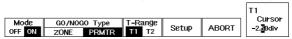

IM 701510-01E 9-10

# **Explanation**

## Selecting the waveforms to be judged

Input signal waveforms which are displayed as trace Nos. 1 to 4 (for DL1520/DL1520L, 1/2/Math) can be judged. Computed waveforms can also be judged. Acquisition-memory data is not available.

### Setting the determination range: T-Range

The range of determination is set by the two cursors T1 and T2. The setting lies within -5.00 div at the left side to +5.00 div at the right side measured from the center of the display.

Note that this range is different from the one used for automated measurements.

### Selecting waveform parameters and setting the range: Item, Upper, Lower

Up to four waveform parameters can be selected from the following items. If you do not know the upper-limit or lower-limit, set the +side of the setting range, or (when the keyboard shows this settings) select "NAN" (Ignore). In the latter case, the display will show "XXX" at the corresponding setting.

For the meaning of each item, refer to page 8-10.

Each parameter can be set within the range given in the table below.

| Measurement item       | Upper-/lower-limit setting range | Setting step |
|------------------------|----------------------------------|--------------|
| Max, Min, High, Low    |                                  |              |
| P-P, AVG, RMS          | ± 8 div                          | 0.04 div     |
| +Overshoot, -Overshoot | 0 to 200 %                       | 1 %          |
| +Duty, -Duty           | 0 to 100 %                       | 1 %          |
| Freq *                 | 0.02 to 10 div                   | _            |
| Period, Rise, Fall     |                                  |              |
| +Width, -Width         | 0 to 10 div                      | 0.01 div     |
| Delay , Delay          | -10 to 10 div                    | 0.01 div     |
| INTEG1TY, INTEG2TY     | ±3.4x10 <sup>38</sup>            | _            |
| INTEG1XY, INTEG2XY     |                                  |              |

<sup>\*</sup> The setting step is not constant since the frequency is the reciprocal of the period.

### File name in case of FD(P-P) or FD(ACQ) action

When the waveform data are being saved to the floppy disk, a file number (starting from "0001") is automatically assigned. It is possible to insert a common file name (character string consisting of up to four characters) before the assigned file number (for instance "NOGO0001").

The entered file name will be reset when the action becomes "NONE" or when GO/NOGO determination is set to "OFF".

The file name will not be reset if the GO/NOGO determination is executed/aborted using EXEC and ABORT soft keys.

### **Example of data format**

In case of NO-GO determination, the measurement values will appear. For the other contents, refer to page 9-6.

| JudgeCnt | NoGoCnt | Date     | Time     | Param1(T1/P-P) | Param2(T2/Max) |  |
|----------|---------|----------|----------|----------------|----------------|--|
| 3        | 1       | 95/03/03 | 10:10:10 | Go             | 2.000e+02V     |  |
| 5        | 2       | 95/03/03 | 10:10:12 | 1.000e+02V     | Go             |  |
| 10       | 3       | 95/03/03 | 10:10:15 | Go             | 1.500e+02V     |  |
| •        | •       | •        | •        | •              | •              |  |
| •        | •       | •        | •        | •              | •              |  |
| •        | •       | •        | •        | •              | •              |  |
| •        | •       | •        | •        | •              | •              |  |
| 100      | 100     | 95/03/03 | 10:23:10 | Go             | 1.950e+02V     |  |

### Forcing determination to stop

To force determination to stop, press the "ABORT" soft key or set "Mode" (at the GO/NO-GO top menu) to "OFF".

IM 701510-01E 9-11

### Points to note relating to parameter determination

- Trigger mode is automatically switched to single mode irrespective of the selected trigger mode during GO/NO-GO determination. However, determination will be repeated if the determination sequence has been set to "CONTINUE". Even in case the GO/NO-GO mode (at the GO/NO-GO top menu) is changed to OFF again, the setting at the trigger mode selection will not become valid again.
- While both pre-zoom waveform and its expanded waveform are displayed at the same time, the expanded waveform will become the object of determination.
- The following operations are not possible after having pressed the "EXEC" soft key. In order to perform these operations, it is necessary to set "Mode" (at the GO/NO-GO top menu) to "OFF", after having pressed the "ABORT" soft key.
  - Initialization of the settings Automated measurements
- - Auto set-up
- Changing of expansion settings
- Cursor measurements
- Display of an X-Y waveform
- Action-on trigger
- During an action is being executed after GO/NO-GO determination, no waveform data will be acquired.
- In case the linear scaling function has been set to ON, you can enter linear scaled values at the GO/NO-GO parameter setting menu.
- · Only waveforms displayed on screen are available for judgment. Acquisition-memory data is not available.

IM 701510-01E 9-12

# 9.3 Using the GO/NO-GO Signal Output Function(for DL1540/DL1540L)

# **Output Signal**

### **NO-GO OUT signal**

The output signal level (TTL level) changes from high to low (L) temporarily when a "NO-GO" determination is made.

### GO OUT signal

The output signal level (TTL level) changes from high to low (L) temporarily when a "GO" determination is made.

### Signal output circuit diagram

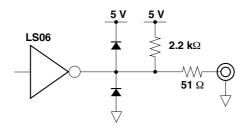

# **Output Connector**

### Pin configuration

25 24 23 ------ 3 2 1 ← Pin No.

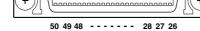

| Signal name |
|-------------|
| NO-GO OUT   |
| GND         |
| GO OUT      |
| GND         |
|             |

<sup>\*</sup> Only use pin No. 1, 2, 26, and 27. Other pins are used for other communication purposes.

### **Output Timing**

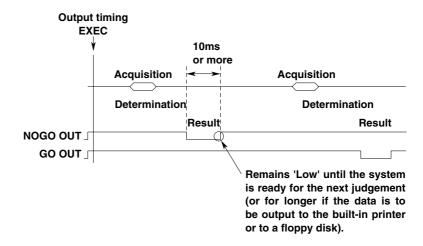

IM 701510-01E 9-13

## **Connecting to Another Instrument**

Use the dedicated half-pitch interface cable (B9920TA) to connect each terminal to the terminals of another instrument.

A DC voltage of 5 V is always present on the output terminals. Thus, take care when you connect to another instrument or when you touch the "NO-GO OUT" terminal.

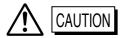

- Never apply an external voltage to the NO-GO OUT and GO OUT terminals, otherwise damage to the instrument may result.
- When connecting the GO/NO-GO signal output externally, make sure not to connect other signal pins by mistake. Errors in connection may cause damage to this instrument or to the other connected instrument.

9-14 IM 701510-01E

# 10.1 Loading a Chart in the Optional Built-in Printer

### **Printer Roll Charts**

Use only YOKOGAWA's roll charts (the same type as the one supplied with the instrument) with the built-in printer.

### When Roll Charts have Run out

When your roll charts have run out, purchase more from your dealer or YOKOGAWA sales representatives as listed on the back cover of this manual. Price information can be obtained from them.

Part No. : B9850NX

Specification : Thermo-sensible, 30 m

Minimum quantity: 5 rolls

### Handling the Roll Chart

Thermo-sensible roll charts generate color using a thermal reaction, therefore the following precautions must be taken.

### Storage precautions

The roll chart begins to develop color at approximately 70 °C. It is very sensitive to heat, damp, light and chemicals both before and after use.

- Keep roll charts in a dry, cool and dark place.
- Once the package is opened, use the roll chart as soon as possible.
- If the roll chart is left in contact with plastic films containing plasticizer (for instance, vinyl chloride film, cellophane tape etc.) for a long period of time, discoloration will occur on the recording area of the chart due to the plasticizer. If you are going to keep the roll chart in a holder, for instance, use a polypropylene holder.
- When you use adhesive on the roll chart, never use adhesive which contains an organic solvent such as alcohol or ether, otherwise color may develop on the chart.
- When you are going to store recorded roll charts for a long period of time, we suggest
  you make a copy of the charts since discoloration of the originals may occur.

### **Usage precautions**

- Use only YOKOGAWA's genuine roll charts.
- Do not touch the roll chart with sweaty hands.
- Do not rub the surface of the roll chart hard with a solid object: color development may occur due to frictional heat.
- Do not allow chemicals or oil to come into contact with the roll chart, otherwise color development or loss of information may result.
- The chart paper might show some discoloration due to friction after the instrument is
  moved with the roll paper installed. Therefore it is recommended to remove and re-install
  the chart paper before moving.

IM 701510-01E 10-1

# **Loading Procedure**

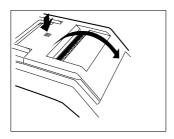

Push the printer cover firmly at the point of the push mark

The cover springs open, allowing you to open it.

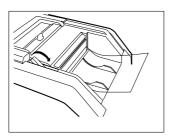

There is a release arm located at the upper right side. Viewing it from the angle as in the figure, move it from left to right.

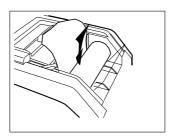

Hold the chart so that the end of the chart faces away from you, and then place the roll in the provided space, as shown in the figure.

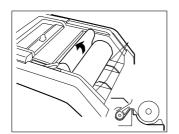

Insert the end of the roll into the gap beneath the black guides so that the chart protrudes approximately 10 cm from above the guides. The paper can be inserted easily after cutting off both corners of the end of the paper.

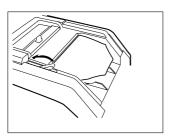

Rotate the chart to make sure that it is properly aligned and stretched out, then secure the chart paper by sliding the release arm back into its old position.

If the release arm is not put back in its old position, an error message will be displayed when printing is performed.

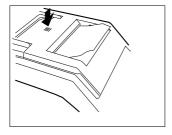

Half close the printer cover, insert the end of the chart through the paper slot in the cover, and then close it. Push the cover firmly at the point marked until it clicks into place.

10-2 IM 701510-01E

# 10.2 Printing Waveforms and Additional Information using the Optional Built-in Printer

# Keys and Procedure

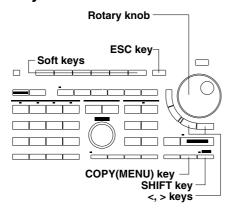

- Press the SHIFT + COPY (MENU) key to display the hardcopy setting menu.
- 2. Press the "PRNTER" soft key to display the printout type selection menu. "CENTR" menu is also provided with DL1520/DL1520L with suffix code -C3.

|       | Сору То | Com  | nent | Keyboard |  |
|-------|---------|------|------|----------|--|
| PRNTR | PLTR    | FILE | OFF  | ON       |  |

### Selecting additional information

**3.** Press the "Info" soft key to select "OFF" or "ON".

### Selecting the type of printout

4. Select from "SHORT", "LONG" or "REAL". If "SHORT" is selected, read chapter 11; If "REAL" is selected, refer to page 10-10.

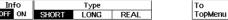

### Long copy

### Setting the printing range

**5.** Press the "**LONG**" soft key and the "**Range**" soft key will appear. The display will automatically show the pre-zoom and expanded waveform.

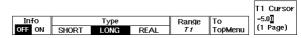

- **6.** Press the "Range" soft key to display the printing range setting menu.
- 7. After having pressed either the "T1" or "T2" soft keys, use the rotary knob to adjust the position of the cursor. You can also use the < or > keys. The position of cursor T1 indicates the starting point of printing, and the position point of cursor T2 indicates the end point of printing.

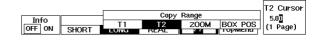

### Setting the zoom value

**8.** After having pressed the "**ZOOM**" soft key, use the rotary knob to adjust the zoom value.

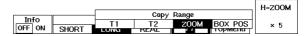

### Verifying the waveform to be printed

**9.** Press the "**BOX POS**" soft key to move the zoom box to the desired printing range. This allows you to verify which part of the waveform will be printed.

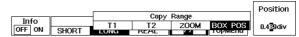

10. Press the ESC key to close the printing range setting menu.

### Outputting to the printer

11. Press the **COPY key** to execute the printing.

### Aborting the printing

**12.** After having performed step 11, press the **COPY key** again to abort the printing.

IM 701510-01E

# **Explanation**

### **Contents of hardcopy**

- Displayed waveforms;
- Ground display (such as graticule, measured values);
- Menu;
- Setting information such as filter, offset, display record length and trigger settings (only in case printing type is set to "SHORT").

### **Additional information: Addition Info**

The following additional information (setup and waveform parameters) can also be output. To output the hardcopy only, select "OFF".

## **Setup Information**

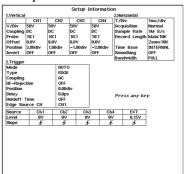

### **Measurement Values of Waveform Parameters**

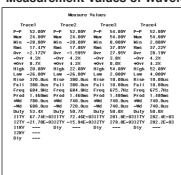

# Setting the printing type SHORT (short copy)

Select this type of output if you want to output an exact copy of the screen. It looks as the figure below.

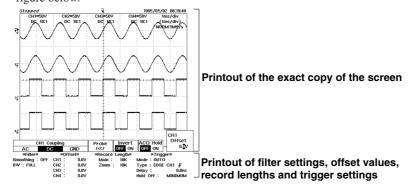

10-4 IM 701510-01E

### LONG (long copy)

Select this type of output if you want to output normal waveforms on screen as expanded waveforms. The following settings must be made.

- Setting the printing range; Sets from where to where printing will be done. 10div of the
  time axis will be printed on one page. A printout page will always be filled up to 10div,
  and therefore more of the waveform might be printed than specified by the printing
  range.
- Setting the expansion rate; For setting limits and expansion rate, refer to page x.x This setting is not necessary if expanded waveforms have already been displayed before the hardcopy output setting menu is displayed and you do not want to change the expansion rate.

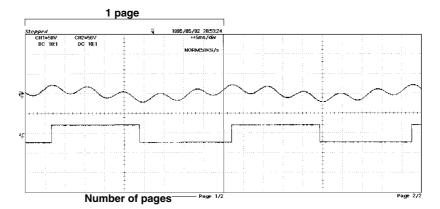

After having selected the long copy and having closed the hard copy setting menu, the display will still be according to the MainZoom display mode. To display normal waveforms only, press the ZOOM key and select OFF or MAIN.

### Note

The printer density can be adjusted. For more details, refer to page 14-4.

IM 701510-01E 10-5

# 10.3 Real-Time Printing using the Optional Built-in Printer

# Keys and Procedure

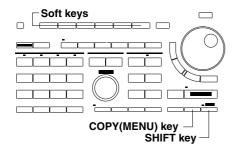

- Press the SHIFT + COPY (MENU) key to display the hardcopy setting menu. "CENTR" menu is also provided with DL1520/ DL1520L with suffix code -C3.
- 2. Press the "PRNTR" soft key to display the printout type selection
- 3. Press the "REAL" soft key.

### Outputting to the printer

4. Press the COPY key to execute the printing.

### Aborting the printing

**5.** After having performed step 4, press the **COPY key** again to abort the printing.

# **Explanation**

### **Chart speed**

The chart speed depends on the time axis setting as shown in the table below.

| Time axis setting | Chart Speed |
|-------------------|-------------|
| 500 ms/div        | 16.67 mm/s  |
| 1 s/div           | 8.33 mm/s   |
| 2 s/div           | 4.17 mm/s   |
| 5 s/div           | 1.67 mm/s   |
| 10 s/div          | 0.83 mm/s   |
| 20 s/div          | 0.42 mm/s   |
| 50 s/div          | 0.17 mm/s   |

# Points to note when printing real-time

Before carrying out real-time printing, verify the following settings.

- The trigger mode should be set to Auto mode or Auto Level mode;
- The history memory function should be set to OFF;
- The time base should be selected INT;
- For DL1520L/DL1540L, the record length must be set to 10 K or 100 K.
- The time axis setting should lie within 500 ms/div to 50 s/div;
- Waveform acquisition should be started.

During real-time printing, only the execution/abortion operations are valid.

During real-time printing, the cursor measurements and waveform parameter measurements will be halted.

When you press the START/STOP key during real time printing, data acquisition will stop and therefore real-time printing will also stop. Pressing the START/STOP key again results in resuming data acquisition and therefore real-time printing.

Real-time printing is not possible during ZOOM/MainZoom display, X-Y display or when loaded/recalled waveforms are being displayed.

10-6 IM 701510-01E

# 10.4 Connecting an External Plotter

## **Compatible Plotters**

Any plotter which accepts HP-GL commands can be used.

However, the plotting range varies according to the model, causing loss of output data on some plots.

## **Communications Settings**

### This instrument

Initiating output to the plotter will switch this instrument to talk-only mode automatically.

#### Plotter

Set the plotter to listen-only mode.

### Note .

- For a description of the GP-IB interface, refer to the "Communication Interface User's Manual" (IM 701510-11E).
- For DL1520 with suffix code -C1/-C3 or DL1520L with suffix code -C1/-C3/-C4, enable to connect the external plotter to the instrument.

# **Connecting Procedure**

- 1. Turn OFF the power to both the instrument and the plotter.
- **2.** Connect the plotter to the instrument using the GP-IB cable. After the plotter is connected, tighten the screws firmly.

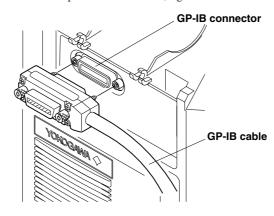

IM 701510-01E 10-7

# 10.5 Printing Displayed Waveforms and Additional Information using an External Plotter

# Keys and Procedure

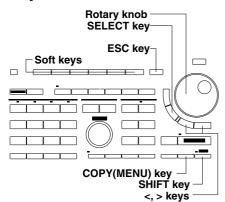

- Press the SHIFT + COPY (MENU) key to display the hardcopy setting menu.
- Press the "PLTR..." soft key.
   "CENTR" menu is also provided with DL1520/DL1520L with suffix code -C3.
- **3.** Press the "**Setup**" soft key to display the plotter setup menu.

## Selecting the paper size

**4.** After having selected the "**Paper Size**" setting using the rotary knob, press the the **SELECT key** to select the desired paper size.

### Selecting the pen speed

**5.** After having selected the "**Pen Speed**" setting using the rotary knob, press the the **SELECT key** to select from "**NORMAL**" or "**SLOW**".

### **Selecting the XY Mode**

**6.** After having selected the "**XY Mode**" setting using the rotary knob, press the the **SELECT key** to select from "**DOT**" or "**LINE**".

### **Assigning pens**

7. After having selected the "Pen Mode" setting using the rotary knob, press the the SELECT key to select from "AUTO" or "MANUAL".

### In case of AUTO

- **8.** After having selected "**AUTO**", and after having selected the "**Auto Pen**" setting using the rotary knob, press the **SELECT key** to display the setting frame.
- **9.** Use the rotary knob to set the number of pens. Press the **RESET key** to return the default value. Continue with step 10.

### In case of MANUAL

- 8. After having selected "MANUAL", use the rotary knob and the SELECT key to set the "Grid Pen" setting, the "TRACE1 Pen TRACE4 Pen (for DL1520/DL1520L, TRACE1/TRACE2/MATH)" setting and the "LOAD1 Pen LOAD4 Pen (for DL1520/DL1520L, LOAD1/LOAD2)" setting.
- **9.** Use the rotary knob to set the pen numbers. Press the **RESET key** to return the default value.

### Closing the plotter setup menu

**10.** Press the **SELECT key** or the **ESC key** to close the setting frame.

11. Press the **ESC** key to close the setting menu.

### Outputting to the external plotter

12. Press the COPY key.

### Aborting the printing

**13.** After having performed step 12, press the **COPY key** again to abort the printing.

10-8 IM 701510-01E

# Explanation

### Selecting the paper size

The contents of printing, paper size, printing size and printing location can be selected from the following eight types. However, only one type of output can be selected at a time. "A5-Upper WAVE" and "A5-Lower WAVE" allow output of two A5-sized screens of information on a sheet of A4 paper.

| Setting          | Output item               | Output size | Output location |
|------------------|---------------------------|-------------|-----------------|
| A3-WAVE          | Screen hardcopy           | A3          | Middle          |
| A3-SETUP         | Set-up parameters         | A3          | Middle          |
| A4-WAVE          | Screen hardcopy           | A4          | Middle          |
| A4-SETUP         | Set-up parameters         | A4          | Middle          |
| A5-Upper WAVE    | Screen hardcopy           | A5          | Upper half      |
| A5-Lower WAVE    | Screen hardcopy           | A5          | Lower half      |
| A5-Upper WAVE &  | Screen hardcopy           | A5          | Upper half      |
| A5-Lower SETUP   | Set-up parameters         | A5          | Lower half      |
| A5-Upper WAVE &  | Screen hardcopy           | A5          | Upper half      |
| A5-Lower MEASURE | waveform measurement data | A5          | Lower half      |

### Selecting the pen speed

The pen speed can be selected from the following two speeds.

**NORM** Plots at the default speed setting.

**SLOW** Plots at a speed of 10 cm/s.

### Selecting the pen assignment method: Pen Mode

The pens can be assigned according to the following two methods.

Assigns pens automatically, as shown in the table below, according to the number of pens.

| Number of      | GRID | TRACE |   |             |   | LOA | D |   |   |
|----------------|------|-------|---|-------------|---|-----|---|---|---|
| installed pens |      | 1     | 2 | 3<br>(MATH) | 4 | 1   | 2 | 3 | 4 |
| 1              | 1    | 1     | 1 | 1           | 1 | 1   | 1 | 1 | 1 |
| 2              | 1    | 2     | 1 | 1           | 2 | 2   | 1 | 1 | 2 |
| 3              | 1    | 2     | 3 | 1           | 2 | 2   | 3 | 1 | 2 |
| 4              | 1    | 2     | 3 | 4           | 1 | 2   | 3 | 4 | 1 |
| 5              | 1    | 2     | 3 | 4           | 5 | 2   | 3 | 4 | 5 |

MANUAL A particular pen can be assigned to the graticule, to TRACE1 to 4 (for DL1520/ DL1520L, 1/2/MATH) and to LOAD 1 to 4 (for DL1520/DL1520L, 1/2). The pen numbers that can be assigned are 0 to 12. If "0" is selected, no plotting is performed for the corresponding item.

### Assignment of pens to the grid, trace and load

The grid, TRACE1 to TRACE4 and LOAD 1 to LOAD4 can have pens assigned to them as follows.

| Setting                                                                          | Assignment for hardcopy |  |  |  |  |
|----------------------------------------------------------------------------------|-------------------------|--|--|--|--|
| Grid Graticule, all cursors, trigger position mark, date and time, comme         |                         |  |  |  |  |
| information list, measurement values                                             |                         |  |  |  |  |
| TRACE1 Trace1 waveform, ground level, trigger level mark, voltage axis condition |                         |  |  |  |  |
| input coupling, probe attenuation                                                |                         |  |  |  |  |
| TRACE2 to                                                                        | 4 Same as Trace1        |  |  |  |  |
| (for DL1520/DL1520L, 2/MATH)                                                     |                         |  |  |  |  |
| LOAD1 to 4<br>(for DL1520/DL1520L, 1/2)                                          |                         |  |  |  |  |

### Note

For DL1520 with suffix code -C1/-C3 or DL1520L with suffix code -C1/-C3/-C4, enable to print displayed waveforms and additional information.

IM 701510-01E 10-9

# 10.6 Entering a Comment

# Keys and Procedure

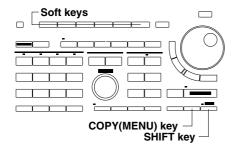

 Press the SHIFT + COPY (MENU) key to display the hardcopy setting menu.

### **Entering comments**

- Press the "Keyboard" soft key to display the keyboard.
   "CENTR" menu is also provided with DL1520/DL1520L with suffix code -C3.
- **3.** Use the keyboard to enter the comment. For details regarding the usage of the keyboard, refer to page x.x.

### Displaying comments

 Press the "Comment" soft key to select "ON". Pressing the soft key once again results in "OFF".and therefore comments will not be displayed.

# **Explanation**

### Number of characters which can be entered

Up to 25 characters may be entered.

### Displaying a comment

The comment will appear above the waveform display frame, as shown in the figure below.

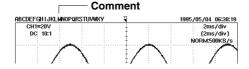

### Clearing the comment

Press the "EXEC" soft key in the hardcopy setting menu or display another menu. The comment will be cleared.

### Points to note when entering a comment

The displayed comment may overlap the messages which occur during waveform acquisition. When you want to display the comment in such a case, turn off data acquisition, and set the "Comment" setting on the hardcopy setting menu to "ON" once again.

10-10 IM 701510-01E

# 10.7 Printing the Screen Image to an External Printer (for DL1520/DL1520L with suffix code -C3)

# Keys and Procedure

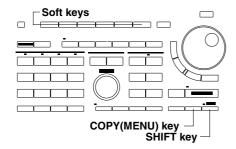

- 1. Press the **SHIFT + COPY (MENU)** key to display the hardcopy setting menu.
- 2. Press the "CENTR..." soft key to display the external printer selection menu.
- **3.** Press the soft key corresponding to the desired external printer. DL1520 with software (ROM) version before 1.30 does not display the "**PCL5**" menu.

|       | For  | To    |      |         |
|-------|------|-------|------|---------|
| ESC/P | LIPS | PR201 | PCL5 | TopMenu |

### Outputting to the external printer

4. Press the COPY key.

### Aborting the printing

**5.** After having performed step4, press the **COPY key** again to abort the printing.

# Explanation

### **Centronics interface**

Centronics interface is a typical interface used to transfer print data and is employed in many printers. DL1520/DL1520L can print screen image to a printer which supports the following print formats.

### **External printer type: Format**

Select from ESC/P, LIPS, PR201 or PCL5. DL1520 with software (ROM) version before 1.30 can not select "PCL5."

### Print type

Same as SHORT (short copy) on page 10-4. However, the setting information will not be printed for DL1520 with software (ROM) version before 1.30 when using ESC/P.

### Points to note when printing the screen image to an external printer

- DL1520/DL1520L with suffix code -C3 only can output to the external printer.
- Connect the external printer to DL1520/DL1520L using the printer connecting cable of standard accessories.
- With some printers, the screen image cannot be printed properly. If this problem continues to occur, even when the printer has been adjusted, contact the printer's manufacturer.
- It is possible to print the screen image to a printer connected to a personal computer. Save the screen image data to a floppy disk as described in Section 12.5, "Saving Screen Image Data", then open the data using the computer and print it.

### Note

DL1520/DL1520L doesn't be recognizable errors (example, the chart end) of external printer. In case of occuring the errors, if DL1520/DL1520L is executed to output to the external printer, aborting the printing by pressing the COPY key.

# Pin configuration of Centronics connector(the rear panel side of DL1520/DL1520L) and D-sub socket(the Printer connecting cable B9916TB side)

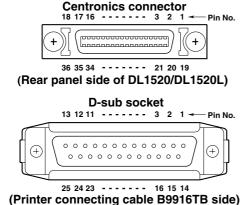

| Pin No. | Signal name               | Pin |
|---------|---------------------------|-----|
| 1       | STROBE                    | 16  |
| 2       | DATA0(Print data bit0)    | 17  |
|         |                           | 18  |
| 9       | DATA7(Print data bit7)    |     |
| 10      | ACK(Acknowledge)          | 25  |
| 11      | BUSY                      | 26  |
| 12      | NC(No connection)         |     |
| 13      | SLCT(Select)              | 36  |
| 14      | AFDXT(Auto feed transfer) |     |
| 15      | NC(No connection)         |     |

| Pin No. | Signal name                   |
|---------|-------------------------------|
| 16      | INIT(Initializing of printer) |
| 17      | SLCTIN(Select in)             |
| 18      | GND                           |
|         |                               |
| 25      | GND                           |
| 26      | NC(No connection)             |
| 1       |                               |
| 36      | NC(No connection)             |

<sup>\*</sup>Pin nos. of Centronics connector and D-sub socket are same each to each, but pin nos. 26 to 36 are not provided with D-sub socket.

IM 701510-01E 10-11

### Print example

## • ESC/P: Printed by EPSON MJ-700V2C

The setting information is not printed for DL1520 with software (ROM) version before 1.30

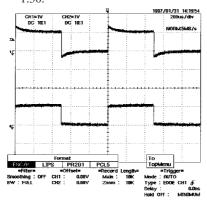

## · LIPS: Printed by Canon LASER SHOT A404F

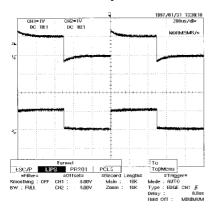

# • PR201: Printed by Canon LASER SHOT A404F PR201 emulation

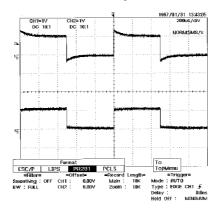

### PCL5: Printed by HEWLETT PACKARD Laser Jet 5L

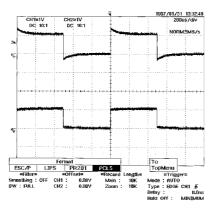

10-12 IM 701510-01E

# 11.1 Storing and Recalling Displayed Waveforms

# Keys and Procedure

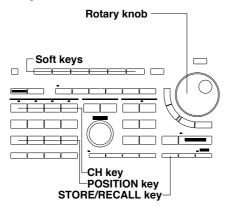

- Press the STORE/RECALL key to display the data type selection menu.

### Storing a waveform

**3.** Press the "STORE" soft key to display the waveform store setting menu. The default setting is "STORE".

| Function(WAVE) |        | Source | Destn  |      | To      |  |
|----------------|--------|--------|--------|------|---------|--|
| STORE          | RECALL | TRACE1 | MEM #1 | EXEC | TopMenu |  |

- **4.** Press the "**Source**" soft key to display the source selection menu.
- 5. Press the soft key corresponding to the trace No. to be stored. For DL1520/DL1520L, menus such as "TRACE1", "TRACE2" and "MATH" are displayed instead of the source selection menu shown below.

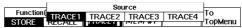

- **6.** Press the "**Destn**" soft key to display the memory selection menu.
- **7.** Press the soft key corresponding to the memory in which the waveform is to be stored.

"MEM#3" and "MEM#4" menus are not provided with DL1520/DL1520L.

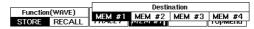

**8.** Press the "**EXEC**" soft key to execute waveform storing.

### Recalling a waveform

**3.** After step 2 has been completed, press the "**RECALL**" soft key to display the waveform recalling menu.

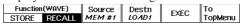

- Press the "Source" soft key to display the recall memory selection menu.
- Press the soft key corresponding to the memory No. from which the waveform is to be recalled.

"MEM#3" and "MEM#4" menus are not provided with DL1520/DL1520L.

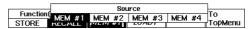

- **6.** Press the "**Destn**" soft key to display the trace No. selection menu.
- Press the soft key corresponding to the trace No. to be recalled. "LOAD3" and "LOAD4" menus are not provided with DL1520/DL1520L.

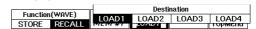

8. Press the "EXEC" soft key to execute waveform recalling.

# Function(WAVE) STORE RECALL STORE RECALL STORE RECALL STORE RECALL STORE RECALL STORE RECALL STORE RECALL STORE RECALL STORE RECALL STORE RECALL STORE RECALL STORE RECALL STORE RECALL STORE RECALL STORE RECALL STORE RECALL

### Moving a recalled waveform

- **9.** Press the **POSITION key** of the channel corresponding to the number of the recalled waveform. The vertical position setting menu appears.
- **10.** Press the "Knob" soft key to select "MEM".
- **11.** Press the soft key corresponding to the desired position.
- **12.** Use the rotary knob to fine adjust the position.

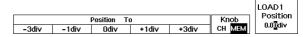

IM 701510-01E 11-1

### Canceling the display of the recalled waveform

- **13.** Press the **CH key** of the channel corresponding to the number of the recalled waveform. The recall waveform ON/OFF menu appears. Note that by alternately pressing the **CH key** the acquisition waveform also (dis)appears.
- **14.** Press the "**MEM**" soft key to select "**OFF**" and the recalled waveform will be canceled. Selecting "**ON**" results in displaying the recalled waveform.

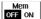

# **Explanation**

### Selecting the waveform to be stored: Source

The waveform to be stored can be selected from any displayed waveform (either input signal waveforms or computed waveforms) at Trace 1 to 4 (for DL1520/DL1520L, 1/2/MATH). X-Y waveforms cannot be stored.

### Selecting the destination memory: Destn

The destination memory can be selected from the four internal memories "MEM #1" to "MEM #4" (for DL1520/DL1520L, MEM #1/MEM #2). Be aware that when storing the data, previous data will be overwritten and thus lost.

### Selecting the waveform to be recalled: Source

Waveforms can be recalled from the internal memories "MEM #1" to "MEM #4" (for DL1520/DL1520L, MEM #1/MEM #2).

### Selecting the display destination for recalled waveforms: Destn

Waveforms destination can be selected from the four traces "LOAD1" to "LOAD4" (for DL1520/DL1520L, LOAD1/LOAD2). The waveforms will be displayed at the 0div location on the voltage axis.

### Moving waveforms

You can move the position of input signal waveforms and recalled waveforms seperately. When displaying recalled waveforms, press the POSITION key corresponding to the recalled waveform and select which waveform (either the input signal or the recalled one) should be moved.

When you want to move the input signal waveform, press the "Knob" soft key and select "CH".

When you want to move the recalled waveform, press the "Knob" soft key and select "MEM".

### Restrictions on the recalled waveforms

It is not possible to change either the voltage axis or the time axis sensitivity of the recalled waveforms. The conditions when the waveform was stored, are kept.

It is also not possible to perform computation and expansion on the recalled waveforms. However, it is possible to move the recalled waveforms using the POSITION key and to perform cursor measurements and waveform parameter measurements.

### Points to note when storing and recalling

- The waveform that is stored is the P-P data displayed on the screen, not the acquisition data.
- Waveform data located within ±5.12 div of the center of the waveform display frame is stored. Thus, if the stored waveform exceeds this range vertically, the part exceeding the range will not be displayed if the waveform is recalled and moved vertically.

Note

Initializing does not result in loss of stored waveforms.

11-2 IM 701510-01E

# 11.2 Storing and Recalling Setting Parameters

# Keys and Procedure

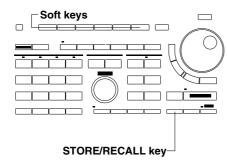

- Press the STORE/RECALL key to display the data type selection menu.
- 2. Press the "SETUP..." soft key to display the store/recall setting menu.

  Data Type
  WADE | SETUP.

### Storing setting parameters

**3.** Press the "STORE" soft key to display the setting parameters storing menu. The default setting is "STORE".

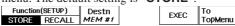

- **4.** Press the "**Destn**" soft key to display the memory selection menu.
- **5.** Press the soft key corresponding to the memory in which the setting parameters are to be stored.

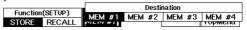

**6.** Press the "**EXEC**" soft key to execute storing.

### **Recalling setting parameters**

**3.** After step 2 has been completed, press the "**RECALL**" soft key to display the setting parameters recalling menu.

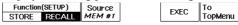

- **4.** Press the "**Source**" soft key to display the recall memory selection menu
- **5.** Press the soft key corresponding to the memory No. from which the setting parameters are to be recalled.

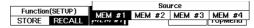

**6.** Press the "**EXEC**" soft key to execute recalling.

|          |         |        | 2 |      | 0       |  |
|----------|---------|--------|---|------|---------|--|
| Function | (SETUP) | Source |   | EVEC | To      |  |
| STORE    | RECALL  | MEM #1 |   | LALC | TopMenu |  |

## Explanation

### Parameters that are stored

Settings made using the soft key menu and rotary knob as well as the acquisition START/STOP state and channel ON/OFF state are stored.

### Selecting the destination memory: Destn

The destination memory can be selected from the four internal memories "MEM #1" to "MEM #4". Be aware that when storing the data, previous data will be overwritten and thus lost. Note that the internal memory where the waveforms are stored is a different memory.

### Selecting the setting parameters to be recalled: Source

Setting parameters can only be recalled from the internal memories "MEM #1" to "MEM #4" in which setting parameters are present.

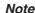

Initializing does not result in loss of stored setting parameters.

IM 701510-01E 11-3

# 12.1 Floppy Disks

## Types of floppy Disk which can be used

The following types of 3.5-inch floppy disks can be used. Floppy disks can also be

formatted using this instrument.

2HD type: MS-DOS format, 1.2 MB or 1.44 MB 2DD type: MS-DOS format, 640 KB or 720 KB

### Inserting a Floppy Disk into the Drive

Hold the floppy disk with the label facing up and the shuttered-side facing towards the drive, then insert it into the floppy drive. Insert it until the eject button pops up.

## Removing the floppy disk from the drive

Make sure that the access indicator is not lit, then push the eject button.

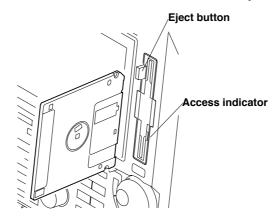

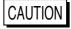

Never remove the floppy disk while the access indicator of the floppy disk drive is lit, or damage to the magnetic head of the drive or loss of data on the floppy disk may result.

### **General Handling Precautions**

For general handling precautions, refer to the instructions supplied with the floppy disk.

IM 701510-01E 12-1

# 12.2 Formatting a Floppy Disk

# Keys and Procedure

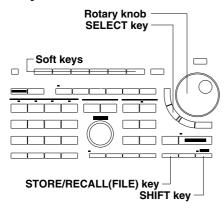

- Press the SHIFT + STORE/RECALL (FILE) key to display the data save/load menu. "Media" menu is also provided with DL1520L with suffix code -C4. Press the "Media" soft key to display the media selection menu, then select "Floppy".
- **2.** Press the "**Utility**" soft key to display the utility selection menu.

| Data Type |     |       | <u>Aut</u> oFile |        | Utility |
|-----------|-----|-------|------------------|--------|---------|
| P-P       | ACQ | SETUP |                  | OFF ON | OLIILY  |

3. Press the "Format" soft key to display the format selection menu.

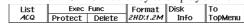

**4.** Press the soft key corresponding to the desired type of format and the screen prompting for verification will appear.

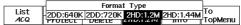

### **Formatting**

 After having selected "OK" using the rotary knob, press the SELECT key. When formatting is complete, the message "Formatting complete" appears.

### Canceling

**5.** After having selected "**CANCEL**" using the rotary knob, press the **SELECT key**.

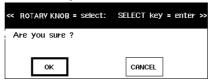

# **Explanation**

# Formatting the floppy disk

The following four MS-DOS format types are available.

2DD:640K
 2DD:720K
 2DD:720K
 2HD:1.2M
 2HD:1.44M
 Formats a 2DD floppy disk with 9 sectors to hold 720 KB.
 Formats a 2HD floppy disk with 8 sectors to hold 1.2 MB.
 Formats a 2HD floppy disk with 18 sectors to hold 1.44 MB.

### Checking the format

If the floppy disk has already been formatted, select "Disk Info" after step 2 (on the previous page) and the following information will be displayed. If the floppy disk has not been formatted, or if it has been formatted in a format other than one of the above, the error message "Storage media is defective" will be displayed.

- · Type of disk;
- Total disk space;
- · Used disk space;
- · Available on disk;
- Number of Setup data files;
- Number of P-P data files;
- Number of ACQ(bin) data files;
- Number of ACQ(ascii) data files;
- Number of Image data files.

12-2 IM 701510-01E

### Points to note concerning formatting

• The following three directories are created automatically when a floppy disk is formatted using this instrument.

DL\_WAVE Directory for "BIN" (binary) waveform dataDL\_SETUP Directory for "SETUP" (setting parameters)

**DL\_MISC** Directory for "P-P" and "ASCII" waveform data, as well as "HP-GL", "PS" (Postscript), "TIFF" and "BMP" screen image data

- Floppy disks formatted in a format other than those specified on the previous page cannot be used.
- If an error message appears when formatting has been completed, the floppy disk may be damaged.
- Formatting the floppy disk will erase all data on the disk. Be careful.

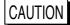

Never remove the floppy disk while the access indicator of the floppy disk drive is lit, or damage to the magnetic head of the drive or loss of data on the floppy disk may result.

IM 701510-01E 12-3

# 12.3 Saving and Loading Waveform Data

# Keys and Procedure

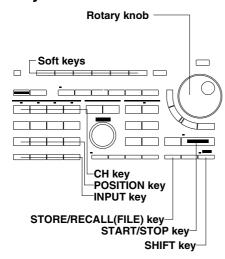

1. Press the SHIFT + STORE/RECALL (FILE) key to display the data save/load menu. "Media" menu is also provided with DL1520L with suffix code -C4. Press the "Media" soft key to display the media selection menu, then select "Floppy".

### Turning ON/OFF the auto naming function

2. Press the "AutoFile" soft key to select "ON" or "OFF". For more details concerning this function, refer to the explanation later on.

### Saving P-P waveform data

**3.** Press the "P-P" soft key to display the save/load setting menu and a list of files.

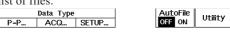

- **4.** Press the "SAVE" soft key to display the saving menu.
- **5.** Press the "**Source**" soft key to display the source waveform setting menu.

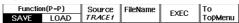

**6.** Press the soft key corresponding to the waveform to be saved. For DL1520/DL1520L, menus such as "TRACE1", "TRACE2", "MATH" and "ALL" are displayed instead of the source wave setting menu shown below.

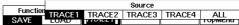

- **7.** Press the "**FileName**" soft key to display the keyboard.
- **8.** Use the keyboard to enter the filename. For details regarding the usage of the keyboard, refer to page 4-8.
- 9. Press the "EXEC" soft key to start saving.

| Functio | n(P-P) | Source | FileName | EVEC | To      |
|---------|--------|--------|----------|------|---------|
| SAVE    | LOAD   | TRACE1 | ABC      | EXEC | TopMenu |

### Loading P-P waveform data

- **10.** Press the "**LOAD**" soft key to display the loading menu.
- **11.** Press the "**Destn**" soft key to display the destination setting menu.

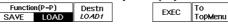

- 12. Press the soft key corresponding to the destination of the waveform to
  - "LOAD3" and "LOAD4" menus are not provided with DL1520/ DL1520L.

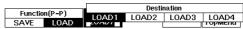

**13.** Use the rotary knob to select the file to be loaded.

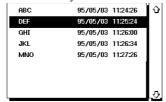

14. Press the "EXEC" soft key to start loading.

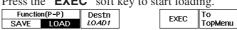

IM 701510-01E 12-4

12-5

## Moving loaded P-P waveforms

- **15.** Press the **POSITION key** of the channel corresponding to the number of the loaded waveform.
- **16.** Press the "Knob" soft key to select "MEM".
- **17.** Press the soft key corresponding to the desired position.
- **18.** Use the rotary knob to fine adjust the position.

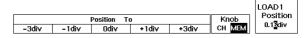

### Canceling the display of the loaded waveform

- **19.** Press the **CH key** of the channel corresponding to the number of the loaded waveform. The load ON/OFF menu appears. Note that by alternately pressing the **CH key** the acquisition waveform also (dis)appears.
- 20. Press the "MEM" soft key to select "OFF" and the loaded waveform will be canceled. Selecting "ON" results in displaying the loaded waveform.

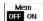

### Saving ACQ waveform data

**3.** Press the "**ACQ...**" soft key to display the save/load setting menu and a list of files.

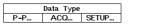

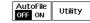

- **4.** Press the "SAVE" soft key to display the saving menu.
- 5. Press the "Type" soft key to display the saving format menu.

  Function(ACQ) Type FileName FXFC To

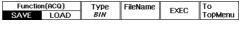

**6.** Select the saving format by selecting either "BIN" or "ASCII".

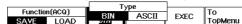

- **7.** Press the "**FileName**" soft key to display the keyboard.
- **8.** Use the keyboard to enter the filename. For details regarding the usage of the keyboard, refer to page 4-8.
- **9.** Press the "**EXEC**" soft key to start saving.

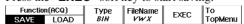

10. For DL1520L/DL1540L, if waveform data is to large to fit on the floppy disk, the unit will display the message shown below when the disk becomes full. To continue the save: Insert another formatted disk into the drive, select "OK" with the rotary knob, and press the SELECT key. (The save will then continue on the new disk, under the same filename as on the previous disk.) If you want to terminate the save instead, select "ABORT" with the knob, then press SELECT key.

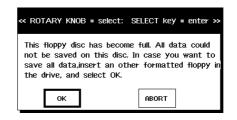

IM 701510-01E

### Loading ACQ waveform data

Note that only BIN data can be loaded.

11. Press the "LOAD" soft key to display the loading menu.

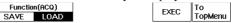

**12.** Use the rotary knob to select the file to be loaded.

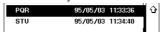

13. Press the "EXEC" soft key to start loading.

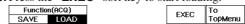

For DL1520L/DL1540L, if you have saved ACQ data to multiple floppy disks, you can opt to load all of this data or only part of it (for example, data from one disk only). If you do a partial load, the waveform display will not appear over the entire time axis, but only over a portion of it. If you want to display waveforms over the full span of the time axis, insert the floppy disk(s) with the remaining ACQ data and repeat Steps 11 to 13 as necessary (repeating the same filename at Step 5).

### Moving loaded ACQ waveforms

**14.** The way to move these waveforms is exactly the same as for input signal waveforms. For details, refer to page 5-7.

### Canceling/holding the display of the loaded waveform

- **15.** Press the **INPUT key** of the channel corresponding to the number of the loaded waveform. The acquisition hold menu appears.
- 16. Press the "ACQ Hold" soft key to select "OFF". Then when you press the START/STOP key to start data acquisition, the loaded ACQ waveform will be canceled. When you select "ON", the loaded ACQ waveform will not be canceled, even when you start data acquisition. In this case, the channel display appears in the left upper side of the screen.

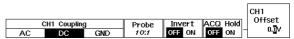

**17.** The way to display the ACQ waveforms and cancel them is exactly the same as for input signal waveforms. For details, refer to page 5-1.

12-6 IM 701510-01E

# **Explanation**

## Auto naming function: AutoFile

If "AutoFile" has been set to "ON", a number (3 digits, starting from "001") will be assigned to the waveform data automatically when the data is saved. It is possible to insert a common file name (up to five characters) before the assigned number by specifying the file name using "FileName".

### Selecting the data format in which to save data: Data Type

The data format can be selected from the following.

**P-P** Converts the displayed waveform data (P-P compressed data) to binary data and saves it.

**ACQ** Converts the waveform data stored in the acquisition memory to either binary or ascii data and saves it.

BIN : Converts to binary data ASCII : Converts to ascii data

Computed waveforms can only be saved in the P-P format.

When in single (N) mode, displayed P-P data will be saved.

Saving the waveform data (ACQ) in ASCII data format while displaying the power spectrum (FFT), also saves the computed result of the power spectrum (FFT).

### Selecting the waveform to be saved: Source

When P-P is selected as the data type, the waveform to be saved can be selected from the following. X-Y waveforms cannot be saved.

**TRACE1 to 4** One of the input signal waveforms and computed waveforms displayed as trace Nos. 1 to 4 (for DL1520/DL1520L, 1/2/MATH) is output.

**ALL TRACE** All displayed waveforms are output.

When ACQ is selected as the data type, the waveforms to be saved are the input signal waveforms displayed as trace.

### About the saved data

For a description of the format of the data to be saved, refer to Appendix 5 "Output Data Format used When Saving Waveform Data" (App-12).

Data is saved in the directory which corresponds to the data's format type, with one of the following extensions added. The directory is created automatically when the floppy disk is formatted by the instrument or when data is saved.

| Data format | Directory name | Extension |
|-------------|----------------|-----------|
| P-P         | DL_MISC        | .WVF      |
| ACQ         | DL_WAVE        | .WVF      |

When saving data, a header file (which contains information in ASCII format necessary for analysis of the saved data) is also saved. The file name used for the data is also assigned to the header file, and a ".HDR" extension is added. The header file is saved in the same directory as the corresponding data.

### Data size

Data size will vary according to the save format, the number of waveforms (channels), the record length, and other such factors.

For DL1520L/DL1540L, if acquisition-memory record length is long, an ACQ data save may require more than one floppy disk. In this case you should be sure to format a sufficient number of floppy disks before beginning the save. If you insert an unformatted disk during the save procedure, an error message will appear and the save will abort, so that you will have to reexecute the save from the beginning.

The "approx. 7 K" shown below denotes memory used for storage of setting data. Values are given in bytes.

| Data format | Data size                                                  |
|-------------|------------------------------------------------------------|
| P-P         | 4096 x CH x N + approx. 300                                |
| ACQ         | record length of acquisition memory x CH x N + approx. 7 K |

<sup>\* &</sup>quot;N" indicates the number of trigger repetitions in single (N) mode; for any other mode, N=1.

IM 701510-01E 12-7

### Checking the free space on a floppy disk

Refer to page 12-3 for a description of this procedure.

### Moving loaded P-P waveforms

Pressing the **POSITION key** of the channel corresponding to the number of the loaded waveform prompts you to select whether you want to move the input signal waveform or the loaded waveform.

"CH" at the "Knob" setting selects to move input signal waveforms;

"MEM" at the "Knob" setting selects to move loaded P-P waveforms.

### Entering a file name

The following points must be kept in mind when entering a file name.

- A file name must always be specified;
- Up to eight characters can be entered. However, in case of GO/NO-GO or acquisition-ontrigger only the first four will be valid;
- For details regarding the characters which can be used, refer to page 4-8;
- The same name cannot be assigned to different data files of the same data type. (Overwrite inhibit). However, restarting the GO/NO-GO determination or acquisition-ontrigger function will result in overwriting the old files.

### Points to note when saving/loading waveform data

- Acquisition stops when saving or loading is started;
- Only waveform data located within ±5.12 div of the center of the waveform display frame is saved. Thus, if the saved waveform exceeds this range vertically, the part exceeding this range will not be displayed if the waveform is subsequently loaded and scrolled vertically;
- For DL1520L/DL1540L, floppy disks having less than 20 K free capacity cannot be used for ACQ-waveform data saves.
- When "ACQ" data is loaded, the setting parameters will change to their values at the time of saving;
- If "P-P" data is loaded, expansion of the waveform and waveform computation are not possible.
- If the extension of the waveform data file is changed using a personal computer, it will be impossible to load the data.
- · As for "ACQ" data, only "BIN" data will be loaded.
- For more details regarding the display of the waveform information while displaying loaded P-P waveform or ACQ waveform data, refer to page 7-15.
- When you load waveform data (ACQ and P-P), be aware of the restrictions of some models;
  - DL1520 : Can only load waveform data saved by the DL1520.
  - DL1520L : Can only load waveform data saved by the DL1520 or DL1520L.
  - : Can only load waveform data saved by the DL1520 or DL1540.
  - DL1540L : Can load waveform data saved by the DL1520, DL1520L, DL1540 and DL1540L.

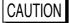

Never remove the floppy disk while the access indicator of the floppy disk drive is lit, or damage to the magnetic head of the drive or loss of data on the floppy disk may result.

IM 701510-01E 12-8

# 12.4 Saving and Loading Setting Parameters

# Keys and Procedure

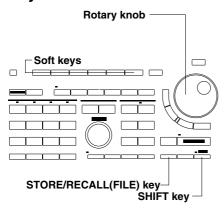

 Press the SHIFT + STORE/RECALL (FILE) key to display the data save/load menu. "Media" menu is also provided with DL1520L with suffix code -C4. Press the "Media" soft key to display the media selection menu, then select "Floppy".

### Turning ON/OFF the auto naming function

**2.** Press the "AutoFile" soft key to select "ON" or "OFF". For more details concerning this function, refer to the explanation later on.

### Saving setting parameters

**3.** Press the "**SETUP...**" soft key to display the save/load setting menu and a list of files.

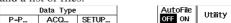

4. Press the "SAVE" soft key to display the saving menu.

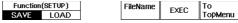

- **5.** Press the "**FileName**" soft key to display the keyboard.
- **6.** Use the keyboard to enter the filename. For details regarding the usage of the keyboard, refer to page 4-8.
- **7.** Press the "**EXEC**" soft key to start saving.

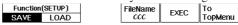

### Loading setting parameters

**3.** Press the "SETUP..." soft key to display the save/load setting menu and a list of files.

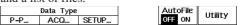

**4.** Press the "**LOAD**" soft key to display the loading menu.

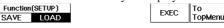

**5.** Use the rotary knob to select the file to be loaded.

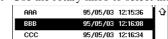

**6.** Press the "**EXEC**" soft key to start loading.

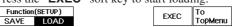

IM 701510-01E

# **Explanation**

## Auto naming function: AutoFile

If "AutoFile" has been set to "ON", a file name No. (3 digits, starting from "001") will be assigned to the data automatically when the data is saved. It is possible to insert a common file name (up to five characters) before the assigned file name No. by specifying the file name using "FileName".

### Setting parameters which can be saved

Settings made using the soft key menu and rotary knob, as well as the START/STOP state and the channel's ON/OFF state are saved. If a zone waveform has been registered in GO/NO-GO and the following settings have been made, the zone waveform will also be saved.

Mode: ON Type: ZONE

### About saved setting parameters

When setting parameters are saved, the extension "SET" is automatically added, the "DL\_SETUP" directory is created automatically, and the data is saved into this directory.

#### Data size

Approximately 10 K bytes are used for each set of setting parameters. However, if GO/NO-GO zone waveforms are included, approximately 4 K bytes extra are required for each zone waveform.

### Checking the free space on a floppy disk

Refer to page 12-3 for a description of this procedure.

### Entering a file name

The following points must be kept in mind when entering a file name.

- A file name must always be specified;
- Up to eight characters can be entered.
- All the characters on the keyboard can be used. However, the following file names cannot be used due to MS-DOS restrictions;

AUX, CON, PRN, NUL, CLOCK

• The same name cannot be assigned to different data files of the same data type. (Overwrite inhibit).

### Points to note when saving/loading setting parameters

- Setting parameters can be saved even if acquisition is in progress (i.e. while the START indicator is lit).
- Once the loaded setting parameters have been canceled, the original setting parameters cannot be restored.
- If the extension of the setting parameter file is changed using a personal computer, it will be impossible to load the data.

CAUTION

Never remove the floppy disk while the access indicator of the floppy disk drive is lit, or damage to the magnetic head of the drive or loss of data on the floppy disk may result.

12-10 IM 701510-01E

# 12.5 Saving Screen Image Data

# Keys and Procedure

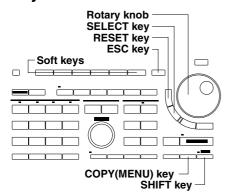

- Press the SHIFT + COPY (MENU) key to display the hard copy setting menu.
- Press the "FILE..." soft key to display the image setting menu.
   "CENTR" menu is also provided with DL1520/DL1520L with suffix code -C3.

| Сору То |      |      | Comment |    | Keyboard |
|---------|------|------|---------|----|----------|
| PRNTR   | PLTR | FILE | OFF     | ON | _        |

### Turning ON/OFF the auto naming function

**3.** Press the "AutoFile" soft key to select "ON" or "OFF". For more details concerning this function, refer to the explanation later on.

### Saving screen image data

- 4. Press the "Format" soft key to display the image data setting menu.

  | Format | FileName | AutoFile | Setup | To | To | TopMenu |
- **5.** Press the soft key corresponding to the desired format. In case you selected "**HPGL**" or "**PS**", continue with step 6. In case you selected "**TIFF**" or "**BMP**", continue with step 19.

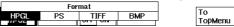

**6.** Press the "**Setup**" soft key to display the output setting menu.

### Selecting the paper size

7. After having selected the "Paper Size" setting using the rotary knob, press the the SELECT key to select the desired paper size. In case you selected "PS" at step 5, there is no need to use the rotary knob and you may continue with step 18.

### Selecting the pen speed

**8.** After having selected the "**Pen Speed**" setting using the rotary knob, press the the **SELECT key** to select from "**NORMAL**" or "**SLOW**".

# Selecting the XY Mode

**9.** After having selected the "**XY Mode**" setting using the rotary knob, press the the **SELECT key** to select from "**DOT**" or "**LINE**".

# Assigning pens

- 10. After having selected the "Pen Mode" setting using the rotary knob, press the the SELECT key to select from "AUTO" or "MANUAL". In case you selected "MANUAL", continue with step 14.
- 11. After having selected "AUTO", and after having selected the "Auto Pen" setting using the rotary knob, press the SELECT key to display the setting frame.
- **12.** Use the rotary knob to set the number of pens. Press the **RESET key** to return the default value.
- **13.** Press the **SELECT key** or the **ESC key** to close the setting frame. Continue with step 18.
- 14. After having selected "MANUAL", use the rotary knob and the SELECT key to select the "Grid Pen" setting, the "TRACE1 Pen TRACE4 Pen (for DL1520/DL1520L, TRACE1/TRACE2/MATH)" setting and the "LOAD1 Pen LOAD4 Pen (for DL1520/DL1520L, LOAD1/LOAD2)" setting.
- **15.** Use the rotary knob to set the pen numbers. Press the **RESET key** to return the default value.
- **16.** Press the **SELECT key** or the **ESC key** to close the setting frame.
- **17.** Repeat steps 14 to 16 to set other items of the "MANUAL" setting.
- **18.** Press the **ESC key** to close the setting menu.

# Output setting menu in case "PS" is selected

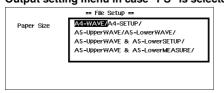

# Output setting menu in case "HPGL" is selected

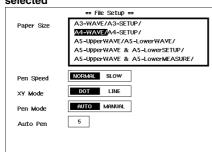

### **Entering the filename**

19. Press the "FileName" soft key to display the keyboard.

20. Use the keyboard to enter the filename. For details regarding the usage of the keyboard, refer to page 4-8.

### Outputting

21. Press the COPY key.

# Explanation

### Auto naming function: AutoFile

If "AutoFile" has been set to "ON", a number (3 digits, starting from "001") will be assigned to the data automatically when the data is saved. It is possible to insert a common file name (up to five characters) before the assigned number by specifying the file name using "FileName".

### Selecting the data output format: Format

The data output format can be selected from the following formats.

**HP-GL** Saves image data in HP-GL format. PS Saves image data in PostScript format. **TIFF** Saves image data in TIFF format. **BMP** Saves image data in BMP format.

### About saved image data

When saving image data, extensions are automatically added. The "DL\_MISC" directory is created automatically, and the data is saved into this directory. The extensions are as follows.

TIFF ".TIF" **HPGL** ".HGL" PS ".PS" BMP ".BMP"

### Selecting the paper size

These "Setup" settings are necessary for printing out image data from a PC or such to a plotter. The contents of printing, paper size, printing size and printing location depend on the format of the data and can be selected from the following types. Also refer to page 10-4. For HPGL format:

| Setting          | Output item               | Output size | Output location |
|------------------|---------------------------|-------------|-----------------|
| A3-WAVE          | Screen hardcopy           | A3          | Middle          |
| A3-SETUP         | Set-up parameters         | A3          | Middle          |
| A4-WAVE          | Screen hardcopy           | A4          | Middle          |
| A4-SETUP         | Set-up parameters         | A4          | Middle          |
| A5-Upper WAVE    | Screen hardcopy           | A5          | Upper half      |
| A5-Lower WAVE    | Screen hardcopy           | A5          | Lower half      |
| A5-Upper WAVE &  | Screen hardcopy           | A5          | Upper half      |
| A5-Lower SETUP   | Set-up parameters         | A5          | Lower half      |
| A5-Upper WAVE &  | Screen hardcopy           | A5          | Upper half      |
| A5-Lower MEASURE | waveform measurement data | A5          | Lower half      |

### For PS format:

| Setting          | Output item               | Output size | Output location |
|------------------|---------------------------|-------------|-----------------|
| A4-WAVE          | Screen hardcopy           | A4          | Middle          |
| A4-SETUP         | Set-up parameters         | A4          | Middle          |
| A5-Upper WAVE    | Screen hardcopy           | A5          | Upper half      |
| A5-Lower WAVE    | Screen hardcopy           | A5          | Lower half      |
| A5-Upper WAVE &  | Screen hardcopy           | A5          | Upper half      |
| A5-Lower SETUP   | Set-up parameters         | A5          | Lower half      |
| A5-Upper WAVE &  | Screen hardcopy           | A5          | Upper half      |
| A5-Lower MEASURE | waveform measurement data | A5          | Lower half      |

For TIFF/BMP format:

No selections are possible; the output size is approx. 12 x 8 cm.

IM 701510-01E 12-12

#### Contents to be saved

In the HP-GL and PS format, the following types of screen image data are not saved.

- · Snapshot waveforms
- · Soft key menu and rotary knob menu
- Messages (except "Stopped" and "RUNNING)

In the TIFF and BMP format, data will be saved exactly as in case of the short copy. Refer to page 10-4 for more details.

### Data size when saving

In case of saving a V-T Waveform, with two waveforms and grid displayed:

### Checking the free space on a floppy disk

Refer to page 12-3 for a description of this procedure.

### Entering a file name

The following points must be kept in mind when entering a file name.

- · A file name must always be specified;
- · Up to eight characters can be entered;
- All the characters on the keyboard can be used. However, the following file names cannot be used due to MS-DOS restrictions;

AUX, CON, PRN, NUL, CLOCK

The same name cannot be assigned to different data files of the same data type.
 (Overwrite inhibit).

### Points to not when using data saved in Post Script format

There is no problem printing out data saved in PostScript format on a PostScript printer. However, if the PostScript data is used in a file created by DTP application software, the waveform image will probably not appear on the computer's screen. Instead a gray box indicating the size of the image will probably appear.

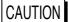

Never remove the floppy disk while the access indicator of the floppy disk drive is lit, or damage to the magnetic head of the drive or loss of data on the floppy disk may result.

IM 701510-01E

### 12.6 Deleting and Protecting Saved Data

#### Keys and Procedure

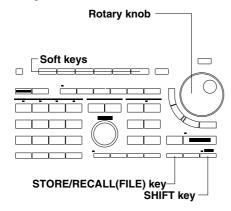

 Press the SHIFT + STORE/RECALL (FILE) key to display the data save/load menu. "Media" menu is also provided with DL1520L with suffix code -C4. Press the "Media" soft key to display the media selection menu, then select "Floppy".

Utility

2. Press the "Utility" soft key to display the utility selection menu.

|     | Data Type | Aute  | oFile |    |
|-----|-----------|-------|-------|----|
| P-P | ACQ       | SETUP | OFF   | ОИ |

**3.** Press the "**List**" soft key to display the list selection menu.

| List | Exec    | Func   | Format   | Disk | То      |  |
|------|---------|--------|----------|------|---------|--|
| P-P  | Protect | Delete | 2HD:1.2M | Info | TopMenu |  |

**4.** Press the soft key corresponding to the desired list.

| Ch  | ange Data | Liet   | T                  | _ : _ : |               |
|-----|-----------|--------|--------------------|---------|---------------|
| P-P | ACQ       | SETUP  | Format<br>2HD:1.2M |         | To<br>TopMenu |
|     | LIOTCOL   | DCICEC | emoment.           | 11110   | Гориспа       |

**5.** Use the rotary knob to select the file to protect/save.

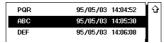

#### **Deleting**

**6.** Press the "**Delete**" soft key.

#### **Protecting**

**6.** Press the "**Protect**" soft key. A " ① " symbol will be added before the file name of the protected file.

| List | Exec    | Func   | Format   | Disk | То      |
|------|---------|--------|----------|------|---------|
| ACQ  | Protect | Delete | 2HD:1.2M | Info | TopMenu |

#### **Canceling protection**

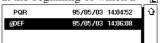

8. Press the "**Protect**" soft key and the protection will be canceled. The " [1] " symbol before the file name will be deleted.

|      | ,       |        |          |      |         |   |
|------|---------|--------|----------|------|---------|---|
| List | Exec    | Func   | Format   |      | То      | 1 |
| ACQ  | Protect | Delete | 2HD:1.2M | Info | TopMenu |   |

#### **Explanation**

#### **Deleting data**

Waveform data and setting parameters saved on a floppy disk can be deleted one file at a time.

#### **Protecting data**

A protection function is used to protect saved data from being deleted by mistake. If an attempt is made to delete protected data, an error message will be displayed and the data will not be deleted.

12-14 IM 701510-01E

#### Selecting the data list: Change Data List

File lists are displayed by data type and data format and are grouped as follows.

P-P Displayed waveform data (P-P compressed);ACQ Data being saved in the acquisition memory;

**SETUP** Setting parameters.

#### Points to note when protecting or deleting data

- Protection setting cannot be performed if the floppy disk is write-protected. An error message will appear if an attempt is made to protect or delete files.
- It is not possible to delete more than one file at once.
- This protection setting is effective against deletion of data, but not against initialization (formatting). Take care not to accidentally delete files by reformatting a floppy file.

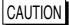

Never remove the floppy disk while the access indicator of the floppy disk drive is lit, or damage to the magnetic head of the drive or loss of data on the floppy disk may result.

IM 701510-01E 12-15

### 13.1 Selecting the SCSI Device

#### Keys and Procedure

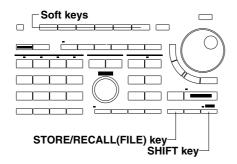

- 1. Press **SHIFT** + **STORE/RECALL(FILE) key** to display the data save/load settings menu.
- 2. Press the "Media" soft key to display the media selection menu.

| Media  |     | Data Type |       | <u>Aut</u> oFile | Utility |
|--------|-----|-----------|-------|------------------|---------|
| Floppy | P-P | ACQ       | SETUP | OFF ON           | OLIILY  |

**3.** Press the "**SCSI**" soft key to select the SCSI device as the media.

| <ul> <li>Media</li> </ul> | Type |           |       |       |       |         |
|---------------------------|------|-----------|-------|-------|-------|---------|
| IVICUIA                   | туре | Data Tuna |       | Aut   | ζΕ:IO |         |
| Floppy                    | SCSI | Data Type |       |       |       | Utility |
|                           |      | ACQ       | SETUP | I OFF | ∩NI   | OLIIL   |
| 770777                    | P-P  | ACG       | SETUP | 0     | 0.4   |         |

#### Explanation

#### Selecting the Media

Select from the following:

•Floppy: Floppy disk

•SCSI : SCSI device. Refer to Section 16.1 for information on the different types of SCSI devices.

#### Note

When this instrument and the SCSI device are not connected properly the media selection menu does not appear. Refer to Section 3.3.

IM 701510-01E

## 13.2 Formatting the Media

#### Keys and Procedure

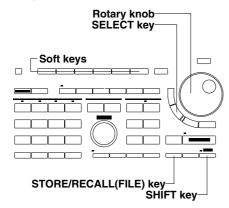

**1.** Following the steps described in section 13.1, select SCSI device as the media.

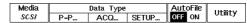

**2.** Press the "**Utility**" soft key to display the utility selection menu.

| List | Exec    | Exec Func |        | Disk | То      | 1 |
|------|---------|-----------|--------|------|---------|---|
| ACQ  | Protect | Delete    | Format | Info | TopMenu | l |

**3.** Press the "**Format**" soft key to display the format selection menu.

#### **Formatting**

**4.** After having selected "**OK**" using the rotary knob, press **SELECT key**. When formatting is complete, the message "Formatting complete" appears.

#### Canceling

After having selected "CANCEL" using the rotary knob, press the SELECT key.

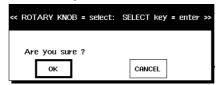

13-2 IM 701510-01E

#### **Explanation**

#### Checking the format

If the media has already been formatted, select "Disk Info" after step 2 (on the previous page) and the following information will be displayed. If the media has not been formatted, or if it has been formatted in uncorrect format, the error message "Storage media is defective" will be displayed.

- · Type of disk;
- · Total disk space;
- · Used disk space;
- · Available on disk;
- · Number of Setup data files;
- Number of P-P data files;
- Number of ACQ(bin) data files;
- Number of ACQ(ascii) data files;
- · Number of Image data files.

#### Points to note concerning formatting

• The following three directories are created automatically when a medium is formatted using this instrument.

**DL\_WAVE** Directory for "BIN" (binary) waveform data

**DL\_SETUP** Directory for "SETUP" (setting parameters)

**DL\_MISC** Directory for "P-P" and "ASCII" waveform data, as well as "HP-GL", "PS" (Postscript), "TIFF" and "BMP" screen image data

- There are cases when a medium which has been formatted with another equipment such as a PC can not be used.
- If an error message appears when formatting has been completed, the medium may be damaged.
- Formatting the medium will erase all data on the disk. Be careful.

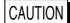

Never turn OFF the SCSI device or remove the disk (media) such as a MO or a PD while the access indicator of the SCSI device is lit. Otherwise, damage to the SCSI device or the disk may result.

IM 701510-01E 13-3

### 13.3 Saving and Loading Waveform Data

#### Keys and Procedure

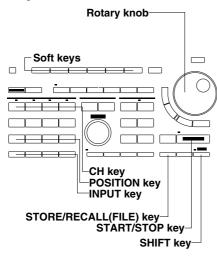

**1.** Following the steps described in section 13.1, select SCSI device as the media.

#### Turning ON/OFF the auto naming function

**2.** Press the "AutoFile" soft key to select "ON" or "OFF". For more details concerning this function, refer to the explanation later on.

#### Saving P-P waveform data

**3.** Press the "**P-P**" soft key to display the save/load setting menu and a list of files.

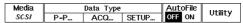

- **4.** Press the "**SAVE**" soft key to display the saving menu.
- **5.** Press the "**Source**" soft key to display the source waveform setting menu.

| Function(P-P) | Source | FileName | EXEC | To      |
|---------------|--------|----------|------|---------|
| SAVE LOAD     | TRACE1 |          | EXEC | TopMenu |

**6.** Press the soft key corresponding to the waveform to be saved.

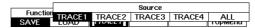

- **7.** Press the "**FileName**" soft key to display the keyboard.
- **8.** Use the keyboard to enter the filename. For details regarding the usage of the keyboard, refer to page 4-8.
- **9.** Press the "**EXEC**" soft key to start saving.

| Functio | n(P-P) | Source | FileName | EVEC | To      |
|---------|--------|--------|----------|------|---------|
| SAVE    | LOAD   | TRACE1 | ABC      | EXEC | TopMenu |

#### Loading P-P waveform data

- **10.** Press the "**LOAD**" soft key to display the loading menu.
- **11.** Press the "**Destn**" soft key to display the destination setting menu.

| Functio | n(P-P) | Destn | ] | EVEC | To      |
|---------|--------|-------|---|------|---------|
| SAVE    | LOAD   | LOAD1 | ] | EXEC | TopMenu |

**12.** Press the soft key corresponding to the destination of the waveform to be loaded.

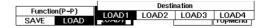

**13.** Use the rotary knob to select the file to be loaded.

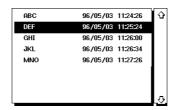

**14.** Press the "**EXEC**" soft key to start loading.

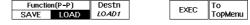

13-4 IM 701510-01E

#### Moving loaded P-P waveforms

- **15.** Press the **POSITION key** of the channel corresponding to the number of the loaded waveform.
- **16.** Press the "Knob" soft key to select "MEM".
- **17.** Press the soft key corresponding to the desired position.
- **18.** Use the rotary knob to fine adjust the position.

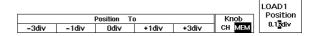

#### Canceling the display of the loaded waveform

- **19.** Press the **CH key** of the channel corresponding to the number of the loaded waveform. The load ON/OFF menu appears. Note that by alternately pressing the **CH key** the acquisition waveform also (dis)appears.
- **20.** Press the "**MEM**" soft key to select "**OFF**" and the loaded waveform will be canceled. Selecting "**ON**" results in displaying the loaded waveform.

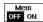

#### Saving ACQ waveform data

**3.** Press the "**ACQ...**" soft key to display the save/load setting menu and a list of files.

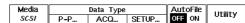

- **4.** Press the "SAVE" soft key to display the saving menu.
- $\textbf{5.} \ \ \text{Press the ``\textbf{Type''} soft key to display the saving format menu}$

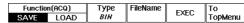

6. Select the saving format by selecting either "BIN" or "ASCII".

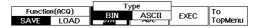

- **7.** Press the "**FileName**" soft key to display the keyboard.
- **8.** Use the keyboard to enter the filename. For details regarding the usage of the keyboard, refer to page 4-8.
- **9.** Press the "**EXEC**" soft key to start saving.

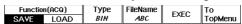

10. For DL1540L, if waveform data is too large to fit on the medium, the unit will display the message shown below when the disk becomes full. To continue the save: Insert another formatted medium in to the drive, select "OK" with the rotary knob, and press the SELECT key. (The save will then continue on the new medium, under the same filename as on the previous medium.) If you want to terminate the save instead, select "ABORT" with the knob, then press SELECT key.

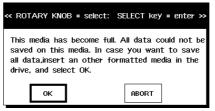

IM 701510-01E 13-5

#### Loading ACQ waveform data

Note that only BIN data can be loaded.

**11.** Press the "**LOAD**" soft key to display the loading menu.

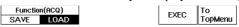

**12.** Use the rotary knob to select the file to be loaded.

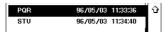

13. Press the "EXEC" soft key to start loading.

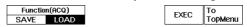

If you have saved ACQ data to multiple media, you can opt to load all of this data or only part of it (for example, data from one disk only). If you do a partial load, the waveform display will not appear over the entire time axis, but only over a portion of it. If you want to display waveforms over the full span of the time axis, insert the medium (media) with the remaining ACQ data and repeat Steps 11 to 13 as necessary (selecting the same filename at Step 12).

#### Moving loaded ACQ waveforms

**14.** The way to move these waveforms is exactly the same as for input signal waveforms. For details, refer to page 5-7.

#### Canceling/holding the display of the loaded waveform

- **15.** Press the **INPUT key** of the channel corresponding to the number of the loaded waveform. The acquisition hold menu appears.
- 16. Press the "ACQ Hold" soft key to select "OFF". Then when you press the START/STOP key to start data acquisition, the loaded ACQ waveform will be canceled. When you select "ON", the loaded ACQ waveform will not be canceled, even when you start data acquisition. In this case, the channel display appears in the left upper side of the screen.

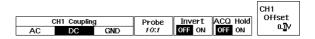

**17.** The way to display the ACQ waveforms and cancel them is exactly the same as for input signal waveforms. For details, refer to page 5-1.

13-6 IM 701510-01E

#### Explanation

#### Auto naming function: AutoFile

If "AutoFile" has been set to "ON", a number (3 digits, starting from "001") will be assigned to the waveform data automatically when the data is saved. It is possible to insert a common file name (up to five characters) before the assigned number by specifying the file name using "FileName".

#### Selecting the data format in which to save data: Data Type

The data format can be selected from the following.

**P-P** Converts the displayed waveform data (P-P compressed data) to binary data and saves it.

**ACQ** Converts the waveform data stored in the acquisition memory to either binary or ascii data and saves it.

BIN : Converts to binary data ASCII : Converts to ascii data

Computed waveforms can only be saved in the P-P format.

When in single (N) mode, displayed P-P data will be saved.

Saving the waveform data (ACQ) in ASCII data format while displaying the power spectrum (FFT), also saves the computed result of the power spectrum (FFT).

#### Selecting the waveform to be saved: Source

When P-P is selected as the data type, the waveform to be saved can be selected from the following. X-Y waveforms cannot be saved.

**TRACE1 to 4** One of the input signal waveforms and computed waveforms displayed as trace Nos. 1 to 4 is output.

**ALL TRACE** All displayed waveforms are output.

When ACQ is selected as the data type, the waveforms to be saved are the input signal waveforms displayed as trace.

#### About the saved data

For a description of the format of the data to be saved, refer to Appendix 5 "Output Data Format used When Saving Waveform Data" (App-12).

Data is saved in the directory which corresponds to the data's format type, with one of the following extensions added. The directory is created automatically when the medium is formatted by the instrument or when data is saved.

| Data format | Directory name | Extension |
|-------------|----------------|-----------|
| P-P         | DL_MISC        | .WVF      |
| ACQ         | DL_WAVE        | .WVF      |

When saving data, a header file (which contains information in ASCII format necessary for analysis of the saved data) is also saved. The file name used for the data is also assigned to the header file, and a ".HDR" extension is added. The header file is saved in the same directory as the corresponding data.

#### Data size

Data size will vary according to the save format, the number of waveforms (channels), the record length, and other such factors.

For DL1540L, if acquisition-memory record length is long, an ACQ data save may require more than one medium. In this case you should be sure to format another medium before beginning the save. If you insert an unformatted disk during the save procedure, an error message will appear and the save will abort, so that you will have to reexecute the save from the beginning.

The "approx. 7K" shown below denotes memory used for storage of setting data. Values are given in bytes.

| Data format | Data size                                                 |
|-------------|-----------------------------------------------------------|
| P-P         | 4096 x CH x N + approx. 300                               |
| ACQ         | record length of acquisition memory x CH x N + approx. 7K |

<sup>\* &</sup>quot;N" indicates the number of trigger repetitions in single (N) mode; for any other mode, N=1.

IM 701510-01E 13-7

#### Checking the free space on a medium

Refer to page 13-3 for a description of this procedure.

#### Moving loaded P-P waveforms

Pressing the POSITION key of the channel corresponding to the number of the loaded waveform prompts you to select whether you want to move the input signal waveform or the loaded waveform.

"CH" at the "Knob" setting selects to move input signal waveforms;

"MEM" at the "Knob" setting selects to move loaded P-P waveforms.

#### Entering a file name

The following points must be kept in mind when entering a file name.

- A file name must always be specified;
- Up to eight characters can be entered. However, in case of GO/NO-GO or acquisition-ontrigger only the first four will be valid;
- For details regarding the characters which can be used, refer to page 4-8;
- The same name cannot be assigned to different data files of the same data type. (Overwrite inhibit). However, restarting the GO/NO-GO determination or acquisition-ontrigger function will result in overwriting the old files.

#### Points to note when saving/loading waveform data

- Acquisition stops when saving or loading is started;
- Only waveform data located within ±5.12 div of the center of the waveform display frame is saved. Thus, if the saved waveform exceeds this range vertically, the part exceeding this range will not be displayed if the waveform is subsequently loaded and scrolled vertically;
- For DL1540L, medias having less than 20K free capacity cannot be used for ACQwaveform data saves.
- When "ACQ" data is loaded, the setting parameters will change to their values at the time of saving;
- If "P-P" data is loaded, expansion of the waveform and waveform computation are not possible.
- If the extension of the waveform data file is changed using a personal computer, it will be impossible to load the data.
- As for "ACQ" data, only "BIN" data will be loaded.
- For more details regarding the display of the waveform information while displaying loaded P-P waveform or ACQ waveform data, refer to page 7-15.

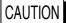

Never turn OFF the SCSI device or remove the disk (media) such as a MO or a PD while the access indicator of the SCSI device is lit. Otherwise, damage to the SCSI device or the disk may result.

IM 701510-01E 13-8

### 13.4 Saving and Loading Setting Parameters

#### Keys and Procedure

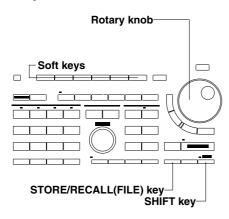

 Following the steps described in section 13.1, select SCSI device as the media.

#### Turning ON/OFF the auto naming function

**2.** Press the "AutoFile" soft key to select "ON" or "OFF". For more details concerning this function, refer to the explanation later on.

#### Saving setting parameters

Press the "SETUP..." soft key to display the save/load setting menu and a list of files.

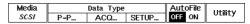

**4.** Press the "SAVE" soft key to display the saving menu.

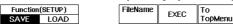

- **5.** Press the "FileName" soft key to display the keyboard.
- **6.** Use the keyboard to enter the filename. For details regarding the usage of the keyboard, refer to page 4-8.
- 7. Press the "EXEC" soft key to start saving.

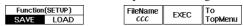

#### Loading setting parameters

**8.** Press the "**SETUP...**" soft key to display the save/load setting menu and a list of files.

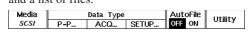

**9.** Press the "**LOAD**" soft key to display the loading menu.

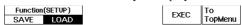

**10.** Use the rotary knob to select the file to be loaded.

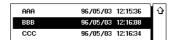

**11.** Press the "**EXEC**" soft key to start loading.

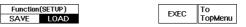

IM 701510-01E

#### **Explanation**

#### Auto naming function: AutoFile

If "AutoFile" has been set to "ON", a file name No. (3 digits, starting from "001") will be assigned to the data automatically when the data is saved. It is possible to insert a common file name (up to five characters) before the assigned file name No. by specifying the file name using "FileName".

#### Setting parameters which can be saved

Settings made using the soft key menu and rotary knob, as well as the START/STOP state and the channel's ON/OFF state are saved. If a zone waveform has been registered in GO/NO-GO and the following settings have been made, the zone waveform will also be saved.

Mode : ON Type : ZONE

#### About saved setting parameters

When setting parameters are saved, the extension "SET" is automatically added, the "DL\_SETUP" directory is created automatically, and the data is saved into this directory.

#### Data size

Approximately 10 K bytes are used for each set of setting parameters. However, if GO/NO-GO zone waveforms are included, approximately 4 K bytes extra are required for each zone waveform.

#### Checking the free space on a medium

Refer to page 13-3 for a description of this procedure.

#### Entering a file name

The following points must be kept in mind when entering a file name.

- A file name must always be specified;
- Up to eight characters can be entered.
- All the characters on the keyboard can be used. However, the following file names cannot be used due to MS-DOS restrictions;

AUX, CON, PRN, NUL, CLOCK

• The same name cannot be assigned to different data files of the same data type. (Overwrite inhibit).

#### Points to note when saving/loading setting parameters

- Setting parameters can be saved even if acquisition is in progress (i.e. while the START indicator is lit).
- Once the loaded setting parameters have been canceled, the original setting parameters cannot be restored.
- If the extension of the setting parameter file is changed using a personal computer, it will be impossible to load the data.

CAUTION

Never turn OFF the SCSI device or remove the disk (media) such as a MO or a PD while the access indicator of the SCSI device is lit. Otherwise, damage to the SCSI device or the disk may result.

13-10 IM 701510-01E

### 13.5 Saving Screen Image Data

#### Keys and Procedure

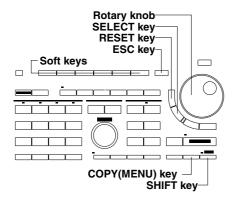

- 1. Following the steps described in section 13.1, select SCSI device as the media.
- **2.** Press the "FILE..." soft key to display the image setting menu.

| Сору То |      |        |      | Com | nent | Keyboard |
|---------|------|--------|------|-----|------|----------|
| PRNTR   | PLTR | FLOPPY | SCSI | OFF | ON   |          |

#### Turning ON/OFF the auto naming function

**3.** Press the "AutoFile" soft key to select "ON" or "OFF". For more details concerning this function, refer to the explanation later on.

#### Saving screen image data

**4.** Press the "**Format**" soft key to display the image data setting menu.

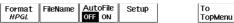

**5.** Press the soft key corresponding to the desired format. In case you selected "**HPGL**" or "**PS**", continue with step 6. In case you selected "**TIFF**" or "**BMP**", continue with step 19.

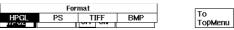

**6.** Press the "**Setup**" soft key to display the output setting menu.

#### Selecting the paper size

7. After having selected the "Paper Size" setting using the rotary knob, press the the SELECT key to select the desired paper size. In case you selected "PS" at step 5, there is no need to use the rotary knob and you may continue with step 18.

#### Selecting the pen speed

**8.** After having selected the "**Pen Speed**" setting using the rotary knob, press the the **SELECT key** to select from "**NORMAL**" or "**SLOW**".

#### Selecting the XY Mode

**9.** After having selected the "**XY Mode**" setting using the rotary knob, press the the **SELECT key** to select from "**DOT**" or "**LINE**".

#### Assigning pens

- 10. After having selected the "Pen Mode" setting using the rotary knob, press the the SELECT key to select from "AUTO" or "MANUAL". In case you selected "MANUAL", continue with step 14.
- **11.** After having selected "**AUTO**", and after having selected the "**Auto Pen**" setting using the rotary knob, press the **SELECT key** to display the setting frame.
- **12.** Use the rotary knob to set the number of pens. Press the **RESET key** to return the default value.
- **13.** Press the **SELECT key** or the **ESC key** to close the setting frame. Continue with step 18.
- 14. After having selected "MANUAL", use the rotary knob and the SELECT key to select the "Grid Pen" setting, the "TRACE1 Pen -TRACE4 Pen" setting and the "LOAD1 Pen - LOAD4 Pen" setting.
- **15.** Use the rotary knob to set the pen numbers. Press the **RESET key** to return the default value.
- **16.** Press the **SELECT key** or the **ESC key** to close the setting frame.
- **17.** Repeat steps 14 to 16 to set other items of the "MANUAL" setting.
- **18.** Press the **ESC key** to close the setting menu.

Output setting menu in case "PS" is selected

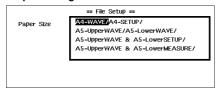

Output setting menu in case "HPGL" is selected

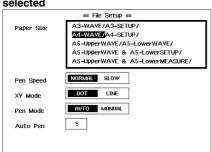

IM 701510-01E

19. Press the "FileName" soft key to display the keyboard.

**20.** Use the keyboard to enter the filename. For details regarding the usage of the keyboard, refer to page 4-8.

#### Outputting

21. Press the COPY key.

#### **Explanation**

#### Auto naming function: AutoFile

If "AutoFile" has been set to "ON", a number (3 digits, starting from "001") will be assigned to the data automatically when the data is saved. It is possible to insert a common file name (up to five characters) before the assigned number by specifying the file name using "FileName".

#### Selecting the data output format: Format

The data output format can be selected from the following formats.

HP-GL Saves image data in HP-GL format.
 PS Saves image data in PostScript format.
 TIFF Saves image data in TIFF format.
 BMP Saves image data in BMP format.

#### About saved image data

When saving image data, extensions are automatically added. The "DL\_MISC" directory is created automatically, and the data is saved into this directory. The extensions are as follows.

HPGL ".HGL" TIFF ".TIF"
PS ".PS" BMP ".BMP"

#### Selecting the paper size

These "Setup" settings are necessary for printing out image data from a PC or such to a plotter. The contents of printing, paper size, printing size and printing location depend on the format of the data and can be selected from the following types. Also refer to page 10-4. For HPGL format:

| Setting         | Output item               | Output size | Output location |
|-----------------|---------------------------|-------------|-----------------|
| A3-WAVE         | Screen hardcopy           | A3          | Middle          |
| A3-SETUP        | Set-up parameters         | A3          | Middle          |
| A4-WAVE         | Screen hardcopy           | A4          | Middle          |
| A4-SETUP        | Set-up parameters         | A4          | Middle          |
| A5-Upper WAVE   | Screen hardcopy           | A5          | Upper half      |
| A5-Lower WAVE   | Screen hardcopy           | A5          | Lower half      |
| A5-UpperWAVE &  | Screen hardcopy           | A5          | Upper half      |
| A5-LowerSETUP   | Set-up parameters         | A5          | Lower half      |
| A5-UpperWAVE &  | Screen hardcopy           | A5          | Upper half      |
| A5-LowerMEASURE | waveform measurement data | A5          | Lower half      |

#### For PS format:

| Setting         | Output item               | Output size | <b>Output location</b> |
|-----------------|---------------------------|-------------|------------------------|
| A4-WAVE         | Screen hardcopy           | A4          | Middle                 |
| A4-SETUP        | Set-up parameters         | A4          | Middle                 |
| A5-Upper WAVE   | Screen hardcopy           | A5          | Upper half             |
| A5-Lower WAVE   | Screen hardcopy           | A5          | Lower half             |
| A5-UpperWAVE &  | Screen hardcopy           | A5          | Upper half             |
| A5-LowerSETUP   | Set-up parameters         | A5          | Lower half             |
| A5-UpperWAVE &  | Screen hardcopy           | A5          | Upper half             |
| A5-LowerMEASURE | waveform measurement data | A5          | Lower half             |

For TIFF/BMP format:

No selections are possible; the output size is approx. 12 x 8 cm.

13-12 IM 701510-01E

#### Contents to be saved

In the HP-GL and PS format, the following types of screen image data are not saved.

- · Snapshot waveforms
- · Soft key menu and rotary knob menu
- Messages (except "Stopped" and "RUNNING)

In the TIFF and BMP format, data will be saved exactly as in case of the short copy. Refer to page 10-4 in the User's Manual IM701510-01E for more details.

#### Data size when saving

In case of saving a V-T Waveform, with two waveforms and grid displayed:

**HPGL** approx. 30Kbyte : approx. 25Kbyte TIFF : PS : approx. 70Kbyte BMP : approx. 30Kbyte

#### Checking the free space on a medium

Refer to page 13-3 for a description of this procedure.

#### Entering a file name

The following points must be kept in mind when entering a file name.

- · A file name must always be specified;
- · Up to eight characters can be entered;
- · All the characters on the keyboard can be used. However, the following file names cannot be used due to MS-DOS restrictions;

AUX, CON, PRN, NUL, CLOCK

• The same name cannot be assigned to different data files of the same data type. (Overwrite inhibit).

#### Points to not when using data saved in Post Script format

There is no problem printing out data saved in PostScript format on a PostScript printer. However, if the PostScript data is used in a file created by DTP application software, the waveform image will probably not appear on the computer's screen. Instead a gray box indicating the size of the image will probably appear.

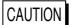

Never turn OFF the SCSI device or remove the disk (media) such as a MO or a PD while the access indicator of the SCSI device is lit. Otherwise, damage to the SCSI device or the disk may result.

IM 701510-01E 13-13

### 13.6 Deleting and Protecting Saved Data

#### Keys and Procedure

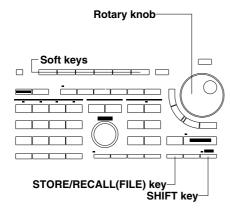

- **1.** Following the steps described in section 13.1, select SCSI device as the media.
- 2. Press the "Utility" soft key to display the utility selection menu.

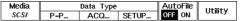

**3.** Press the "**List**" soft key to display the list selection menu.

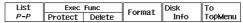

4. Press the soft key corresponding to the desired list.

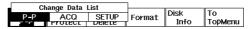

**5.** Use the rotary knob to select the file to protect/save.

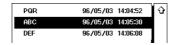

#### **Deleting**

6. Press the "Delete" soft key.

#### **Protecting**

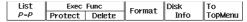

#### Canceling protection

7. After step 4 has been performed, use the rotary knob to select the file at the beginning of which a " 🖺 " symbol is added.

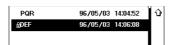

8. Press the "Protect" soft key and the protection will be canceled. The " name will be deleted.

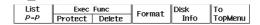

#### **Explanation**

#### **Deleting data**

Waveform data and setting parameters saved on a medium can be deleted one file at a time.

#### **Protecting data**

A protection function is used to protect saved data from being deleted by mistake. If an attempt is made to delete protected data, an error message will be displayed and the data will not be deleted.

13-14 IM 701510-01E

#### Selecting the data list: Change Data List

File lists are displayed by data type and data format and are grouped as follows.

P-P Displayed waveform data (P-P compressed);ACQ Data being saved in the acquisition memory;

**SETUP** Setting parameters.

#### Points to note when protecting or deleting data

- Protection setting cannot be performed if the medium is write-protected. An error message will appear if an attempt is made to protect or delete files.
- It is not possible to delete more than one file at once.
- This protection setting is effective against deletion of data, but not against initialization (formatting). Take care not to accidentally delete files by reformatting a medium file.

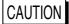

Never turn OFF the SCSI device or remove the disk (media) such as a MO or a PD while the access indicator of the SCSI device is lit. Otherwise, damage to the SCSI device or the disk may result.

IM 701510-01E 13-15

# 14.1 Using a Trigger Output Signal (for DL1540/DL1540L)

#### **Trigger Output Circuit**

Output level : TTL

Output logic : Negative (trailing edge)

Output delay time : 150 ns max.

Output hold time : 2 µs min. for low level, 2 µs min. for high level

#### **Output Circuit**

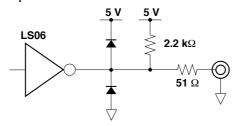

#### **Trigger Output Terminal**

The TRIG OUT terminal is situated on the rear panel.

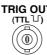

#### **Output timing**

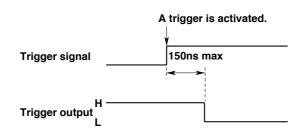

#### Hold Time for Low and High Level

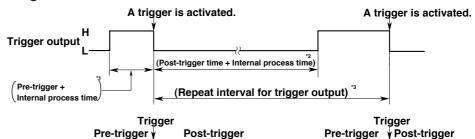

Acquisition

- \*1: Duration during which the trigger output level is HIGH

  Consists of the pre-trigger time and internal process time. (2 µs or longer)
- \*2: Duration during which the trigger output level is LOW Consists of the post-trigger time and internal process time. (2  $\mu s$  or longer)
- \*3: (Repeat interval)

The minimum repeat interval for trigger output differs according to the selected mode.

Real-time sampling mode : Approx. 17 ms
Equivalent sampling mode : Approx. 10 μs
Single (N) mode : Approx. 300 μs

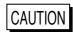

Never apply an external voltage to the TRIG OUT terminal, as damage to the instrument may result.

IM 701510-01E 14-1

# 14.2 Downloading Waveform Data to an AG Arbitrary Waveform Generator

#### Keys and Procedure

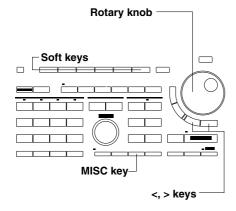

- 1. Press the MISC key to display the MISC menu.
- 2. Press the "To NextMenu" soft key.

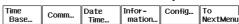

3. Press the "DataOut..." soft key to display the download menu.

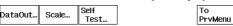

4. Press the "CH" soft key to display the channel selection menu.

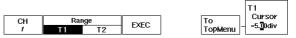

- **5.** Press the soft key corresponding to the desired channel to be downloaded.
  - "3" and "4" menus are not provided with DL1520/DL1520L.

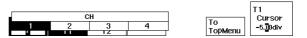

**6.** Set the downloading range by selecting either "**T1**" or "**T2**" soft key, and setting the vertical cursor position using the rotary knob. You can also use the < or > keys.

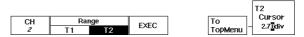

#### **Executing the download funtion**

Press the "EXEC" soft key. The name of the soft key will change to "ABORT".

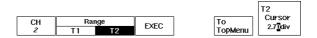

#### Aborting the download function

**8.** Press the "**ABORT**" soft key. The name of the soft key will change to "**EXEC**".

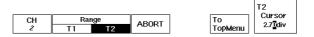

#### **Explanation**

#### Download setting: Dataout...

Downloading data from this instrument should only be done after having set downloading settings at the YOKOGAWA AG series arbitrary waveform generator. For details regarding the settings and/or operation of the YOKOGAWA AG series, refer to its corresponding instruction manual.

When executing downloading, the setting of this instrument will change to "talking mode" in the case of GP-IB. When downloading is finished, or when the "ABORT" soft key is pressed, the previous setting will return.

The range of determination is set by the two cursors T1 and T2. The setting lies within -5.00 div at the left side to +5.00 div at the right side measured from the center of the display.

14-2 IM 701510-01E

### 14.3 Checking the System Condition

#### Keys and Procedure

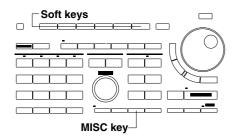

- 1. Press the MISC key to display the MISC menu.
- **2.** Press the "**Information**" soft key to display the ROM check screen.

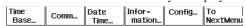

**3.** Press any key, or move any knob on the front panel. The setting parameter information screen will be displayed.

#### Returning to the MISC menu

4. Press any key, or move any knob on the front panel.

#### **Explanation**

#### **ROM check screen**

The ROM check screen, as shown below, enables you to check the ROM version, the date the ROM was programmed, the model type and whether options are installed. An example for DL1540 is shown below.

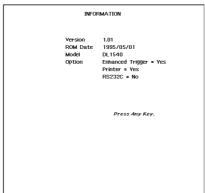

#### Setting parameter information screen

The set-up information screen, shown below, enables you to check the most important setting parameters.

The information given on the screen can also be printed. For a description of the procedure, refer to page 10-3 and 10-8. An example for DL1540 is shown below.

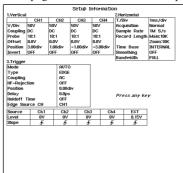

IM 701510-01E 14-3

## 14.4 Adjusting the Printer Density

#### Keys and Procedure

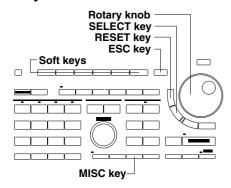

- 1. Press the MISC key to display the MISC menu.
- 2. Press the "Config..." soft key.

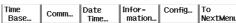

- **3.** Press the **SELECT key** to display the density setting frame.
- **4.** Use the rotary knob to select the desired density level. Pressing the **RESET key** results in displaying the default value.
- **5.** Press either the **SELECT key** or the **ESC key** to close the density setting frame.

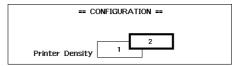

#### **Explanation**

#### Setting the printer density: Printer Density

This setting controls the printing density of hard copies on the built-in printer.

Setting range : 0 to 3
Default setting : 1 **Note** 

When you press the soft key [Config...] on DL1540L, or DL1540 with a software (ROM) version of 1.10 or later, the setting menu for the isolator (700926) will appear as well. For details regarding the isolator and its operation, refer to the accessory user's manual of the isolator.

14-4 IM 701510-01E

# 15.1 Troubleshooting

- For corrective actions when a message appears on the display, refer to Section 15.2 "Error Messages and Corrective Actions" (page 15-3).
- If maintenance service is required, or if the instrument still does not operate even after the proper corrective action has been taken, contact your nearest YOKOGAWA representative as listed on the back cover of this manual.

| Symptom                                                                                                    | Possible Cause                                                                                         | Corrective Action                                                                          | Reference Page |
|----------------------------------------------------------------------------------------------------|----------------------------------------------------------------------------------------------------|--------------------------------------------------------------------------------------------|----------------|
| The power does not                                                                                                    | The source voltage is outside the rated range.                                                         | Connect the instrument to a source of the correct voltage.                                 | 3-5            |
| come ON.                                                                                                    | Fuse is blown.                                                                                         | Verify it the fuse is blown, check the cause and replace the fuse.                         | 14-7           |
| Nothing is displayed.                                                                                                    | Instrument is faulty.                                                                                  | While holding down the INITIALIZE key, turn ON the power.                                  | 3-6            |
| Display appears abnormal.                                                                                                    | Instrument is faulty.                                                                                  | Reset the instrument to its factory settings.                                              | 4-4            |
| The phase of the waveform of CH2 is shifted.                                                                                                    | The phase shift is set.                                                                                | Set the phase shift to 0 div.                                                              | 8-17           |
|                                                                                                    | Instrument is in remote mode.                                                                          | Press the LOCAL key to activate local mode.                                                | _              |
| Keys do not function.                                                                                                    | Other causes                                                                                           | While holding down the INITIALIZE key, turn ON the power.                                  | _              |
| No trigger is caused.                                                                                                    | Trigger settings are incorrect.                                                                        | Make correct trigger settings for the input signal.                                        | Chapter 6      |
|                                                                                                    | Insufficient warm-up time                                                                              | Allow instrument to warm up for at least 30 minutes after the power is turned ON.          | _              |
|                                                                                                    | No calibration has been performed.                                                                     | Perform calibration.                                                                       | 4-6            |
| Measured values are abnormal.                                                                                                    | The probe has not been calibrated.                                                                     | Calibrate the probe.                                                                       | 3-8            |
| No trigger is caused.  Trig  Inst  No  Measured values are abnormal.  The  Incc  Off:  War  No data is output to the internal printer.  The  The  The  The  The | Incorrect probe attenuation                                                                            | Set the correct attenuation.                                                               | 5-4            |
|                                                                                                    | Offset voltage is in use.                                                                              | Set the offset voltage to "0".                                                             | 5-2            |
|                                                                                                    | Waveform inversion is ON.                                                                              | Turn waveform inversion OFF.                                                               | 5-5            |
|                                                                                                    | Printer head is damaged or worn out.                                                                   | Maintenance service is required.                                                           | _              |
|                                                                                                    | The type or format of printer do not match.                                                            | Match the type and format of printer.                                                      |                |
| _                                                                                                    | The printer is not set to the on-line.                                                                 | Set to the on-line mode.                                                                   | _              |
| printer.                                                                                                    | The printer cable is not connect properly.                                                             | Connect the cable properly.                                                                |                |
|                                                                                                    | The chart paper of printer is not set.                                                                 | Set the chart paper to the printer.                                                        |                |
|                                                                                                    | The plotter is not set to listen-only mode.                                                            | Set the plotter to listen-only mode.                                                       | _              |
| No data is output to the plotter.                                                                                                    | The communication interface cable is not properly connected.                                           | Connect the cable properly.                                                                | _              |
|                                                                                                    | The RS-232-C setting parameters do not match.                                                          | Set the RS-232-C setting parameters correctly.                                             | _              |
| Data cannot be saved on a                                                                                                    | Floppy disk has not been formatted.                                                                    | Format the disk. The disk must be formatted if it is a new disk.                           | 12-2           |
| floppy disk.                                                                                                    | The floppy disk is not inserted properly.                                                              | Push the disk until the eject button pops up.                                              | 12-1           |
| Data cannot be loaded on a floppy disk.                                                                                                    | The floppy disk is not inserted properly.                                                              | Push the disk until the eject button pops up.                                              | 12-1           |
| Making settings and performing operation control are not possible via the communication                                                                         | The GP-IB addresses / RS-232-C parameters set in the program differ from those used by the instrument. | Make sure that the correct addresses / parameters are set for both program and instrument. | *              |
| interface.                                                                                                    | Instrument is not being used according to its electrical and mechanical specifications.                | Use the instrument according to these specifications.                                      | *              |

 $<sup>\</sup>ensuremath{^{*}}$  Refer to the Communication Interface User's Manual (IM 701510-11E).

IM 701510-01E 15-1

| Symptom                                                   | Possible Cause                                                                                                    | Corrective Action                                                                                                    | Reference Page |
|-----------------------------------------------------------|----------------------------------------------------------------------------------------------------|----------------------------------------------------------------------------------------------------|----------------|
| SCSI Menu not displayed                                   | The connection to DL1520L is incorrect.                                                                                                    | Connect the cable properly.                                                                                                    | 3-3            |
|                                                           | ID No. is not set to "5."                                                                                                    | Set ID No. to "5."                                                                                                    | 3-3            |
| SCSI device not recognized                                | The connection to DL1520L is incorrect.  Connect the cable properly.  ID No. is not set to "5."  The order in which the power switches are turned ON is incorrect.  Mismatch in the media format.  Turn the power ON in the following order: SCSI device - DL1520L.  Format the media with the DL1520L.  Media not formatted.  Format the media with the DL1520L.  Check the direction of the media, and insert properly. | 3-6                                                                                                    |                |
|                                                           | Mismatch in the media format.                                                                                                    | turned ON is incorrect.  order: SCSI device - DL1520L.  smatch in the media format.  Format the media with the DL1520L.                                                                                                    | 13-2           |
| Data can not be saved to  Media not formatted. Format the |                                                                                                    | Format the media with the DL1520L.                                                                                                    | 13-2           |
| the SCSI device.                                          | Media is not inserted properly.                                                                                                    | , and the second second | -              |
| Data can not be loaded from the SCSI device               | Media is not inserted properly.                                                                                                    | , and the second second | -              |

15-2 IM 701510-01E

## 15.2 Error Messages and Corrective Actions

#### **Message Type**

There are two types of messages which are displayed on the screen.

#### Status message

Displays the currently executing operation and the results.

#### Error/warning message

Displayed if an invalid setting has been made or if the instrument is defective.

#### When Maintenance Service is Required

Contact your nearest YOKOGAWA representative as listed on the back cover of this manual.

#### **Status Message**

| No. | Message                                                    | Reference Page |
|-----|------------------------------------------------------------|----------------|
| 0   | Calibration is in progress.                                | 4-6            |
| 1   | Auto setup is in progress.                                 | 4-2            |
| 2   | Saving file is in progress.                                | 12-4, 9, 11    |
| 3   | Loading file is in progress.                               | 12-4, 9        |
| 4   | Deleting file is in progress.                              | 12-14          |
| 5   | Disk formatting is in progress.                            | 12-2           |
| 6   | A directory list is currently being created.               | 12-3           |
| 7   | Set-up data has been stored in the internal memory.        | 11-3           |
| 8   | Displayed waveform has been stored in the internal memory. | 11-1           |
| 9   | Printer output is aborted.                                 | 10-3, 10       |
| 10  | GO/NO-GO is aborted.                                       | 9-5, 6, 10, 11 |
| 11  | Trigger action is aborted.                                 | 6-14, 15       |
| 12  | DATA output is aborted.                                    | 13-2           |
| 13  | Exit from GO/NO-GO mode.                                   | 9-5, 6, 10, 11 |
| 14  | Execution completed.                                       | _              |

#### **Error/Warning Message**

In addition to the messages given below, there are also some other error/warning messages (code Nos. 100 to 500). These messages are described in the Communication Interface User's Manual (IM701510-11E).

If an error message other than those given below is displayed, the instrument may be defective. In this case, inform your nearest YOKOGAWA representative and inform him the number of the message which appears.

| No.     | Message                                                                                                    | Reference Page |
|---------|----------------------------------------------------------------------------------------------------|----------------|
| 601     | Invalid file name                                                                                                 | 4-8            |
| 602     | No floppy disk inserted.                                                                                          | 12-1           |
| 603     | No SCSI                                                                                                    | _              |
| 604     | Storage media is defective.                                                                                       | 12-3           |
| 605     | File not found.                                                                                                   | _              |
| 606     | Floppy disk is write-protected.                                                                                   | _              |
| 609     | File name already exists.                                                                                         | _              |
| 610     | Reserved file name or illegal character.                                                                          | 4-8            |
| 611     | Directory is full. No more files can be created.                                                                  | 12-3           |
| 612     | Insufficient space for creating a file.                                                                           | 12-3           |
| 614     | File is write-protected.                                                                                          | 12-14          |
| 615     | Formatting error.                                                                                                 | _              |
| 646-654 | Storage media is defective.                                                                                       | 12-3           |
| 656     | File attribute error.                                                                                             | _              |
| 659     | It is not possible to load the file using this ROM version or this Model.                                         | _              |
| 662     | It is not possible to load an ASCII type file.                                                                    | _              |
| 675     | (For DL1520L/DL1540L) ACQ data (BIN/ASCII) cannnot be saved since insufficient space is available (less than 20K) | _              |

IM 701510-01E 15-3

| No. | <del>_</del>                                                                                                    | erence Pa           |
|-----|----------------------------------------------------------------------------------------------------|---------------------|
| 700 | Specified operation is currently in progress. Execute again after the current operation has been completed.                                                                  | _                   |
| 701 | It is not possible to start acquisition since the specified operation is in progress.                                                                                        | _                   |
| 702 | It is not possible to save X-Y waveform data.                                                                                                    | 12-7                |
| 703 | Designated trace is not displayed.                                                                                                    | 5-1                 |
| 704 | No set-up data has been stored.                                                                                                    | 11-3                |
| 705 | No displayed waveform has been stored.                                                                                                    | 11-1                |
| 706 | It is not possible to perform a snapshot during X-Y waveform display.                                                                                                    | 4-5                 |
| 707 | The roll chart is not secured.                                                                                                    | 10-2                |
| 708 | No roll chart.                                                                                                    | 10-2                |
| 709 | Printer is overheating. Turn OFF the power immediately. Contact your nearest YOKOGAWA representative.                                                                        | _                   |
| 710 | It is not possible to execute a self test since a storage media operation or printer operation, or GO/NO-GO operation, or trigger action operation is in progress.           | _                   |
| 711 | It is not possible to perform this operation since GO/NO-GO is active. Stop GO/NO-GO and try again.                                                                          | 9-1, 8              |
| 712 | No printer installed.                                                                                                    | 2                   |
| 713 | It is not possible to perform this operation since the trigger action is active. Stop the trigger action and                                                                 |                     |
| 13  | try again.                                                                                                    | 6-14                |
| 714 | It is not possible to perform the real time printout in this time range. Set time range to 500ms/div or below.                                                               | 10-10               |
| 715 | It is not possible to perform the real time printout during Zoom/MainZoom waveform display, X-Y                                                                              | -                   |
|     | waveform display, FFT waveform display or during loading/recalling a waveform.                                                                                               | 10-10               |
| 716 | (For DL1520)                                                                                                    |                     |
|     | It is not possible to perform real time printout with NORM/SINGLE as the trigger mode. (For DL1540)                                                                          |                     |
|     | It is not possible to perform the real time printout with NORM/SGL (S)/ SGL (L)/ N-SGL as the trigger mode or with history mode.                                             |                     |
|     | (For DL1520L/DL1540L) It is not possible to perform the real time printout with NORM/SINGLE/ N-SGL as the trigger mode or with history mode.                                 | 10-10               |
| 717 | It is not possible to display a time stamp during acquisition.                                                                                                    | 7-9                 |
| 718 | It is not possible to use the ALL display during acquisition.                                                                                                    | 7-9                 |
|     |                                                                                                    |                     |
| 720 | It is not possible to perform the real time printout using the external clock as timebase.                                                                                   | 10-10               |
| 721 | (For DL1520) It is not possible to perform this action while averaging is active. (For DL1520L/DL1540/DL1540L)                                                               |                     |
|     | It is not possible to perform this action while averaging or history mode is active.                                                                                         | _                   |
| 722 | CAL-OUT is not connected.                                                                                                    | _                   |
| 723 | Low temperature error has been detected in printer.                                                                                                    | _                   |
| 724 | It is not possible to execute measurement of acquisition data (All Scan EXEC) because automatic                                                                              |                     |
|     | measurement of waveform parameter is OFF, or because data acquisition is in progress.                                                                                        | 8-9                 |
| 725 | (For DL1520L/DL1540L)                                                                                                    |                     |
|     | It is not possible to perform the real time printout since the record length 1K words.                                                                                       | 10-10               |
| 726 | (For DL1520/DL1520L)                                                                                                    |                     |
|     | No centronics interface.                                                                                                    | 2, 10-11            |
| 728 | (For DL1520/DL1520L)                                                                                                    |                     |
|     | Centronics printer off-line.                                                                                                    | _                   |
| 730 | (For DL1520/DL1520L)                                                                                                    | 10.11               |
| 701 | Centronics interface in use.                                                                                                    | 10-11               |
| 731 | (For DL1520/DL1520L) Can't detect printer.                                                                                                    | 10-11               |
| 300 | (For DL1520) It is not possible to set the time range during SINGLE as the trigger mode. (For DL1540)                                                                        |                     |
|     | It is not possible to set the time range during SGL(L)/N-SGL as the trigger mode or history mode. (For DL1520L)                                                              |                     |
|     | It is not possible to carry out this time range setting, because the trigger mode is N-SGL, the history mode is active or the record length is 400K/1M words.  (For DL1540L) |                     |
|     | It is not possible to carry out this time range setting, because the trigger mode is N-SGL, the history mode is active or the record length is 400K/1M/2M words.             | 5-11, 6-13,<br>7-10 |
| 301 | It is not possible to select an external clock in Envelope mode.                                                                                                    | 5-9                 |
| 302 | Delay time was set to "0s" as an external clock was selected.                                                                                                    | 5-9                 |
|     |                                                                                                    |                     |

15-4 IM 701510-01E

| No.     |                                                                                                    | erence Page    |
|---------|----------------------------------------------------------------------------------------------------|----------------|
| 804     | (For DL1520)                                                                                                    |                |
|         | It is not possible to set SINGLE as the trigger mode while averaging mode is active. (For DL1540)                                                                                  |                |
|         | It is not possible to set SGL(S)/SGL(L)/N-SGL as the trigger mode or history mode while averaging mode                                                                             |                |
|         | is active.                                                                                                    |                |
|         | (For DL1520L/DL1540L)                                                                                                    |                |
|         | It is not possible to set SINGLE/N-SGL as the trigger mode or history mode while averaging mode is active.                                                                         | 6-13, 7-9      |
| 805     | (For DL1520)                                                                                                    |                |
|         | It is not possible to set averaging mode while SINGLE as the trigger mode.  (For DL1540)                                                                                           |                |
|         | It is not possible to set averaging mode while SGL(S)/SGL(L)/N-SGL as the trigger mode or history mode                                                                             |                |
|         | is active.                                                                                                    |                |
|         | (For DL1520L/DL1540L)  It is not possible to set evenesing mode while SINCLE/N SCL as the tripper mode on history mode is active.                                                  | 7.2            |
| 806     | It is not possible to set averaging mode while SINGLE/N-SGL as the trigger mode or history mode is active.  It is not possible to turn ON the smoothing function in Envelope mode. | 7-3            |
|         | · · · · · · · · · · · · · · · · · · ·                                                                                                    |                |
| 807     | It is not possible to set Envelope mode while smoothing function is turned ON.                                                                                                    | 7-2            |
| 808     | It is not possible to edit a zone waveform during dual display, X-Y waveform display, FFT waveform display or during loading/recalling a waveform.                                 | 9-6, 7         |
| 809     | The operation is not possible in GO/NO-GO zone type.                                                                                                    | 9-0, /         |
|         | * **                                                                                                    |                |
| 810     | The trace to be edited is not currently displayed.                                                                                                    | 9-6            |
| 811     | Zone data does not exist.                                                                                                    | 9-2, 7         |
| 812     | It is not possible to set FFT mode in Envelope mode.                                                                                                    | 8-18           |
| 813     | It is not possible to set Envelope mode in FFT mode.                                                                                                    | 7-2            |
| 814     | It is not possible to set FFT mode within the repetitive sampling range.                                                                                                    | 8-18           |
| 815     | It is not possible to set the repetitive sampling range in FFT mode.                                                                                                    | 7-1            |
| 816     | (For DL1540)                                                                                                    |                |
|         | It is not possible to set history mode in SGL(S)/SGL(L)/N-SGL as the trigger mode.  (For DL1520L/DL1540L)                                                                          |                |
|         | It is not possible to set history mode in SINGLE/N-SGL as the trigger mode.                                                                                                    | 7-9            |
| 817     | (For DL1540)                                                                                                    |                |
|         | It is not possible to set SGL(S)/SGL(L)/N-SGL as the trigger mode in history mode.                                                                                                 |                |
|         | (For DL1520L/DL1540L)                                                                                                    |                |
|         | It is not possible to set SINGLE/N-SGL as the trigger mode in history mode.                                                                                                    | 7-8            |
| 818     | It is not possible to change a GP-IB address when talk-only mode is active.                                                                                                    | *              |
| 819     | Set the correct date and time.                                                                                                    | 3-9            |
| 820     | No keys can be operated during real time printing except the START/STOP and COPY key.                                                                                              | 10-10          |
| 821     | It is not possible to set Envelope mode during an external clock.                                                                                                    | 7-2            |
| 822     | (For DL1520)                                                                                                    |                |
|         | It is not possible to set SINGLE as the trigger mode in the time range.                                                                                                    |                |
|         | (For DL1520L) At this time range setting, it is not possible to set N-SGL trigger mode, the history mode or the record length                                                      |                |
|         | to 400K/1M words.                                                                                                    |                |
|         | (For DL1540)                                                                                                    |                |
|         | It is not possible to set SGL(L)/N-SGL as the trigger mode or history mode in the time range.                                                                                      |                |
|         | (For DL1540L) At this time range setting, It is not possible to set N-SGL trigger mode, the history mode or the record length                                                      |                |
|         | to 400K/1M/2M words.                                                                                                    | 5-11,6-13,7-10 |
| 823     | The trace to be operated is not currently loaded/recalled.                                                                                                    |                |
| 824     | It is not possible to set H-position during roll mode acquisition.                                                                                                    | 5-12           |
| 825     | The operation is not possible in acquisition hold.                                                                                                    | 12-6           |
| 826     | (For DL1540/DL1540L)                                                                                                    |                |
| 525     | The operation is not possible while Isolator is not connected.                                                                                                    | _              |
| 827     | (For DL1540/DL1540L)                                                                                                    |                |
|         | The operation is not possible while Isolator is connected.                                                                                                    | _              |
| * Dafar | to the Communication Interface User's Manual (IM701510 11F)                                                                                                    |                |

<sup>\*</sup> Refer to the Communication Interface User's Manual (IM701510-11E).

IM 701510-01E 15-5

#### 15.2 Error Messages and Corrective Actions

| No. | Message                                                                                               | Reference Page |
|-----|----------------------------------------------------------------------------------------------------|----------------|
| 828 | (For DL1520L)                                                                                         |                |
|     | A record length of 400K/1M words can only be set when the trigger mode is SINGLE.                     |                |
|     | (For DL1540L)                                                                                         |                |
|     | A record length of 400K/1M/2M words can only be set when the trigger mode is SINGLE.                  | 7-2            |
| 829 | (For DL1520L)                                                                                         |                |
|     | A record length of 1M words can only be set when the CH2 and Math operation are both OFF.             |                |
|     | (For DL1540L)                                                                                         |                |
|     | A record length of 2M words can only be set when the CH3 and CH4 are both OFF.                        | 7-2            |
| 830 | (For DL1520L)                                                                                         |                |
|     | Since the record length is 400K/1M words, the trigger mode can only be set to SINGLE.                 |                |
|     | (For DL1540L)                                                                                         |                |
|     | Since the record length is 400K/1M/2M words, the trigger mode can only be set to SINGLE.              | 6-13           |
| 831 | (For DL1520L)                                                                                         |                |
|     | Since the record length is 1M words, CH2 and Math operation cannot be set ON.                         |                |
|     | (For DL1540L)                                                                                         |                |
|     | Since the record length is 2M words, CH3 and CH4 cannot be set ON.                                    | 7-2            |
| 900 | The back-up lithium battery has run out. The back-up function is no longer valid. To have the battery |                |
|     | replaced, contact your nearest YOKOGAWA representative as listed on the back cover of this manual.    | 3-6            |
| 901 | Cooling fan has stopped. Turn OFF the power immediately.                                              | _              |
| 905 | Isolator cannot be used.                                                                              |                |

15-6 IM 701510-01E

## 15.3 Self Test

The self test function is available in the MISC menu. This function can be used when the instrument seems to be defective. Contact your nearest YOKOGAWA representative and proceed according to his instructions. Do not use this function unless the instrument is

### Keys and Procedure

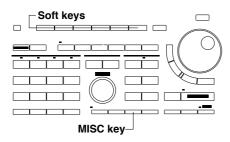

- 1. Press the MISC key to display the MISC menu.
- **2.** Press the "To NextMenu" soft key.

| Time<br>Base | Comm | Infor-<br>mation | Config | To<br>NextMenu |
|--------------|------|------------------|--------|----------------|

3. Press the "Self Test..." soft key to start selftesting.

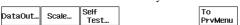

IM 701510-01E 15-7

## 15.4 Replacing the Power Supply Fuse

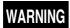

Before replacing the fuse, make sure to turn OFF the power supply and disconnect the power source. Use ony specified fuses which should only be obtained from your sales representative. The usage of other fuses might cause fire.

#### **Specifications**

| Item                  | DL1540, DL1540L       | DL1520, DL1520L |                |
|-----------------------|-----------------------|-----------------|----------------|
|                       | Suffix code -1 and -5 | Suffix code -1  | Suffix code -5 |
| Maximum rated voltage | 250 V                 | 250 V           | 250 V          |
| Maximum rated current | 3.15 A                | 3 A             | 2 A            |
| Type                  | Time lag              | Time lag        | Time lag       |
| Approved standard     | VDE/SEMKO             | UL/CSA          | VDE/SEMKO      |
| Part No.              | A1351EF               | A1436EF         | A1349EF        |

#### **Procedure**

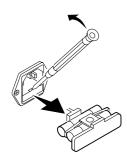

- 1. Turn the power switch OFF.
- **2.** Remove the power cord from the power supply.
- **3.** Pull out the fuse holder by placing a screw driver under the tab and pulling the holder forward.
- **4.** Remove the blown fuse located at the front of the fuse holder. Note that the other fuse is a spare one.
- **5.** Make sure the ratings of the new fuses are correct and install them.
- **6.** Click the holder back into its place.

#### Note

The fuses inside the case can not be replaced by the user. If you believe the fuse is blown, please contact your nearest YOKOGAWA representative listed on the back cover of this manual. The ratings of the fuses used inside the case are indicated below.

| Location        | Max. rated voltage   | Max. rated current | Туре     | Approved standard |
|-----------------|----------------------|--------------------|----------|-------------------|
| CRT unit(F1)    | 125 V                | 2A                 | Time lag | UL/CSA            |
| CPU board(F131) | 250 V                | 2A                 | Time lag | VDE/SEMKO         |
| Rear board(F1)  | 250 V                | 800 mA             | Time lag | VDE/SEMKO         |
| (for DL1520L w  | ith suffix code -C4) |                    |          |                   |

15-8 IM 701510-01E

## 15.5 Recommended Parts for Replacement

The 3-year warranty applies only to the main unit of this instrument (starting from the day of delivery) and doesn't cover any other items nor expendable items (items which wear out). In order to use the instrument over a prolonged period of time, we recommend periodic replacement. Contact your nearest Yokogawa sales representative for replacement parts. Addresses may be found on the back cover of this manual.

| Parts name       | Replacement interval                                      |
|------------------|-----------------------------------------------------------|
| Built-in printer | after printing 120 rolls (parts No. B9850NX) continuously |

IM 701510-01E 15-9

# 16.1 Input Section

| Item                                                                                   | Specifications                                                                                             |                                                          |                                                                                                    |
|----------------------------------------------------------------------------------------|----------------------------------------------------------------------------------------------------|----------------------------------------------------------|----------------------------------------------------------------------------------------------------|
| No. of input channels                                                                  | 4 (CH1 to CH4), 2 (CH1/CH2) for DL1520/DL1520L: analog input                                               |                                                          |                                                                                                    |
| Input coupling                                                                         | AC, DC, GND                                                                                                |                                                          |                                                                                                    |
| Input connector                                                                        | BNC connector                                                                                              |                                                          |                                                                                                    |
| Input impedance                                                                        | 1 MΩ ±1.5%, approx. 25 pl                                                                                  | F                                                        |                                                                                                    |
| Voltage axis sensitivity setting range                                                 | *11 mV/div to 5 V/div (in mu                                                                               | ltiples of 1,                                            | 2 and 5), 2 m V/div to 5 V/div for DL1520/DL1520L                                                                                                    |
| Maximum input voltage                                                                  | 250 V(DC+ACpeak) or 177                                                                                    | Vrms                                                     |                                                                                                    |
| (when frequency is 1 kHz or lower)                                                     | CAT I and II                                                                                               |                                                          |                                                                                                    |
| Maximum DC offset setting range (probe attenuation 1:1)                                | 5 V/div to 1 V/div<br>500 mV/div to 100 mV/div<br>50 mV/div to 1 mV/div                                    |                                                          | mV/div to 2 mV/div for DL1520/DL1520L)                                                                                                    |
| Vertical axis accuracy                                                                 |                                                                                                    |                                                          |                                                                                                    |
| DC accuracy *1                                                                         | 1 mv/div<br>100 mv/div<br>others                                                                           | : ± (1.5 % d                                             | 8 div + 1 LSB)(1 mV/div is available on DL1540/DL1540L) of 8 div + 1 LSB) of 8 div + 1 LSB)                                                                                                    |
| Offset voltage axis accuracy *2                                                        | 5 V/div to 1 V/div                                                                                         |                                                          | of setting + 20 mV)                                                                                                    |
| ,                                                                                      | 500 mV/div to 100 mV/div                                                                                   | : ± (1 % of                                              | setting + 2 mV)                                                                                                    |
|                                                                                        | 50 mV/div to 1 mV/div                                                                                      | : ± (2.5 % of                                            | f setting $+ 0.2 \text{ mV}$ )(1 mV/div is available on DL1540/DL1540L)                                                                                                    |
| Frequency characteristics *2 (-3 dB point when sine wave of amplitude ±4 div is input) | 5 V/div to 10 mV/div                                                                                       | Repetitive<br>Single                                     | <ul> <li>: DC to 150 MHz</li> <li>: DC to 80 MHz (when using CH1/2 simultaneously measuring for DL1540/DL1540L) (CH1 only for DL1520/DL1520L)</li> <li>: DC to 40 MHz (when using 3/4 Ch. simultaneously measuring for DL1540/DL1540L) (when using 2 Ch.</li> </ul>                                                  |
|                                                                                        | 5 mV/div                                                                                                   | Repetitive<br>Single                                     | simultaneously measuring for DL1520/DL1520L.)  DC to 80 MHz  DC to 80 MHz (when using CH1/2 simultaneously measuring for DL1540/DL1540L) (CH1 only for DL1520/DL1520L)  DC to 40 MHz (when using 3/4 Ch. simultaneously measuring for DL1540/DL1540L) (when using 2 Ch. simultaneously measuring for DL1520/DL1520L) |
|                                                                                        | 2 mV/div, 1 mV/div                                                                                         |                                                          | : DC to 20 MHz (1 mV/div is available on DL1540/<br>DL1540L)                                                                                                    |
| −3 dB point when AC coupling used                                                      | 10 Hz or below (1 Hz or be                                                                                 | low in case t                                            | the accessory 10:1 probe is being used)                                                                                                    |
| Inter-channel skew (under the same conditions)                                         | 2 ns or less                                                                                               |                                                          |                                                                                                    |
| Residual noise level *3                                                                | ±0.7 mV or ±0.12 div (typic                                                                                | cal value*5),                                            | whichever greater                                                                                                    |
| Inter-channel isolation                                                                | -40 dB (typical value*5)                                                                                   |                                                          |                                                                                                    |
| (same voltage axis sensitivity, DC to                                                  |                                                                                                    |                                                          |                                                                                                    |
| A/D converter resolution                                                               | 8 bit (25 LSB/div)                                                                                         |                                                          |                                                                                                    |
| Probe attenuation                                                                      | 1:1, 10:1, 100:1, 1000:1                                                                                   |                                                          |                                                                                                    |
| Bandwidth limit                                                                        | Bandwidth limit can be turn                                                                                | ned ON/OFF                                               | for 20 MHz                                                                                                    |
| Maximum sampling rate                                                                  |                                                                                                    | 100 MS/s (wh                                             | H1 for DL1520/DL1520L, CH1/CH2 for DL1540/DL1540L) ten using 2 Ch. simultaneously measuring for DL1520/1DL1520L.)                                                                                                    |
| Maximum Record length                                                                  | (For DL1540) When trigger mode is single 2 channels measurement 3/4 channels measurement When in roll mode | e long mode<br>: 120 K (10<br>at: 56 K (50<br>: 20 K (10 | CH 2 channels measurement : 400 KW/CH  10 K*4)W/CH (for CH1/CH2 only)  K*4)W/CH  K*4)W/CH                                                                                                    |
| 1. Voltage axis sensitivity of 1 mV/div                                                | In other cases<br>(For DL1540L)<br>2 channels measurement<br>3/4 channels measurement                      | : 1 MW/CH                                                | I (for CH1/CH2 only)                                                                                                    |

<sup>\*1</sup> Voltage axis sensitivity of 1 mV/div can be achieved by digital zooming (2 mV/div x 2).

IM 701510-01E 16-1

<sup>\*2</sup> Measured with the internal clock selected as the timebase and the voltage axis sensitivity set to "CAL", after calibration following a 30-minute warm-up, under the standard operating conditions stipulated on page 16-8.

<sup>\*3</sup> Measured with the input short-circuited, record length set to 10 KW, acquisition mode set to normal mode and accumulation function OFF.

<sup>\*4</sup> Record length displayed on the screen

<sup>\*5</sup> Typical values are described in terms of typical of average performance. However, they cannot be guaranteed.

# 16.2 Trigger Section

| Item                                                                            | Specifications                                                                                                    |                                                                                                    |  |  |
|---------------------------------------------------------------------------------|----------------------------------------------------------------------------------------------------|----------------------------------------------------------------------------------------------------|--|--|
| Trigger source                                                                  |                                                                                                    | (signal which is input to each input terminal, CH1/CH2 for DL1520/rcial power source signal), EXT (signal input to the TRIG IN terminal)                                                                                                    |  |  |
| Trigger type                                                                    | Edge trigger<br>Window Trigger                                                                                                    | <ul> <li>Activates a trigger on the edge of a single trigger source.</li> <li>Activates a trigger when the source level of channel leither enters a previously set range of voltages or protrudes from a previously se range of voltages.</li> </ul> |  |  |
|                                                                                 | TV Trigger                                                                                                    | : Activates a trigger for the video signal in NTSC, PAL or HDTV (studio standard high-vision signal, available on DL1540/DL1540L broadcasting systems. Only CH1 is available for this function Designation of field No. and line No. is possible.    |  |  |
|                                                                                 | OR Trigger (optional)                                                                                                    | : Activates a trigger when one of the trigger source conditions becomes true. The edge trigger condition can be selected for each trigger source.                                                                                                    |  |  |
|                                                                                 | Pattern trigger (optional)                                                                                                    | <ul> <li>Activates a trigger when all the multiple trigger source conditions<br/>become true. Trigger condition can be selected from High or Low<br/>for each trigger source. Clock signal can also be selected.</li> </ul>                          |  |  |
|                                                                                 | Width trigger (optional)                                                                                                    | <ul> <li>Activates a trigger when the pulse width is greater or smaller than the specified width.</li> <li>Setting range below pulse width: 5 ns, 10 ns to 9.999 s</li> </ul>                                                                        |  |  |
|                                                                                 |                                                                                                    | Setting range above pulse width: 30 ns to 9.999 s                                                                                                    |  |  |
|                                                                                 | *OR, PATTERN and WID                                                                                                    | TH are provided as optional with DL1520L/DL1540/DL1540L.                                                                                                    |  |  |
| Trigger mode                                                                    | Auto                                                                                                    | : Acquires waveform automatically if no trigger is activated for more than approx. 100 ms.                                                                                                    |  |  |
|                                                                                 | Auto-level                                                                                                    | : Automatically sets the trigger level to the median of the amplitude in no trigger is activated for more than approx. 100 ms.                                                                                                    |  |  |
|                                                                                 | Normal                                                                                                    | : Acquires waveform only when a trigger is activated.                                                                                                    |  |  |
|                                                                                 | Single                                                                                                    | : Acquires waveform only once when a trigger is activated.                                                                                                    |  |  |
|                                                                                 | Single (N)                                                                                                    | <ul> <li>Acquires waveform when a trigger is activated the specified number<br/>of times. Available on DL1520L/DL1540/DL1540L.</li> </ul>                                                                                                    |  |  |
| Trigger slope                                                                   | Rise, fall and rise/fall                                                                                                    |                                                                                                    |  |  |
| Trigger coupling                                                                | DC or AC for trigger source                                                                                                    | DC or AC for trigger source.                                                                                                    |  |  |
| HF rejection                                                                    | Bandwidth limit (approx.                                                                                                    | Bandwidth limit (approx. DC to 15 kHz) for the trigger source can be turned ON/OFF.                                                                                                    |  |  |
| Trigger level                                                                   | Setting range                                                                                                    | : ±10 div from the center of the waveform display frame                                                                                                    |  |  |
|                                                                                 | Setting resolution                                                                                                    | : 1/50 div                                                                                                    |  |  |
|                                                                                 | Accuracy*1                                                                                                    | : $\pm (1 \text{ div} + 10\% \text{ of trigger level})$                                                                                                    |  |  |
| Trigger sensitivity                                                             | 1 divp-p                                                                                                    |                                                                                                    |  |  |
| (when frequency of trigger source                                               | e is DC to 150 MHz)                                                                                                    |                                                                                                    |  |  |
| Trigger position                                                                | 0, ±2 div, ±4 div from the center of waveform display frame (Settable from –5 div to +5 div in steps of 1/50 div in the case of DL1520, DL1520L, DL1540 with software (ROM) version 1.20 or later, or DL1540L with software (ROM) version 1.20 or later) |                                                                                                    |  |  |
| Trigger delay setting range                                                     | 0 to 9.999 s (normal delay                                                                                                    |                                                                                                    |  |  |
| Inter channel trigger skew* <sup>2</sup> (when vertical sensitivity is the same | 5 ns or less                                                                                                    |                                                                                                    |  |  |
| •                                                                               | •                                                                                                    | a valtaga axis cansitivity sat to "CAL" after calibration following a 30                                                                                                    |  |  |

<sup>\*1</sup> Measured with the internal clock selected as the timebase and the voltage axis sensitivity set to "CAL", after calibration following a 30-minute warm-up, under the standard operating conditions stipulated on page 16-8.

16-2 IM 701510-01E

<sup>\*2</sup> Measured with a voltage axis sensitivity of 50 mV/div when a pulse of amplitude of 5 div v-p and rise time of 1 ns is input. Trigger coupling: DC, HF rejection: OFF

# 16.3 Time Axis

| Item                    | Specifications                               |                                                                                             |
|-------------------------|----------------------------------------------|---------------------------------------------------------------------------------------------|
| Time axis setting range | 5 ns/div to 50 s/div                         |                                                                                             |
| Time axis accuracy*     | ± (0.01 % + 500 ps)                          |                                                                                             |
| External clock          |                                              |                                                                                             |
| For DL1520/DL1520L      | Input signal to "EXT TRIG"                   |                                                                                             |
|                         | Connector type                               | : BNC                                                                                       |
|                         | 1 0                                          | : 250 V(DC+ACpeak) or 177 Vrms, CAT I and II                                                |
|                         | (when the frequency is 1 k                   | Hz or below)                                                                                |
|                         | 1                                            | : DC to 100 MHz                                                                             |
|                         | Fequency range of external clock             | : 40 Hz to 80 MHz                                                                           |
|                         | 1 &                                          | : 2 ranges ( $\pm 10 \text{ V}$ and $\pm 1 \text{ V}$ )                                     |
|                         | 1 0                                          | : $\pm 10 \text{ V}$ range: $-10 \text{ V}$ to $+ 10 \text{ V}$ in steps of $40 \text{ mV}$ |
|                         |                                              | ±1 V range: -1 V to + 1 V in steps of 4 mV                                                  |
|                         |                                              | : 2 Vp-p (±10 V range)                                                                      |
|                         | (Probe attenuation ratio 1:1)                |                                                                                             |
|                         | 1 1 5                                        | : AC/DC                                                                                     |
|                         | HF rejection                                 | : Bandwidth limit (approx. DC to 15 kHz) for the input signal can be                        |
|                         |                                              | turned ON/OFF.                                                                              |
|                         | Input impedance                              | : Approx. 1 MW(same as section 15.1)                                                        |
| For DL1540/DL1540L      | External clock can be selected               | ed from the following two signals.                                                          |
|                         | <ul> <li>Input signal to "EXT CLO</li> </ul> | · ·                                                                                         |
|                         |                                              | : BNC                                                                                       |
|                         | Maximum input voltage                        | : ±6 V                                                                                      |
|                         | Input frequency range                        | : 40 Hz to 15 MHz (only for continuous clock)                                               |
|                         | Input level                                  | : TTL/CMOS level recommended (0.3 Vp-p or greater at the end of                             |
|                         |                                              | the connector, ±0.15 V or greater relative to the threshold level)                          |
|                         | Input impedance                              | : Approx. 1 $M\Omega$                                                                       |
|                         | Threshold level                              | : 1.5 V or 0.15 V                                                                           |
|                         | Minimum pulse width                          | : 25 ns or more for both High and Low levels                                                |
|                         | <ul> <li>Input signal to CH4</li> </ul>      |                                                                                             |
|                         | Input frequency range                        | : 40 Hz to 40 MHz (only for continuous clock)                                               |
|                         | Input level                                  | : 2 divp-p or higher                                                                        |
|                         | Threshold level                              | : Set by the trigger level (CH4)                                                            |
|                         | Minimum pulse width                          | : 5 ns or more for both High and Low levels                                                 |

<sup>\*</sup> Measured after 30-minute warm-up, under the standard operating conditions stipulated on page 16-8.

# 16.4 Display

| Item                            | Specifications                                                                                                    |
|---------------------------------|----------------------------------------------------------------------------------------------------|
| CRT                             | Size: 7, display method: raster scan, emission color: amber, display resolution: 540 dots (horizontal) x 432 dots (vertical) |
| Display area                    | Voltage axis: 8 div Time axis: 10 div , 501 dots (horizontal) x 401 dots (vertical)                                          |
| Display resolution              | Voltage axis: 50 dots/div (A/D converter resolution equivalent: 25 LSB/div) Time axis: 50 dots/div (compressed)              |
| Maximum display update interval | 60 times/s                                                                                                    |
| Max. No. of displayed waveforms | 8 waveforms, 6 waveforms for DL1520/DL1520L                                                                                  |

IM 701510-01E 16-3

# 16.5 Functions

| Item                                                 | Specifications                                                                                                    |  |
|------------------------------------------------------|----------------------------------------------------------------------------------------------------|--|
| Auto set-up                                          | Makes the voltage axis, time axis, and trigger settings automatically.                                                                                                    |  |
| Initialization                                       | Automatically resets settings to the factory settings.                                                                                                    |  |
| Snapshot                                             | Retains the waveform displayed when the SNAP SHOT key is pressed.                                                                                                    |  |
| Clear trace                                          | Clears snapshot and accumulated waveforms.                                                                                                    |  |
| Calibration                                          | Automatic calibration and manual calibration are available.                                                                                                    |  |
| Waveform display ON/OFF                              | Display ON/OFF function is available for each of the channels CH1 to CH4.                                                                                                    |  |
| Waveform inversion                                   | Inverts waveforms about the ground level.                                                                                                    |  |
| Vertical position setting                            | Moves waveforms vertically within ±4 div of the center of the waveform display frame.                                                                                                    |  |
| Horizontal position setting                          | Moves display positions horizontally within ±5 div of the center of the waveform display frame.                                                                                                    |  |
| Acquisition mode                                     | Normal, envelope and averaging modes are available.                                                                                                    |  |
| Sampling mode                                        | For some time-axis settings, the user can switch between real-time sampling and repetitive sampling.                                                                                                    |  |
| Record length                                        | For DL1520L, 1 KW, 10 KW, 100 KW, 400 KW or 1 MW(selectable). For DL1540L, 1 KW, 10 KW, 100 KW, 400 KW, 1 MW, or 2 MW(selectable). For DL1520/DL1540, automatically set according to Time axis/Sample rate/Trigger mode/Acquisition mode.                                                                                                    |  |
| Sequential store function                            | Stores waveforms only a specified number of times (up to 100) in case of real time sampling mode. (available on DL1520L/DL1540/DL1540L)                                                                                                    |  |
| History memory                                       | Stores 100 acquisition data in case of real time sampling mode (available on DL1520L/DL1540/DL1540L).                                                                                                    |  |
| Waveform expansion                                   | Displayed waveforms can be expanded in the time axis direction.                                                                                                    |  |
| Display interpolation                                | Interpolation method can be selected from straight line, sine, pulse and OFF (no interpolation).                                                                                                    |  |
| Smoothing                                            | Displays waveforms obtained by moving averaging on sets of 5 data points.                                                                                                    |  |
| Input filter                                         | 20 MHz                                                                                                    |  |
| Accumulation                                         | Time for performing accumulation can be selected from 100 ms to 60 s, and INFINITE.                                                                                                    |  |
| X-Y waveform display                                 | Two waveforms (CH1-X axis/CH2-Y axis) can be displayed simultaneously.                                                                                                    |  |
| Graticule/Scale                                      | Allows selection of scale from frame and grid, turns display of the scale ON/OFF, turns the $\%$ marker ON/OFF.                                                                                                    |  |
| Intensity adjustment                                 | Intensity can be adjusted for each displayed item.                                                                                                    |  |
| Cursor measurements                                  | Uses the vertical and horizontal cursors to measure the voltage and time at the cursor position, as well as the difference in voltage and time between the cursor positions.                                                                                                    |  |
| Automated measurements                               | All 21 items of one channel, or any selected item at each channel, can be displayed. Displayble items depend at the number of displayed waveforms. In addition to measurement of displayed data measurement of actual data within acquisition memory is also supported (DL1520, DL1520L DL1540L, or DL1540 with a software (ROM) version of 1.13 or later). |  |
| Waveform computation                                 | Performs subtraction, addition and multiplication between channels CH1 and CH2.                                                                                                    |  |
| Phase shift                                          | Performs waveform computation with the phase of CH2 shifted.                                                                                                    |  |
| FFT computation                                      | Displays the power spectrum after having selected the time frame from rectangular or hanning.                                                                                                    |  |
| GO/NO-GO judgment                                    | <ul> <li>The following two types of GO/NO-GO are available.</li> <li>Judgment is made using the zone on the screen (simultaneous judgment of four waveforms (for DL1520/DL1520L, three) is possible).</li> <li>Judgment is made using the automatically measured waveform parameters.</li> </ul>                                                            |  |
| Screen hardcopy and additional information print-out | Outputs screen hardcopy and additional information (setup and waveform parameters) to the built-in printer (optional) or to an external HP-GL plotter via the GP-IB interface.                                                                                                    |  |
| Real-time printing                                   | Prints out waveforms, similar to a recorder.                                                                                                    |  |
| Action-on-trigger                                    | Records data automatically when a trigger is activated. Selectable whether a hardcopy is printed out on the built-in printer or whether the data will be stored to a floppy disk.                                                                                                    |  |
| Data Storage/Recall                                  | Stores and recalls waveform data and set-ups from the internal memory and floppy disk.  DL1520L with suffix code -C4 can save/load waveform data and setting parameters from a SCSI device. DL1540/DL1540L with software (ROM) version 1.20 or later can use a SCSI device through the SCSI interface unit 700930 (sold separately).                        |  |
| Calibration signal                                   | Approx. 1 kHz / 1 V                                                                                                    |  |
|                                                      |                                                                                                    |  |

16-4 IM 701510-01E

# 16.6 Rear Panel Input/Output Section

| Item                   | Specifications            |                                                                         |
|------------------------|---------------------------|-------------------------------------------------------------------------|
| External trigger input | (For DL1520/DL1520L)      |                                                                         |
| (EXT TRIG IN)*         | Refer to "External clock" | in section 15.3, "Time Axis".                                           |
|                        | (For DL1540/DL1540L)      |                                                                         |
|                        | Connector type            | : BNC                                                                   |
|                        | Input band                | : DC to 15 MHz                                                          |
|                        | Input impedance           | : Approx. 1 M $\Omega$                                                  |
|                        | Maximum input voltage     | : ±6 V                                                                  |
|                        | Trigger level             | : 1.5 V or 0.15 V                                                       |
|                        | Input amplitude           | : TTL/CMOS level recommended (0.3 Vp-p or greater at the end of         |
|                        |                           | the connector, $\pm 0.15$ V or greater relative to the threshold level) |
|                        | Input pulse width         | : 25 ns or more for both High and Low levels                            |
| Trigger output         | Connector type            | : BNC                                                                   |
| (TRIG OUT)             | Output level              | : TTL                                                                   |
| (for DL1540/DL1540L)   | Output logic              | : Negative (trailing edge)                                              |
|                        | Output delay time         | : 200 ns max.                                                           |
|                        | Output hold time          | : 20 µs min. for low level, 200 ns min. for high level                  |
| GO/NO-GO input/output  | Connector type            | : Half-pitch interface cable (DDK: DHA-RB50-S132)                       |
| (NO-GO OUT, GO OUT)    | Output level              | : TTL                                                                   |
| (for DL1540/DL1540L)   | Output logic              | : Negative                                                              |
|                        | Output                    | : NO-GO OUT signal, GO OUT signal                                       |
|                        | Output timing             | : Refer to page 9-13.                                                   |

<sup>\*</sup> The external trigger input terminal (EXT TRIG IN) is also used as the external clock input terminal (EXT CLOCK IN). For specifications of the external clock input, refer to page 16-3.

IM 701510-01E 16-5

### 16.7 Communication Interface

For details regarding the GP-IB/RS-232-C interface, refer to the "Communication Interface User's Manual" (IM 701510-11E).

#### **GP-IB** Interface

Comes standard on DL1540/DL1540L. Provided with DL1520/DL1520L with suffix code - C1, -C3, or -C4.

| Item                                     | Specifications                                                                                  |
|------------------------------------------|-------------------------------------------------------------------------------------------------|
| Interface                                | GP-IB                                                                                           |
| Electrical and mechanical specifications | Conforms to IEEE St'd 488-1978 (JIS C 1901-1987).                                               |
| Interface function                       | SH1, AH1, T5, L4, SR1, RL1, PP0, DC1, DT0, C0                                                   |
| Protocol                                 | Conforms to IEEE St'd 488.2-1987.                                                               |
| Code                                     | ISO (ASCII) code                                                                                |
| Mode                                     | Addressable mode/talk-only mode                                                                 |
| Address setting                          | Listener and talker addresses 0 to 30 are settable.                                             |
| Remote mode clear                        | Remote mode can be cleared by pressing the LOCAL key (except when local lock-out has been set). |

#### **RS-232-C Interface**

An optional RS-232-C unit is required for DL1540/DL1540L. This interface is provided with DL1520/DL1520L with suffix code -C2.

| Item                      | Specifications                                   |
|---------------------------|--------------------------------------------------|
| Connector type            | Half pitch interface cable (DDK : DHA-RB50-S132) |
| Electrical specifications | Conforms to EIA RS-232-C Standard.               |
| Connection format         | point to point                                   |
| Communication format      | full duplex                                      |
| Synchronizing format      | Start-stop asynchronous transmission             |
| Baud rate                 | 75/ 150/ 300/ 600/ 1200/ 2400/ 4800/ 9600/ 19200 |

#### **Centronics Interface**

Provided with DL1520/DL1520L with suffix code -C3. This interface is not supported by DL1540/DL1540L.

| Item                      | Specifications                                                                                       |
|---------------------------|----------------------------------------------------------------------------------------------------|
| Connector type            | Centronics interface connector (half-pitch 36 pin), with a printer connecting cable to D-sub socket. |
| Electrical specifications | Conforms to Centronics specifications.                                                               |
| Printers which support    | ESC/P, LIPS, PCPR201 or PCL5                                                                         |

#### **SCSI (Small Computer System Interface)**

Provided with DL1520L with suffix code -C4. DL1540/DL1540L with software (ROM) version 1.20 or later needs the SCSI interface unit 700930 (sold separately). Not provided with DL1520.

| tem                            | Specifications                                                                                        |
|--------------------------------|----------------------------------------------------------------------------------------------------|
| Interface standard             | Conforms to ANSI X3.131-1986 for SCSI (Small Computer System Interface)                               |
| Connector shape                | Half pitch 50 pins (Converting to the pin type is possible with the SCSI adapter accessory)           |
| Electrical specifications      | Single end, refer to Section 3.3 for pin configurations.                                              |
| SCSI Devices that can be Used* | HD Drives : SCSI HD drives for MS-DOS ver.3.3 or later, or SCSI HD drives that can format in EZ-SCSI. |
|                                | MO Drives : 128/230/640 MB drives. MO media uses Semi IBM format.                                     |
|                                | ZIP Drives                                                                                            |
|                                | PD Drives                                                                                             |

<sup>\*</sup> SCSI devices which can send and receive data over SCSI and which can set the ID number to "5" can be used. There are exceptions as in the case when the media used on the SCSI device is formatted with another equipment such as a PC, or the pin configuration of the connector is different. The specifications of each SCSI device are shown above. For more detailed information, contact your nearest YOKOGAWA representative listed on the back cover of this manual.

16-6 IM 701510-01E

## 16.8 Built-in Printer (optional)

| Item               | Specifications                                                                          |
|--------------------|-----------------------------------------------------------------------------------------|
| Printing system    | Thermal line dot method                                                                 |
| Dot density        | 6 dots/mm                                                                               |
| Paper width        | 112 mm                                                                                  |
| Real-time printout | max. chart speed of 16.7 mm/s (speed drops at time axis settings slower than 500ms/div) |

# 16.9 Built-in Floppy Disk Drive

| Item          | Specifications                                         |  |
|---------------|--------------------------------------------------------|--|
| Drive size    | 3.5 inch                                               |  |
| No. of drives | 1                                                      |  |
| Format type   | 640 KB, 720 KB, 1.2 MB and 1.44 MB (MS-DOS compatible) |  |

IM 701510-01E 16-7

## 16.10 General Specifications

| Item                                                          | Specifications                                                                                                    |  |  |  |  |  |
|---------------------------------------------------------------|----------------------------------------------------------------------------------------------------|--|--|--|--|--|
| Safety standard*                                              | Complying standard :EN61010                                                                                                    |  |  |  |  |  |
|                                                               | Overvoltage category II                                                                                                    |  |  |  |  |  |
|                                                               | Pollution degree 2                                                                                                    |  |  |  |  |  |
| Emission*                                                     | Complying Standard : EN55011:Class A, Group1 This is a Class A product(for industrial environment). In a domestic environment, this product may                         |  |  |  |  |  |
|                                                               | <ul> <li>cause radio interference in which case the user may be required to take adequate measures.</li> <li>Cable conditions for DL1540/DL1540L</li> </ul>             |  |  |  |  |  |
|                                                               | • External trigger/clock input terminal                                                                                                    |  |  |  |  |  |
|                                                               | Connected BNC cable(3D2W), with both side's Ferrite Cores(TDK:ZCAT2035-0930A)  • Trigger output terminal                                                                |  |  |  |  |  |
|                                                               | Same as above for the External trigger/clock input terminal                                                                                                    |  |  |  |  |  |
|                                                               | Connecter for half pitch interface                                                                                                    |  |  |  |  |  |
|                                                               | Connected the cable B9920TA(the dedicated cable for RS-232-C Unit-700927)                                                                                               |  |  |  |  |  |
|                                                               | • Cable conditions for DL1520/DL1520L                                                                                                    |  |  |  |  |  |
|                                                               | <ul> <li>Connector for RS-232-C interface (for suffix code -C2)</li> </ul>                                                                                              |  |  |  |  |  |
|                                                               | Connected RS-232-C shielded cable, with both side's Ferrite Cores(TDK:ZCAT2035-0930A)  • Connector for Centronics interface (for suffix code -C3)                       |  |  |  |  |  |
|                                                               | Connected the cable B9916TB(the dedicated cable for suffix code -C3)                                                                                                    |  |  |  |  |  |
|                                                               | • Connecter for half pitch interface (for the SCSI interface, on DL1520L with suffix code -C4)                                                                          |  |  |  |  |  |
|                                                               | Use a cable less than 3 m long with a characteristic impedance between 90 and 132 $\Omega$ . Also, attach a ferrite core (TDK:ZCAT2035-0930A) on each end of the cable. |  |  |  |  |  |
| Immunity*                                                     | Complying Standard : EN50082-2:1995                                                                                                    |  |  |  |  |  |
|                                                               | Susceptibility under immunity condition                                                                                                    |  |  |  |  |  |
|                                                               | Noise increase $: < \pm 15 \text{ mV}$                                                                                                    |  |  |  |  |  |
|                                                               | SCSI interface : No effect                                                                                                    |  |  |  |  |  |
|                                                               | <ul> <li>Testing Condition</li> <li>100 Msps 5 mV/div PeakDetect(Envelope)Mode 20 MHzBWL, Channel Input terminated with</li> </ul>                                      |  |  |  |  |  |
|                                                               | 50 $\Omega$ .                                                                                                    |  |  |  |  |  |
| Standard operating conditions                                 | Ambient temperature : 23 ±2 °C                                                                                                    |  |  |  |  |  |
|                                                               | Ambient humidity : 55 ±10 % RH  Power voltage and frequency fluctuation : Less than 1 % of the rated voltage/frequency                                                  |  |  |  |  |  |
| W/                                                            | 30 min. or more                                                                                                    |  |  |  |  |  |
| Warm-up time                                                  |                                                                                                    |  |  |  |  |  |
| Storage conditions                                            | Temperature : -20 to 60 °C<br>Humidity : 20 to 85 % RH (no condensation allowed)                                                                                        |  |  |  |  |  |
| Operating conditions                                          | Temperature : 5 to 40 °C                                                                                                    |  |  |  |  |  |
|                                                               | Humidity : 20 to 85 % RH (without printer)                                                                                                    |  |  |  |  |  |
|                                                               | : 35 to 85 % RH (with printer) (No condensation allowed in either case)                                                                                                 |  |  |  |  |  |
| Storage altitude                                              | 3000 m or below                                                                                                    |  |  |  |  |  |
| Operating altitude                                            | 2000 m or below                                                                                                    |  |  |  |  |  |
| Rated supply voltage                                          | DL1540, DL1540L (for suffix code -1 and -5) : 100 to 120 VAC/200 to 240 VAC                                                                                             |  |  |  |  |  |
|                                                               | DL1520, DL1520L (for suffix code -1) : 100 to 120 VAC                                                                                                    |  |  |  |  |  |
| 5                                                             | DL1520, DL1520L (for suffix code -5) : 200 to 240 VAC                                                                                                    |  |  |  |  |  |
| Permitted supply voltage range                                | DL1540, DL1540L (for suffix code -1 and -5) : 90 to 132 VAC/180 to 264 VAC                                                                                              |  |  |  |  |  |
|                                                               | DL1520, DL1520L (for suffix code -1) : 90 to 132 VAC<br>DL1520, DL1520L (for suffix code -5) : 180 to 264 VAC                                                           |  |  |  |  |  |
| Dated symply valtage fragramay                                | 50/60 Hz                                                                                                    |  |  |  |  |  |
| Rated supply voltage frequency                                |                                                                                                    |  |  |  |  |  |
| Permitted supply voltage frequency                            | 48 to 63 Hz                                                                                                    |  |  |  |  |  |
| Power Supply Fuse                                             | DL1540, DL1540L (for suffix code -1 and -5): 250 V, 3.15 A, Time lag, VDE/SEMKO approved                                                                                |  |  |  |  |  |
|                                                               | DL1520, DL1520L (for suffix code -1) : 250 V, 3 A, Time lag, UL/CSA approved                                                                                            |  |  |  |  |  |
| 36                                                            | DL1520, DL1520L (for suffix code -5) : 250 V, 2 A, Time lag, VDE/SEMKO approved                                                                                         |  |  |  |  |  |
| Maximum power consumption (when the built-in printer is used) | DL1540, DL1540L (for suffix code -1 and -5) : 220 VA/280 VA DL1520, DL1520L (for suffix code -1) : 130 VA                                                               |  |  |  |  |  |
| (when the bulk-in printer is used)                            | DL1520, DL1520L (for suffix code -1) : 130 VA<br>DL1520, DL1520L (for suffix code -5) : 140 VA                                                                          |  |  |  |  |  |
|                                                               |                                                                                                    |  |  |  |  |  |
|                                                               | (when the built-in printer is not used; refer to page 3-5)                                                                                                    |  |  |  |  |  |

<sup>\*</sup> Applies to products manufactured after Jan. 1997 having the CE Mark. For all other products, please contact your nearest YOKOGAWA representative as listed on the back cover of this manual.

16-8 IM 701510-01E

| Ĺ | ľ  |
|---|----|
|   |    |
|   | Ų. |
|   | ×  |

| Item                                                  | Specifications                                                                                                    |
|-------------------------------------------------------|----------------------------------------------------------------------------------------------------|
| Withstand voltage (between power supply and case)     | 1.5 kVAC for 1 minute                                                                                                    |
| Insulation resistance (between power supply and case) | $10~\mathrm{M}\Omega$ or more at $500~\mathrm{VDC}$                                                                                                    |
| External dimensions                                   | Approx. 215 (W) x 268 (H) x 278 (D) mm (projections excluded).                                                                                                    |
| Weight (without printer, only main body)              | DL1540 : Approx. 5 kg; DL1520, DL1520L, DL1540L : Approx. 6 kg                                                                                                    |
| Cooling method                                        | Forced air cooling, air discharged from the rear and left side                                                                                                    |
| Installation position                                 | Horizontal (one on top of another not allowed), vertical (using supports)                                                                                                    |
| Battery back-up                                       | Set-up data and internal clock are backed up by a built-in lithium battery Battery life is approx. 10 years (at ambient temperature of 23°C)                                                                                                    |
| Accessories                                           | <ul> <li>Power cord (1)</li> <li>Printer connecting cable (1, supplied with DL1520-C3 only)</li> <li>150 MHz probe (10:1, 1:1 selectable) (2, or 4 if two optional probes are added)</li> <li>Power supply fuse (in fuse holder) (2, including a spare one) DL1540, DL1540L (for suffix code -1 and -5): A1351EF DL1520, DL1520L (for suffix code -1) : A1436EF DL1520, DL1520L (for suffix code -5) : A1349EF</li> <li>Roll chart (1, supplied only when the instrument is equipped with a printer)</li> <li>User's Manual (1, this manual)</li> <li>Operation Guide (1)</li> <li>Communication Interface User's Manual (1, option)</li> </ul> |

IM 701510-01E 16-9

## **16.11 External Dimensions**

The drawing below shows the exammple for DL1540/DL1540L. The external dimensions of DL1520/DL1520L are same too.

Unit: mm

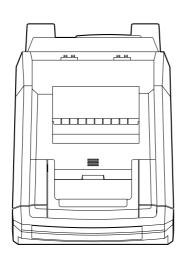

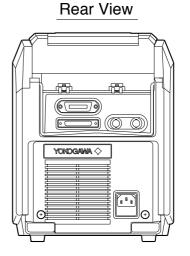

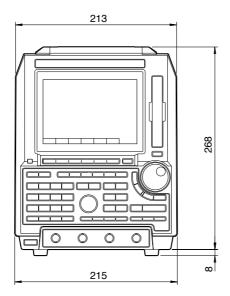

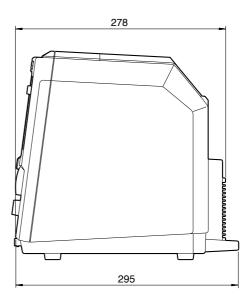

If not specified, the tolerance is  $\pm 3\%$ . However, in cases of less than 10mm, the tolerance is  $\pm 0.3$ mm.

16-10 IM 701510-01E

## Appendix 1 Menu Map

The following menus are displayed when initialization is performed (i.e. when factory settings are restored). The menus for DL1540 are shown below as examples.

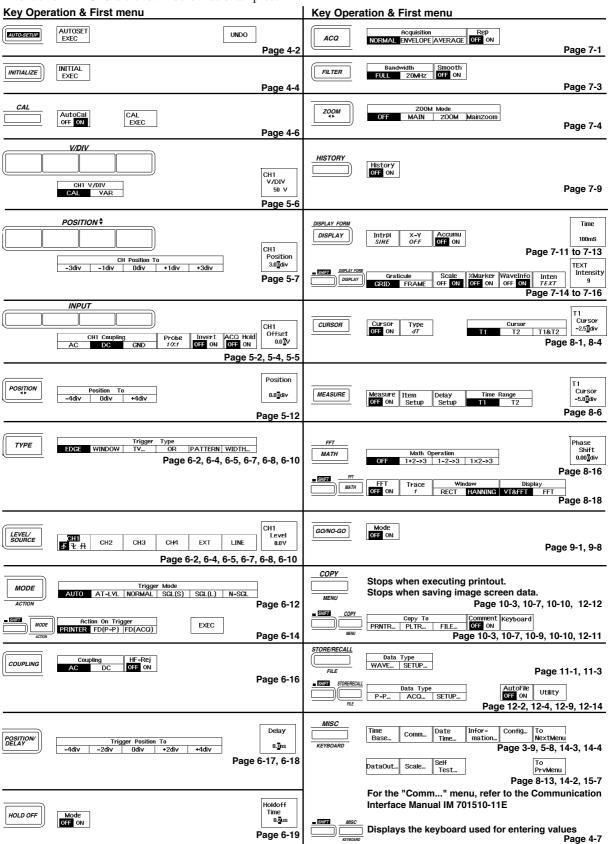

aaA

## Appendix 2

# Relationship between the Time Axis Setting, Sample Rate and Record Length (for DL1520/DL1540)

The record length varies according to the time axis setting as shown below.

trigger mode : auto, auto level, normal, single short

hysterisys : OFF

Rep: Repetitive sampling mode

|       |                         | Who                            |          |                                |                         |                                |                         |                                      |                              |                                |  |
|-------|-------------------------|--------------------------------|----------|--------------------------------|-------------------------|--------------------------------|-------------------------|--------------------------------------|------------------------------|--------------------------------|--|
|       | At Lea                  | ast One of                     | CH3, CH4 | is ON⁺⁵                        | CH3, CH4 are Both OFF'6 |                                |                         |                                      | When Envelope Mode is Active |                                |  |
|       | Rep:                    | Rep: "OFF"                     |          | Rep: "ON"                      |                         | Rep: "OFF"                     |                         | "ON"                                 | 15 A                         | ctive                          |  |
| T/div | Sample<br>rate<br>(S/s) | Displayed record length (word) |          | Displayed record length (word) |                         | Displayed record length (word) | Sample<br>rate<br>(S/s) | Displayed<br>record length<br>(word) | Sample<br>rate<br>(S/s)      | Displayed record length (word) |  |
| 50s   | 20                      | 10K(20K)                       | 20       | 10K(20K)                       | 20                      | 10K(20K)                       | 20                      | 10K(20K)                             | 100M[10 x 2]                 | 5K x 2(10K x 2)                |  |
| 20s   | 50                      | 10K(20K)                       | 50       | 10K(20K)                       | 50                      | 10K(20K)                       | 50                      | 10K(20K)                             | 100M[25 x 2]                 | 5K x 2(10K x 2)                |  |
| 10s   | 100                     | 10K(20K)                       | 100      | 10K(20K)                       | 100                     | 10K(20K)                       | 100                     | 10K(20K)                             | 100M[50 x 2]                 | 5K x 2(10K x 2)                |  |
| 5s    | 200                     | 10K(20K)                       | 200      | 10K(20K)                       | 200                     | 10K(20K)                       | 200                     | 10K(20K)                             | 100M[100 x 2]                | 5K x 2(10K x 2)                |  |
| 2s    | 500                     | 10K(20K)                       | 500      | 10K(20K)                       | 500                     | 10K(20K)                       | 500                     | 10K(20K)                             | 100M[250 x 2]                | 5K x 2(10K x 2)                |  |
| 1s    | 1k                      | 10K(20K)                       | 1k       | 10K(20K)                       | 1k                      | 10K(20K)                       | 1k                      | 10K(20K)                             | 100M[500 x 2]                | 5K x 2(10K x 2)                |  |
| 500ms | 2k                      | 10K(20K)                       | 2k       | 10K(20K)                       | 2k                      | 10K(20K)                       | 2k                      | 10K(20K)                             | 100M[1k x 2]                 | 5K x 2(10K x 2)                |  |
| 200ms | 5k                      | 10K(20K)                       | 5k       | 10K(20K)                       | 5k                      | 10K(20K)                       | 5k                      | 10K(20K)                             | 100M[2.5k x 2]               | 5K x 2(10K x 2)                |  |
| 100ms | 10k                     | 10K(20K)                       | 10k      | 10K(20K)                       | 10k                     | 10K(20K)                       | 10k                     | 10K(20K)                             | 100M[5k x 2]                 | 5K x 2(10K x 2)                |  |
| 50ms  | 20k                     | 10K(20K)                       | 20k      | 10K(20K)                       | 20k                     | 10K(20K)                       | 20k                     | 10K(20K)                             | 100M[10k x 2]                | 5K x 2(10K x 2)                |  |
| 20ms  | 50k                     | 10K                            | 50k      | 10K                            | 50k                     | 10K                            | 50k                     | 10K                                  | 100M[25k x 2]                | 5K x 2                         |  |
| 10ms  | 100k                    | 10K                            | 100k     | 10K                            | 100k                    | 10K                            | 100k                    | 10K                                  | 100M[50k x 2]                | 5K x 2                         |  |
| 5ms   | 200k                    | 10K                            | 200k     | 10K                            | 200k                    | 10K                            | 200k                    | 10K                                  | 100M[100k x 2]               | 5K x 2                         |  |
| 2ms   | 500k                    | 10K                            | 500k     | 10K                            | 500k                    | 10K                            | 500k                    | 10K                                  | 100M[250k x 2]               | 5K x 2                         |  |
| 1ms   | 1M                      | 10K                            | 1M       | 10K                            | 1M                      | 10K                            | 1M                      | 10K                                  | 100M[500k x 2]               | 5K x 2                         |  |
| 500µs | 2M                      | 10K                            | 2M       | 10K                            | 2M                      | 10K                            | 2M                      | 10K                                  | 100M[1M x 2]                 | 5K x 2                         |  |
| 200μs | 5M                      | 10K                            | 5M       | 10K                            | 5M                      | 10K                            | 5M                      | 10K                                  | 100M[2.5M x 2]               | 5K x 2                         |  |
| 100μs | 10M                     | 10K                            | 10M      | 10K                            | 10M                     | 10K                            | 10M                     | 10K                                  | 100M[5M x 2]                 | 5K x 2                         |  |
| 50µs  | 20M                     | 10K                            | 20M      | 10K                            | 20M                     | 10K                            | 20M                     | 10K                                  | 100M[10M x 2]                | 5K x 2                         |  |
| 20μs  | 50M                     | 10K                            | 50M      | 10K                            | 50M                     | 10K                            | 50M                     | 10K                                  | 100M[10M x 2]                | 2K x 2                         |  |
| 10µs  | 100M                    | 10K                            | 100M     | 10K                            | 100M                    | 10K                            | 100M                    | 10K                                  |                              |                                |  |
| 5µs   | 100M                    | 5K                             | 200M     | 10K                            | 200M                    | 10K                            | 200M                    | 10K                                  |                              |                                |  |
| 2µs   | 100M                    | 2K                             | 500M     | 10K                            | 200M                    | 4K                             | 500M                    | 10K                                  |                              |                                |  |
| 1μs   | 100M                    | 1K                             | 1G       | 10K                            | 200M                    | 2K                             | 1G                      | 10K                                  |                              |                                |  |
| 500ns | 100M                    | 500                            | 2G       | 10K                            | 200M                    | 1K                             | 2G                      | 10K                                  | Changes to n<br>even when er | ,                              |  |
| 200ns | 100M                    | 200                            | 5G       | 10K                            | 200M                    | 400                            | 5G                      | 10K                                  | has been set.                | ivolope illoue                 |  |
| 100ns | 100M                    | 100                            | 10G      | 10K                            | 200M                    | 200                            | 10G                     | 10K                                  |                              |                                |  |
| 50ns  | 20G                     | 10K                            | 20G      | 10K                            | 20G                     | 10K                            | 20G                     | 10K                                  |                              |                                |  |
| 20ns  | 20G                     | 4K                             | 20G      | 4K                             | 20G                     | 4K                             | 20G                     | 4K                                   |                              |                                |  |
| 10ns  | 20G                     | 2K                             | 20G      | 2K                             | 20G                     | 2K                             | 20G                     | 2K                                   |                              |                                |  |
| 5ns   | 20G                     | 1K                             | 20G      | 1K                             | 20G                     | 1K                             | 20G                     | 1K                                   |                              |                                |  |

- \*1 The displayed record length given in ( ) refers to the record length stored in the acquisition memory.

  Only when the trigger mode is auto or auto level, data of a record length given in ( ) is stored.

  In case where no value in ( ) is given, the displayed record length and the record length stored in the acquisition memory are the same.
- \*2 The sample rate given in ( ) for the envelope mode is the rate at which data are acquired after having been sampled at 100MS/s and having taken the minimum and maximum values.
- \*3 In the envelope mode, the minimum / maximum values are displayed in a pair.
- \*4 For the setting enclosed by the bold line, repetitive sampling mode is active.
- \*5 CH2 is ON in the case of DL1520.
- \*6 CH2 is OFF in the case of DL1520.

(For DL1540)

trigger mode : single long

hysterisys : OFF

|       | When Mod                | de other than E                | nvelope Mo              | ode is Active                  | When Envelope Mode is Active          |                                |                         |                                |  |
|-------|-------------------------|--------------------------------|-------------------------|--------------------------------|---------------------------------------|--------------------------------|-------------------------|--------------------------------|--|
|       |                         | One of CH3,<br>I4 is ON        | , ,                     | 4 are Both<br>OFF              |                                       | one of CH3,<br>is ON           | CH3, CH4 are Both OFF   |                                |  |
| T/div | Sample<br>rate<br>(S/s) | Displayed record length (word) | Sample<br>rate<br>(S/s) | Displayed record length (word) | Sample<br>rate<br>(S/s)               | Displayed record length (word) | Sample<br>rate<br>(S/s) | Displayed record length (word) |  |
| 50s   | 100                     | 50K(56K)                       | 200                     | 100K(120K)                     | 100M[50 x 2]                          | 25K x 2(28K x 2)               | 100M[100 x 2]           | 50K x 2(60K x 2)               |  |
| 20s   | 200                     | 40K(56K)                       | 500                     | 100K(120K)                     | 100M[100 x 2]                         | 20K x 2(28K x 2)               | 100M[250 x 2]           | 50K x 2(60K x 2)               |  |
| 10s   | 500                     | 50K(56K)                       | 1k                      | 100K(120K)                     | 100M[250 x 2]                         | 25K x 2(28K x 2)               | 100M[500 x 2]           | 50K x 2(60K x 2)               |  |
| 5s    | 1k                      | 50K(56K)                       | 2k                      | 100K(120K)                     | 100M[500 x 2]                         | 25K x 2(28K x 2)               | 100M[1k x 2]            | 50K x 2(60K x 2)               |  |
| 2s    | 2k                      | 40K(56K)                       | 5k                      | 100K(120K)                     | 100M[1k x 2]                          | 20K x 2(28K x 2)               | 100M[2.5k x 2]          | 50K x 2(60K x 2)               |  |
| 1s    | 5k                      | 50K(56K)                       | 10k                     | 100K(120K)                     | 100M[2.5k x 2]                        | 25K x 2(28K x 2)               | 100M[5k x 2]            | 50K x 2(60K x 2)               |  |
| 500ms | 10k                     | 50K(56K)                       | 20k                     | 100K(120K)                     | 100M[5k x 2]                          | 25K x 2(28K x 2)               | 100M[10k x 2]           | 50K x 2(60K x 2)               |  |
| 200ms | 20k                     | 40K(56K)                       | 50k                     | 100K(120K)                     | 100M[10k x 2]                         | 20K x 2(28K x 2)               | 100M[25k x 2]           | 50K x 2(60K x 2)               |  |
| 100ms | 50k                     | 50K(56K)                       | 100k                    | 100K(120K)                     | 100M[25k x 2]                         | 25K x 2(28K x 2)               | 100M[50k x 2]           | 50K x 2(60K x 2)               |  |
| 50ms  | 100k                    | 50K(56K)                       | 200k                    | 100K(120K)                     | 100M[50k x 2]                         | 25K x 2(28K x 2)               | 100M[100k x 2]          | 50K x 2(60K x 2)               |  |
| 20ms  | 200k                    | 40K(56K)                       | 500k                    | 100K(120K)                     | 100M[100k x 2]                        | 20K x 2(28K x 2)               | 100M[250k x 2]          | 50K x 2(60K x 2)               |  |
| 10ms  | 500k                    | 50K(56K)                       | 1M                      | 100K(120K)                     | 100M[250k x 2]                        | 25K x 2(28K x 2)               | 100M[500k x 2]          | 50K x 2(60K x 2)               |  |
| 5ms   | 1M                      | 50K(56K)                       | 2M                      | 100K(120K)                     | 100M[500k x 2]                        | 25K x 2(28K x 2)               | 100M[1M x 2]            | 50K x 2(60K x 2)               |  |
| 2ms   | 2M                      | 40K(56K)                       | 5M                      | 100K(120K)                     | 100M[1M x 2]                          | 20K x 2(28K x 2)               | 100M[2.5M x 2]          | 50K x 2(60K x 2)               |  |
| 1ms   | 5M                      | 50K(56K)                       | 10M                     | 100K(120K)                     | 100M[2.5M x 2]                        | 25K x 2(28K x 2)               | 100M[5M x 2]            | 50K x 2(60K x 2)               |  |
| 500μs | 10M                     | 50K(56K)                       | 20M                     | 100K(120K)                     | 100M[5M x 2]                          | 25K x 2(28K x 2)               | 100M[10M x 2]           | 50K x 2(60K x 2)               |  |
| 200μs | 20M                     | 40K(56K)                       | 50M                     | 100K(120K)                     | 100M[10M x 2]                         | 20K x 2(28K x 2)               | 100M[10M x 2]           | 20K x 2(40K x 2)               |  |
| 100μs | 50M                     | 50K(56K)                       | 100M                    | 100K(120K)                     | 100M[10M x 2]                         | 10K x 2(20K x 2)               |                         |                                |  |
| 50μs  | 100M                    | 50K(56K)                       | 200M                    | 100K(120K)                     |                                       |                                |                         |                                |  |
| 20μs  | 100M                    | 20K(40K)                       | 200M                    | 40K(80K)                       |                                       |                                |                         |                                |  |
| 10μs  | 100M                    | 10K(20K)                       | 200M                    | 20K(40K)                       |                                       |                                |                         |                                |  |
| 5µs   | 100M                    | 5K(10K)                        | 200M                    | 10K(20K)                       |                                       | •                              | normal mode,            |                                |  |
| 2μs   | 100M                    | 2K(4K)                         | 200M                    | 4K(8K)                         | even when envelope mode has been set. |                                |                         |                                |  |
| 1µs   | 100M                    | 1K(2K)                         | 200M                    | 2K(4K)                         | 7                                     |                                |                         |                                |  |
| 500ns | 100M                    | 500(1K)                        | 200M                    | 1K(2K)                         | 7                                     |                                |                         |                                |  |
| 200ns | 100M                    | 200(400)                       | 200M                    | 400(800)                       |                                       |                                |                         |                                |  |
| 100ns | 100M                    | 100(200)                       | 200M                    | 200(400)                       |                                       |                                |                         |                                |  |

- \*1 The displayed record length given in ( ) refers to the record length stored in the acquisition memory.

  Only when the trigger mode is auto or auto level, data of a record length given in ( ) is stored.

  In case where no value in ( ) is given, the displayed record length and the record length stored in the acquisition memory are the same.
- \*2 The sample rate given in ( ) for the envelope mode is the rate at which data are acquired after having been sampled at 100MS/s and having taken the minimum and maximum values.
- \*3 In the envelope mode, the minimum / maximum values are displayed in a pair.

App

Appendix

(For DL1540) trigger mode : single (N) or with history function ON

| <u> </u> |                         |                                |                         |                                |                         |                                |  |
|----------|-------------------------|--------------------------------|-------------------------|--------------------------------|-------------------------|--------------------------------|--|
|          | When Mod                | le other than E                | When Envelo             | ope Mode is                    |                         |                                |  |
|          | 1                       | One of CH3,<br>4 is ON         | ,                       | 4 are Both<br>DFF              | Active                  |                                |  |
| T/div    | Sample<br>rate<br>(S/s) | Displayed record length (word) | Sample<br>rate<br>(S/s) | Displayed record length (word) | Sample<br>rate<br>(S/s) | Displayed record length (word) |  |
| 50s      | 2                       | 1K x 100                       | 2                       | 1K x 100                       | 100M[1 x 2]             | 500 x 2 x 100                  |  |
| 20s      | 5                       | 1K x 100                       | 5                       | 1K x 100                       | 100M[2.5 x 2]           | 500 x 2 x 100                  |  |
| 10s      | 10                      | 1K x 100                       | 10                      | 1K x 100                       | 100M[5 x 2]             | 500 x 2 x 100                  |  |
| 5s       | 20                      | 1K x 100                       | 20                      | 1K x 100                       | 100M[10 x 2]            | 500 x 2 x 100                  |  |
| 2s       | 50                      | 1K x 100                       | 50                      | 1K x 100                       | 100M[25 x 2]            | 500 x 2 x 100                  |  |
| 1s       | 100                     | 1K x 100                       | 100                     | 1K x 100                       | 100M[50 x 2]            | 500 x 2 x 100                  |  |
| 500ms    | 200                     | 1K x 100                       | 200                     | 1K x 100                       | 100M[100 x 2]           | 500 x 2 x 100                  |  |
| 200ms    | 500                     | 1K x 100                       | 500                     | 1K x 100                       | 100M[250 x 2]           | 500 x 2 x 100                  |  |
| 100ms    | 100ms 1k                |                                | 1k                      | 1K x 100                       | 100M[500 x 2]           | 500 x 2 x 100                  |  |
| 50ms     | 50ms 2k<br>20ms 5k      | 1K x 100                       | 2k                      | 1K x 100                       | 100M[1k x 2]            | 500 x 2 x 100                  |  |
| 20ms     |                         | 1K x 100                       | 5k                      | 1K x 100                       | 100M[2.5k x 2]          | 500 x 2 x 100                  |  |
| 10ms     | 10k                     | 1K x 100                       | 10k                     | 1K x 100                       | 100M[5k x 2]            | 500 x 2 x 100                  |  |
| 5ms      | 20k                     | 1K x 100                       | 20k                     | 1K x 100                       | 100M[10k x 2]           | 500 x 2 x 100                  |  |
| 2ms      | 50k                     | 1K x 100                       | 50k                     | 1K x 100                       | 100M[25k x 2]           | 500 x 2 x 100                  |  |
| 1ms      | 100k                    | 1K x 100                       | 100k                    | 1K x 100                       | 100M[50k x 2]           | 500 x 2 x 100                  |  |
| 500µs    | 200k                    | 1K x 100                       | 200k                    | 1K x 100                       | 100M[100k x 2]          | 500 x 2 x 100                  |  |
| 200μs    | 500k                    | 1K x 100                       | 500k                    | 1K x 100                       | 100M[250k x 2]          | 500 x 2 x 100                  |  |
| 100µs    | 1M                      | 1K x 100                       | 1M                      | 1K x 100                       | 100M[500k x 2]          | 500 x 2 x 100                  |  |
| 50µs     | 2M                      | 1K x 100                       | 2M                      | 1K x 100                       | 100M[1M x 2]            | 500 x 2 x 100                  |  |
| 20μs     | 5M                      | 1K x 100                       | 5M                      | 1K x 100                       | 100M[2.5M x 2]          | 500 x 2 x 100                  |  |
| 10μs     | 10M                     | 1K x 100                       | 10M                     | 1K x 100                       | 100M[5M x 2]            | 500 x 2 x 100                  |  |
| 5μs      | 20M                     | 1K x 100                       | 20M                     | 1K x 100                       | 100M[10M x 2]           | 500 x 2 x 100                  |  |
| 2μs      | 50M                     | 1K x 100                       | 50M                     | 1K x 100                       | 100M[10M x 2]           | 200 x 2 x 100                  |  |
| 1µs      | 100M                    | 1K x 100                       | 100M                    | 1K x 100                       | 01                      |                                |  |
| 500ns    | 100M                    | 500 x 100                      | 200M                    | 1K x 100                       | Changes to n            | ormal mode,<br>ivelope mode    |  |
| 200ns    | 100M                    | 200 x 100                      | 200M                    | 400 x 100                      | has been set.           | •                              |  |
| 100ns    | 100M                    | 100 x 100                      | 200M                    | 200 x 100                      |                         |                                |  |

- \*1 The displayed record length given in ( ) refers to the record length stored in the acquisition memory.

  Only when the trigger mode is auto or auto level, data of a record length given in ( ) is stored.

  In case where no value in ( ) is given, the displayed record length and the record length stored in the acquisition memory are the same.
- \*2 The sample rate given in ( ) for the envelope mode is the rate at which data are acquired after having been sampled at 100MS/s and having taken the minimum and maximum values.
- \*3 In the envelope mode, the minimum / maximum values are displayed in a pair.
- \*4 The displayed record length x100 shows the number of repeated waveform acquisition out of 100 in the single (N) mode or hysterisys function.

App-4 IM 701510-01E

## Appendix 3

# Relationship between the Time Axis Setting, Sample Rate and Record Length (for DL1520L/DL1540L)

Displayed record length varies according to the time-axis setting, as omdicated below.

#### When "Maximum Displayable Record Length" is set to 1KW

Rep: Repetitive sampling mode

|                   |       |                         | Wh                             | en Mode o               | ther than E                    | Envelope I              | Mode is Ac                     | tive                    |                                |                         |                                |  |
|-------------------|-------|-------------------------|--------------------------------|-------------------------|--------------------------------|-------------------------|--------------------------------|-------------------------|--------------------------------|-------------------------|--------------------------------|--|
|                   |       | At Le                   | ast One of                     | CH3, CH4                | is ON *5                       | С                       | CH3, CH4 are Both OFF *6       |                         |                                |                         | When Envelope Mode is Active   |  |
|                   |       | Rep:                    | "OFF"                          | Rep:                    | "ON"                           | Rep: '                  |                                |                         | "ON"                           | 13 A                    | Stive                          |  |
|                   | T/div | Sample<br>rate<br>(S/s) | Displayed record length (word) | Sample<br>rate<br>(S/s) | Displayed record length (word) | Sample<br>rate<br>(S/s) | Displayed record length (word) | Sample<br>rate<br>(S/s) | Displayed record length (word) | Sample<br>rate<br>(S/s) | Displayed record length (word) |  |
| 1                 | 50s   | 2                       | 1K(2K)                         | 2                       | 1K(2K)                         | 2                       | 1K(2K)                         | 2                       | 1K(2K)                         | 100M[1 x 2]             | 500 x 2(1K x 2)                |  |
|                   | 20s   | 5                       | 1K(2K)                         | 5                       | 1K(2K)                         | 5                       | 1K(2K)                         | 5                       | 1K(2K)                         | 100M[2.5 x 2]           | 500 x 2(1K x 2)                |  |
| ≥                 | 10s   | 10                      | 1K(2K)                         | 10                      | 1K(2K)                         | 10                      | 1K(2K)                         | 10                      | 1K(2K)                         | 100M[5 x 2]             | 500 x 2(1K x 2)                |  |
| Roll mode display | 5s    | 20                      | 1K(2K)                         | 20                      | 1K(2K)                         | 20                      | 1K(2K)                         | 20                      | 1K(2K)                         | 100M[10 x 2]            | 500 x 2(1K x 2)                |  |
| e<br>G            | 2s    | 50                      | 1K(2K)                         | 50                      | 1K(2K)                         | 50                      | 1K(2K)                         | 50                      | 1K(2K)                         | 100M[25 x 2]            | 500 x 2(1K x 2)                |  |
| ğ                 | 1s    | 100                     | 1K(2K)                         | 100                     | 1K(2K)                         | 100                     | 1K(2K)                         | 100                     | 1K(2K)                         | 100M[50 x 2]            | 500 x 2(1K x 2)                |  |
| 틀                 | 500ms | 200                     | 1K(2K)                         | 200                     | 1K(2K)                         | 200                     | 1K(2K)                         | 200                     | 1K(2K)                         | 100M[100 x 2]           | 500 x 2(1K x 2)                |  |
| œ                 | 200ms | 500                     | 1K(2K)                         | 500                     | 1K(2K)                         | 500                     | 1K(2K)                         | 500                     | 1K(2K)                         | 100M[250 x 2]           | 500 x 2(1K x 2)                |  |
|                   | 100ms | 1k                      | 1K(2K)                         | 1k                      | 1K(2K)                         | 1k                      | 1K(2K)                         | 1k                      | 1K(2K)                         | 100M[500 x 2]           | 500 x 2(1K x 2)                |  |
| $\downarrow$      | 50ms  | 2k                      | 1K(2K)                         | 2k                      | 1K(2K)                         | 2k                      | 1K(2K)                         | 2k                      | 1K(2K)                         | 100M[1k x 2]            | 500 x 2(1K x 2)                |  |
|                   | 20ms  | 5k                      | 1K                             | 5k                      | 1K                             | 5k                      | 1K                             | 5k                      | 1K                             | 100M[2.5k x 2]          | 500 x 2                        |  |
|                   | 10ms  | 10k                     | 1K                             | 10k                     | 1K                             | 10k                     | 1K                             | 10k                     | 1K                             | 100M[5k x 2]            | 500 x 2                        |  |
|                   | 5ms   | 20k                     | 1K                             | 20k                     | 1K                             | 20k                     | 1K                             | 20k                     | 1K                             | 100M[10k x 2]           | 500 x 2                        |  |
|                   | 2ms   | 50k                     | 1K                             | 50k                     | 1K                             | 50k                     | 1K                             | 50k                     | 1K                             | 100M[25k x 2]           | 500 x 2                        |  |
|                   | 1ms   | 100k                    | 1K                             | 100k                    | 1K                             | 100k                    | 1K                             | 100k                    | 1K                             | 100M[50k x 2]           | 500 x 2                        |  |
|                   | 500 s | 200k                    | 1K                             | 200k                    | 1K                             | 200k                    | 1K                             | 200k                    | 1K                             | 100M[100k x 2]          | 500 x 2                        |  |
|                   | 200 s | 500k                    | 1K                             | 500k                    | 1K                             | 500k                    | 1K                             | 500k                    | 1K                             | 100M[250k x 2]          | 500 x 2                        |  |
|                   | 100 s | 1M                      | 1K                             | 1M                      | 1K                             | 1M                      | 1K                             | 1M                      | 1K                             | 100M[500k x 2]          | 500 x 2                        |  |
|                   | 50 s  | 2M                      | 1K                             | 2M                      | 1K                             | 2M                      | 1K                             | 2M                      | 1K                             | 100M[1M x 2]            | 500 x 2                        |  |
|                   | 20 s  | 5M                      | 1K                             | 5M                      | 1K                             | 5M                      | 1K                             | 5M                      | 1K                             | 100M[2.5M x 2]          | 500 x 2                        |  |
|                   | 10 s  | 10M                     | 1K                             | 10M                     | 1K                             | 10M                     | 1K                             | 10M                     | 1K                             | 100M[5M x 2]            | 500 x 2                        |  |
|                   | 5 s   | 20M                     | 1K                             | 20M                     | 1K                             | 20M                     | 1K                             | 20M                     | 1K                             | 100M[10M x 2]           | 500 x 2                        |  |
|                   | 2 s   | 50M                     | 1K                             | 50M                     | 1K                             | 50M                     | 1K                             | 50M                     | 1K                             | 100M[10M x 2]           | 200 x 2                        |  |
|                   | 1 s   | 100M                    | 1K                             | 100M                    | 1K                             | 100M                    | 1K                             | 100M                    | 1K                             |                         |                                |  |
|                   | 500ns | 100M                    | 500                            | 200M                    | 1K                             | 200M                    | 1K                             | 200M                    | 1K                             |                         |                                |  |
|                   | 200ns | 100M                    | 200                            | 500M                    | 1K                             | 200M                    | 400                            | 500M                    | 1K                             | Changes to              | normal mode,                   |  |
|                   | 100ns | 100M                    | 100                            | 1G                      | 1K                             | 200M                    | 200                            | 1G                      | 1K                             |                         | envelope mode                  |  |
|                   | 50ns  | 2G                      | 1K                             | 2G                      | 1K                             | 2G                      | 1K                             | 2G                      | 1K                             | has been set.           |                                |  |
|                   | 20ns  | 5G                      | 1K                             | 5G                      | 1K                             | 5G                      | 1K                             | 5G                      | 1K                             |                         |                                |  |
|                   | 10ns  | 10G                     | 1K                             | 10G                     | 1K                             | 10G                     | 1K                             | 10G                     | 1K                             |                         |                                |  |
|                   | 5ns   | 20G                     | 1K                             | 20G                     | 1K                             | 20G                     | 1K                             | 20G                     | 1K                             |                         |                                |  |

- \*1 The displayed record length given in ( ) refers to the record length stored in the acquisition memory.

  Only when the trigger mode is auto or auto level, data of a record length given in ( ) is stored.

  In case where no value in ( ) is given, the displayed record length and the record length stored in the acquisition memory are the same.
- \*2 The sample rate given in ( ) for the envelope mode is the rate at which data are acquired after having been sampled at 100MS/s and having taken the minimum and maximum values.
- \*3 In the envelope mode, the minimum / maximum values are displayed in a pair.
- \*4 For the setting enclosed by the bold line, repetitive sampling mode is active.
- \*5 CH2 is ON in the case of DL1520L.
- \*6 CH2 is OFF in the case of DL1520L.

App

IM 701510-01E App-5

#### When "Maximum Displayable Record Length" is set to 10KW

#### Rep: Repetitive sampling mode

|                   |       |                         | Wh                             |                         | repetitive sar                 | ,g                       |                                      |                         |                                      |                         |                                |
|-------------------|-------|-------------------------|--------------------------------|-------------------------|--------------------------------|--------------------------|--------------------------------------|-------------------------|--------------------------------------|-------------------------|--------------------------------|
|                   |       | At Le                   | ast One of                     | CH3, CH4                | is ON *5                       | CH3, CH4 are Both OFF *6 |                                      |                         |                                      | When Envelope Mode      |                                |
|                   |       | Rep: '                  |                                | Rep:                    |                                |                          | Rep: "OFF"                           |                         | "ON"                                 | is Active               |                                |
| _                 | T/div | Sample<br>rate<br>(S/s) | Displayed record length (word) | Sample<br>rate<br>(S/s) | Displayed record length (word) | Sample<br>rate<br>(S/s)  | Displayed<br>record length<br>(word) | Sample<br>rate<br>(S/s) | Displayed<br>record length<br>(word) | Sample<br>rate<br>(S/s) | Displayed record length (word) |
| Î.                | 50s   | 20                      | 10K(20K)                       | 20                      | 10K(20K)                       | 20                       | 10K(20K)                             | 20                      | 10K(20K)                             | 100M[10 x 2]            | 5K x 2(10K x 2)                |
|                   | 20s   | 50                      | 10K(20K)                       | 50                      | 10K(20K)                       | 50                       | 10K(20K)                             | 50                      | 10K(20K)                             | 100M[25 x 2]            | 5K x 2(10K x 2)                |
| چ                 | 10s   | 100                     | 10K(20K)                       | 100                     | 10K(20K)                       | 100                      | 10K(20K)                             | 100                     | 10K(20K)                             | 100M[50 x 2]            | 5K x 2(10K x 2)                |
| spla              | 5s    | 200                     | 10K(20K)                       | 200                     | 10K(20K)                       | 200                      | 10K(20K)                             | 200                     | 10K(20K)                             | 100M[100 x 2]           | 5K x 2(10K x 2)                |
| e di              | 2s    | 500                     | 10K(20K)                       | 500                     | 10K(20K)                       | 500                      | 10K(20K)                             | 500                     | 10K(20K)                             | 100M[250 x 2]           | 5K x 2(10K x 2)                |
| pou               | 1s    | 1k                      | 10K(20K)                       | 1k                      | 10K(20K)                       | 1k                       | 10K(20K)                             | 1k                      | 10K(20K)                             | 100M[500 x 2]           | 5K x 2(10K x 2)                |
| Roll mode display | 500ms | 2k                      | 10K(20K)                       | 2k                      | 10K(20K)                       | 2k                       | 10K(20K)                             | 2k                      | 10K(20K)                             | 100M[1k x 2]            | 5K x 2(10K x 2)                |
| ĕ                 | 200ms | 5k                      | 10K(20K)                       | 5k                      | 10K(20K)                       | 5k                       | 10K(20K)                             | 5k                      | 10K(20K)                             | 100M[2.5k x 2]          | 5K x 2(10K x 2)                |
|                   | 100ms | 10k                     | 10K(20K)                       | 10k                     | 10K(20K)                       | 10k                      | 10K(20K)                             | 10k                     | 10K(20K)                             | 100M[5k x 2]            | 5K x 2(10K x 2)                |
| <u></u>           | 50ms  | 20k                     | 10K(20K)                       | 20k                     | 10K(20K)                       | 20k                      | 10K(20K)                             | 20k                     | 10K(20K)                             | 100M[10k x 2]           | 5K x 2(10K x 2)                |
|                   | 20ms  | 50k                     | 10K                            | 50k                     | 10K                            | 50k                      | 10K                                  | 50k                     | 10K                                  | 100M[25k x 2]           | 5K x 2                         |
|                   | 10ms  | 100k                    | 10K                            | 100k                    | 10K                            | 100k                     | 10K                                  | 100k                    | 10K                                  | 100M[50k x 2]           | 5K x 2                         |
|                   | 5ms   | 200k                    | 10K                            | 200k                    | 10K                            | 200k                     | 10K                                  | 200k                    | 10K                                  | 100M[100k x 2]          | 5K x 2                         |
|                   | 2ms   | 500k                    | 10K                            | 500k                    | 10K                            | 500k                     | 10K                                  | 500k                    | 10K                                  | 100M[250k x 2]          | 5K x 2                         |
|                   | 1ms   | 1M                      | 10K                            | 1M                      | 10K                            | 1M                       | 10K                                  | 1M                      | 10K                                  | 100M[500k x 2]          | 5K x 2                         |
|                   | 500µs | 2M                      | 10K                            | 2M                      | 10K                            | 2M                       | 10K                                  | 2M                      | 10K                                  | 100M[1M x 2]            | 5K x 2                         |
|                   | 200µs | 5M                      | 10K                            | 5M                      | 10K                            | 5M                       | 10K                                  | 5M                      | 10K                                  | 100M[2.5M x 2]          | 5K x 2                         |
|                   | 100µs | 10M                     | 10K                            | 10M                     | 10K                            | 10M                      | 10K                                  | 10M                     | 10K                                  | 100M[5M x 2]            | 5K x 2                         |
|                   | 50µs  | 20M                     | 10K                            | 20M                     | 10K                            | 20M                      | 10K                                  | 20M                     | 10K                                  | 100M[10M x 2]           | 5K x 2                         |
|                   | 20μs  | 50M                     | 10K                            | 50M                     | 10K                            | 50M                      | 10K                                  | 50M                     | 10K                                  | 100M[10M x 2]           | 2K x 2                         |
|                   | 10μs  | 100M                    | 10K                            | 100M                    | 10K                            | 100M                     | 10K                                  | 100M                    | 10K                                  |                         |                                |
|                   | 5μs   | 100M                    | 5K                             | 200M                    | 10K                            | 200M                     | 10K                                  | 200M                    | 10K                                  |                         |                                |
|                   | 2μs   | 100M                    | 2K                             | 500M                    | 10K                            | 200M                     | 4K                                   | 500M                    | 10K                                  |                         |                                |
|                   | 1µs   | 100M                    | 1K                             | 1G                      | 10K                            | 200M                     | 2K                                   | 1G                      | 10K                                  |                         |                                |
|                   | 500ns | 100M                    | 500                            | 2G                      | 10K                            | 200M                     | 1K                                   | 2G                      | 10K                                  | •                       | normal mode,<br>envelope mode  |
|                   | 200ns | 100M                    | 200                            | 5G                      | 10K                            | 200M                     | 400                                  | 5G                      | 10K                                  | has been se             | •                              |
|                   | 100ns | 100M                    | 100                            | 10G                     | 10K                            | 200M                     | 200                                  | 10G                     | 10K                                  |                         |                                |
|                   | 50ns  |                         |                                | 20G                     | 10K                            | 20G                      | 10K                                  | 20G                     | 10K                                  |                         |                                |
|                   | 20ns  |                         |                                | 20G                     | 4K                             | 20G                      | 4K                                   | 20G                     | 4K                                   |                         |                                |
|                   | 10ns  | 20G                     | 2K                             | 20G                     | 2K                             | 20G                      | 2K                                   | 20G                     | 2K                                   |                         |                                |
|                   | 5ns   | 20G                     | 1K                             | 20G                     | 1K                             | 20G                      | 1K                                   | 20G                     | 1K                                   |                         |                                |

<sup>\*1</sup> The displayed record length given in ( ) refers to the record length stored in the acquisition memory.

Only when the trigger mode is auto or auto level, data of a record length given in ( ) is stored.

In case where no value in ( ) is given, the displayed record length and the record length stored in the acquisition memory are the same.

- \*2 The sample rate given in ( ) for the envelope mode is the rate at which data are acquired after having been sampled at 100MS/s and having taken the minimum and maximum values.
- \*3 In the envelope mode, the minimum / maximum values are displayed in a pair.
- \*4 For the setting enclosed by the bold line, repetitive sampling mode is active.
- \*5 CH2 is ON in the case of DL1520L..
- \*6 CH2 is OFF in the case of DL1520L.

#### When "Maximum Displayable Record Length" is set to 100KW

Rep: Repetitive sampling mode

| Ì                 |       |                         | Wh                             | en Mode                 | other than I                   | Envelope                 | Mode is Ac                     | tive                    |                                |                              |                                |  |
|-------------------|-------|-------------------------|--------------------------------|-------------------------|--------------------------------|--------------------------|--------------------------------|-------------------------|--------------------------------|------------------------------|--------------------------------|--|
|                   |       | At Le                   | east One of                    | CH3, CH4                | 1 is ON *5                     | CH3, CH4 are Both OFF *6 |                                |                         |                                | When Envelope Mode is Active |                                |  |
|                   |       | Rep: "OFF"              |                                | Rep: "ON"               |                                |                          | "OFF"                          |                         | : "ON"                         | is A                         | Clive                          |  |
|                   | T/div | Sample<br>rate<br>(S/s) | Displayed record length (word) | Sample<br>rate<br>(S/s) | Displayed record length (word) | Sample<br>rate<br>(S/s)  | Displayed record length (word) | Sample<br>rate<br>(S/s) | Displayed record length (word) | Sample<br>rate<br>(S/s)      | Displayed record length (word) |  |
| 1                 | 50s   | 200                     | 100K(200K)                     | 200                     | 100K(200K)                     | 200                      | 100K(200K)                     | 200                     | 100K(200K)                     | 100M[100 x 2]                | 50K x 2(100K x 2)              |  |
|                   | 20s   | 500                     | 100K(200K)                     | 500                     | 100K(200K)                     | 500                      | 100K(200K)                     | 500                     | 100K(200K)                     | 100M[250 x 2]                | 50K x 2(100K x 2)              |  |
| ≥                 | 10s   | 1k                      | 100K(200K)                     | 1k                      | 100K(200K)                     | 1k                       | 100K(200K)                     | 1k                      | 100K(200K)                     | 100M[500 x 2]                | 50K x 2(100K x 2)              |  |
| Roll mode display | 5s    | 2k                      | 100K(200K)                     | 2k                      | 100K(200K)                     | 2k                       | 100K(200K)                     | 2k                      | 100K(200K)                     | 100M[1k x 2]                 | 50K x 2(100K x 2)              |  |
| B                 | 2s    | 5k                      | 100K(200K)                     | 5k                      | 100K(200K)                     | 5k                       | 100K(200K)                     | 5k                      | 100K(200K)                     | 100M[2.5k x 2]               | 50K x 2(100K x 2)              |  |
| 90                | 1s    | 10k                     | 100K(200K)                     | 10k                     | 100K(200K)                     | 10k                      | 100K(200K)                     | 10k                     | 100K(200K)                     | 100M[5k x 2]                 | 50K x 2(100K x 2)              |  |
| <u> </u>          | 500ms | 20k                     | 100K(200K)                     | 20k                     | 100K(200K)                     | 20k                      | 100K(200K)                     | 20k                     | 100K(200K)                     | 100M[10k x 2]                | 50K x 2(100K x 2)              |  |
| Ĭ                 | 200ms | 50k                     | 100K(200K)                     | 50k                     | 100K(200K)                     | 50k                      | 100K(200K)                     | 50k                     | 100K(200K)                     | 100M[25k x 2]                | 50K x 2(100K x 2)              |  |
| ا                 | 100ms | 100k                    | 100K(200K)                     | 100k                    | 100K(200K)                     | 100k                     | 100K(200K)                     | 100k                    | 100K(200K)                     | 100M[50k x 2]                | 50K x 2(100K x 2)              |  |
| ↓ [               | 50ms  | 200k                    | 100K(200K)                     | 200k                    | 100K(200K)                     | 200k                     | 100K(200K)                     | 200k                    | 100K(200K)                     | 100M[100k x 2]               | 50K x 2(100K x 2)              |  |
|                   | 20ms  | 500k                    | 100K                           | 500k                    | 100K                           | 500k                     | 100K                           | 500k                    | 100K                           | 100M[250k x 2]               | 50K x 2                        |  |
|                   | 10ms  | 1M                      | 100K                           | 1M                      | 100K                           | 1M                       | 100K                           | 1M                      | 100K                           | 100M[500k x 2]               | 50K x 2                        |  |
|                   | 5ms   | 2M                      | 100K                           | 2M                      | 100K                           | 2M                       | 100K                           | 2M                      | 100K                           | 100M[1M x 2]                 | 50K x 2                        |  |
|                   | 2ms   | 5M                      | 100K                           | 5M                      | 100K                           | 5M                       | 100K                           | 5M                      | 100K                           | 100M[2.5M x 2]               | 50K x 2                        |  |
|                   | 1ms   | 10M                     | 100K                           | 10M                     | 100K                           | 10M                      | 100K                           | 10M                     | 100K                           | 100M[5M x 2]                 | 50K x 2                        |  |
|                   | 500µs | 20M                     | 100K                           | 20M                     | 100K                           | 20M                      | 100K                           | 20M                     | 100K                           | 100M[10M x 2]                | 50K x 2                        |  |
|                   | 200μs | 50M                     | 100K                           | 50M                     | 100K                           | 50M                      | 100K                           | 50M                     | 100K                           | 100M[10M x 2]                | 20K x 2                        |  |
|                   | 100µs | 100M                    | 100K                           | 100M                    | 100K                           | 100M                     | 100K                           | 100M                    | 100K                           |                              |                                |  |
|                   | 50µs  | 100M                    | 50K                            | 100M                    | 50K                            | 200M                     | 100K                           | 200M                    | 50K                            |                              |                                |  |
|                   | 20μs  | 100M                    | 20K                            | 100M                    | 20K                            | 200M                     | 40K                            | 200M                    | 20K                            |                              |                                |  |
|                   | 10μs  | 100M                    | 10K                            | 100M                    | 10K                            | 200M                     | 20K                            | 200M                    | 10K                            |                              |                                |  |
|                   | 5µs   | 100M                    | 5K                             | 200M                    | 10K                            | 200M                     | 10K                            | 200M                    | 10K                            |                              |                                |  |
|                   | 2μs   | 100M                    | 2K                             | 500M                    | 10K                            | 200M                     | 4K                             | 500M                    | 10K                            | Changes to                   | normal mode,                   |  |
|                   | 1µs   | 100M                    | 1K                             | 1G                      | 10K                            | 200M                     | 2K                             | 1G                      | 10K                            | even when on the has been se | envelope mode                  |  |
|                   | 500ns | 100M                    | 500                            | 2G                      | 10K                            | 200M                     | 1K                             | 2G                      | 10K                            | ilas Deeli Se                | ·L.                            |  |
|                   | 200ns | 100M                    | 200                            | 5G                      | 10K                            | 200M                     | 400                            | 5G                      | 10K                            |                              |                                |  |
|                   | 100ns | 100M                    | 100                            | 10G                     | 10K                            | 200M                     | 200                            | 10G                     | 10K                            |                              |                                |  |
| Ī                 | 50ns  | 20G                     | 10K                            | 20G                     | 10K                            | 20G                      | 10K                            | 20G                     | 10K                            |                              |                                |  |
| Ī                 | 20ns  | 20G                     | 4K                             | 20G                     | 4K                             | 20G                      | 4K                             | 20G                     | 4K                             |                              |                                |  |
|                   | 10ns  | 20G                     | 2K                             | 20G                     | 2K                             | 20G                      | 2K                             | 20G                     | 2K                             |                              |                                |  |
| Ī                 | 5ns   | 20G                     | 1K                             | 20G                     | 1K                             | 20G                      | 1K                             | 20G                     | 1K                             |                              |                                |  |

- \*1 The displayed record length given in ( ) refers to the record length stored in the acquisition memory.

  Only when the trigger mode is auto or auto level, data of a record length given in ( ) is stored.

  In case where no value in ( ) is given the displayed record length and the record length stored in the acquisition memory.
  - In case where no value in ( ) is given, the displayed record length and the record length stored in the acquisition memory are the same.
- \*2 The sample rate given in ( ) for the envelope mode is the rate at which data are acquired after having been sampled at 100MS/s and having taken the minimum and maximum values.
- \*3 In the envelope mode, the minimum / maximum values are displayed in a pair.
- \*4 For the setting enclosed by the bold line, repetitive sampling mode is active.
- \*5 CH2 is ON in the case of DL1520L.
- \*6 CH2 is OFF in the case of DL1520L.

App

ppendix

IM 701510-01E App-7

# When "Maximum Displayable Record Length" is set to 400KW (Selection of 400KW length is not available if T/div is set between 50ns and 5ns, or if trigger mode is other than "single.")

Rep: Repetitive sampling mode

|   |       | w                       |                                |                         |                                |                              |                                |  |
|---|-------|-------------------------|--------------------------------|-------------------------|--------------------------------|------------------------------|--------------------------------|--|
|   |       | At Least One of         | of CH3, CH4 is ON *5           | CH3, CH4                | are Both OFF *6                | When Envelope Mode is Active |                                |  |
|   |       | Rep: "O                 | N" or "OFF"                    |                         | N" or "OFF"                    |                              |                                |  |
|   | T/div | Sample<br>rate<br>(S/s) | Displayed record length (word) | Sample<br>rate<br>(S/s) | Displayed record length (word) | Sample<br>rate<br>(S/s)      | Displayed record length (word) |  |
| 1 | 50s   | 1k                      | 400K(8div)                     | 1k                      | 400K(8div)                     | 100M[500 x 2]                | 200K x 2                       |  |
|   | 20s   | 2k                      | 400K                           | 2k                      | 400K                           | 100M[1k x 2]                 | 200K x 2                       |  |
|   | 10s   | 5k                      | 400K(8div)                     | 5k                      | 400K(8div)                     | 100M[2.5k x 2]               | 200K x 2                       |  |
| 5 | 5s    | 10k                     | 400K(8div)                     | 10k                     | 400K(8div)                     | 100M[5k x 2]                 | 200K x 2                       |  |
|   | 2s    | 20k                     | 400K                           | 20k                     | 400K                           | 100M[10k x 2]                | 200K x 2                       |  |
|   | 1s    | 50k                     | 400K(8div)                     | 50k                     | 400K(8div)                     | 100M[25k x 2]                | 200K x 2                       |  |
|   | 500ms | 100k                    | 400K(8div)                     | 100k                    | 400K(8div)                     | 100M[50k x 2]                | 200K x 2                       |  |
|   | 200ms | 200k                    | 400K                           | 200k                    | 400K                           | 100M[100k x 2]               | 200K x 2                       |  |
|   | 100ms | 500k                    | 400K(8div)                     | 500k                    | 400K(8div)                     | 100M[250k x 2]               | 200K x 2                       |  |
|   | 50ms  | 1M                      | 400K(8div)                     | 1M                      | 400K(8div)                     | 100M[500k x 2]               | 200K x 2                       |  |
|   | 20ms  | 2M                      | 400K                           | 2M                      | 400K                           | 100M[1M x 2]                 | 200K x 2                       |  |
|   | 10ms  | 5M                      | 400K(8div)                     | 5M                      | 400K(8div)                     | 100M[2.5M x 2]               | 200K x 2                       |  |
|   | 5ms   | 10M                     | 400K(8div)                     | 10M                     | 400K(8div)                     | 100M[5M x 2]                 | 200K x 2                       |  |
|   | 2ms   | 20M                     | 400K                           | 20M                     | 400K                           | 100M[10M x 2]                | 200K x 2                       |  |
|   | 1ms   | 50M                     | 400K(8div)                     | 50M                     | 400K(8div)                     | 100M[10M x 2]                | 80K x 2(8div                   |  |
|   | 500μs | 100M                    | 400K(8div)                     | 100M                    | 400K(8div)                     |                              |                                |  |
|   | 200μs | 100M                    | 200K                           | 200M                    | 400K                           |                              |                                |  |
|   | 100μs | 100M                    | 100K                           | 200M                    | 200K                           |                              |                                |  |
|   | 50μs  | 100M                    | 50K                            | 200M                    | 100K                           |                              |                                |  |
|   | 20μs  | 100M                    | 20K                            | 200M                    | 40K                            | Changes to no                | ,                              |  |
|   | 10μs  | 100M                    | 10K                            | 200M                    | 20K                            | even when en has been set.   | velope mode                    |  |
|   | 5μs   | 100M                    | 5K                             | 200M                    | 10K                            | ilas scoil set.              |                                |  |
|   | 2μs   | 100M                    | 2K                             | 200M                    | 4K                             |                              |                                |  |
|   | 1μs   | 100M                    | 1K                             | 200M                    | 2K                             |                              |                                |  |
|   | 500ns | 100M                    | 500                            | 200M                    | 1K                             |                              |                                |  |
|   | 200ns | 100M                    | 200                            | 200M                    | 400                            |                              |                                |  |
|   | 100ns | 100M                    | 100                            | 200M                    | 200                            |                              |                                |  |

<sup>\*1</sup> The "(8div)" indication shown in the "Displayed record length" column indicates that the waveform display spans only 8 divisions of the screen's time axis. (No waveform appears over the two far-right divisions.) The displayed record length and acquisition-memory record length are equivalent.

App-8 IM 701510-01E

<sup>\*2</sup> The sample rate given in ( ) for the envelope mode is the rate at which data are acquired after having been sampled at 100MS/s and having taken the minimum and maximum values.

<sup>\*3</sup> In the envelope mode, the minimum / maximum values are displayed in a pair.

<sup>\*4</sup> Regardless of the "**Rep**" setting, repetitive sampling is not used with 400KW maximum displayable record length. (A "**Rep**" setting of "**ON**" is ineffective.)

<sup>\*5</sup> CH2 is ON in the case of DL1520L.

<sup>\*6</sup> CH2 is OFF in the case of DL1520L.

# When "Maximum Displayable Record Length" is set to 1MW (Selection of 1MW length is not available if T/div is set between 50ns and 5ns, or if trigger mode is other than "single.")

Rep: Repetitive sampling mode

|                              | v                       | When Mode other than Envelope Mode is Active |                         |                                |                                                                   |                                      |
|------------------------------|-------------------------|----------------------------------------------|-------------------------|--------------------------------|-------------------------------------------------------------------|--------------------------------------|
|                              | At Least One            | of CH3, CH4 is ON *5                         | CH3, CH4                | CH3, CH4 are Both OFF *6       |                                                                   | ope Mode                             |
|                              | Rep: "ON" or "OFF"      |                                              | Rep: "ON" or "OFF"      |                                | is Active                                                         |                                      |
| T/div                        | Sample<br>rate<br>(S/s) | Displayed record length (word)               | Sample<br>rate<br>(S/s) | Displayed record length (word) | Sample<br>rate<br>(S/s)                                           | Displayed<br>record length<br>(word) |
| 50s                          | 2k                      | 1M                                           | 2k                      | 1M                             | 100M[1k x 2]                                                      | 500K x 2                             |
| 20s                          | 5k                      | 1M                                           | 5k                      | 1M                             | 100M[2.5k x 2]                                                    | 500K x 2                             |
| 10s                          | 10k                     | 1M                                           | 10k                     | 1M                             | 100M[5k x 2]                                                      | 500K x 2                             |
| 20s<br>10s<br>5s<br>2s<br>1s | 20k                     | 1M                                           | 20k                     | 1M                             | 100M[10k x 2]                                                     | 500K x 2                             |
| 2s                           | 50k                     | 1M                                           | 50k                     | 1M                             | 100M[25k x 2]                                                     | 500K x 2                             |
| 1s                           | 100k                    | 1M                                           | 100k                    | 1M                             | 100M[50k x 2]                                                     | 500K x 2                             |
| 500ms                        | 200k                    | 1M                                           | 200k                    | 1M                             | 100M[100k x 2]                                                    | 500K x 2                             |
| 200ms                        | 500k                    | 1M                                           | 500k                    | 1M                             | 100M[250k x 2]                                                    | 500K x 2                             |
| 100ms                        | 1M                      | 1M                                           | 1M                      | 1M                             | 100M[500k x 2]                                                    | 500K x 2                             |
| 50ms                         | 2M                      | 1M                                           | 2M                      | 1M                             | 100M[1M x 2]                                                      | 500K x 2                             |
| 20ms                         | 5M                      | 1M                                           | 5M                      | 1M                             | 100M[2.5M x 2]                                                    | 500K x 2                             |
| 10ms                         | 10M                     | 1M                                           | 10M                     | 1M                             | 100M[5M x 2]                                                      | 500K x 2                             |
| 5ms                          | 20M                     | 1M                                           | 20M                     | 1M                             | 100M[10M x 2]                                                     | 500K x 2                             |
| 2ms                          | 50M                     | 1M                                           | 50M                     | 1M                             | 100M[10M x 2]                                                     | 200K x 2                             |
| 1ms                          | 100M                    | 1M                                           | 100M                    | 1M                             | -                                                                 |                                      |
| 500μs                        | 100M                    | 500K                                         | 200M                    | 1M                             |                                                                   |                                      |
| 200μs                        | 100M                    | 200K                                         | 200M                    | 400K                           | Changes to normal mode<br>even when envelope mod<br>has been set. |                                      |
| 100μs                        | 100M                    | 100K                                         | 200M                    | 200K                           |                                                                   |                                      |
| 50μs                         | 100M                    | 50K                                          | 200M                    | 100K                           |                                                                   |                                      |
| 20μs                         | 100M                    | 20K                                          | 200M                    | 40K                            |                                                                   |                                      |
| 10μs                         | 100M                    | 10K                                          | 200M                    | 20K                            |                                                                   |                                      |
| 5μs                          | 100M                    | 5K                                           | 200M                    | 10K                            |                                                                   |                                      |
| 2μs                          | 100M                    | 2K                                           | 200M                    | 4K                             |                                                                   |                                      |
| 1μs                          | 100M                    | 1K                                           | 200M                    | 2K                             |                                                                   |                                      |
| 500ns                        | 100M                    | 500                                          | 200M                    | 1K                             |                                                                   |                                      |
| 200ns                        | 100M                    | 200                                          | 200M                    | 400                            |                                                                   |                                      |
| 100ns                        | 100M                    | 100                                          | 200M                    | 200                            |                                                                   |                                      |

<sup>\*1</sup> The displayed record length and acquisition-memory record length are equivalent.

<sup>\*2</sup> The sample rate given in ( ) for the envelope mode is the rate at which data are acquired after having been sampled at 100MS/s and having taken the minimum and maximum values.

<sup>\*3</sup> In the envelope mode, the minimum / maximum values are displayed in a pair.

<sup>\*4</sup> Regardless of the "**Rep**" setting, repetitive sampling is not used with 1MW maximum displayable record length. (A "**Rep**" setting of "**ON**" is ineffective.)

<sup>\*5</sup> This column is inapplicable on DL1520L.

<sup>\*6</sup> CH2 is OFF in the case of DL1520L.

When "Maximum Displayable Record Length" is set to 2MW (for DL1540L only) (Selection of 2MW length is not available if T/div is set between 50ns and 5ns, if trigger mode is other than "single," or if CH3 or CH4 is ON.)

Rep: Repetitive sampling mode

|                      |                                                                             | When Mode other than Envelope Mode is Active       |                                |                         |                                           |                                                                     |                                |  |
|----------------------|-----------------------------------------------------------------------------|----------------------------------------------------|--------------------------------|-------------------------|-------------------------------------------|---------------------------------------------------------------------|--------------------------------|--|
|                      |                                                                             | At Least One of CH3, CH4 is ON  Rep: "ON" or "OFF" |                                | CH3, CH4 a              | CH3, CH4 are Both OFF  Rep: "ON" or "OFF" |                                                                     | When Envelope Mode is Active   |  |
|                      |                                                                             |                                                    |                                | Rep: "Of                |                                           |                                                                     |                                |  |
| _                    | T/div                                                                       | Sample<br>rate<br>(S/s)                            | Displayed record length (word) | Sample<br>rate<br>(S/s) | Displayed record length (word)            | Sample<br>rate<br>(S/s)                                             | Displayed record length (word) |  |
| γ̈́                  | 50s                                                                         |                                                    |                                | 5k(8div)                | 2M                                        | 100M[2.5k x 2]                                                      | 1M x 2                         |  |
| sple                 | 20s                                                                         |                                                    |                                | 10k                     | 2M                                        | 100M[5k x 2]                                                        | 1M x 2                         |  |
| e di                 | 10s                                                                         |                                                    |                                | 20k                     | 2M                                        | 100M[10k x 2]                                                       | 1M x 2                         |  |
| ←Roll mode display → | 5s                                                                          |                                                    |                                |                         | 2M                                        | 100M[25k x 2]                                                       | 1M x 2                         |  |
| =                    | 2s                                                                          |                                                    |                                | 100k                    | 2M                                        | 100M[50k x 2]                                                       | 1M x 2                         |  |
| ¥                    | 1s                                                                          | 1s 500ms 200ms 100ms                               |                                | 200k                    | 2M                                        | 100M[100k x 2]                                                      | 1M x 2                         |  |
|                      | 500ms                                                                       |                                                    |                                | 500k(8div)              | 2M                                        | 100M[250k x 2]                                                      | 1M x 2                         |  |
|                      | 200ms                                                                       |                                                    |                                | 1M                      | 2M                                        | 100M[500k x 2]                                                      | 1M x 2                         |  |
|                      | 100ms                                                                       |                                                    |                                | 2M                      | 2M                                        | 100M[1M x 2]                                                        | 1M x 2                         |  |
|                      | 50ms It is not possible to turn ON CH3 or CH4 if the maximum display record |                                                    | 5M(8div)                       | 2M                      | 100M[2.5M x 2]                            | 1M x 2                                                              |                                |  |
|                      |                                                                             |                                                    | 10M                            | 2M                      | 100M[5M x 2]                              | 1M x 2                                                              |                                |  |
|                      | 10ms                                                                        |                                                    |                                | 20M                     | 2M                                        | 100M[10M x 2]                                                       | 1M x 2                         |  |
|                      | 5ms                                                                         |                                                    |                                |                         | 2M                                        | 100M[10M x 2]                                                       | 400K x 2(8div)                 |  |
|                      | 2ms                                                                         |                                                    |                                | 100M                    | 2M                                        |                                                                     |                                |  |
|                      | 1ms                                                                         |                                                    |                                | 200M                    | 2M                                        |                                                                     |                                |  |
|                      | 500µs                                                                       |                                                    |                                | 200M                    | 1M                                        |                                                                     |                                |  |
|                      | 200μs                                                                       |                                                    | 200M                           | 400K                    |                                           |                                                                     |                                |  |
|                      | 100μs                                                                       |                                                    |                                | 200M                    | 200K                                      |                                                                     |                                |  |
|                      | 50µs                                                                        |                                                    |                                | 200M                    | 100K                                      | Changes to normal mode,<br>even when envelope mode<br>has been set. |                                |  |
|                      | 20μs                                                                        |                                                    |                                | 200M                    | 40K                                       |                                                                     |                                |  |
| 10μs                 |                                                                             |                                                    | 200M                           | 20K                     |                                           |                                                                     |                                |  |
|                      | 5µs                                                                         |                                                    |                                | 200M                    | 10K                                       |                                                                     |                                |  |
|                      | 2μs                                                                         |                                                    |                                | 200M                    | 4K                                        |                                                                     |                                |  |
|                      | 1μs                                                                         |                                                    |                                | 200M                    | 2K                                        |                                                                     |                                |  |
|                      | 500ns                                                                       |                                                    |                                | 200M                    | 1K                                        |                                                                     |                                |  |
|                      | 200ns                                                                       |                                                    |                                | 200M                    | 400                                       |                                                                     |                                |  |
|                      | 100ns                                                                       |                                                    |                                | 200M                    | 200                                       |                                                                     |                                |  |

<sup>\*1</sup> The displayed record length and acquisition-memory record length are equivalent.

<sup>\*2</sup> The sample rate given in ( ) for the envelope mode is the rate at which data are acquired after having been sampled at 100MS/s and having taken the minimum and maximum values.

<sup>\*3</sup> In the envelope mode, the minimum / maximum values are displayed in a pair.

<sup>\*4</sup> Regardless of the "**Rep**" setting, repetitive sampling is not used with 2MW maximum displayable record length. (A "**Rep**" setting of "**ON**" is ineffective.)

## Appendix 4 How to Calculate the Area of a Waveform

#### "Integ1TY"

Total area for positive side only: S1+S2

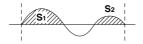

#### "Integ2TY"

Total area for both positive and negative sides: S1+S3-S2

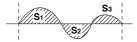

#### "Integ1XY"

(1) Multiple loops

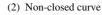

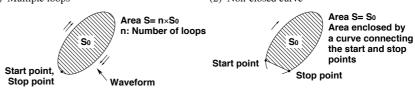

(3) Loop tracing the shape of "8"

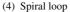

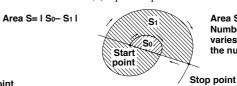

Area S= S<sub>0</sub>×2+S<sub>1</sub> Number of overlaps varies according to the number of loops.

#### "Integ2XY"

Start point

(1) When only one Y data corresponds to  $\boldsymbol{X}$  data

Stop point

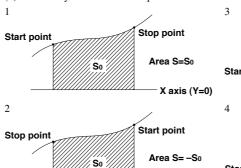

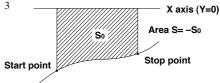

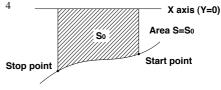

(2) When the waveform extends into the negative side

X axis (Y=0)

#### Start point

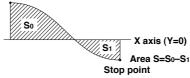

(2) When two or more Y data correspond to  $\boldsymbol{X}$  data

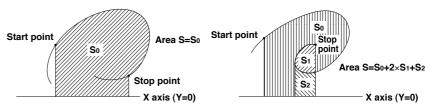

# Appendix 5 Output Data Format used when Saving Waveform Data (Example DL1540L)

#### Header Files (Files with the identifier of ".HDR")

The header file is always saved with the data, irrespective of the data type. The header file contains information in ASCII format used when saved waveforms are recalled for analysis. The same header file is used by all YOKOGAWA measuring instruments, so it may contain some data which is not necessary for this instrument.

Only a brief description is given in this section. Detailed technical information on the header file is available from YOKOGAWA.

If you need this information, contact your nearest YOKOGAWA representative.

#### //YOKOGAWA ASCII FILE FORMAT

\$PublicInfo : Common information label FormatVersion 1.01 : Version No. of header file format

Model 1540L : Model name

Endian Big : Endian mode (Big/Ltl)\*1 for storage

DataFormat Trace : Storage format (Trace/Block) of binary file waveform data \*2

GroupNumber 1 : Number of groups for display
TraceTotalNumber 1 : Total number of selected waveforms
DataOffset 0 : Start position of waveform data

\$Group 1 : Group No. of displayed waveforms 
TraceNumber 1 : Number of waveforms in the group

BlockNumber 3 : Maximum number of blocks in the group \*3

TraceName Ch2 : Waveform No.

BlockSize 10024 : Data size of each block of waveform

VResolution 3.05176e-03 : Resolution co-efficient of Y axis conversion equation for each

waveform \*4

VOffset 0.00000e+00 : Offset co-efficient of Y axis conversion equation for each

waveform\*4

VDataType IS2 : Type of waveform data of each waveform \*5

VUnit V : Units used for Y axis of each waveform (no effect on data)

VPlusOverData ? : Upper limit of error data VMinusOverData ? : Lower limit of error data

VIllegalData -32768 : If any stored value in the binary data of any waveform matches this

value, the data is illegal.

VMaxData 32736 : Maximum value of binary data for each waveform VMinData -32736 : Minimum value of binary data for each waveform

HResolution 1.00000e-06 : Resolution co-efficient of X axis conversion equation for each

waveform \*6

HOffset 1.00000e-03 : Offset co-efficient of X axis conversion equation for each

vaveform\*6

HUnit s : Units used for X axis for each waveform (no effect on data)

Date 95/12/01 : The date when the trigger was activated Time 01:18:54 : Time when the trigger was activated

\$PrivateInfo : Information particular to model
ModelVersion 1.01 : Version No. of the model

MathBlockNo. ? : Block No. of block to be computed

FormMath1 ? : Contents of Math1

DisplayPointNo. 9 : Display start point (the position from the beginning of the block)
TriggerPointNo. 300 : Trigger point (the position from the measurement start point)

PhaseShift 100 : Phase shift (number of data points)

(The following data is applicable to the DL1540L only.)

\$MediaInfo

MediaNo.1: Sequential number of divided saveMGroupNumber1: Number of groups in this medium.MTraceTotalNumber1: Number of waveforms in this medium

| <b>(1)</b> 3 4 | Gro |    | 1 |
|----------------|-----|----|---|
|                |     |    |   |
|                |     | uv |   |

MTraceNumber 1 : Number of waveforms in this group MBlockNumber 3 : Number of blocks in this group MTraceName Ch2 : Waveform ID within group StartBlockNo. 1 : First block of saved data in group StartPointNo. 1 : Data start point in first block EndBlockNo. 3 : Last block of saved data in group EndPointNo. 10024 : Data end point in last block of group

\*1: Endian mode for storage (becomes "Big" on DL1500 series)

Big : Data for Motorola 68000 series.

Ltl: Data for Intel 86 series.

\*2: Binary file storage format (becomes "Trace" on DL1500 series)

Trace: Groups into blocks, each block for a single waveform.

Block: Groups into blocks, each block for data sampled at the same time.

\*3: Maximum number of blocks per group (or repetitions in the case of single (N) trigger mode)

Maximum number of blocks applies if the number of blocks varies from waveform to waveform.

\*4: Y axis conversion equation for each waveform

Y axis value = VResolution x Raw data + VOffset

\*5: Data type

ISn: n-byte signed integer " "BIN", "P-P"

FS10: 10-byte signed real number ""FLOAT"

\*6: X axis conversion equation for each waveform

X axis value = HResolution ¥ (Data No. - 1) + HOffset

#### **Binary Data**

The data and file structures vary according to the type of data to be saved.

#### **Data structure**

Data other than averaging data

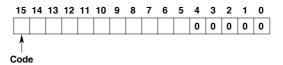

Averaging data

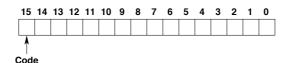

#### File structure

• BIN

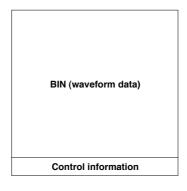

App

Appendix

IM 701510-01E App-13

#### • P-P DATA

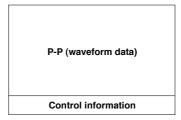

#### **ASCII Data**

ASCII data consists of a mantissa part and an exponent part as shown below.

```
"DL1540L"
"Model",
"BlockSize",
               512
"BlockNumber", 1
"DisplayPointNo.", 6
"DisplayBlockSize", 500
"TriggerPointNo.", 250
"Date",
         "95/12/01"
"Time",
            "18:17:11"
"SampleRate", 100,"MHz"
"TraceName", "Ch1","Ch2","Ch3","Ch4"
            "V","V","V","V"
"Unit",
"MediaNo.",
               1
"StartBlockNo.", 1
"StartPointNo.", 1
"EndBlockNo.", 1
"EndPointNo.", 512
-4.200e+01, -2.000e+00, 2.400e+01, -2.000e+00
-4.200e+01, -2.000e+00, 2.400e+01, -2.000e+00
-4.200e+01, -2.000e+00, 2.200e+01, -2.000e+00
3.800e+01, -2.000e+00, 2.200e+01, -2.000e+00
3.800e+01, -2.000e+00, 2.400e+01, -2.000e+00
3.800e+01, -2.000e+00, 2.400e+01, -2.000e+00
```

### Index

| % marker               | 1-17, 7-14   | date/time setting      | 3-9        |
|------------------------|--------------|------------------------|------------|
| _                      |              | DC                     | 1-2        |
| A                      | Page         | DC coupling            | 5-2        |
|                        |              | default settings       | 4-4        |
| AC                     | 1-2          | delay                  |            |
| AC coupling            | 5-2          | measurement            | 8-9        |
| accessories            | 3            | setup                  | 8-12       |
| accumulated waveform   | 1-16, 7-12   | time                   | 6-18       |
| acquisition            |              | deleting               | 12-4, 13-4 |
| count                  | 7-8          | density                |            |
| modes                  | 1-12, 7-1    | determination          |            |
| setting                | 1-12         | logic                  | 9-4, 9-9   |
| starting/stopping      | 4-1          | range                  | 9-8, 9-11  |
| action-on trigger      | 6-14         | zone                   | 9-3        |
| AG series              | 14-2         | displays               | 2-5        |
| AT-LVL                 | 6-12         | display                |            |
| attenuation            | 5-4          | interpolation          | 1-14       |
| auto set-up            | 1-20, 4-2    | mode                   |            |
| auto-level mode        |              | number                 | 1-14       |
| auto-mode              | 1-10, 6-12   | sensitivity            | 8-16       |
| automated measurements | *            | distal value           |            |
| averaging mode         |              | downloading            |            |
| averaging mode         | 1 12, 7 1    | downrouding            |            |
|                        |              |                        |            |
| В                      | Page         | E                      | Page       |
|                        |              |                        |            |
| bandwidth limit        | 1-13. 7-3    | entering               |            |
| base trace             | ,            | characters             | 4-8        |
| block diagram          |              | values                 |            |
| broadcasting system    |              | envelope mode          |            |
| oroaceasting of seem   | 0 5          | erasing a waveform     |            |
|                        |              | error messages         |            |
| C                      | Page         | expanded waveform      |            |
|                        |              | expansion rate         |            |
| CAL                    | 5-6          | EXT CH4                |            |
| calibration            |              | EXT IN                 |            |
| performing             | 1-6          | external clock         |            |
| signal                 |              | external plotter       |            |
| chart                  | 3-0          | external plotter       | 10-7, 10-6 |
| loading                | 10.1         |                        |            |
| specs                  |              | F                      | Page       |
| 1                      |              | <u> </u>               | raye       |
| speed                  |              | ED(ACO)                | 6 14 0 4   |
| clear trace            |              | FD(ACQ)                |            |
| cleaning               |              | FD(P-P)                | ,          |
| ClkCH                  |              | FFT                    |            |
| clock channel          | 6-9          | field                  |            |
| comment                | 10.10        | filter                 |            |
| displaying             |              | floppy disk            |            |
| entering               |              | formatting floppy      |            |
| Condtn                 |              | front panel            | 2-1        |
| contents of package    | 2            | fuse                   |            |
| coupling               |              | replacement            |            |
| input                  |              | parts number           | 3          |
| trigger                |              |                        |            |
| cursor                 |              | •                      |            |
| cursor measurements    | 1-18         | G                      | Page       |
|                        |              | CND                    |            |
| D                      | _            | GND                    | *          |
| D                      | Page         | GO/NO-GO determination |            |
|                        |              | GO/NO-GO signal output |            |
| data list              | 12-15, 13-15 | graticule              | 1-17, 7-14 |

Index

| Н                   | Page        | N                        | Page               |
|---------------------|-------------|--------------------------|--------------------|
| halting a waveform  | 4-5         | N-SGL                    | 6-13               |
| Hanning window      |             | normal mode              |                    |
| hardcopy            |             | NTSC                     |                    |
| HDTV                |             |                          |                    |
| HF rejection        |             |                          |                    |
| history memory      |             | 0                        | Page               |
| ·                   |             | <u> </u>                 | raye               |
| hold-off            |             | CC , 1,                  | 5.0                |
| hold-off time       |             | offset voltage           |                    |
| horizontal position | 1-7, 5-12   | options                  |                    |
|                     |             | OR trigger               |                    |
| ı                   | D           | output signal            | 14-1               |
|                     | Page        |                          |                    |
| image data          | 12-11.13-11 | Р                        | Page               |
| information         |             | <del>-</del>             |                    |
| initialization      |             | PAL                      | 6-5                |
| input coupling      | ,           | paper size               |                    |
| input filter        |             | 1 1                      | 10-7, 12-12, 13-12 |
| *                   |             | pen                      | 10.0               |
| installation        |             | mode                     |                    |
| INT                 |             | speed                    |                    |
| intensity           | 1-17, 7-16  | phase shift              |                    |
| interpolation       |             | plotter                  |                    |
| line                | 1-14        | polarity                 | 6-5                |
| pulse               | 1-16        | position                 |                    |
| sine                | 1-14        | moving                   | 5-7, 5-12          |
| interpolation       | 7-11        | power cord               |                    |
| intrpl              | 7-11        | connecting               | 3-5                |
| inverted waveform   | 1-3, 5-5    | suffix code              | 2                  |
|                     |             | power spectrum           |                    |
|                     |             | display                  | 1-19, 8-18         |
| K                   | Page        | measurement              |                    |
|                     | - ruge      | power switch             |                    |
| keyboard            | 4.8         | precautions              |                    |
| keyboard            | 4-8         | *                        |                    |
|                     |             | printer                  |                    |
| 1                   | Done        | printer density          | 14-4               |
| <u> </u>            | Page        | printing                 |                    |
|                     |             | real-time                |                    |
| line                |             | waveforms                | 10-3, 10-8         |
| linear scaling      | 1-18, 8-14  | probe                    |                    |
| loading             |             | attenuation              |                    |
| setting parameters  | 12-9, 13-9  | compensating             | 3-8                |
| waveforms           | 12-4, 13-4  | connecting               | 3-7                |
| long copy           | 10-5        | protecting               | 12-14, 13-14       |
|                     |             | proximal value           | 8-8                |
|                     |             | pulse                    | 7-11               |
| M                   | Page        | •                        |                    |
|                     |             | В                        |                    |
| MainZoom display    |             | <u>R</u>                 | Page               |
| math                | 1-19, 8-16  |                          |                    |
| measurement         |             | real-time printing       | 1-20               |
| automated           | 1-18, 8-7   | rear panel               | 2-1                |
| cursor              | 1-18, 8-1   | recalling                |                    |
| parameters          | 8-11        | setting parameters       | 1-21, 11-4         |
| menu map            | App-1       | waveforms                | 1-21, 11-1         |
| mode                | * *         | record length            | 5-10               |
| model name          |             | reference waveform       |                    |
|                     |             | rejection HF             |                    |
|                     |             | repetitive sampling mode |                    |
|                     |             | resolution               |                    |
|                     |             |                          |                    |
|                     |             | roll mode                |                    |
|                     |             | ROM version              | 14-3               |

Index

| S                    | Page             | position                 | 1-11, 6-17    |
|----------------------|------------------|--------------------------|---------------|
|                      |                  | setting                  | 1-8, ch       |
| safety precautions   | 4                | source                   | 1-8, 6-       |
| sample rate          | App-2, App-5     | TV                       | 1-8, 6-       |
| sampling             |                  | type                     | 1-8, 6-       |
| mode                 | 1-12, 5-10, 7-1  | width                    | 1-9, 6-10     |
| real-time            | 1-6              | window                   | 1-8, 6-4      |
| repetitive           | 1-6              | troubleshooting          |               |
| point                | 1-6              | type name                |               |
| saving               |                  |                          |               |
| screen image data    | 12-11, 13-11     |                          |               |
| setting parameters   | 12-9, 13-9       | U                        | Page          |
| waveform data        | 12-4, 13-4       |                          |               |
| scale                | 1-17, 7-14       | unit                     |               |
| scaling linear       | 1-18, 8-14       | conventions              |               |
| screen intensity     | 7-16             | of linear scaling        | 8-1:          |
| self test            |                  |                          |               |
| sequential store     | 1-14, 7-7        |                          |               |
| setting parameters   | 11-4             | V                        | Page          |
| setting values       | 4-7              |                          |               |
| short copy           | 10-4             | VAR                      | 5-(           |
| signal flow          | 1-1              | version                  |               |
| sine                 | 7-11             | vertical axis setting    | 1-2           |
| single (N) mode      | 1-10, 6-13       | vertical position        | 1-3, 5-       |
| single (long) mode   | 1-10, 6-12       | vertical sensitivity     | 1-3, 5-2, 5-0 |
| single (short) mode  | 1-10, 6-12       |                          |               |
| smoothing            | 1-12, 7-3        |                          |               |
| snapshot             | 1-20, 4-5        | W                        | Page          |
| software version     |                  | -                        |               |
| source               | 11-2             | waveform                 |               |
| spare parts          | 3                | accumulation             | 7-12          |
| storing              |                  | computation              | 8-16, 8-1     |
| setting parameters   | 1-21, 11-4       | display ON/OFF           | 5-            |
| waveforms            | 1-21, 11-1       | erasing                  | 4-:           |
| suffix code          | 2                | expansion                | 1-13, 7-4     |
| system condition     |                  | halting                  | 4-:           |
| system configuration | 1-1              | information              | 7-15, 10-2    |
|                      |                  | inversion                | 1-3, 5-       |
| _                    |                  | loading                  | 12-4, 13-4    |
| I                    | Page             | math                     | 1-18, 8-10    |
|                      |                  | measurement              | Ch            |
| T/div                | 5-10             | parameters               | 8-            |
| test                 |                  | printing                 | 10-3          |
| threshold level      | 5-8              | recalling                | 11-           |
| time axis setting    | 1-5, 5-10        | saving                   | 12-4          |
| time stamp           | 7-7, 7-9         | storing                  | 11-           |
| timebase selection   | 1-4, 5-8         | X-Y                      | 7-13          |
| timeout              | 6-10             | zone                     | 9-            |
| trigger              |                  | zooming                  | 7             |
| action-on            | 1-10, 6-14       |                          |               |
| coupling             | 1-10, 6-16       | 2.6                      |               |
| delay                | 1-11, 6-17, 6-18 | X                        | Page          |
| edge                 | 1-8, 6-2         |                          |               |
| EXT                  | 6-3              | X-Y waveform display     | 1-16, 7-13    |
| hold-off             | 1-11             | X-Y waveform measurement | 8-:           |
| level                | 1-8, 6-1         |                          |               |
| LINE                 | 6-3              | _                        |               |
| mode                 | 1-10, 6-12       | Z                        | Page          |
| OR                   | 1-9, 6-7         |                          |               |
| output signal        | 14-1             | ZOOM display             | 1-13          |
| pattern              | 1-9, 6-8         | Zooming waveforms        |               |
| point                | 6-17             |                          |               |